# Laser Doppler Displacement Meter™ Laser Measurement System

User's Guide (MCV-5000)

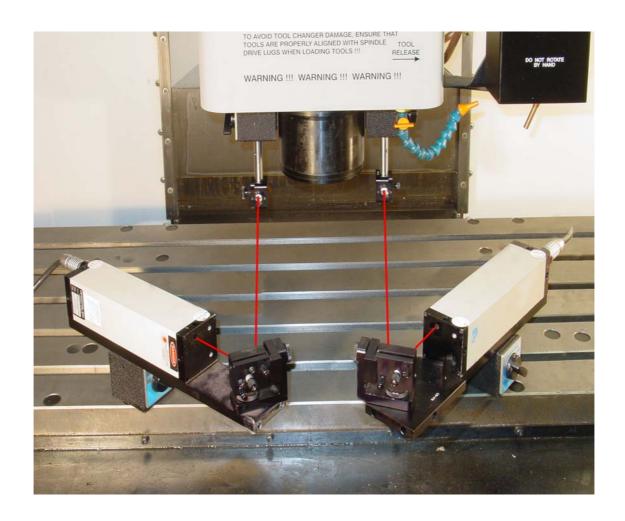

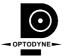

OPTODYNE, INC. 1180 Mahalo Place RANCHO DOMINGUEZ, CA 90220

Phone: 310-635-7481 Fax : 310-635-6301

Email: http//www.optodyne.com

#### **Notice**

Information in this document is subject to change without notice and does not represent a commitment on the part of Optodyne, Inc. No part of this manual may be reproduced or transmitted in any form or by any means, electronic or mechanical, including photocopying and recording, for any purpose without the express written permission of Optodyne, Inc.

©2009 OPTODYNE, INC.

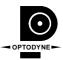

This device is patented – U.S. Patents 4,715,706; 5,116,126; 5,394,233; 5,471,304; 5,724,130; 6,498,653 and 6,519,043 with other patents pending.

For technical assistance, please contact Optodyne's Service Department:

Optodyne, Inc. Service Department 1180 Mahalo Place Rancho Dominguez, CA 90220, USA 310-635-7481 (Telephone) 800-766-3920 (Toll Free in USA) 310-635-6301 (Fax) www.optodyne.com

ii **LDDM™** User's Guide

# CONGRATULATIONS

Congratulations on your purchase of a measurement system, built around Optodyne's Laser Doppler Displacement Meter (LDDM<sup>TM</sup>). This system offers an unprecedented combination of price, performance, and ease of use, made possible by the integration of state-of-the-art electronics and optics. Several different applications built around the LDDM<sup>TM</sup> are possible. The components in your system including this manual, have been carefully designed to best serve your specific application.

This manual is divided into the following three parts:

- 1. Introduction
- 2. Application
- 3. Appendix

The Introduction will familiarize you with the LDDM™ system quickly. The Application section gives you step-by-step instructions on how to install and operate your LDDM™ system for the specific applications of its intended design. The Introduction and Applications sections should be read completely before using the LDDM™. The Appendix contains detailed explanations and reference material on topics related to the LDDM™. Information in this section is not normally needed for day-to-day operation.

For technical assistance, please call Optodyne's Service department at: (310) 635-7481, or write to:

OPTODYNE, INC. 1180 Mahalo Place RANCHO DOMINGUEZ, CA 90220 USA www.optodyne.com

Optodyne, Inc.

# **Table of Contents**

# **PART I. Introduction**

| 1.0 BEFORE WE BEGIN                      | 1-1 |
|------------------------------------------|-----|
| 1.1 Safety Precautions                   | 1-1 |
| 1.2 Patent                               | 1-2 |
| 1.3 Unpacking and Inspection             | 1-2 |
| 2.0 GENERAL INFORMATION                  | 2-1 |
| 2.1 Product Description                  |     |
| 2.2 Theory of Operation                  |     |
| 2.3 Technical Specification              |     |
| ·                                        | 0.4 |
| 3.0 OPERATION                            |     |
| 3.1 General Applications                 |     |
| 3.2 Installation and Checkout            |     |
| 3.3 Displacement Measurement             | 3-4 |
| 4.0 MAINTENANCE                          | 4-1 |
| 4.1 Troubleshooting                      | 4-1 |
| 4.2 Preventive Maintenance               | 4-1 |
| 5.0 WARRANTY AND CERTIFICATION           | 5-1 |
| 5.1 Warranty                             |     |
| 5.2 Certification                        |     |
| 5.3 Calibration                          |     |
| 5.4 Warranty Registration                |     |
| PART II. Applications                    |     |
| 6.0 LDDM™ MEASUREMENT SYSTEM             | 6.1 |
| 6.1 Introduction                         |     |
| 6.2 Hardware, Options and Accessories    |     |
| 6.2.1 Laser Head                         |     |
| 6.2.2 Processor Modules                  |     |
| 6.2.3 Retroreflector                     |     |
| 6.2.4 Automatic Temperature and Pressure | 0 2 |
| Compensation                             | 6-2 |
| 6.2.5 Beam Bender                        |     |
| 6.3 Calibration and Compensation of CNC  |     |
| Machines and CMM Machines                | 6-5 |
|                                          |     |
| 7.0 DISPLACEMENT MEASUREMENT             | 7-1 |
| 7.1 Introduction                         | 7-1 |
|                                          |     |

| 7.2 Hardware required                                      | 7-1  |
|------------------------------------------------------------|------|
| 7.3 Operating Specifications                               | 7-2  |
| 7.4 Reference Material                                     | 7-3  |
| 7.5 Installation and Alignment                             | 7-3  |
| 7.5.1 Important Considerations                             |      |
| 7.5.2 Installation                                         | 7-4  |
| 7.5.3 Description                                          | 7-7  |
| 7.5.4 Alignment Procedure                                  |      |
| 7.6 Software Description                                   | 7-12 |
| 7.6.1 LDDM for Windows                                     | 7-12 |
| 7.6.2 Installation                                         | 7-13 |
| 7.6.3 Main Menu                                            |      |
| 7.6.4 Linear Measurement                                   |      |
| 7.7 Accuracy and Error Sources                             | 7-27 |
| 7.8 Taking a Measurement                                   | 7-28 |
| 7.9 Generating a Compensation File                         | 7-29 |
|                                                            |      |
| 8.0 CIRCULAR TEST (LASER/BALLBAR)                          |      |
| 8.1 Introduction                                           |      |
| 8.2 Hardware Required                                      |      |
| 8.3 Operating Specifications                               |      |
| 8.4 Reference Material                                     |      |
| 8.5 Installation and Alignment                             |      |
| 8.6 Software Description                                   | 8-9  |
| 8.6.1 General Description                                  |      |
| 8.6.2 2D Time Base Data Collection                         |      |
| 8.6.3 Data Analysis                                        | 8-11 |
| 8.6.4 Circular Path                                        | 8-13 |
| 8.6.5 Output Data File for "Polarcheck" or "Polaranalyser" |      |
| Software                                                   |      |
| 8.6.6 "rtb" Button to Generate Output File Directly        |      |
| 8.6.7 Accuracy Velocity, Accelaration and Others           |      |
| 8.6.8 Feedforward and Velocity Feedback                    |      |
| 8.7 Accuracy and Error Source                              |      |
| 8.8 Taking a Measurement                                   |      |
| 8.9 Diagnostics                                            | 8-25 |
| 0.0 Vester Messurement or Convential Diagonal Messurement  |      |
| 9.0 Vector Measurement or Sequential Diagonal Measurement  | 0.4  |
| 9.1 Introduction                                           |      |
| 9.2 Hardware Required                                      |      |
| 9.3 Operating Specifications                               |      |
| 9.4 Reference Material                                     |      |
| 9.5 Installation and Alignment                             |      |
| 9.6 Software Description                                   |      |
| 9.7 Accuracy and Error Sources  9.8 Take a Measurement     |      |
| J.O LANE A WEASULEHLEHL                                    | ສ-∠ລ |

|      | 9.9 Generating Volumetric Compensation File                  | 9-26  |
|------|--------------------------------------------------------------|-------|
| 10.0 | Squareness, Parallelism and Straightness Measurement         |       |
|      | 10.1 Introduction                                            |       |
|      | 10.2 Hardware Required                                       |       |
|      | 10.3 Operation Specifications                                |       |
|      | 10.4 Reference material                                      |       |
|      | 10-5 Installation and Alignment                              |       |
|      | 10.6 Software Description                                    |       |
|      | 10.7 Accuracy and Error Sources                              |       |
|      | 10.8 Taking a Measurement                                    | 10-29 |
| 11.0 | Measurement of Spindle Error Motion                          |       |
|      | 11.1 Introduction and Basic Theory                           | 11-1  |
|      | 11.2 Hardware Required                                       | 11-6  |
|      | 11.3 Operating Specifications                                | 11-7  |
|      | 11.4 Reference Material                                      | 11-7  |
|      | 11.5 Installation and Alignment                              | 11-8  |
|      | 11.6 Software Description                                    |       |
|      | 11.7 Accuracy and Error Sources                              | 11-14 |
|      | 11.8 Taking a Measurement                                    | 11-15 |
| 12.0 | Angular and Straightness Measurement                         | 12-1  |
|      | 12.1 Introduction                                            |       |
|      | 12.2 Hardware Required                                       | 12-1  |
|      | 12.3 Operation Specification                                 | 12-2  |
|      | 12.4 Reference Material                                      | 12-2  |
|      | 12.5 Installation and Alignment                              | 12-2  |
|      | 12.6 Software Description                                    | 12-9  |
|      | 12.7 Accuracy and Error Sources                              |       |
|      | 12.8 Taking a Measurement                                    | 12-10 |
|      | 12.9 Description of a Measurement                            | 12-15 |
|      | 12.10 Effect of Air Turbulence on Straightness               |       |
|      | Measurement Techniques                                       | 12-15 |
| 13.0 | CALIBRATION OF ROTARY TABLE AND 5-AXIS MACHINES              | 13-1  |
|      | 13.1 Rotary Table Calibration                                |       |
|      | 13.2 Hardware Required                                       |       |
|      | 13.3 Operating Specification                                 |       |
|      | 13.4 Reference Material                                      |       |
|      | 13.5 Installation and Alignment                              |       |
|      | 13.6 Software Description                                    | 13-9  |
|      | 13.7 Accuracy and Error Sources                              | 13-9  |
|      | 13.8 Taking a Measurement                                    |       |
|      | 13.9 Description of a Measurement                            |       |
|      | 13.10 Calibrate the Rotary A- and B-axis of a 5-axis Machine |       |
| 14.0 | SYNCHRONIZED DATA COLLECTION                                 | 14-1  |

|     | 14.1 Introduction                                                                                                    | 14-1 |
|-----|----------------------------------------------------------------------------------------------------|------|
|     | 14.2 Hardware Required                                                                                                    |      |
|     | 14.3 Operating Specification                                                                                                    |      |
|     | 14.4 Reference Material                                                                                                    | 14-5 |
|     | 14.5 Installation and Alignment                                                                                                    |      |
|     | 14.6 Software Description                                                                                                    |      |
|     | 14.7 Accuracy and Error Sources                                                                                                    |      |
|     | 14.8 Taking a Measurement                                                                                                    |      |
|     | The railing a measurement in the same of the same of t |      |
| 15. | .0 SURFACE FLATNESS MEASUREMENT                                                                                                    | 15-1 |
|     | 15.1 Introduction                                                                                                    |      |
|     | 15.2 Hardware Required                                                                                                    |      |
|     | 15.3 Operating Specification                                                                                                    |      |
|     | 15.4 Reference Material                                                                                                    |      |
|     | 15.5 Installation and Alignment                                                                                                    |      |
|     | 15.6 Software Description                                                                                                    |      |
|     | 15.7 Accuracy and Error Sources                                                                                                    |      |
|     | 15.8 Taking a Measurement                                                                                                    |      |
|     | 15.9 Description of a Measurement                                                                                                    |      |
|     |                                                                                                    |      |
|     |                                                                                                    |      |
|     |                                                                                                    |      |
| Pai | rt III. Appendix                                                                                                    |      |
|     |                                                                                                    |      |
| Н.  | Automatic Temperature Compensation                                                                                                    | H-1  |
| I.  | Stability of Lasers                                                                                                    | I-1  |
| J.  | Measurement Accuracy                                                                                                    |      |
| K.  | Glossary                                                                                                    |      |
| L.  | Reprints of Articles                                                                                                    | L-1  |
| M.  | LDDM™ Brochures                                                                                                    |      |
| N.  | Trouble Shooting Procedure                                                                                                    |      |
| O.  | Description of Analog Output                                                                                                    |      |
| P.  | Fanuc                                                                                                    |      |
|     | Fanuc 3D                                                                                                    |      |
| S.  | Measurement Uncertainty and Error Budget                                                                                                    |      |
| T.  | Instruction of the Motorized Turntable                                                                                                    |      |
| ٠.  | mended of the motorized runnado                                                                                                    |      |

# **List of Figures**

| 2-1  | LDDM™ System Block Diagram                                                                                            | 2-1  |
|------|----------------------------------------------------------------------------------------------------|------|
| 2-2  | Laser Head Module, Physical Layout                                                                                    |      |
| 2-3  | Retroreflector and Holder                                                                                             |      |
| 2-4  | Processor Module, Outline Dimensions                                                                                  | 2-5  |
| 2-5  | Laser Head Module, Block Diagram                                                                                      |      |
| 2-6  | Processor Module, Block Diagram                                                                                       |      |
| 6-1  | Linear Motion with Six Degrees of Freedom                                                                             | 6-1  |
| 6-2  | Outline & Mounting Dimensions of Retroreflector                                                                       |      |
| 6-3  | 90°Beam Bender                                                                                                    |      |
| 6-4  | ATC Probes                                                                                                    |      |
| 7-1  | Photograph of Calibration Hardware                                                                                    | 7-2  |
| 7-2  | 90° Beam Bender                                                                                                    | 7-5  |
| 7-3  | Spindle Mount Adapter                                                                                                 | 7-5  |
| 7-4  | Retroreflector Mounted on Magnetic Base                                                                               | 7-6  |
| 7-5  | Retroreflector Mounted on a Spindle                                                                                   |      |
| 7-6  | Retroreflector Mounted on a Spindle                                                                                   | 7-7  |
| 7-7  | Calibration of Horizontal Milling Center                                                                              | 7-9  |
| 7-8  | Calibration of Turning Center                                                                                         |      |
| 7-9  | Calibration of CMM Machine                                                                                            | 7-11 |
| 7-10 | Main Menu                                                                                                    | 7-14 |
| 7-11 | Linear Measurement Main Display                                                                                       | 7-15 |
| 7-12 | Linear Measurement Setup Screen                                                                                       | 7-18 |
| 7-13 | Automatic Linear Data Collection                                                                                      | 7-24 |
| 7-14 | Linear Measurement Data Analysis Table                                                                                |      |
| 7-15 | Linear Measurement Data Plot                                                                                          | 7-26 |
| 7-16 | Compensation File Selection Screen                                                                                    | 7-29 |
| 7-17 | Compensation Input Parameter Screen                                                                                   | 7-30 |
| 8-1  | Hardware for Laser/Ballbar                                                                                            |      |
| 8-2  | Laser /Ballbar Circular Test Setup                                                                                    |      |
| 8-3  | Laser Head with Optical Adapter                                                                                       |      |
| 8-4  | Schematic of Laser Circular Test                                                                                      |      |
| 8-5  | Flat-mirror Target with Two Adjustable Screws                                                                         |      |
| 8-6  | 2D Time Base Data Collection Screen                                                                                   |      |
| 8-7  | The Analysis Screen with Displacement Data                                                                            |      |
| 8-8  | A Typical Plot on Displacement Data                                                                                   |      |
| 8-9  | A Typical Polar Plot of the Circular Path                                                                             |      |
| 8-10 | A Typical Linear Plot of the Circular Path                                                                            |      |
| 8-11 | A Typical Polar Plot using Polarcheck                                                                                 | 8-16 |
| 8-12 | A Plot of Velocity Profile without Feedforward. There are Notches near the Maximum Velocity in the Negative Direction | 8-17 |
| 8-13 | A Polar Plot of the Circular Contouring Error without Feedforward                                                     |      |
| 5 15 | The start lot of the chodial contouring Error without I beard ward                                                    |      |

| A Polar Plot of the Circular Contouring Error with Feedforward | 8-18                                                                                   |
|----------------------------------------------------------------|----------------------------------------------------------------------------------------|
| A Plot of Velocity Profile without Velocity Feedback           |                                                                                        |
| A Polar Plot of the Circular Contouring Error without          |                                                                                        |
| the Synchronized Data Processing                               | 8-19                                                                                   |
| A Polar Plot of the Circular Contouring Error with             |                                                                                        |
|                                                                | 8-20                                                                                   |
|                                                                | = 0                                                                                    |
| Vector Measurement Hardware                                    | 9-3                                                                                    |
|                                                                |                                                                                        |
|                                                                |                                                                                        |
|                                                                |                                                                                        |
|                                                                |                                                                                        |
|                                                                |                                                                                        |
|                                                                |                                                                                        |
|                                                                |                                                                                        |
|                                                                |                                                                                        |
| ,                                                              | 0_19                                                                                   |
|                                                                | 9-10                                                                                   |
| to Change the Parameter Value                                  | 0.10                                                                                   |
|                                                                | 9-19                                                                                   |
|                                                                | 0.40                                                                                   |
|                                                                | 9-19                                                                                   |
|                                                                | 0.00                                                                                   |
|                                                                | 9-20                                                                                   |
|                                                                | 0.00                                                                                   |
|                                                                |                                                                                        |
|                                                                |                                                                                        |
|                                                                |                                                                                        |
|                                                                |                                                                                        |
| Output Parameter Selection Screen for Fanuc 15-128             | 9-29                                                                                   |
| D (1.7)                                                        | 40.4                                                                                   |
|                                                                |                                                                                        |
|                                                                |                                                                                        |
|                                                                |                                                                                        |
|                                                                |                                                                                        |
|                                                                |                                                                                        |
| • • • • • • • • • • • • • • • • • • •                          |                                                                                        |
|                                                                |                                                                                        |
|                                                                |                                                                                        |
|                                                                |                                                                                        |
| •                                                              |                                                                                        |
| Squareness Measurement Data Table                              | 10-23                                                                                  |
|                                                                | 10-24                                                                                  |
|                                                                |                                                                                        |
| The Straightness Line is the Least Square Fit                  | 10-26                                                                                  |
|                                                                |                                                                                        |
| A Plot of Average Vertical and Horizontal Straightness.        |                                                                                        |
|                                                                | A Polar Plot of the Circular Contouring Érror without the Synchronized Data Processing |

Optodyne, Inc.

|       | Here the Least Square Fit Line is at Zero and Parallel to                                                      |         |
|-------|----------------------------------------------------------------------------------------------------|---------|
|       | the Axis of Travel                                                                                             | .10-27  |
| 10-13 | Horizontal and Vertical Straightness of X-Axis                                                                 | .10-31  |
| 10-14 | Horizontal and Vertical Straightness of Y-Axis                                                                 |         |
| 10-15 | Horizontal and Vertical Straightness of Z-Axis                                                                 | .10-32  |
| 10-16 | Spindle Mount                                                                                                  |         |
| 10-17 | Squareness in X-Z Plane                                                                                        |         |
| 10-18 | Squareness in X-Z Plane                                                                                        |         |
| 10-19 | Squareness in X-Y Plane                                                                                        |         |
| 11-1  | A Schematic of Laser System and the Sphere Target                                                              | 11-2    |
| 11-2  | A Photo of a Typical Setup for the Measurement of                                                              |         |
|       | Spindle Error Motion                                                                                           | 11-2    |
| 11-3  | A Schematic of the Spindle, the Tool Holder, and the Sphere Teste                                              | r11-4   |
| 11-4  | A Schematic Illustrate the effect of Rotating the Tool Holder by                                               | 44.4    |
| 44 =  | 180 Degree                                                                                                    |         |
| 11-5  | Laser Head with Focus                                                                                          |         |
| 11-6  | A Popup Screen to Select the Spindle Analysis Parameter                                                        |         |
| 11-7  | A Polar Plot of the Spindle Error Motion                                                                       |         |
| 11-8  | A Linear Plot (Polar plot that is broken open and plotted from -180°                                           |         |
|       | To 180° with a magnified scale for easy viewing) Amplifies the                                                 |         |
|       | Readings Showing the Average, Maximum and minimum                                                              | 44 47   |
| 10.1  | Error Motion Two Laser Heads and Two Retroreflectors for x-axis Pitch                                          | . 11-17 |
| 12-1  |                                                                                                    | 40 E    |
| 10.0  | Angular Measurement  Two Laser Heads and Two Retroreflectors for x-axis Yaw                                    | 12-5    |
| 12-2  |                                                                                                    | 10.6    |
| 12-3  | Angular Measurement                                                                                            | 12-0    |
| 12-3  | Two Laser Heads and Two Retroreflectors for y-axis Pitch                                                       | 12.6    |
| 12-4  | Angular Measurement  Two Laser Heads and Two Retroreflectors for z-axis                                        | 12-0    |
| 12-4  | Angular Measurement                                                                                            | 12.7    |
| 12-5  | Two Laser Heads and a Flat-mirror for Vector Measurement                                                       |         |
| 12-5  | Two Laser Heads and a Flat-mirror for Vector Measurement                                                       |         |
| 12-0  | Plot of Measured Pitch Angles in Arcsec vs. Position                                                           |         |
| 12-7  | Plot of Measured Pitch Angles in Arcsec vs. Position 7 Run                                                     |         |
| 12-0  |                                                                                                    |         |
| 12-9  | Straightness Plot, Vertical Deviations in Inches vs. Position                                                  |         |
| 13-10 | Adjusted Straightness Plot, Vertical Deviation in Inches vs. Position Small Turntable with Dual Retroreflector |         |
| 13-1  |                                                                                                    |         |
| 13-2  | Set up of 2-Laser-Head                                                                                         |         |
|       | A Motorized Turntable Mounted on a Rotary Table                                                                |         |
| 13-4  | Typical Rotary Calibration Error Plot                                                                          |         |
| 13-5  | Calibration of 5-axic Machine                                                                                  |         |
| 14-1  | Schematics of an Automatic Led screw Calibration Setup                                                         | 14-1    |
| 14-2  | A typical Lead Screw Pitch Error at 4 Points per Revolution and 20 points/in                                   | 1/1-2   |
| 14-3  | Schematics of the External trigger Set up for On-the-fly                                                       | 1+-∠    |
| 17 3  | Contentation of the External trigger Oct up for On-the-rity                                                    |         |

|        | Data Collection                            | 14-3  |
|--------|--------------------------------------------|-------|
| 14-4   | Hardware for External Trigger              | 14-4  |
| 14-5a  | 2D Time Base Data Collection Screen        |       |
| 14-6   | The Analysis Screen with Displacement Data |       |
| 15-1   | Dual Retroreflector and Foot-Spacers       |       |
| 15-2   | Straight-Edge                              |       |
| 15-3   | Grid Map of Surface Plate                  |       |
| 15-4   | Suggested Routine for Measurement          |       |
| 15-5a  | An Isometric Plot of Surface Flatness      |       |
| 15-5b  | A Numerical Plot of Surface Flatness       |       |
|        |                                            |       |
| Tables |                                            |       |
| 12-1a  | Straightness Measurement Data              | 12-14 |
| 12-1b  | Angular Measurement Data                   | 12-14 |
|        | Typical Rotary Calibration Data Table      |       |
|        | Flatness Measurement Data                  |       |
| 15-1b  | Adjusted Flatness measurement Data         | 15-10 |

Optodyne, Inc. xi

# 1.0 Before we begin

# 1.1 Safety Precautions

This device is a Safety Class I system. It has been designed and tested according to IEC Publication 348, "Safety Requirements for Electronic Measuring Apparatus." This product is also a Class II Laser Product conforming to Federal Bureau of Radiological Health Regulations 21 CFR 1040.10.

**Warning**: This equipment generates, uses, and can radiate radio frequency energy and if not installed and used in accordance with the instructions found in this manual, it may cause interference to radio communications. Temporarily allowed by current regulations the equipment has been tested for compliance within the limits for Class A computing devices pursuant to Subpart J of Part 15 of FCC rules, which are designed to provide reasonable protection against such interference. Operation of this equipment in a residential area is likely to cause interference. The user at his own expense, will be required to take whatever measures that may be necessary to correct the interference.

**Warning:** Do not clamp the Laser Head Module at any point other than the base plate. To do so can damage the unit.

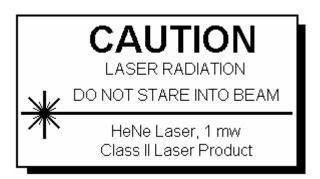

**Warning**: There is high voltage in both the Laser Head Module and the Processor Module. When the covers of these modules are removed, the operator is exposed to high voltage.

### 1.2 Patent

Optodyne, Inc. 1-1

This device is patented - U.S. Patents 4,715,706, 5,116,126, 5,394,233, 5,471,304; 5,724,130; 6,498,653 and 6,519,043 with other patents pending.

# 1.3 Unpacking and Inspection

As soon as you have unpacked the system please check for the following components:

- 1. Processor Module
- 2. Laser Head Modules
- 3. Retroreflectors
- 4. Cable Assemblies
- 5. AC Power Cord
- 6. User's Guide
- 7. Accessories and Software

Please check the condition of all components. Fill out the Warranty Registration, section 5.4, and return it to Optodyne, Inc., at the address shown on the cover page of this manual. All equipment should be tested as soon as it is received in accordance with the installation instructions, page 3.2. If any component fails to operate properly or is damaged in any way, a warranty claim should be filed with the carrier. A full report of the damage should be filed with the claim agent, and a copy made available to Optodyne, Inc., Service Department. Optodyne will then advise you of the disposition of the equipment and arrange for its repair or replacement. Include model number and serial number when corresponding about this equipment for any reason.

If a warranty claim is necessary, please provide detailed inform concerning equipment type, serial number, nature of the problem, etc. Send the claim to the Optodyne Service Department at the address at the front of this manual. Instructions for the disposition of the equipment will be returned to you. When ordering replacement components from the factory, always give the type and serial number of the equipment and the values, tolerances, ratings and Optodyne designation of all electrical components required. Please refer to the Parts List where applicable.

# 2.0 General Information

# 2.1 Product Description

The Laser Doppler Displacement Meter, referred to herein as LDDM™, is an instrument system which measures displacement to an accuracy of one part in one million (1 ppm). A laser is positioned on the axis along which the target moves. The laser beam is returned by a reflector mounted on the axis along which the target moves. The reflected beam is detected near the laser source: the original and reflected beams run the same paths. After detection the displacement information is calculated and sent to a digital display for read-out or to an external controller for closed loop applications. LDDM™ is fully compatible with TTL systems. When the control loop is closed, full automatic control is accomplished. Other control data interfacing methods are also available.

The LDDM™ instrument system consists of four components; a Laser Head Module, Retroreflector, Processor Module and a Notebook computer as shown in Fig. 2-1, LDDM™ System Block Diagram. Please note that because of the single aperture optical arrangement (same aperture for both the laser output beam and the return beam), the retroreflector and all the optical accessories are much smaller. Furthermore, using an optical adapter, a flat-mirror can be used as target.

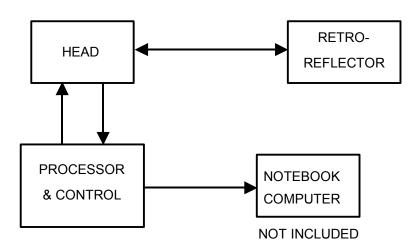

FIG. 2-1 SYSTEM BLOCK DIAGRAM OF LDDM WITH A SINGLE APERTURE LASER HEAD

Optodyne, Inc. 2-1

The following is a general description of these four components:

#### Laser Head Module:

The Laser Head Module houses a HeNe laser source, an electro-optic assembly and a photodetector which functions as a receiver. A compact and stable HeNe laser is used as the light source. In a manner similar to the well known Doppler Radar, the output light beam is chirped and the Doppler shift of the return light beam is measured by optical heterodyne technique. The displacement measurement is determined by the laser frequency, speed of light, and the Doppler shift. See Fig. 2-2, Laser Head Module, Physical Layout, and Fig. 2-5, Laser Head Module, Block Diagram.

### Retroreflector:

The Retroreflector serves as a cooperative target. It is a corner cube, which reflects the laser beam back to the receiving aperture on the same path, regardless of the angle of incidence. The use of a corner cube reflector provides significant advantages. Its alignment during installation is not critical in that it may rotate during measurements. See Fig. 2-3 Retroreflector, Physical Layout.

#### **Processor Module:**

The Processor Module provides power for the Laser Head Module, electro-optics, analog and digital signal processors and the output interfaces. It also provides signal processing, calibration alignment and output signal conditioning. The Processor Module contains a phase-demodulator board, a microprocessor board, an EO-device driver, a laser power supply, and a DC power supply. The signal from the photodetector is processed by the phase-demodulator and converted to standard TTL pulses. These up/down pulses are counted and converted to English or Metric units by a microprocessor. The result is sent to the Notebook PC through RS232. See Fig. 2-4, Processor Module, Physical Layout and Fig. 2-6, Processor Module, Block Diagram. Two Probes are provided for automatic temperature and pressure compensation.

#### Notebook PC

A notebook computer with standard RS-232 interface can be used to display or collect data. Windows software is available for data collection and analysis.

# 2.2 Theory of Operation

LDDM™ monitors the displacement of the objective or target, from an initial position where the display is zeroed, to any final position within the range of the instrument. Displacement is shown continuously as the target moves. At the final position, the displacement of the target is displayed. The sign of the displayed number indicates positive or negative displacement. Once set up the system operates without further adjustment.

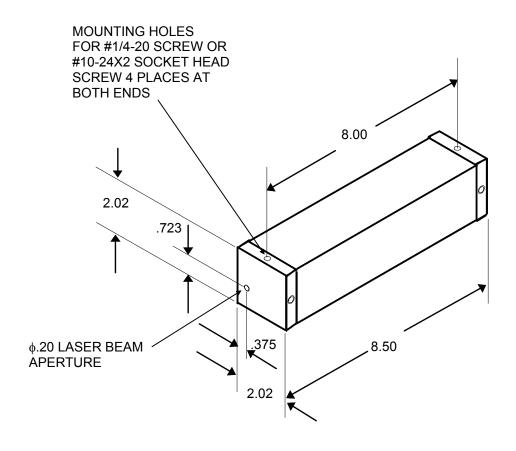

**UNITS: INCHES** 

FIG. 2-2 LASER HEAD (L-109)
OUTLINE & MOUNTING DIMENSIONS

Optodyne, Inc. 2-3

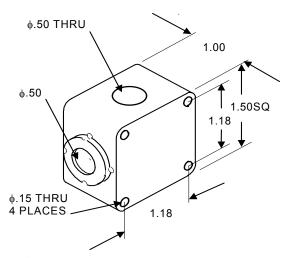

1/2" RETROREFLECTOR (R-102A)

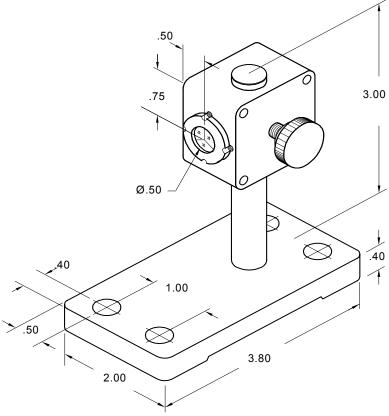

ø1/2" CORNER CUBE WITH POST AND BASE (R-102)

FIG. 2-3 1/2"RETROREFLECTOR

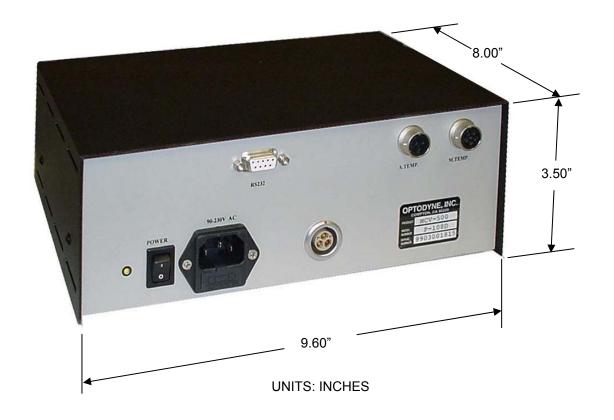

FIG. 2-4a PROCESSOR MODULE P-108D OUTLINE DIMENSIONS

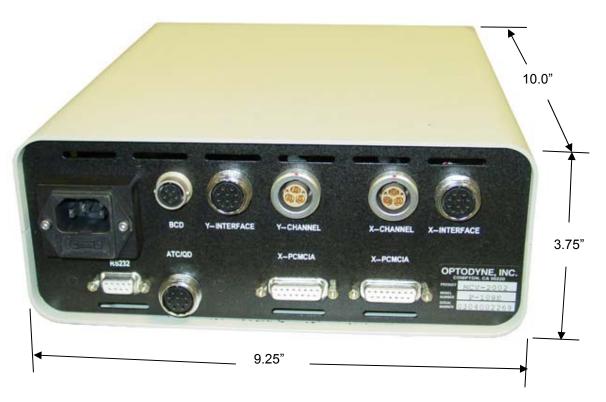

FIG. 2-4b DUAL-CHANNEL PROCESSOR MODULE P-108E OUTLINE DIMENSIONS

Optodyne, Inc. 2-5

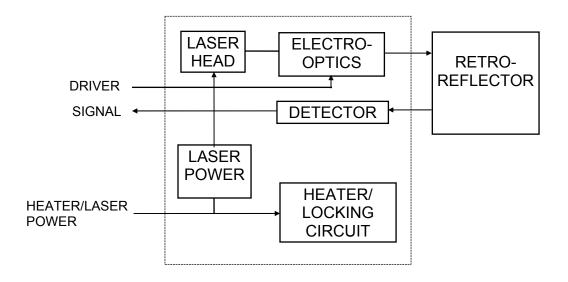

FIG.2-5 LASER HEAD MODULE, BLOCK DIAGRAM

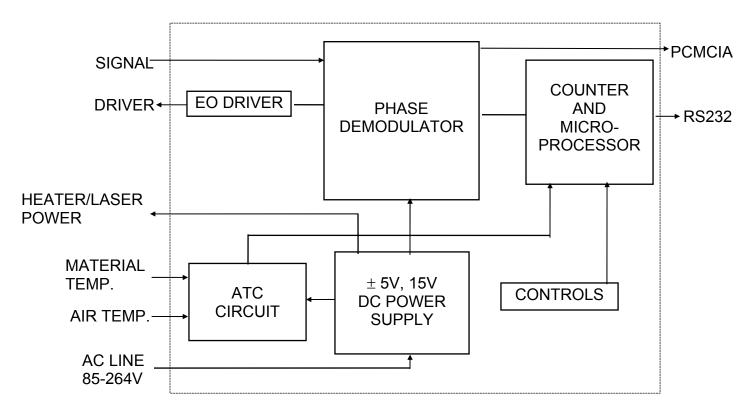

FIG. 2-6 PROCESSOR MODULE, BLOCK DIAGRM

LDDM™ uses an electro-optical device which detects the Doppler shift of a laser frequency caused by a moving target to measure displacement with a high

degree of accuracy. The range may be from a few microns to several meters. Other precision displacement measuring devices use interferometric techniques, requiring a sophisticated and bulky laser. This approach calls for critical, time consuming alignments, and causes additional expense. LDDM $^{\text{TM}}$  is based on the principles used in radar. Its construction is simpler, less costly, more rugged and much easier to use than a conventional interferometer.

The frequency of the reflected laser beam is shifted by the motion of the Retroreflector and is proportional to its velocity. The phase shift is proportional to the displacement. A phase-detector is used to sense the phase shift. For each half wavelength of displacement a counter is incremented. A microprocessor is used to read the counter and the phase angle, and converts them to inches or centimeters.

The Doppler frequency shift can be expressed as:

$$\Delta f = (2f/c) \Delta v$$

or:

$$\Delta\theta = 2 \pi (2f/c) \Delta z$$

Where  $\Delta f$  and  $\Delta \theta$  are the frequency and phase shift and  $\Delta v$  and  $\Delta z$  are the velocity and displacement respectively, of the Retroreflector. The variable f is the frequency of the laser, and c is the speed of light.

A counter is used in conjunction with the phase detector to record the number of half-wave lengths,  $\lambda/2$ , detected. A microprocessor reads the counter and the phase angle, converts them to output units, and controls the 10-digit display. Compensation for changes in the speed of light due to temperature, pressure and humidity variations is programmable.

As shown in Fig. 2-5, the laser frequency is chirped by an electro-optic device and is then sent to the Retroreflector. Light returned from the Retroreflector is detected by a photodetector. Power for both the laser and the electro-optics driver comes from the Processor Module. Detected signals are sent to the Processor Module.

Optodyne, Inc. 2-7

# 2.3 Technical Specifications

**Range**: 0-50 ft meters

**Axes**: one (Two axes available)

**Rate (max.)**: 144 inch/sec. 216000 mm/min.

**Outputs**: computer interface, RS-232C (other interface available)

**Operating Environment**: Temperature 60 to 90 °F (15 to 32°C).

Option 40 to 100 °F (5 to 37°C)

**Altitude**: 0 to 10,000 feet (0 to 3000 m)

**Humidity**: 0 to 95 percent (non-condensing)

Components: Width Height Length Weight (in) (in) (in) (lb) Laser Head 2 (50.8mm) 2 (50.8mm) 8.5 (215.9mm) 2 (0.9kg) Retroreflector Ø0.5 (12.7mm) 0.35 (8.9MM) 0.1(90gm) Processor Module 8.0 (203.2mm) 3.5 (88.9mm) 9.6 (243.8mm) 5 (4.5kg) (P-108D) Processor Module 9.25(235mm) 3.75(95.3mm) 10.0(254mm) 8.5(7.7kg)(P-108E)

## Interconnection

Cables: Number Length

3 12 ft (3.6m) and 8 ft (2.4m) (other lengths available)

Power Requirements: 85-264 VAC, 50-60HZ, 100W

Note: Specifications may change without notice.

# 3.0 Operation

## 3.1 General Applications

Applications for LDDM™, MCV-500 laser system fall into three categories: calibration and compensation of linear displacement errors, calibration and compensation of volumetric positioning errors (3 displacement errors, 6 straightness errors and 3 squareness errors), and check circular contouring accuracy for servo tuning and structure vibration.

There is a wide range of calibration requirements where the high accuracy and ease of use characteristics of LDDM™ can be advantageously employed. Furthermore, the new patented vector method (see section 9) can be used to measure the 3 dimensional volumetric positioning errors. These measured volumetric positioning errors can be used by the controller to compensate the errors and improve the machine performance.

When employed as a calibration tool, the LDDM™'s lightweight, portability, and simplicity of setup and operation, are advantages which you will appreciate. The LDDM<sup>™</sup> is also often mounted permanently in a calibration setting whereby production or laboratory parts and instruments are cycled through the calibration fixture.

LDDM™ is ideally suited as a position monitor. When mounted on a machine tool or X-Y position machine, it integrates well with standard operating practices in providing improved accuracy and ease of use over a long period and without requiring maintenance or recalibration. LDDM™ can be used as a component for real time, feedback loop control in many applications such as:

- X-Y Stages
- Pattern generators
- Steppers and aligners
- Magnetic and optical disk drives
- Diamond point turning machines
- Precision machine tools
- CNC machines
- Coordinate measuring machines

LDDM™ can be installed as a component in a position control system. Its characteristics of ruggedness, stability and high accuracy allow it to perform in a superior manner within the feedback loop.

Optodyne, Inc. 3-1

#### 3.2 Installation and Checkout

The LDDM™ system is extremely easy to set up and operate. The Laser Head, placed on the axis of interest, is mounted in a fixed position. The Retroreflector should be rigidly mounted onto the moving objective or target. The final position of these two components is determined by targeting the laser beam while moving the objective. There is no limitation on the location of the Processor Module within the limits of its two interconnecting cables; one to the Laser Head Module, the other to the Notebook; and its AC power cord.

Mount the Laser Head Module at the two mounting holes near the two ends. The laser head may be secured to a work surface in any fashion that will not generate and transmit excessive mechanical stresses to the Laser Head Module.

After the Reflector is mounted onto the target/objective, and the Laser Head Module is in place, attach the cables between the Laser Head Module and the Processor Module. Locate and mount the notebook computer and interconnect it with the Processor Module using the second cable. Plug the Processor Module into an AC power source.

Turn on the power switch located on the Processor Module. After approximately five seconds, the laser will start up and a red beam of light can be detected from the center hole on the Laser Head Module.

**Caution**: Do not look directly into the laser beam hole to detect the laser light beam. Instead, position a piece of white paper in front of the hole until a visible spot can be seen on the paper.

#### LDDM software instruction

There are 2 types interface between the Notebook PC and the LDDM processor module, one is serial interface through the com port and the other is USB human interface. All the software is stored in a CD-ROM. Click on "Setup" to install the software to your Notebook PC.

## Serial interface through Com Port

1. Using RS-232 port on your Notebook PC

Boot the Notebook PC first with the RS-232 cable disconnected. Turn on the LDDM processor, connect the RS-232 cable, and start the LDDM program. If the LDDM program couldn't find the interface, check the "device manager", and "Com Port" to make sure the Com Port is available. Also, make sure all the cables are connected properly and reset the Processor by turn-off the power

and turn-on again. Many times, the problem is caused by a bad (poor contact) RS-232 cable or poor connection.

# 2, Using USB port with RS-232/USB converter

Make sure the driver for the RS-232/USB converter is installed. Connect the RS-232/USB converter to the Notebook PC, turn-on the LDDM processor, connect the RS-232/USB converter to the RS-232 port and start the LDDM program. If the LDDM program couldn't find the interface, check the "device manager", and "Com Port" to make sure other device, such as external mouse, is not using the same com port. Sometimes, the external mouse has to be disabled. Also, make sure all the cables are connected properly and reset the Processor by turn-off the power and turn-on again. Many times, the problem is caused by a bad (poor contact) RS-232 or USB cable or poor connection.

#### **Direct USB human interface**

Make sure the laser head and ATC sensors are connected to the processor. Connect the USB cable between the Notebook PC and the LDDM processor. Start the LDDM program. For Windows Vista, use "Run as administrator". If the LDDM hardware is not connected and you want to do analysis, there is a popup screen stating: "Report missing USB device, Yes or No". Click on No, the main menu will be displayed and click "analysis" to perform data analysis. If all the LDDM hardware is connected, the main menu will be displayed, otherwise a popup screen stating: "Linear USB data device not connected. Continue? Yes/No". Click Yes to continue and No to exit.

For some Notebook PC with too many USB ports, the voltage becomes marginal or too low, an external USB hub with power should be used. Go to "device manager" and click on "Human Interface Devices". There should be 6 lines of HID-compliant device and 6 lines of USB Human Interface Device. If any of these are missing or with a yellow exclamation mark on the corner, external USB hub with power should be used. The PC screen will show the Digital Display. When the system is properly aligned, the intensity reading should read more than 80%, depending on the processor module and the laser head. When the beam is completely blocked, the intensity should read less than 10%. The system is operable at any reading above 20%, but for more reliable operation it should be above 80%.

If the laser does not start, turn the laser power switch off and then on again. If the laser still will not start after a few minutes see section 4 of this manual. Adjust the positions of the Laser Head Module and the Retroreflector so that the return beam is visible on the Laser Head Module front plate. Continue to adjust these two components until the spot of the return beam does not move while the objective, with the Retroreflector mounted on it, is moved over the desired range of measurement. Finally, move the Retroreflector so that the return

Optodyne, Inc. 3-3

beam enters the receiver aperture. Move the corner cube in the lateral direction until at the maximum intensity. Then move the corner cube to the full extreme of the travel while monitoring the monitor. If the number falls below 20% at a certain location, realign the corner cube for the largest intensity possible at that location and then move the corner cube down the rail while monitoring the monitor for the maximum. After the unit is properly aligned, it will be able to travel the complete length of the rail with little change in the intensity. Click the reset to reset to zero. The LDDM<sup>TM</sup> system is now ready to use. (For more details see Section 7.5).

Even when the Retroreflector is stationary, the displacement readings will be affected by vibration, noise, variations in humidity, variations in barometric pressure and variations in temperature. These changes will affect the accuracy of the laser system as follows, approximately:

As a rule of thumb, temperature increase of 1°F is equivalent to a wavelength increase of 0.5 ppm, which is equivalent to 0.5  $\mu$ in per inch of distance measured. A barometric pressure increase of 0.1 in. Hg is equivalent to a temperature decrease of 2°F or 1  $\mu$ in per inch distance measured. A relative humidity increase of 30% RH is equivalent to a temperature decrease of 1°F or 0.5  $\mu$ in per inch of distance measured.

However, usually the material thermal expansion is the dominant factor. For example, the thermal expansion coefficient of steel is 7.6 ppm/°F which corresponds to a 7.6  $\mu$ in per inch of distance measured for each 1°F of temperature change. For further discussion see Section 7.7 and Appendix H.

## 3.3 Displacement Measurement

If installation and check out have been followed as described in section 3.2, the laser beam will be aligned parallel to the linear motion of the Retroreflector over the displacement range of interest. The system is now ready to start measuring displacement. The system will function immediately after turning power on. However, ultimate accuracy is achieved only after a warm-up period of 15 to 30 minutes during which the laser locks its frequency. The indicator light on the back of the laser head will light after the frequency is locked.

As the Retroreflector moves, the monitor will show displacement. The value displayed will constantly change as the Retroreflector moves. When motion stops, the monitor will show the displacement of the Retroreflector at its current position. If motion resumes, the monitor will again constantly change to show each instantaneous position of the moving Retroreflector. If the Retroreflector moves back to its original position, where the monitor was zeroed, and the monitor will again show zero displacement. If the Retroreflector moves closer to the Laser Head Module than it was at the point of zero, then displacement will be displayed with a minus sign to indicate a negative displacement. For further details see Section 7.8.

Optodyne, Inc. 3-5

# 4.0 Maintenance

# 4.1 Troubleshooting

The following paragraphs describe several diagnostic situations which the end user should be aware of in order to assure constant and reliable operation from the LDDM™ system:

#### No laser beam:

Turn off the power switch. Check the cable connector and make sure it is pushed in all the way. Turn on the power again and make sure that the indicating light near the switch is illuminated. If there is no laser beam after 30 seconds, turn the power off and on again. If there is still no laser beam after a few tries, return both the Laser Head Module and the Processor Module for factory diagnosis.

# Intensity less than 20%:

This is an indication that the return beam is not properly aligned or that cables are not properly connected. Check all cables and connectors, and realign the Retroreflector. If this problem persists return the system for factory diagnosis.

## 4.2 Preventive Maintenance

There is no preventive maintenance required for the LDDM™. The system is designed to operate for an extended time without attention. The laser tube has an estimated life of 20,000 operating hours. Replacement of this tube is indicated by no laser beam and is accomplished by returning the Laser Head Module to the factory. Please contact your local sales office to identify nominal charges associated with this repair when done out of warranty. During the warranty period, repairs must be done by Optodyne in order to maintain the warranty. The cases of both the Laser Head Module and the Processor Module are sealed with foil seals to prevent tampering. The BREAKING OR REMOVING OF THESE SEALS VOIDS THE WARRANTY.

After the warranty expires, Optodyne strongly recommends that subsequent defective components be returned to the factory for authorized service. Special tools, test equipment and know-how are required to evaluate LDDM™ component performance and to match replacement parts to maintain optimum system performance to specifications.

Optodyne, Inc. 4-1

It is recommended that the LDDM<sup>™</sup> be sent back to Optodyne Service Department annually for maintenance service and calibration. An extended warranty of up to three years is also available.

Optodyne, Inc. 4-2

# 5.0 Warranty and Certification

# 5.1 Warranty

Optodyne, Inc., warrants that each new instrument which it manufactures and sells is free from defects in material and workmanship under recommended use and service conditions. Liability under this warranty is limited to servicing or adjusting any unit returned to the factory for that purpose and replacing any defective parts thereof. If a problem is limited to a single module, it is preferred that only the defective module be returned to Optodyne. This warranty is effective for one year from the date of delivery and to the original purchaser only. When the unit is returned (transportation charges prepaid by the original purchaser) and when upon examination, it is found to be defective, if the fault has been caused by misuse or abnormal conditions of operation, repairs will be billed at cost. In this case, an estimate will be submitted before the work is started. Optodyne, Inc. shall not be liable for damages by reason of failure of the instrument to perform properly or for any consequential damage. This warranty does not apply to any unit that has been subject to neglect, accident, misuse, improper operation or that in any way has been tampered with, altered or repaired by any person other than an authorized Optodyne personnel or to any unit whose serial number has been altered, defaced or removed.

Exclusive Remedies: The remedies provided herein are the buyer's sole and exclusive remedies. Optodyne, Inc., shall not be liable for any direct, indirect, special, incidental or consequential damages, whether based on contract, tort or any other legal theory.

## 5.2 Certification

Optodyne, Inc. certifies that this product meets its published specification (see section 2.3) at the time of shipment from the factory.

#### 5.3 Calibration

The fundamental accuracy of the LDDM<sup>TM</sup> is based upon the wavelength stability of the laser used in the system. This wavelength has been measured to be 632.81934  $\pm 0.0005$  nm (24.914154  $\mu$ in) at ambient conditions defined as follows:

**Temperature**: 68° Fahrenheit

**Pressure**: 29.90 inches of mercury

**Relative Humidity**: 40%

A calibration constant of 80275.65 counts per inch has been programmed into the microprocessor within the Processor Module. Recalibration service is available from Optodyne, Inc., for a nominal charge. A certificate of calibration

Optodyne, Inc. 5-1

which is traceable to the National Institute of Standards and Technology, NIST, will be provided upon request. Optodyne is accredited to ISO/IEC 17025 by L.A.B. The certificate number is L1085.

# **5.4 Warranty Registration**

Please complete this sheet as soon as the system is unpacked and return it to Optodyne, Inc. at the address shown below. Registration establishes the warranty period and enables Optodyne to keep you informed of product changes or upgrades.

| Title:              |                     | Dept.:    |                 |
|---------------------|---------------------|-----------|-----------------|
| Company:            |                     | Phone Num | ber: <u>(</u> ) |
| Address:            |                     |           | ext.:           |
| City:               |                     | State:    | ZIP:            |
| Date of Purchase:   |                     |           |                 |
| Model Number:_      |                     |           |                 |
| Laser head<br>S/N:  | Processor S/N:      |           |                 |
| Description of into | ended use or applic | cation:   |                 |
|                     |                     |           |                 |
|                     |                     |           |                 |
|                     |                     |           |                 |

Mail to:

Optodyne, Inc. 1180 Mahalo Place Compton, CA 90220

or FAX to 310-635-6301.

Optodyne, Inc. 5-3

# 6.0 LDDM™ Measurement System

### 6.1 Introduction

The characterization of machine movement is extremely complex. For each axis of motion, there are six degrees of freedom as shown in Fig. 6-1. The six degrees of freedom are:

- 1. Linear displacement
- 2. Pitch
- 3. Yaw
- 4. Roll
- 5. Vertical straightness, and
- 6. Horizontal straightness

These (6) variables are used to characterize the movement of a carriage traveling on a pair of ways.

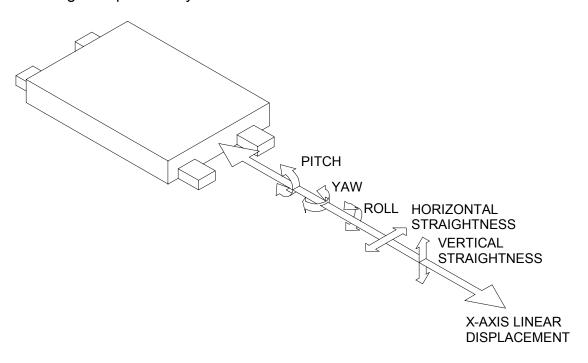

FIG. 6-1 LINEAR MOTION WITH SIX DEGREES OF FREEDOM

Optodyne, Inc. 6-1

For a three-axis machine, there are 18 errors plus 3 for squareness, a total of 21 errors. Complete measurement of these errors is very time consuming. Body diagonal displacement error measurements have been recommended for a quick check of the volumetric accuracy. This is because it is sensitive to all the error components. However, if the errors measured are large, there is not enough information to identify the error sources.

Machine accuracy can be improved by measuring all these errors and then compensating for these errors, provided that the machine is repeatable. The key is how to measure these errors accuracy and quickly.

The laser vector measurement technique described in section 9 can measure the volumetric positioning errors, including 3 displacement errors, 6 straightness errors and 3 squareness errors, using the single-aperture and compact laser system in 4 setups and within a few hours.

#### 6.2 Hardware and Accessories

For a general description of the laser head, retroreflector and processor module, see section 2.1.

### 6.2.1 Laser Head

# L-109 Single-aperture laser head

This laser head houses the laser tube which produces the laser beam used in the measurement calculation. It also contains an Electro-optical modulator, a photo-detector and a heater. One aperture is at the exit of the laser beam and the other aperture is for the return beam from a retroreflector. Typical dimensions of the laser head are shown in Fig. 2-2.

#### 6.2.2 Processor Modules

### P-108D Processor Module

This processor module provides power for the laser head, electro-optics, analog and digital signal processor, and output interfaces. The resolution is 1  $\mu$ in. There are RS-232 interface, automatic temperature and pressure compensation. A typical dimension of the processor module is shown in Fig. 2-4a.

### P-108E Processor Module

Same as P-108D, except with 2 laser input channels. A typical dimensions of the processor module is shown in Fig. 2-4b.

#### 6.2.3 Retroreflector

The retroreflector serves as a cooperative target. It is a corner cube, which reflects the laser beam back to the receiving aperture on a path parallel to the input beam regardless of the angle of incidence. The standard retroreflector has a diameter of  $\phi 0.5$  in. The dimensions of a  $\emptyset 0.5$  in. retroreflector is shown in Fig. 6-2. It is noted that the laser beam is non-polarized (random polarized), special coatings are not necessary and any flat first surface mirror can be used to steer the laser beam with any incident angle. Precise interferometer optical components will easily work with the LDDM<sup>TM</sup>. However, less precise and therefore less expensive components may be used with the LDDM<sup>TM</sup> without sacrificing measurement accuracy and precision.

# 6.2.4 Automatic temperature and pressure compensation

The ATC probe consists of an air temperature sensor, an air pressure sensor (inside the processor modul), and a material temperature sensor. The ATC electronics consist of a power supply to the probe and ADC to convert analog signal to digital signals. For ATC, the air temperature and air pressure readings are used to correct for velocity of light changes. The corrected displacement is shown on the monitor. The user needs to key in the material thermal expansion coefficient to calculate the correction factor (MTE) for the material thermal expansion. For a detailed description and calibration procedure, see Appendix H. The ATC probes are shown in Fig. 6-4.

#### 6.2.5 Beam bender

The output laser beam is random polarized. Hence any first-surface flat-mirror can be used to reflect the laser beam to any desired direction. A beam bender is a flat mirror used to reflect the laser beam 90° from the incident beam. Two fine threaded screws are turned to adjust the mirror angle, or for fine tuning the output laser beam direction. With this beam bender, the laser beam is easily aligned to be parallel to the travel of the bed or table. A typical 90° beam bender is shown in Fig. 6-3.

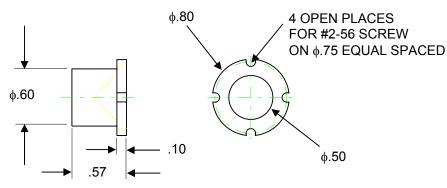

FIG.6-2 φ0.5" RETROREFLECTOR DIMENSION & OUTLINE

Optodyne, Inc. 6-3

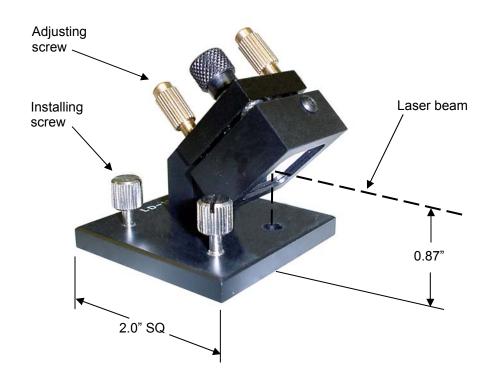

FIG. 6-3 90° BEAM BENDER (LD-37)

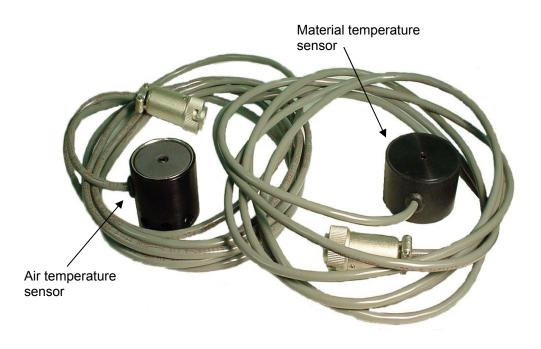

FIG.6-4 ATC PROBES

# 6.3 Calibration and Compensation of CNC machines and CMM machines

The use of CNC machines and CMM machines can result in significant productivity gain and better quality control. However, these machines also require greater accuracy. Hence, frequent acceptance testing and periodic calibrations become necessary and important. A complete check of the machine specifications would include measurement of the linear position error of each axis, pitch and yaw angles, straightness, squareness and parallelism. However, after the acceptance test, periodic measurement of the linear position error and the repeatability could reveal most of the machine tool problems.

Also, many machine controllers can provide compensation for repeatable errors on each axis of motion. These repeatable errors, caused by the inaccuracy of machine ways, lead screws, or encoders, may change after wear and settling. The LDDM™ laser measurement system can be used to generate a new compensation file and re-calibrate the machine tool position accuracy (see sections 7.9 and 9.9).

Using the metrology program, various mean values and statistical fluctuations can be calculated based on the definition of National Machine Tool Builders Association (NMTBA) used in USA and the definition of the German VDI/DGQ3441 used in Europe. NMTBA uses "Error-band" and "Non-repeat" to define the machine accuracy, while VDI/DGQ3441 uses "P", "Ps", "Pa" and "U" to define the machine accuracy.

ISO uses accuracy, "A", averaged reversal value, "B" and repeatability in the forward and reverse directions, "R<sup>+</sup>" and "R<sup>-</sup>" to define the machine accuracy.

For the ASME B5 and B89 standard, the position error is defined as the LDDM™ reading - target position. The accuracy is the maximum averaged position error in the forward direction minus the maximum averaged position error in the reverse direction. The maximum reversal error is the maximum difference between the averaged forward position error and the averaged reverse position error at the same point. The new ASME B5.54 standard is similar to ISO 230-2 standard.

"Error-band" is the difference between the most-positive  $3\sigma$  points.

"Non-repeat" is the difference between the positive  $3\sigma$  and negative  $3\sigma$  limits at the point at which this difference is the greatest.

"P" indicates error band

Optodyne, Inc. 6-5

- "Ps" indicates the maximum positional scatter, which is equal to two times the value of the largest difference between the average value for one direction of travel and the associated  $3\sigma$  line.
- "Pa" indicates a quantity which is analogous to "error-band", but is based on the difference between the most-positive and the most-negative average error.
- "U" indicates the maximum backlash.
- "A" indicates the machine accuracy.
- "B" indicates the reversal value
- "R" indicates the repeatability (forward = +, reverse = -.)

# 7.0 Displacement Measurement

### 7.1 Introduction

The LDDM™ CNC Calibration Package is designed to calibrate CNC machine tools, CMMs (Coordinate Measuring Machines), and other precision measurement machines and stages.

Based on the LDDM<sup>™</sup>, Optodyne's innovative Dopplometry technology has broken through the technological barrier of bulky, cumbersome laser heads, time consuming set-up and alignments, and costly measurement methods. Optodyne's CNC Calibration Package allows for a large misalignment tolerance making it possible to setup the package and have it operational in a matter of minutes.

# 7.2 Hardware Required

The basic hardware and software required for linear calibration are listed below:

| L-109        |
|--------------|
| P-108D       |
| IATCP        |
| R-102        |
| W-500        |
| LD-37        |
| LD-03        |
| LD-14D       |
| LD-21L       |
| LD-20A       |
| Not supplied |
|              |

Some of the hardware is shown in Fig. 7-1.

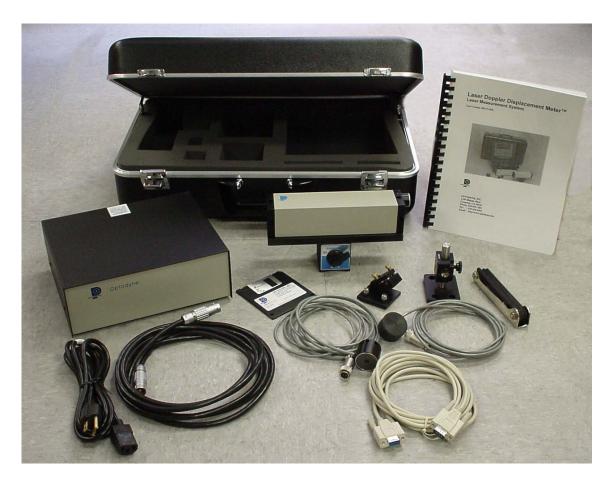

FIG.7-1 CALIBRATION HARDWARE

# 7.3 Operating Specifications

### Accuracy:

The laser stability at an atmospheric pressure of 29.9 in Hg and an air temperature of 68°F is 0.1 ppm. At other and temperatures, measurement pressures the depends upon the velocity accuracy of light compensation and the material thermal expansion correction. With manual compensation and correction, the accuracy depends upon the accuracy of the measured air temperature, air pressure, and the material temperature. With automatic temperature and pressure compensation, an accuracy of ±1 ppm could be achieved. For more detailed discussion on accuracy see Appendices H and J.

**Resolution**: Standard resolution is 1  $\mu$ in (0.01  $\mu$ m).

Maximum Velocity: 144 inch/sec (3600 mm/sec)

Measurement Up to 50 ft (15 m)

Range:

**Temperature Range**: 60°F to 90°F or (15.5°C to 32°C)

Option 40 °F to 100 °F(5 °C to 37 °C)

#### 7.4 Reference Material

Appendix H, ATC and Calibration Appendix J, Accuracy

# 7.5 Installation and Alignment

### 7.5.1 Important Considerations

- 1. Check that all cables are firmly connected before connecting the power cable and switching the power switch to the on position.
- 2. Always mount the laser head on a stationary part and the retroreflector on a moving part. Never use a tripod to mount the laser head. The tripod may introduce an error. For example, on most CNC machine tools, the spindle is moving in the Z-direction and the bed is moving in X-and Y-direction. Hence, when calibrating the X- and Y-direction, mount the laser head on the spindle (or near the spindle by a magnetic hold) and the retroreflector on the bed. Then to calibrate the Z-direction, mount the laser head on the bed and the retroreflector on the spindle. However, for most CMM machines, the bed is fixed and the spindle is moving in X-, Y-, and Z- directions. Therefore, always mount the laser head on the bed and mount the retroreflector on the spindle or the moving carriage.

**CAUTION!** Never turn on the spindle of the CNC while either the laser or retroreflector are mounted there. This could cause injury to the operator and/or damage to the equipment.

- When installing the laser head, make sure that the laser beam coming out from the 90° beam bender will travel in the direction of the displacement measurement.
- 4. Vibration and loose connections must be minimized by proper mounting. Make sure that all supports and cables are completely stationary. A spindle, for example, must be secured by a brake so it will not rotate.

The output laser beam and the retroreflector must be aligned properly such that the beam intensity is above the minimum requirement along the entire measurement path.

### 7.5.2 Installation

# 7.5.2.1 Set up LDDM Program

To setup LDDM program from Windows 95/98, Windows Millennium, windows 2000, NT and XP.

- 1. For optimum performance exit all other applications before setting up LDDM program.
- 2. Insert LDDM CD into CD-Rom driver and wait for the folder to appear from My computer Icon. Double click on setup.exe to install the software.
- 3. Follow the instructions on your screen to continue through the setup progress.
- 4. After the setup is installed successfully, an LDDM icon will show in the screen. The LDDM program is ready to run.

# 7.5.2.2 Starting LDDM Program

To start LDDM from windows, run Windows and double clicking on the LDDM icon. The main menu of LDDM program will appear on your screen (see figure 7-10). Click on Linear for linear measurement. The measurement program will appear on your screen (see figure 7-11).

### 7.5.2.3 Setup Laser Head and Retroreflector

Attach the 90° beam bender (Fig. 7-2) to the front of the laser head. Make sure both exit beam and return laser beam are covered by the steering mirror on the 90° beam bender. To mount the laser head to the spindle, you may use the magnetic base (Fig. 7-3). The retroreflector and post (Fig. 7-5) can be mounted on the bed or on a magnetic base (Fig. 7-6). Make sure all screws are tight and the surface of the magnetic base is free of grease. Various other mounting techniques are shown in Fig. 7-7, Fig. 7-8, and Fig. 7-9.

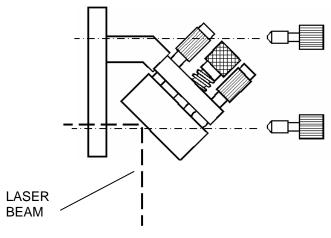

FIG. 7-2 90° BEAM BENDER (LD-37)

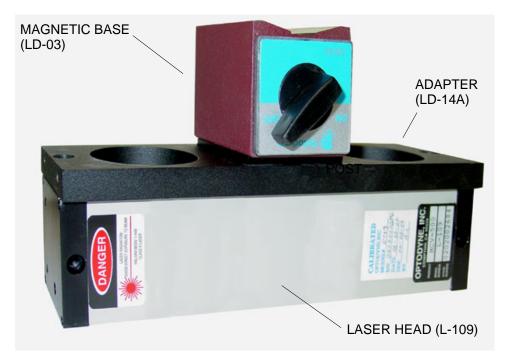

FIG. 7-3 SPINDLE MOUNT WITH MAGNETIC BASE

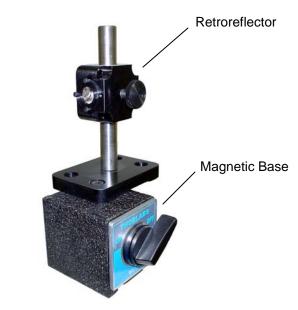

FIG. 7-4 RETROREFLECTOR MOUNTED ON MAGNETIC BASE

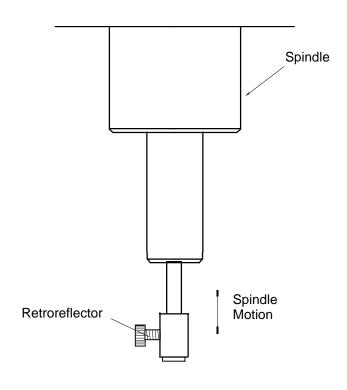

FIG. 7-5 RETROREFLECTOR MOUNTED ON A SPINDLE

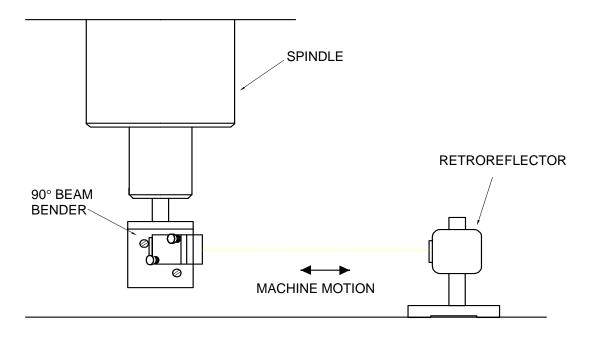

FIG. 7-6 LASER HEAD MOUNTED ON A SPINDLE

### 7.5.3 Description

1. Decide which axis of travel you want to measure, which part is moving and which part is stationary for this axis of motion. It is noted that the movable part of the machine may depend on the axis you are measuring. That is, the X-axis movable part may not necessarily also be the Y-axis or Z-axis movable part. (See Fig. 7-7, 7-8).

Mount the laser head on the stationary part, and the retroreflector on the moving part. Move the movable part of the machine to the starting point or the end point, then mount the retroreflector as close to the laser head as possible.

- 2. Setup the notebook PC and the Windows software to display the LDDM readings (see section 7.5.2.1 and 7.5.2.2).
- 3. Adjust the laser head or the 90° beam bender such that the output beam is parallel to the direction of travel. (See Section 7.5.4 Alignment Procedure).
- 4. Move the retroreflector perpendicular to the laser beam direction such that the return beam enters the receiving aperture of the laser head.

- 5. Move the movable part from the starting point to the end and make sure that the beam intensity is above the minimum requirement along the entire measurement path.
- 6. Now the laser is aligned and ready to do the measurement.
- If you are using automatic temperature and pressure compensation, place the air temperature and pressure sensor near the laser beam path and the material temperature sensor near the lead screw or the machine bed.

# 7.5.4 Alignment Procedure

- 1. Make sure the Laser beam is parallel to the stage travel by using a magnetic cross or masking tape as a target.
  - A) When the target is near the laser head, move the cross to the center of the beam.
  - B) When the target is away from the laser head, move the laser beam to the center of cross, by steering the beam.
  - C) Repeat A and B until the laser beam is parallel to the stage travel.
- 2. Move the retroreflector, not the laser beam, to be certain that the return laser beam is centered in the receiving aperture and the intensity reading is maximun.
- 3. Move the stage in and out and make sure the intensity reading remains maximum. Otherwise, repeat steps 1 and 2. Sometimes the intensity readings are maximum at two ends, but lower in the middle. Move the retroreflector to the location where the intensity reading is at the minimum, then move the retroreflector laterally (do not steer the laser beam) until the intensity is at the maximum at that location.

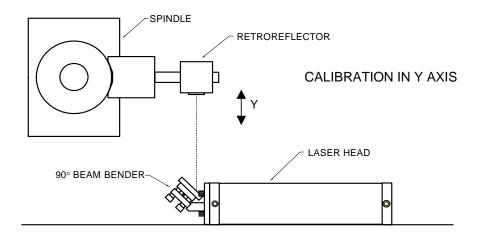

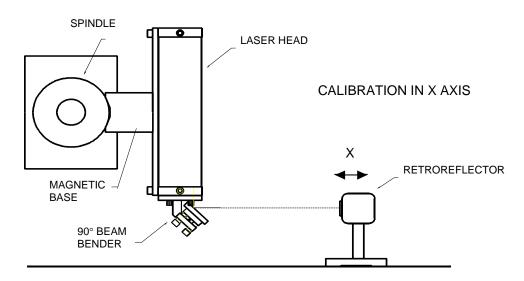

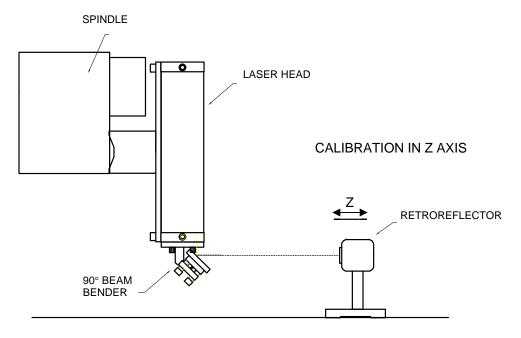

FIG. 7-7 CALIBRATION ON HORIZONTAL MILLING CENTER

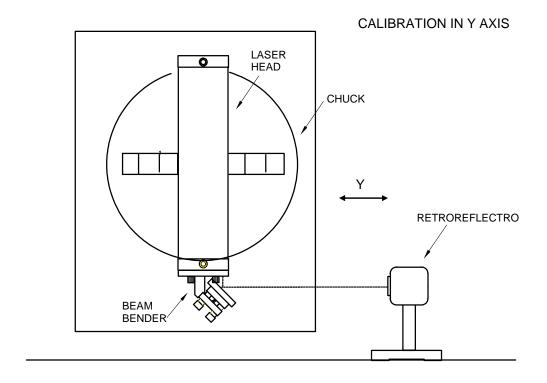

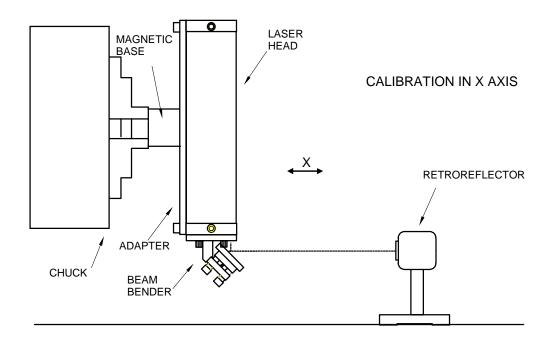

FIG. 7-8 CALIBRATION OF TURNING CENTER

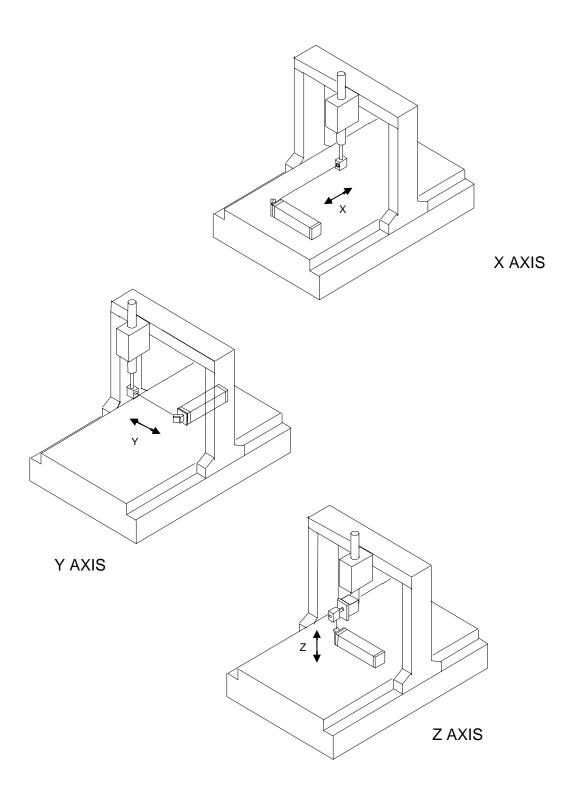

FIG.7-9 CMM CALIBRATION

### 7.6 Software Description

The Metrology program is used to determine the positioning discrepancy of machine tools, coordinate measuring machines, XY-stages, or any other linear measuring device. The calibration system utilizes an extremely sensitive LDDM™ to detect any measurement discrepancy. After the LDDM™ is attached to the device to be calibrated, the device is operated to exercise a typical calibration procedure, and the LDDM™ senses any discrepancies from a theoretically perfect measurement. The discrepancies are recorded for later analyses and data reduction to produce correction factors for the device to be calibrated. The LDDM™ is supported by an IBM PC with special Windows software to direct the operator through the setup and execution of measurement procedures. The software includes several default and operator selectable measurement parameters that are used by calibration equations. Interim or final reports can be created to show the results of any calibration procedure.

### 7.6.1 LDDM for Windows

Here you will find descriptions about each choice and action on every screen in the software. You will also find instructions on how to take a measurement run for each type of measurement.

#### **Bolded characters**

In this manual, you will find **bolded** characters. When prompted, these bolded characters should be typed where specified.

### **Using the Mouse**

In the **LDDM for Windows** package, only the left mouse button is used. In the program, a single click on the left button is usually sufficient to carry out an action, with a few exceptions. When prompted to click on a button, please move the mouse marker to that particular button, and simply click the left mouse button on it.

#### **Text Boxes:**

Instead of clicking on buttons, there are some boxes in the software where you must type in text. Move the mouse to the open box and look for the mouse marker symbol to change into a vertical line which looks similar to an I. There are then two ways to enter text. You may click the left mouse button at the beginning or end of the text, use the **Backspace** key to delete the previous text, and then enter your new text. You may also "Block" the text to be deleted by first moving the I (mouse text marker) to the beginning of the text, holding down the left mouse button, and then moving the mouse to the end of the text. You may then replace the whole text you have "blocked" by typing in your new text.

### 7.6.2.1 Instructions for USB Driver Installation

- 1. Turn on LDDM system and make sure the USB cable is connected between LDDM processor box and the USB port of computer.
- 2. Windows will detect USB ⇔ Serial and automatically start the Found New Hardware Wizard as shown below.

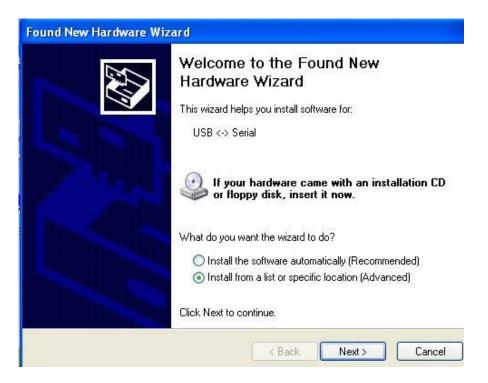

- 3. Select "Install from a list or specific location (Advanced)". Click "Next" to continue.
- 4. Windows will ask you to specify where the USB drivers are located. Please select "include this location in the search". Use "Browse" to find out the USB drivers in CD-ROM Drive. The driver should be located in D:\USB driver (where D: is the drive of your CD-ROM drive). Click "Next" to continue.

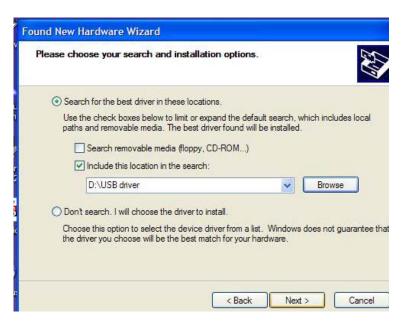

5. A Hardware Installation Windows will appear during setup. Simple press "Continue anyway" button to continue.

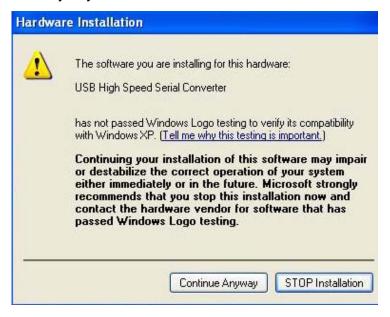

- 6. Windows will install the driver on the system. Click "Finish" button to process next step.
- 7. Installation of other drivers will start. Repeat step 2 through 6 to complete the installation process.
- 8. Windows will restart the computer before the new settings will take effect.
- 9. After computer reboot, open Device Manager in Control Panel as below:

The USB Serial port will always take the next available COM port.

# LDDM systems will work on COM1 through COM4.

If a Mcrosoft Serial Ballpoint driver is loaded in the Mice and other pointing devices, please right-click to disable it. This will prevent Windows from keeping detecting LDDM as other pointing devices.

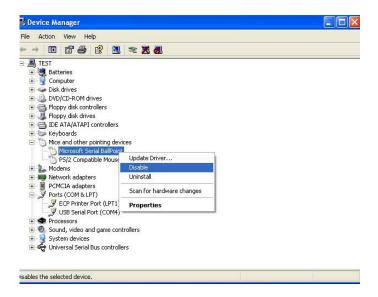

10. The installation of USB is completed and it is now ready to run LDDM Windows program.

Note: If computer could not recognize USB adapter after driver is installed. Simply turn off LDDM processor box and disconnect USB cable from the processor box. Plug USB cable back to the processor box and wait computer to detect USB adapter before turn on the processor box.

7.6.2.2 Instructions for PIOD24 PC Card Installation

Insert PIOD24 PC Card to the PCMCIA slot.

Windows will detect Kontron PC CARD (PCMCIA) PIOD24 and automatically start the Found New Hardware Wizard as shown below:

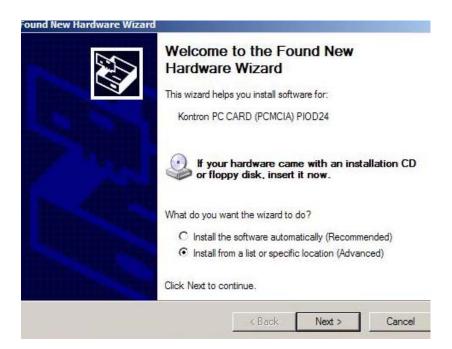

Select "Install from a list or specific location (Advanced)" and click "Next" to continue.

Next, system will ask you to choose installation options.

Please select "Search for the best driver in these locations." and choose "Search removable media (floppy, CD-ROM...)"

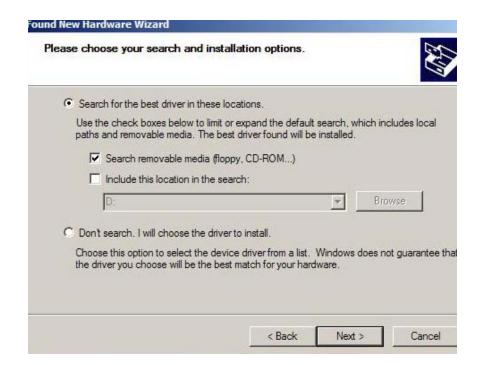

Click "Next" proceed to next step and Windows will finish the installation process.

For Windows NT/2000 and XP users, an additional USERPORT driver is needed for PC card to run properly on these operating systems.

The driver can be installed in the following steps:

- Copy D:\Userport\UserPort.sys to \Windows\system32\drivers (where D: is the location of LDDM CD ROM)
- 2. Copy D:\Userport\UserPort.exe to C:
- 3. Start UserPort.exe and add this I/O range 300-3FF as follows:

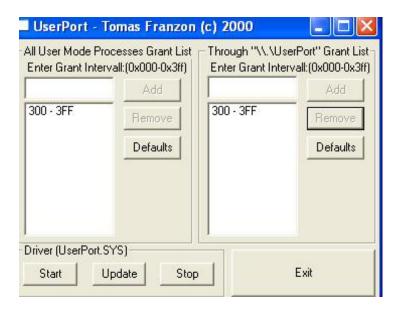

Remove the others and click Start to access this addresses you have chosen.

The installation of Kontron PC card is completed.

### 7.6.2.3 Set up LDDM Program

To setup LDDM program from Windows 95/98 and Windows Millennium, Windows 2000 and Windows XP.

 For optimum performance exit all other applications before setting up LDDM program.

- 2. Insert LDDM CD into CD-Rom driver and wait for the folder to appear from My computer Icon. Double click on setup.exe to install the software.
- 3. Follow the instructions on your screen to continue through the setup progress.
- 4. After the setup is installed successfully, an LDDM icon will show in the screen. The LDDM program is ready to run.

# 7.6.2.4 Starting LDDM Program

To start LDDM from windows, run Windows and double clicking on the LDDM icon. The main menu of LDDM program will appear on your screen (see figure 7-10). Click on Linear for linear measurement. The measurement program will appear on your screen (see figure 7-11).

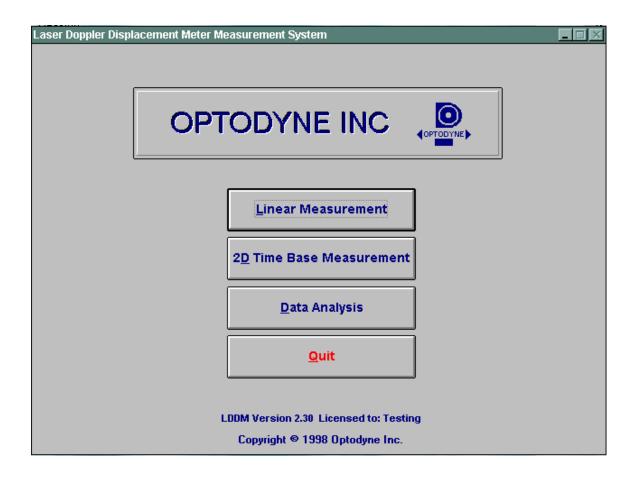

FIG.7-10 MAIN MENU

Click on **Linear** if you would like to take a linear measurement.

Click on **2D Time Base Measurement** for circular test or dynamic measurement

Click on **Quit** if you would like to exit the program.

#### 7.6.4 Linear Measurement

After clicking the **Linear Measurement Box** on the Main Menu, you will be greeted by the Linear Measurement Data Screen (Fig. 7-11). If the LDDM is not connected properly, an error message box will appear indicating that the LDDM interface not found, either turn off or not connected. Please check your connections and the LDDM reading on the display should appear. If the dashed lines should persist, press the **In/mm** button.

#### Laser Position Digits Target 0% ☐ Intensity MTE .999957 Unit inch ATC Update ☐ Step Cycle □ Multiple Passes = 1 Position Run: Point: Difference Material Temp. 79.02 Temp1 74.98 30.01 Pressure Temp2 1.07 Humidity 50. Alpha 6.11111 Material • 0.5-Thermal expansion will be compensated 0.0 Main Analyze Cancel Setup Reset Start Save Data Help

# A. Linear Measurement Main Display

FIG.7-11 LINEAR MEASUREMENT MAIN DISPLAY

Choices on the Main Display are as follows:

**Intensity:** Align your system visually, then check your alignment by clicking on this box. A blue bar will appear in-between the Laser Position window and the Target window. This blue bar will range from between 0 and 100%. Please make sure that the intensity is at least 80% over your whole run. Press the intensity box again to return the system to its original state.

make sure that the intensity is at least 80% over your whole run. Press the intensity box again to return the system to its original state.

The two boxes next to the Intensity box show the Pressure and Temperature that the Processor Box is reading. If you have an ATC probe, these numbers will be continually changing. If you do not have an ATC probe, the values will be 68 degrees and 29.9 inHg. When the Intensity Box is clicked on, these values will disappear.

**ATC update:** The ATC update updates the air pressure, air temperature and material temperature readings from the processor box. The MTE value will be calculated from these updated values and Alpha material coefficient. A X mark will appear when the ATC value has been updated correctly for the next measurement.

**MTE compensated:** To show compensation for Material Thermal Expansion, please click the box to show the X mark. If the X-mark does not appear on the screen, the displacement value will show only environmentally compensated values.

**MTE:** The MTE value can be manually changed in this box.

**Unit:** This box, when clicked on, will allow the user to change between the inch and metric systems.

**Digits:** Clicking the left arrow will decrease the amount of digits shown (data will still be taken to 6 digits). Clicking the right arrow will increase the amount of digits shown (max 6). To decrease the amount of digits shown, click the right arrow once, and then the left arrow.

**Air/Material Environmental, Alpha Boxes:** Values may be entered in the Air Temperature and Pressure boxes for those people who do not have an ATC probe. Humidity should be entered for all users of the LDDM system. The Material Temperatures are averaged together to get the MTE coefficient value. The material alpha can also be manually changed if the material list does not include the material of the machine being calibrated.

**Run: Point:, Position, Difference:** The values in these boxes are the respective values during a measurement. They show the Run number that you are taking (up to 7), the point number, the target position, and the difference between the LDDM reading and the target position.

The percentage bar shows how much of the current measurement is done.

For automatic measurements, a stoplight will appear. The green light indicates that the program is ready for the system to go to the next data point. The yellow

light indicates that the retroreflector has dropped below the velocity threshold and is waiting for the set delay to complete. The red light indicates that the system is taking the data point.

**Material Box:** The material list and their corresponding alpha values are listed here. Click the mouse on the down arrow and a list of materials are shown. Please choose from the material list or enter your own value to the alpha box above.

The dialog box is just underneath the material box. This box displays messages and describes the actions you are taking.

Buttons at the bottom of the screen:

**Main:** exits the linear measurement package and loads the main menu.

**Analyze:** exits the linear measurement package and enters the analyze data package.

**Cancel:** By pressing this button, the popup screen allows you to cancel the last data point taken during a run, or the second popup screen allows you to cancel the whole measurement.

**Setup:** Opens the setup window, where measurement specifications may be edited or viewed.

Reset: Using this key allows for the reset of the LDDM.

**Start Measurement:** This button starts the measurement defined in the setup window.

**Save Data:** This button will allow for the data storage of the last measurement taken.

The Laser Position window shows the current position of the retroreflector. This value always shows a value compensated for air temperature, pressure and relative humidity, but may or may not be compensated for MTE (if MTE compensated box is clicked on or off).

The Target window will show a value during a measurement. This value is the next point where data collection will take place.

### B. Linear Measurement Setup Screen (Fig. 7-12)

To input information: Please move the mouse pointer over the box on which you wish to change the information. The mouse pointer will turn in to a vertical bar. Two things may be done:

- 1) Block the text. Hold the mouse button down and move over the text completely. The text being blocked will become inverted in color (white on black). Type in the information to be entered. The original text will be replaced by the new information.
- 2) Click the mouse button while the vertical bar is over the box. Use the arrow keys and the delete key to erase the previous information. Then input the new information.

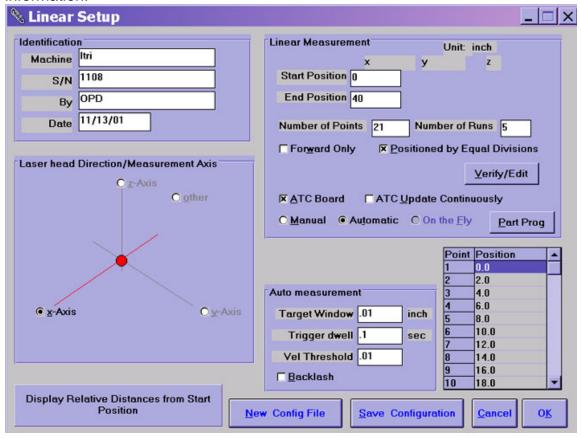

FIG.7-12 LINEAR MEASUREMENT SETUP SCREEN

### Identification Box:

The identification of the machine, i.e. the machine type, serial number, the person doing the calibration, and the date, is entered here and is saved in the data file. The date is automatically entered using the computer system date. Laser head direction/Measurement Axis Box:

You may choose either the x-axis, y-axis, or z-axis for on-axis measurements, or if you have the diagonal measurement kit, you may choose other for a volumetric measurement. Click on the circle closest to the type of measurement you would like to take.

Linear Measurement:

**Start Position:** Enter the coordinate of the machine position that you are going to be starting at (for that given axis).

**End Position:** Enter the final coordinate of the machine position that you will be ending at (for that given axis). Please make sure that the end position is always large than the start position.

**Number of points:** Counting the zero point as the first point, please enter the number of points for the run.

**Number of Runs:** Choose the number of runs for this measurement, 1 through 7

**Verify/Edit:** Click on this button to see the data acquisition setup. Make sure that your increments are correct. If there are increments to be changed to an irregular interval, you may edit the box.

**Forward Only:** Click the box to an X mark if the measurement is to be forward only. Leave the box blank if it is to be a bi-directional measurement.

**ATC Board:** If you have an ATC board, please click the mouse here and make an X mark. If you do not have an ATC board, please make sure that there is no X mark there. To manually set the speed of light correction, click the ATC board on and off, then enter the barometric pressure in mmHg and the air temperature in °C. The barometric pressure and air temperature values will be reset to 760 and 20 automatically once leave the program to avoid possible double correction.

**ATC Continuous Update:** If you have the ATC board option marked with an X, you can choose ATC Continuous Update to monitor your material temperature for changes during the measurement. This is only necessary for larger machines, or measurements that take many hours to complete (otherwise the material temperature change should be negligible for most machines). This option will cause the MTE value in the Analysis program to be 1.000000.

Please choose the type of measurement you wish to take:

**Manual:** The Start Measurement button will turn into a "TAKE" button after the measurement begins. At every collection point, this button will have to be pushed.

**Automatic:** The software will collect data every time the retroreflector comes within a "Target Window", drops under a certain velocity and sits still for a designated dwell time.

**On-The-Fly:** There is no On-The-Fly capability for the Linear Measurement.

Auto Measurement Box:

**Part Prog:** Click on this button to generate a sample part program to move the machine for the measurement. A screen will popup to enter the header (up to 5 lines) the dwell time, the backlash, the line ending (blank or ;) and the filename. The part program generated will have an extension .PPG.

**Target Window (automatic and on-the-fly):** For automatic and on-the-fly measurements, being within this value of the target position allows the software to take data.

**Trigger dwell (automatic only):** For automatic measurements, the settling time of the machine (typically 3-5 seconds) is entered here. Choose a value of at least 2 seconds less than the programmed machine dwell time. This allows the computer to finish the data collection before the machine start to move again.

**Vel Threshold (automatic only):** This is the threshold that the velocity of the retroreflector must drop underneath so that a data point can be taken.

**Backlash** (automatic only): If the box has an X, backlash at the end and beginning of each run (other than the first point) will be taken. The distance necessary to remove the backlash and allow the software to re-trigger is twice the target window.

**New Configuration:** You may load a previous configuration file if you have one for this particular machine.

**Save Configuration:** This updates the LDDM.CFG file so that the data seen on the screen will appear each time LDDM for Windows is run.

**Cancel:** Cancel the above changes and revert to the previous values.

**Ok:** Settings are ok for this measurement. If you saved this setup as the default, it will come up first every time, otherwise the previous setup will reappear next time the program is run.

# C. Example of a Linear Measurement

Linear Measurement Main Display (See Fig. 7-11):

- 1) Check your units in middle right hand side. If it is not the correct type, click on the **inch/mm** icon.
- 2) Align the laser head visually according to the user's guide. Click the **intensity** button on the middle left hand side and check to see if the laser is aligned over the whole travel. After alignment, click off the **intensity**.
- 3) Click once on the **setup** icon on the bottom row of Icons.

Linear Measurement Setup Screen (See Fig. 7-12):

- 4) Setup your system information on the upper right hand side of the machine. Input the **identification** of the machine you are calibrating. To type the text, please move the arrow of the mouse pointer until it turns into a text cursor (an up and down line). Or please hit the tab key until one of the text boxes is highlighted. Type your machine data in.
- 5) Enter the axis of measurement (or the diagonal) by clicking the appropriate box on the bottom left graph (**X**, **Y**, **Z** or **OTHER** for diagonal)
- 6) Enter the **machine coordinates** that you wish to calibrate in the upper right corner.
- 7) Enter the **number of points**, including zero, that you wish to calibrate. E.g. For a ten inch run, with 2 inch increments, enter 6.
- 8) Enter the **number of runs** (typically 7 for NMTBA, or 5 or VDI, ISO and at least 3 for B5)
- 9) Press the **Verify/Edit** button to see the increments. You may manually change these increments if you would like to.
- 10) If you are manually changing the values, make sure that the **Positions Equally Divided box** is clicked off to show: **Positions As Shown Below**.
- 11) Change the # of points as necessary to achieve the correct increment that You desire (Press **Verify/Edit** to check again).
- 12) Choose **Forward Only** or **Bi-Directional** runs.
- 13) Click on the **ATC board** if you have one.
- 14) Click on **ATC Continuous Update** if you want continuously update the ATC value during the measurement .

# 15) Choose your type of measurement:

#### Manual

you may: 1) Hit the **enter key** at each point, or

2) Click the mouse on **Take** at each point

### **Automatic**

To take data automatically, you will have to program the machine controller to do 2 or 3 things: to move in a certain increment with a delay time in-between movements (3-5 seconds recommended), and add a backlash movement that is greater than double the target window at each end (backlash is optional).

The following information will be necessary for Automatic measurements:

**Target Window:** This tells the computer a distance window around the target position where the computer is allowed to take data. This value is related to the backlash needed (see below). A typical value is .001 inch or .02 mm, depending how tight your machine is. The backlash movement of the machine must be at least double this value.

**Trigger Dwell:** Set this value for two seconds less than the machine delay time for each point.

**Velocity Threshold:** This value keeps the risk of false triggering down. A good value to use is 0.01 for inches, 0.1 for metric.

**Backlash:** Check here if you want to account for backlash. The backlash at the beginning and end of each forward/backward run has to be at least TWICE the target window value.

16) Saving the Configuration File:

Save this configuration file by clicking the **Save Config File** Icon. Type the name of the file which you would like the setup saved to (usually the name of the machine). Press **Enter** or **OK** after typing it in.

The program will ask you if you would like to save the file, press **Yes**.

The program will then ask if you want to use this file as your default. If **Yes** is clicked, this setup will be loaded every time that the Linear Measurement Module is loaded.

To load a configuration file next time, click on **New Config File**. You may either:

1) Click on the file name and press **OK** 

- 2) Double click on the file name
- 3) Type the name of the file name, example: **LDDM.1CF** and hit enter. The extension .1CF indicates a configuration file.
- 17) Press **OK** to get back to the main screen.

Taking Data Points for a Linear Measurement (Fig. 7-13)

- 18) Press **ATC update** (X) to update the values.
- 19) Input the **Humidity Value**.
- 20) Choose your material from the list given. Press the **Down arrow key** and you will get a list, press the **down arrow key** or **PgDn key** from there to scroll down.
- 21) Choose the number of digits on the upper right hand side of the screen you wish the screen to display. Click the **right arrow button** to increase the amount (up to six), or click the **left arrow button** to decrease the amount.
- 22) Move your retroreflector to the beginning of your run. Click on **Start**.

Manual: If you are manually operating the laser/machine, press the designated key to take data as shown (after you move the machine). Also, if you would like to change the target position, you may do so in the value box located in-between the run information.

Automatic: If you are running the automatic program, you will see a stoplight appear. The red means that the conditions for a measurement have been met (inside the target window, and the velocity is lower than the given one), yellow means that the delay is being counted and the green means that the data has been collected and the program is waiting for you to move to the next point (Fig. 7-13).

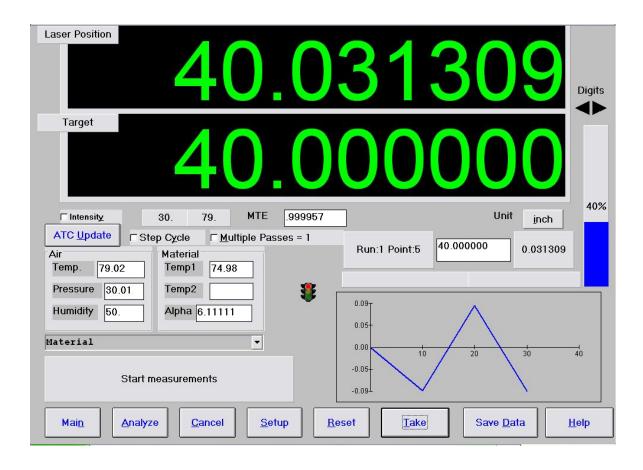

FIG.7-13 AUTOMATIC LINEAR DATA COLLECTION

- 23) After all the data is taken, press **OK** to save the data, or **cancel** to not save the data.
- 24) To save data, type in the **filename** to save and hit **<Enter>** (the extension is automatically saved as .LIN). You may also save collected data by pressing the **save data button**, and follow the procedure above.
- 25) To analyze the data click on the **Analyze button**. When it prompts you, unload the module.

### **D. Linear Data Analysis Menu** (Fig. 7-14)

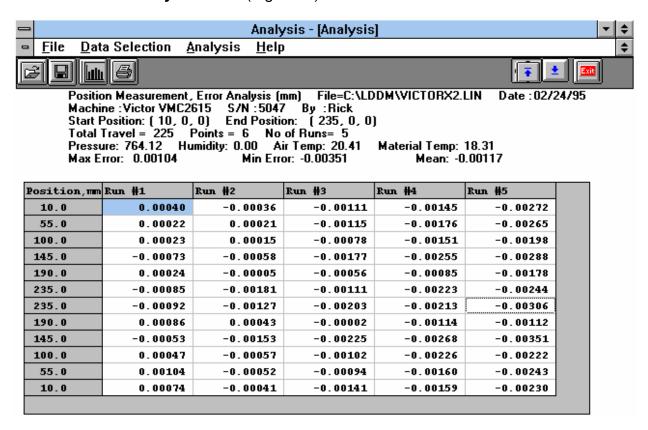

FIG.7-14 LINEAR MEASUREMENT DATA ANALYSIS TABLE

Under the **File Menu**, you can open a **new** data file, **save** a data file, set your **printer type**, set your **printer style**, or return to the **main menu**. When loading a file, choose the files with the extension of .LIN for linear. You can only **print data** tables using the print function under this heading.

Under the **Data Selection** heading, you can only choose **Displacement** when looking at a linear (.LIN) file.

Under Analysis, you can choose Error, NMTBA, NMTBA with Zero Shift, ISO-230-2(1988), ISO-230-2(1997), VDI 3441, ASME B5.54, and ASME B5.57, for different types of data manipulation. After choosing Error, you will be given a choice on what you wish to see, Runs #1-7, and forward or backward. Click with the mouse button on which runs you wish to see.

The following icons have the following function in Analysis:

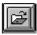

Open a new data file.

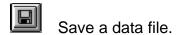

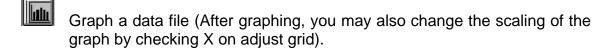

Print a data graph (for printing data tables, use the Print option under the "File" heading)

Moves to the previous screen.

Moves to the next screen.

Exits the program.

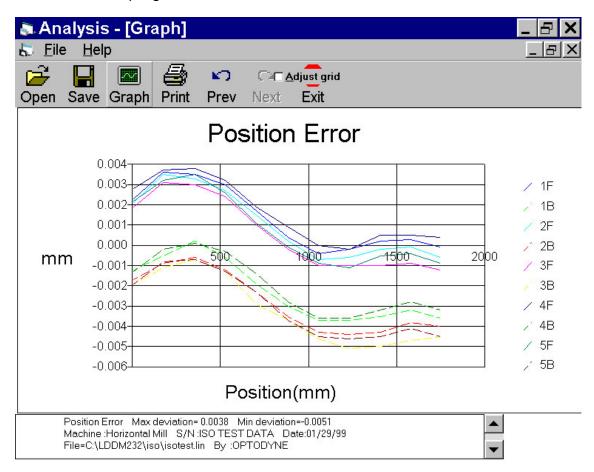

FIG.7-15 LINEAR MEASUREMENT DATA PLOT (INDIVIDUAL PLOTS TOGETHER)

### 7.6.5 Angular Measurement

Using a dual-beam laser head(MCV-2002) or two laser heads(MCV-5000), the pitch and yaw angular errors of the machine can be measured. For a single laser head(MCV-500), if the machine is repeatable, the angular errors can be determine by 2 or 3 separate measurements along the same axis but at different Abbe offsets. [C. Wang & G. Liotto, "A theoretical analysis of a body diagonal displacement measurement and sequential step diagonal measurement" in proceedings of the LAMDAMAP Conference, Huddersfield, England, July 4, 2003.]

For example, for 3 measurements along X-axis at 3 different locations with known Abbe offsets m1, p1; m2, p2; and m3, p3, the measured results, DX1, DX2 and DX3 can be expressed as the followings.

```
DX1 = Dx(x) + m1*Ay(x) + p1*Az(x)

DX2 = Dx(x) + m2*Ay(x) + p2*Az(x)

DX3 = Dx(x) + m3*Ay(x) + p3*Az(x)
```

Where Dx(x) is the linear displacement error, Ay(x) and Az(x) are pitch and yaw angular errors respectively.

There are 3 sets of data DX1, DX2 and DX3 and 3 unknowns Dx(x), Ay(x) and Az(x). The solutions are,

```
\begin{split} Ay(x) &= \left[ (m3\text{-}m1)^* (DX2\text{-}DX1)\text{-}(m2\text{-}m1)^* (DX3\text{-}DX1) \right] / \left[ (m3\text{-}m1)^* (p2\text{-}P1) \\ &- (m2\text{-}m1)^* (p3\text{-}p1) \right] \\ Az(x) &= \left[ (p3\text{-}p1)^* (DX2\text{-}DX1)\text{-}(p2\text{-}p1)^* (DX3\text{-}DX1) \right] / \left[ (m3\text{-}m1)^* (p2\text{-}P1) \\ &- (m2\text{-}m1)^* (p3\text{-}p1) \right] \\ Dx(x) &= DX1^* (m2^*p3\text{-}m3^*p2) + DX2^* (m3^*p1\text{-}m1^*p3) + DX3^* (m1^*p2 \\ &- m2^*p1) / \left[ (m3\text{-}m1)^* (p2\text{-}p1)\text{-}(m2\text{-}m1)\text{-}(p3\text{-}p1) \right]. \end{split}
```

Similarly for the Y- and Z-axis, Ax(y), Az(y), Dy(y), Ax(z), Ay(z), and Dz(z) can all be determined.

Of course, the accuracy of the measurement is limited by the repeatability of the machine and the Abbe offset. For example, for a machine with repeatability of  $0.0001"(2.5~\mu\text{m})$  and the Abbe offset of 20"(500~mm), the accuracy of the angular measurement is 0.0001/20 = 0.000005~rad, or 1 arcsec which is good enough for most of the machines.

Same as a linear displacement measurement of an axis, here the position of the laser head (or laser beam) is recorded in the setup screen as shown in Fig. 7-16.

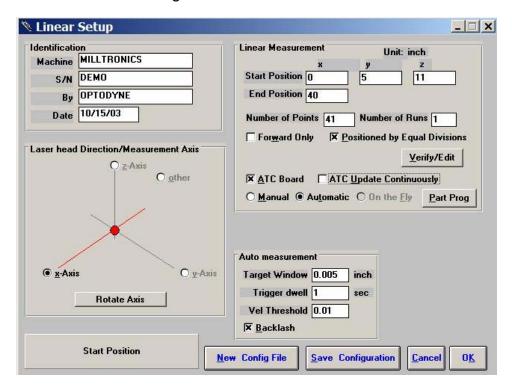

Fig. 7-16, A popup screen for user to enter the location of the laser beam.

Pushing the Part program button on the set up screen, you can have the ISO part program to move the machine by sub sequential steps in order to measure positioning error. Load the program in the CNC.

Aligning the laser beam parallel to the X axis movement. Take the first measurement positioning the machine at starting point and collect it pushing START button on the PC screen. Start the positioning program, the machine will move to the next point and stops for few seconds, the point will be collected automatically, the same as the sub sequential points. At the end of the measurement save the data.

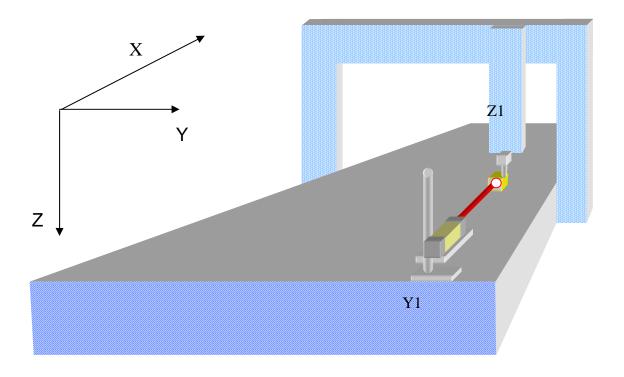

Fig 7-17 Example of laser position at the first measurement

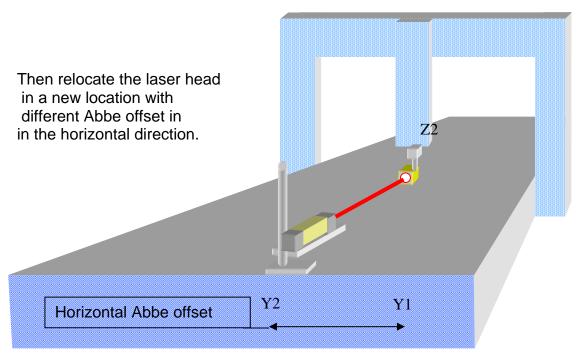

Fig 7-18 Example of laser position at the second measurement

and again another location with different Abbe offset in the vertical direction.

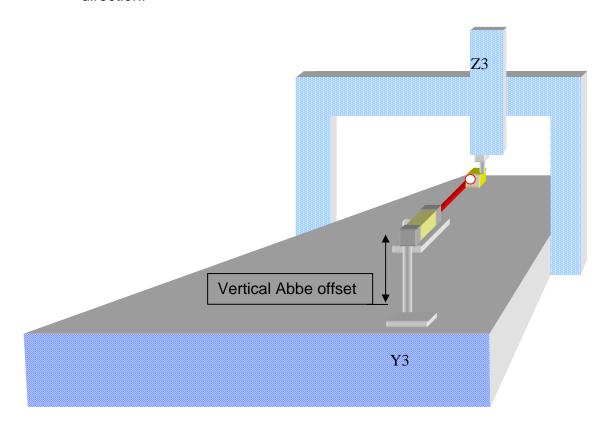

Fig 7-19 Example of laser position at the third measurement

A software is available to calculate the pitch & yaw angular errors based on three linear displacement data. Click on "Data Analysis", "File" and "Convert 3 Linear Files", a popup screen as shown in Fig. 7-20, allow user to enter 3 linear files & coordinates.

Enter 3 linear files of the same axis, same starting and ending position and same number of points. The first coordinate and second coordinate are the two Abbe offsets at vertical and horizontal directions respectively. User needs to enter the output file names. The first file is equivalent to the linear displacement measured at the reference (both Abbe offsets are zero). The second file is equivalent to pitch angular errors with an offset equal to the vertical distance from the reference (user input the value). The third file is equivalent to yaw angular errors with an offset equal to the horizontal distance from the reference (user input the value). The angular errors can be analyzed by click on the "Straightness" button or open the straightness file.

For example, 3 linear displacement errors were measured on the X-axis with different Abbe offsets. #1 was measured at z=z1, y=y1, #2 was measured at z=z2, y=y2 and #3 was measured at z=z3, y=y3. Enter these 3 files with the values of 1<sup>st</sup> and 2<sup>nd</sup> coordinates. Enter the output file names and a vertical offset value

(typical 4" to 20" or 100mm to 500mm) and a horizontal offset value. The file name R.lin is the linear displacement error at the reference line. The file name V.str is the pitch angular error and file name H.str is the yaw angular error.

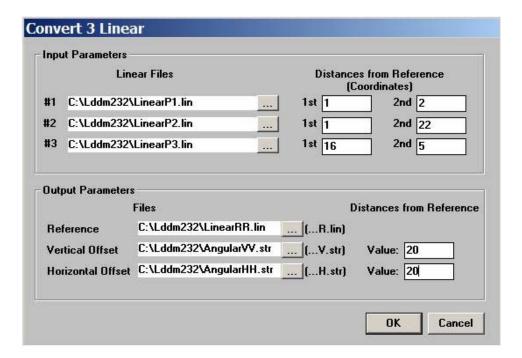

Fig. 7-20, A Popup Screen for User to Enter 3 Linear Displacement Files with Different Abbe Offsets and 3 Output File Names with 2 Different Abbe Offsets

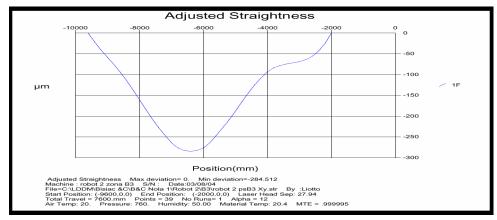

Fig. 7-21, A vertical straightness analyzed and calculated by LDDM software

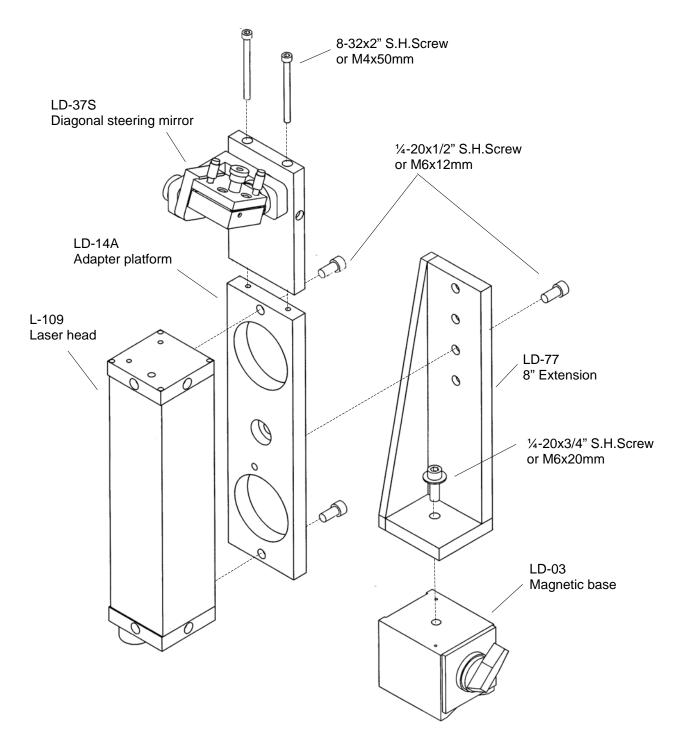

FIG 7-22 8" EXTENSION (LD-77) SET UP

#### 7.7 Accuracy and Error Sources

Displacement measurements are accurate within the following tolerances depending on the speed of light compensation and operating temperature. Assume at a standard condition, i.e. 68°F, 29.9 inHg, and 40% relative humidity, the accuracy is  $\pm 1$  ppm. For example, the error is  $\pm 12$   $\mu$ in for a total travel of 12 inches. The LDDM<sup>TM</sup>'s displacement accuracy depends on a correct system setup and operation combined with accurate utilization of atmospheric pressure, air temperature, humidity and material temperature data.

The following are some potential measurement errors, and how they affect displacement measurements. The LDDM™ has a stability of 0.1 ppm. All of the following measurement errors add to this value. The sources of error in displacement measurement are:

- 1. Measurement of atmosphere pressure, air temperature and humidity to determine the speed of light.
- 2. Material temperature measurement, the material temperature may be higher or lower than the air temperature. The difference may be as large as the actual variation in room temperature.
- 3. Mis-alignment between machine travel and laser measurement axis. This is the cosine error, which is equal to (1-cos x) where x is the mis-alignment angle.
- 4. Mechanical vibration and stress of the retroreflector and the laser head.

These errors are common to all laser interferometers.

The sum total of all the errors listed above determines the overall accuracy of the laser measurement system in your application. (More details in Appendix J).

# 7.8 Taking a Measurement

- 1. Decide which axis you are going to measure, from which starting point to which end point, and the increment per stop. Key in all the variables and pertinent information into the computer.
- 2. For automatic data collection, program your machine controller with the specific increment per stop, total number of stops (or total travel), and the speed. The dwelling time at each stop should be longer than (6) seconds.
- 3. Set up the LDDM™ by following the instructions in Section 7.5.
- 4. Set up computer and load the appropriate software by following the instructions in Section 7.6 or the software manual.
- 5. Set up the desired configuration or load an existing configuration.
- 6. Move the machine to the starting point.
- 7. Reset the LDDM™ reading, click the start button. Then move the machine to the first stop.
- 8. For automatic data collection the computer will wait (5) seconds after the machine is stopped and then automatically record the LDDM<sup>™</sup> reading. For manual data collection, after the machine is stopped, wait (5) seconds then click the taken button to record the LDDM<sup>™</sup> readings.
- 9. Continue to move the machine to the next stop and repeat step 8.
- 10. Repeat step 9 until the 'end' point. This is done for single-direction measurement.
- 11. For bi-directional measurement, move the machine about 0.5 inch ( at least 2 x target window ) further, stop, wait (6) seconds, then return to the 'end' point, stop, wait (6) seconds and repeat step 8 for the return travel.
- 12. After all data has been collected, you need to save the data. You may click the analysis button to analyze the data now or save the data now and to analyze the data later.

#### 7.9 Generating a Compensation File

Many machine tool controllers can provide compensations for repeatable position errors on each linear axis of motion. To generate a new compensation file, first set the compensation to zero and set the LDDM<sup>TM</sup> laser measurement system to measure the position error at an increment corresponding to the compensation file requirement. Second, use the metrology software to collect position error data and to generate a position error table. Third, key in the new compensation file based on the position error table. Finally, use the LDDM<sup>TM</sup> laser measurement system again to measure the position error with the new compensation file to make sure that the position errors have been compensated. Otherwise, the machine may have large non-repeatability.

For some standard machine tool controllers, software is available to convert the measured error table to a compensation file and load the compensation file through an RS-232 port to the controller.

#### 7.9.1 Comp files for various controllers

A button is added in the analysis program for the generation of compensation files compatible to most of the controllers, such as Fanuc and Siemens. First, open the calibration file of the axis to be compensated by click on "analysis", "open" and enter the file name. Click on "Data Selection", "displacement" "analysis" and "error", the positioning errors will be displayed on the screen. Click on "Save", a screen will pop up as shown below.

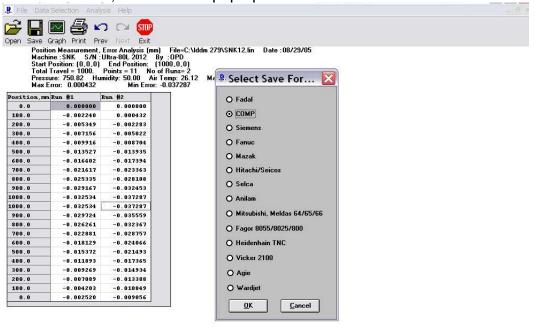

Fig. 7-23 Compensation File Selection Screen

Click on "Fadal", "ok", and enter a filename, a comp file with extension .svx, .svy or svz for fadal machines will be generated. Click on "comp" and "ok", another screen will pop up as shown below.

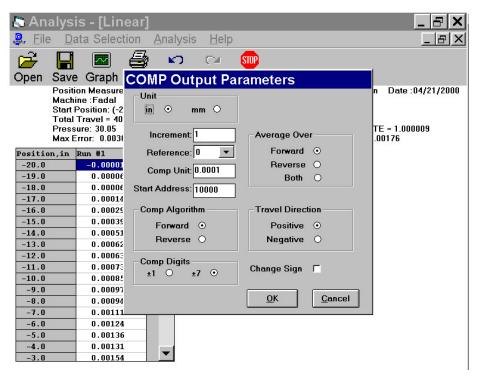

Fig. 7-24 Compensation Input Parameter Screen

Select in or mm unit for the comp file while the data file can be either in English or Metric unit. Select a increment for the comp file. The increment may or may not be the same as the data file. Select a reference point, compensation unit, start address, comp algorithm and travel direction based on the controller's requirement. For multiple-run data, select the average over forward, reverse or both. After all the parameters are selected, click "ok" and enter a filename, a comp file with extension .CPF will be generated. To view the compensation file, click on "file" and "Start Notepad", then enter the file name. A sample comp file is shown below.

#### Optodyne Linear Error Compensation Table

```
LDDM file: C:\LDDM232\fadal1Y.lin
First Comp Pt:
                      0.00
                                                  Avg All Forward Runs
Last Comp Pt:
                     20.00
                                  Unit:
                                                                      in
                                  Travel Direction:
Interval:
                     1.000
                                                                Negative
Comp Unit:
                   0.0001
                                  Table Start Address:
                                                                   10000
                                  Comp Algorithm:
                                                                 Forward
Machine: Fadal Serial#: 1234 Axis: Y 04/21/2000
MTmp: 66.72162 ATmp: 70.32162 Alpha: 6.67 Baro: 30.05 Humid: 50.0
AxisLen: 20.00 #pts: 21 Runs: 1 MTE: 1 Run by: optodyne
Reference: 0.0000 # Cmp Pts: 21 AvResEr: 0.0000295 MaxResEr: 0.0000498
```

| Target | LDDM Avq   | Addr  | CmpPos | Error     | Cmp | CumCmp   | CmpdVal    |
|--------|------------|-------|--------|-----------|-----|----------|------------|
| 0.00   | -0.0000055 | 10021 | 0.00   | 0.0000000 | Ō   | 0.00000  | 0.0000000  |
| 1.00   | 0.0000500  | 10020 | 1.00   | 0.0000555 | -1  | -0.00010 | -0.0000445 |
| 2.00   | 0.0000450  | 10019 | 2.00   | 0.0000505 | 0   | -0.00010 | -0.0000495 |
| 3.00   | 0.0001443  | 10018 | 3.00   | 0.0001498 | 0   | -0.00010 | 0.0000498  |
| 4.00   | 0.0002889  | 10017 | 4.00   | 0.0002944 | -2  | -0.00030 | -0.0000056 |
| 5.00   | 0.0003450  | 10016 | 5.00   | 0.0003505 | -1  | -0.00040 | -0.0000495 |
| 6.00   | 0.0004560  | 10015 | 6.00   | 0.0004615 | -1  | -0.00050 | -0.0000385 |
| 7.00   | 0.0005640  | 10014 | 7.00   | 0.0005695 | -1  | -0.00060 | -0.0000305 |
| 8.00   | 0.0006277  | 10013 | 8.00   | 0.0006332 | 0   | -0.00060 | 0.0000332  |
| 9.00   | 0.0006540  | 10012 | 9.00   | 0.0006595 | -1  | -0.00070 | -0.0000405 |
| 10.00  | 0.0007650  | 10011 | 10.00  | 0.0007705 | -1  | -0.00080 | -0.0000295 |
| 11.00  | 0.0008760  | 10010 | 11.00  | 0.0008815 | -1  | -0.00090 | -0.0000185 |
| 12.00  | 0.0009442  | 10009 | 12.00  | 0.0009497 | 0   | -0.00090 | 0.0000497  |
| 13.00  | 0.0009980  | 10008 | 13.00  | 0.0010035 | -1  | -0.00100 | 0.0000035  |
| 14.00  | 0.0011230  | 10007 | 14.00  | 0.0011285 | -1  | -0.00110 | 0.0000285  |
| 15.00  | 0.0012350  | 10006 | 15.00  | 0.0012405 | -1  | -0.00120 | 0.0000405  |
| 16.00  | 0.0013060  | 10005 | 16.00  | 0.0013115 | -1  | -0.00130 | 0.0000115  |
| 17.00  | 0.0013940  | 10004 | 17.00  | 0.0013995 | -1  | -0.00140 | -0.0000005 |
| 18.00  | 0.0014560  | 10003 | 18.00  | 0.0014615 | -1  | -0.00150 | -0.0000385 |
| 19.00  | 0.0015120  | 10002 | 19.00  | 0.0015175 | 0   | -0.00150 | 0.0000175  |
| 20.00  | 0.0016549  | 10001 | 20.00  | 0.0016604 | -2  | -0.00170 | -0.0000396 |

The machine information and parameters are shown in the first few lines.

The first column is the target position from data file and the second column is the averaged errors calculated from data file.

The third column is the address number.

The forth column is the comp position, determined by the comp increment for the controller.

The fifth column is the positioning error calculated at the comp position.

The sixth column is the differential comp values. For Siemens controller, it is limited to  $\pm 1$  and for Fanuc controller, it is limited to  $\pm 7$ .

The seventh column is the absolute comp value with the least increment of comp unit.

The eighth column is the remaining error after the compensation.

The AvResEr is the average positioning error after compensation, and the MaxResEr is the maximum positioning error after compensation.

Please consult the controller manual to determine the Pre amble, the prefix, the start address, the reference position, increment or absolute, comp algorithm, travel direction, comp interval and unit. We can provide a customer button to generate the comp file per your specification.

# 8.0 Circular Test (Laser/Ballbar)

#### 8.1 Introduction

The circular test accessories (LB-500) are designed for circular test with an MCV-500 laser system. The single aperture MCV-500 laser system is based on laser dopplermetry. Hence, a flat-mirror can be used as a target. Pointing the laser beam in the X-direction and mounting the flat-mirror target on the spindle, the X-coordinate of the spindle motion can be measured even with a large Y-direction movement. By repeating the measurement in the Y-direction, the Y-coordinate of the spindle motion can be measured. The data on X-coordinate and the data on Y-coordinate can be combined to generate the measured circular spindle path. Hence the MCV-500 can be used as both a laser for positioning measurements and a ballbar for circular tests. As compared with a telescopic ballbar, the major features of the circular test using the MCV-500 are the following.

- 1. The measurement is non-contact, no cables to worry about, no friction or bearings.
- 2. The circular path radius can be varied continuously from 0.01 inches to 6 inches.
- 3. The data rate is up to 10,000 data/sec.
- 4. The measuring speed is up to 4m/sec.
- 5. Large alignment tolerance is achieved by using an optical adapter.
- 6. Linear accuracy is traceable to N.I.S.T.
- 7. The tangential velocity and acceleration can be measured and displayed.
- 8. A compact notebook computer can be used with user friendly Windows<sup>TM</sup> software for data collection and analysis.

#### 8.2 Hardware Required

j. Notebook PC

a Single Aperture Laser Head

The basic hardware and software required for the circular test are listed below:

1\_100

Not supplied

| a. Single Aperture Laser Flead                   | L-103         |
|--------------------------------------------------|---------------|
| b. Processor Module with RS-232 Interface        | P-108D        |
| c. 6" Flat-mirror w/steering                     | LD-71         |
| d. Metrology/Analysis Program with Circular Path | W-500/w-500lb |
| e. Optical Adapter                               | LD-69         |
| f. Magnetic Base                                 | LD-03         |
| g. Adapter Platform                              | LD-14D        |
| h. 12 ft Cable Set                               | LD-21L        |
| i. PC Card and Cable                             | IPC5-1000     |
|                                                  |               |

# Option, 2-channel simultaneous data collection:

| a. Single Aperture Laser Head (Quantity 2)            | L-109         |
|-------------------------------------------------------|---------------|
| b. Processor Module with RS-232 Interface (2-channel) | P-108D        |
| c. 6" Flat-mirror w/steering (Quantity 2)             | LD-71         |
| d. Metrology/Analysis Program with Circular Path      | W-500/w-500lb |
| e. Optical Adapter (Quantity 2)                       | LD-69         |
| f. Magnetic Base (Quantity 2)                         | LD-03         |
| g. Adapter Platform (Quantity 2)                      | LD-14D        |
| h. 12 ft Cable Set (Quantity 2)                       | LD-21L        |
| i. PC Card and Cable (Quantity 2)                     | IPC5-1000     |
| j. Notebook PC                                        | Not supplied  |

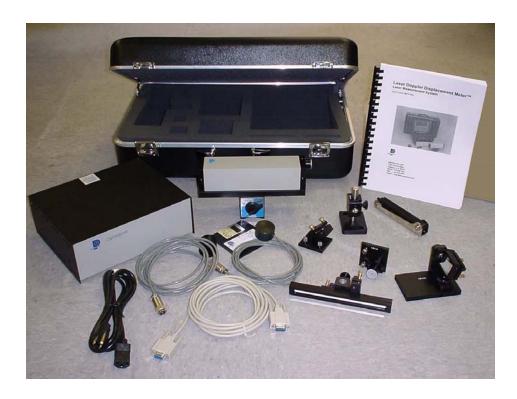

FIG. 8-1 HARDWARE FOR LASER/BALLBAR

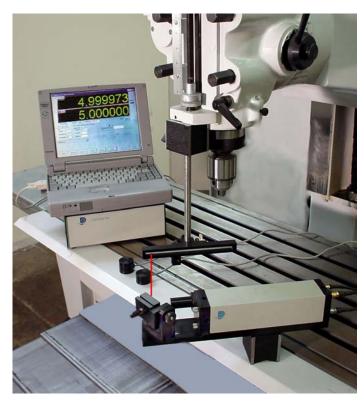

FIG. 8-2 LASER/BALLBAR CIRCULAR TEST SETUP

### 8.3 Operating Specifications

**Accuracy**: The laser stability at an atmospheric pressure of 29.9 in

Hg and an air temperature of 68°F is 0.1 ppm. At other pressures and temperatures, the measurement accuracy depends upon the velocity of light compensation and the material thermal expansion correction. With manual compensation and correction, the accuracy depends upon the accuracy of the measured air temperature, air pressure, and the material temperature. With automatic temperature and pressure compensation, an accuracy of ±1 ppm could be achieved. For more detailed discussion on accuracy

see Appendices H and J.

**Resolution**: Standard resolution is 1  $\mu$ in (0.01  $\mu$ m).

Maximum Velocity: 144 inch/sec (3600 mm/sec)

Measurement Up to 50 ft (15 m)

Range:

Temperature 60°F to 90°F or (15.5°C to 32°C)
Range: Option 40°F to 100°F or (5°C to 37°C)

#### 8.4 Reference Material

Appendix H, ATC and Calibration

Appendix J, Accuracy

Charles Wang and Bob Griffin, "A non-contact laser technique for circular contouring accuracy measurement", Review of Scientific Instruments, Vol 72, No.2, pp1594-1596 (Feb. 2001)

#### 8.5 Installation and Alignment

#### 8.5.1 Important Considerations

- 1. Check that all cables are firmly connected before connecting the power cable and switching the power switch to the on position.
- 2. Always mount the laser head on a stationary part and the flat-mirror on a moving part. Never use a tripod to mount the laser head. The tripod may introduce an error. For example, on most CNC machine tools, the spindle is moving in the Z-direction and the bed is moving in X-and Y-direction. Hence, when measuring the X- and Y-direction, mount the laser head on the spindle (or near the spindle by a magnetic holder) and the flat-mirror on the bed. Then to measure the Z-direction, mount the laser head on the bed and the flat-mirror on the spindle. However, for most CMM machines, the bed is fixed and the spindle is moving in X-, Y-, and Z-directions. Therefore, always mount the laser head on the bed and mount the flat-mirror on the spindle or the moving carriage.

**CAUTION!** Never turn on the spindle of the CNC while either the laser or flat-mirror are mounted there. This could cause injury to the operator and/or damage to the equipment.

- When installing the laser head, make sure that the laser beam coming out will travel in the direction of the measurement, and is perpendicular to the flat-mirror.
- 4. Vibration and loose connections must be minimized by proper mounting. Make sure that all supports and cables are completely stationary. A spindle, for example, must be secured by a brake so it will not rotate.
- 5. The output laser beam and the flat-mirror must be aligned properly such that the beam intensity is above the minimum requirement along the entire circular path.

# 8.5.2 Installation

### 8.5.2.1 Set up LDDM Program

See Section 7.5.2.1.

#### 8.5.2.2 Starting LDDM Program

See Section 7.5.2.2.

#### 8.5.2.3 Install PCMCIA Card

Set the PC Notebook near the Processor module. Insert the interface PCMCIA Card (IPC5-1000) to the PC Notebook. Each card is for a single channel and up to 2 PCMCIA Cards or 2 channels for two laser systems (MCV-500). Make sure all the hardware is installed and aligned properly. Make sure the PCMCIA Card is plug-in firmly with good contact and proper communication established. For some PC, the PCMCIA Card has to be inserted before boot.

# 8.5.2.4 Setup Laser head and Flat-mirror target

Attach the optical adapter to the front of the laser head (Fig.8-3). Align the output beam by move the optical adapter up/down and left/right such that the output laser beam is pointing to the same position with and without the optical adapter. Tighten the two screws on the side. Mount the laser head with the optical adapter on the bed with a magnetic holder and the flat-mirror on the spindle directly or with a magnetic holder, as shown in Fig.8-4. For some machine, the bed is moving, then mount the laser head on the spindle and the flat-mirror on the bed. For XY-plan measurement, pointing the laser beam in the X-direction (or Y-direction) and the flat-mirror perpendicular to the laser beam. Move the laser head or the flat-mirror such that the laser beam is always reflected by the flat-mirror over the whole circular path. The standard flat-mirror is 6" long. It will cover a circular path of 6" diameter. For large diameter, a longer flat-mirror is available.

Finally, adjust the two screws on the mounting of the flat-mirror (Fig.8.5) such that the return laser beam enters the aperture of the optical adapter. The green light on the data collection screen should be on. Move the spindle along the circular path and make sure the green light is always on. Otherwise, fine adjust the flat-mirror again.

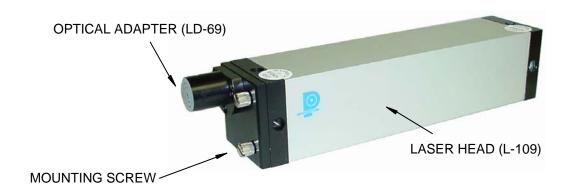

FIG. 8-3 LASER HEAD WITH OPTICAL ADAPTER

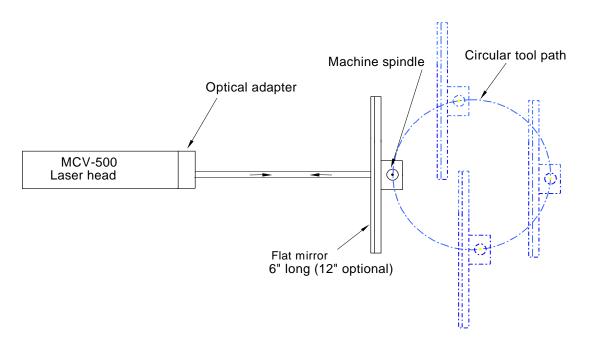

FIG. 8-4 SCHEMATIC OF LASER CIRCULAR TEST

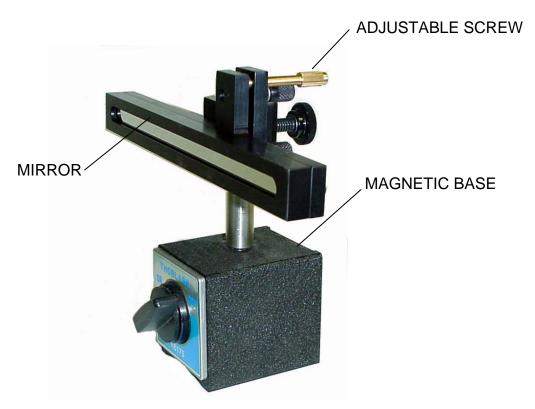

FIG. 8-5 FLAT-MIRROR TARGET WITH TWO ADJUSTABLE SCREWS

# 8.5.3 Description of Circular Path, Feed Rate, and Radius

Program the machine spindle to move a circular path of radius R and feed rate  $\,$ F for at least 3 complete revolutions in CCW and then in CW. A typical G-code for 1 revolution at radius R = 2" and feed rate F = 40 in/minute is shown below.

G01 X0 F40. Y2.; G02 X0 Y-2. R2.; G02 X0 Y2. R2.

Repeat for more revolutions and change G02 to G03 for clockwise rotation.

Select the feed rate defined by the standards, namely 10% and 80% of the maximum machine feed rate. Then calculate the data rate to be within the following formula.

$$100 \le 360 * \frac{S}{F} R \le 1000$$

Where S is the data rate [data/sec], F is the feed rate [in/min] or [mm/min] and R [in] or [mm] is the radius of the circular path.

For machine dynamic accuracy measurement, it is important to perform the circular test at high feed rate and small radius. Please note that the circular test here is non-contact. Hence the radius can be varied continuously down to near zero and the data rate can be up to 1000 data/sec.

### 8.6 Software Description

#### 8.6.1 General Description

For general description, windows, installation and starting LDDM program, see section 7.6.

#### 8.6.2 2D Time Base Data Collection

The 2D time base collects data through a special PCMCIA card. The maximum data rate is 10,000 data/sec, and the maximum number of data point is 24,000 points/record. Click on the "2D time base" button in the main menu to get the data collection screen as shown in Fig.8-6. For two PCMCIA cards, the available address are: 350,110, 220,100 and 300.

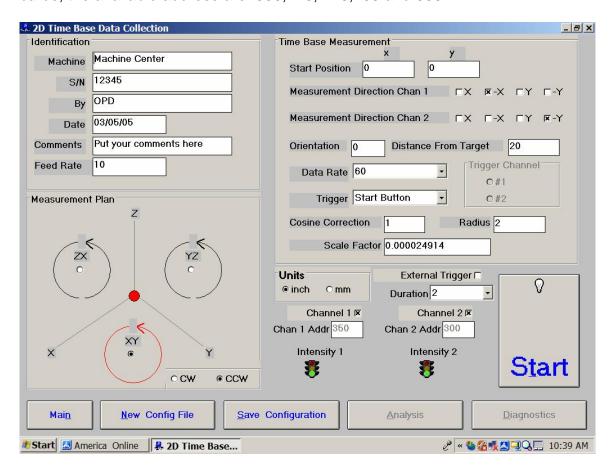

FIG. 8-6 2D TIME BASE DATA COLLECTION SCREEN

Choices on the data collection screen are as follows:

**Identification:** Input the machine type, serial number, operator, date, your comments or remarks and feed rate in/min or mm/min.

**Measurement plan:** Select the plan of measurement, xy, yz, or zx, and direction of the circular path, either cw or ccw.

Time base measurement: Enter start position, measurement Direction (-x means the laser beam is pointing in the -x direction), and distance from the target. The orientation is the angle between the measurement direction and the first-axis direction. The data rate is determined by the selected feed rate and radius (see section 8.5.3). Trigger mode is "start button" only. The displacement or velocity trigger will be added later. Cosine correction is 1 for normal operation. It is 2cos(angle) for double pass and the angle is the angle between outgoing and return beams. The radius is the radius of the programmed circular path. The scale factor is 0.000024914 in or 0.000632816 mm. Click "in" for inch unit and "mm" for metric unit. Click both channels for 2 channel data collection.

**Data Rate:** Select a data rate up to 10,000 Hz.

**Duration:** Select a duration. The maximum duration is limited by the

maximum size of the record, 24,000 data/record.

External trigger: For external trigger, click on "External Trigger" box.

A special cable with external trigger connector is needed.

The trigger pulses should be TTL standard, the pulse width larger than 30 µsec, and the rep rate less than 3000 Hz. For 2 channels, connect the trigger pulses to channel #1 and both channels will collect data synchronized with the trigger pulse. The data age is a few microseconds.

**Intensity:** The green light indicates the laser is aligned properly and the red light indicates the alignment is off. Block the laser beam to check whether the PCMCIA Card is installed properly.

Start/stop: Click "start" to start the data collection and "stop" to stop the data collection. After stop, enter the filename to save the data collected. The extension .2dr will be added automatically. After select a data rate, select a duration. If you want to stop data collection before the selected time duration, click "stop" to stop data collection.

#### 8.6.3 Data Analysis

To analyze data, go to the main menu first then click on the "analysis". Click on "file" to open a file with extension .2dr. The file usually is very large, please wait a while for the file to be ready. After the .2dr data shown on the screen, click on "data selection" and "displacement 1". The displacement values will be calculated and displayed as shown in Fig 8-7.

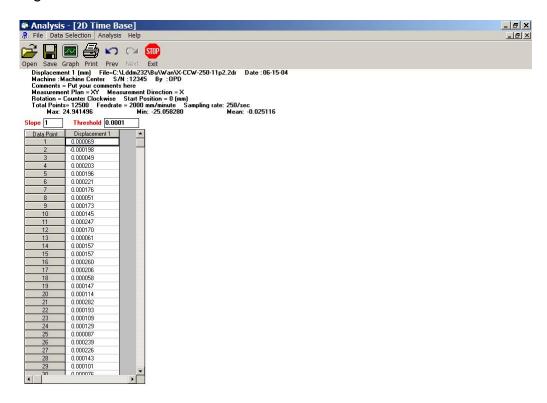

FIG.8-7 THE ANALYSIS SCREEN WITH DISPLACEMENT DATA

The parameters "Slope" and "Threshould" are used for the generation of 2dd files. The default values are slope = 1 (integer) and Threshould = 0.0001. For high data rate or noise data, you may increase the slope or threashould.

After the displacement values are displayed, click on the "graph" to plot the displacement. A typical plot of the displacement is shown in Fig 8-8.

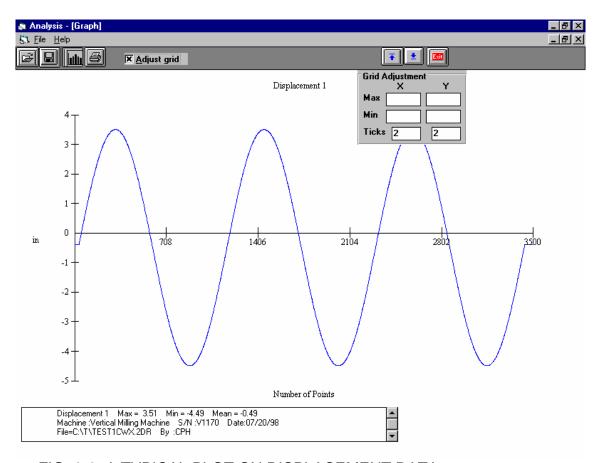

FIG. 8-8 A TYPICAL PLOT ON DISPLACEMENT DATA

To generate a data file for polar plot, click on "file", "save" and "2dd". A popup screen asks the starting point and ending point of the data file. The starting point should be before the first maximum and the ending point should be at least 2 and ¼ cycles after the first maximum. If not enough data, a popup screen will indicate so. Enter a filename to save the data file. The extension .2dd will be added automatically. A popup screen will show the actual starting point, number of points per cycle, ending point, and make sure the data file is for two cycles. After click on "Yes", another screen will popup for the number of points per cycle. You may enter an integer either larger or smaller than the default value. Please make sure that all 4 2dd files have the same number of points per cycle. We believe, 360 points per cycle is adequate. Of course, more points provide more resolution, but it also needs more storage space and larger processing time. The default value is the existing number of points per cycle. If there is no change, press "enter" or click on "ok", then another screen popup to change the shift. You may enter any shift value between -10 to +10. The default shift is zero.

For some machine, the feed rate can not be controlled exactly, hence the number of points per cycle varies. It is important to keep the number of points per cycle the same for all 4 files. Please note that to generate a complete circular path, 2 data files, one in the x-direction and the other in the

y-direction (for xy-plan) are needed. The number of points in these two data files should be the same.

#### 8.6.4 Circular Path

To generate a circular path, first to process all raw data files (.2dr) to generate the data files (.2dd).

Click on "analysis", "circular", "polar plot" and "ISO 230", a screen will popup. The file cannot be entered by type the filename. Click on the right-hand-side to enter the files. The first line is cw, x-direction, the second line is cw, y-direction, the third line is ccw, x-direction and the forth line is ccw, y-direction. For a complete circular path, 2 data files in the same cw or ccw rotation are needed. For both cw and ccw circular path, enter all 4 files. For most machine, click on "ok". "sync" is for machines without velocity control. Please wait for the data files to be displayed on the screen. Click on "graph" to plot the circular path in polar plot as shown in Fig. 8-9.

Before the polar plot, a screen will popup and ask for the values of S1, S2, S3, S4, Rcw, Rccw, sc and scc. These shifts and rotations are used when the measurement directions are not perpendicular to each other or the measurement directions are not along any axis direction.

For the measurement of servo mismatch or squareness errors, it is desirable to measure in the directions 45 degree from the axis. Hence, in the polar plot enter Rcw and Rccw equal to 45 degree or – 45 degree.

Positive S shifts in the ccw direction and negative S shifts in the cw direction. S is the number of points to be shifted. It is zero or an integer. S1, S2, S3, and S4 are the shifts in cwx, cwy, ccwx and ccwy respectively. Positive R rotates in the ccw direction and negative R rotates in the cw direction. The maximum angle of rotation is +/- 180 degree. Rcw and Rccw are rotational angles for cw measurements and ccw measurements respectively. Sc and scc are shifts between cw and ccw rotations respectively.

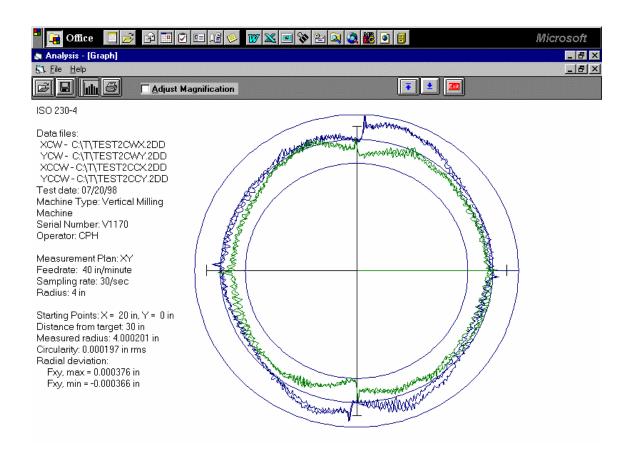

FIG. 8-9 A TYPICAL POLAR PLOT OF THE CIRCULAR PATH

There are 3 circles on the plot. The radius of the middle circle is the measured radius. The radius of the largest circle is the measured radius plus the Fxy,max and the radius of the smallest circle is the measured radius minus the Fxy,min . Or the distance between the largest circle and smallest circle is equal to Fxy,max – Fxy,min. Click on the "adjust magnification" to change the magnification of the plot. The circularity is the rms value of the deviations from the measured radius.

To view more details such as vibration frequency, backlash values, reverse spikes, etc., click on "analysis", "circular", "polar plot", "linear plot", and "one of the 4 files", then click on the "graph" button. A popup screen will let you input the starting point and the ending point of the plot. A typical linear plot is shown in Fig 8-10.

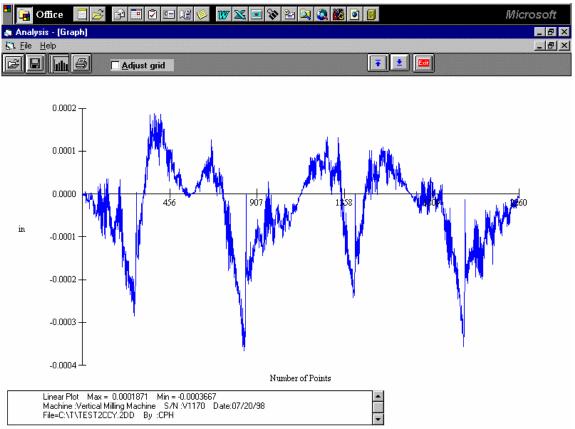

FIG. 8-10 A TYPICAL LINEAR PLOT OF THE CIRCULAR PATH

You may view more details in a region by enter the starting point and the ending point near the region of interests. You may also adjust the grid to change the vertical scale.

# 8.6.5 Output Data File for "Polarcheck" or "Polaranalyser" Software

To use a commercial analysis or diagnostic software, such as Polarcheck\* or Polaranalyser, a compatible data file can be generated. In the previous section, before click on "graph" to plot the circular path in polar plot as shown in Fig.8.8, click on the "file", then "save", a screen will popup. Enter a filename and a file will be generated with extension .rtb.

This data file is similar to a telescoping ball-bar data file. The first 24 line header is machine information and parameters. Run count is how many 360 degree cycles. Max Targets is the number of points in 1 run or a 360-degree cycle. Direction –1 is cw and +1 is ccw. The best R is the actual measured radius. Since there is no center offset, hence the best X and Y are all zero. The first column is the point number and the second column is the deviation in the radial direction. EOF is end of file.

A typical polar plot similar to Fig.8-9, but using the .rtb data file and the Polarcheck software, is shown in Fig.8-11.

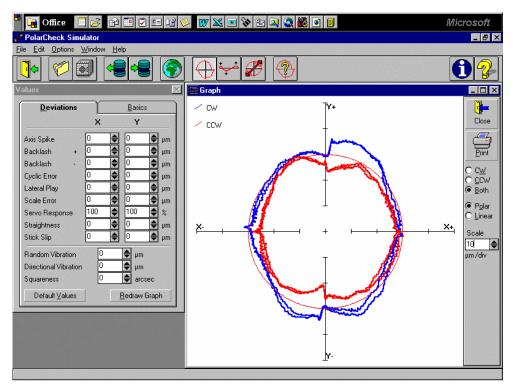

Fig. 8-11 A TYPICAL POLAR PLOT USING POLARCHECK

 For more information, check the Polarcheck Analyser Web Site: http://kiila.me.tut.fi/projects/dbbbros.htm or e-mail jouni.holsa@gplus.fi

# 8.6.6 "rtb" button to generate output file directly

To generate an output file directly from 2dr files, click on the "rtb" button. A screen will popup and allow you to enter 4 2dr files. You may click on "ok" or "sync". For most machines, click on "ok". "sync" is for machines without velocity control. Enter the filename to save the output data file. To verify the output data, click on "graph" to view the polar plot. In case of error, use the procedure in the previous section.

#### 8.6.7 Velocity, acceleration and other measurements

As shown in section 8.6.3, the displacement values can be displayed or plotted. Click on the "velocity 1", the velocity values are calculated and displayed. Click on the "graph" to plot the velocity profile. Similarly, the acceleration values can be calculated by click on the "Acceleration 1" button. To remove a spike or spikes, click on the "R-spike" button, and specify the starting point and the ending point, the spike or spikes between the starting and ending point, will be removed and the displacement values recalculated. Please note that, remove the spikes may distort the circular path.

The 2D time base data collection can collect data up to 1000 Hz. It can also be used for many other applications, such as small increment displacement test, etc.

### 8.6.8 Feedforward and Velocity Feedback

For some controllers without the feedforward function or the feedforward function is not turned on, there is a notch on the velocity profile as shown in Fig. 8-12. These velocity notches may cause non-uniform cutting and effect the surface finish of the part.

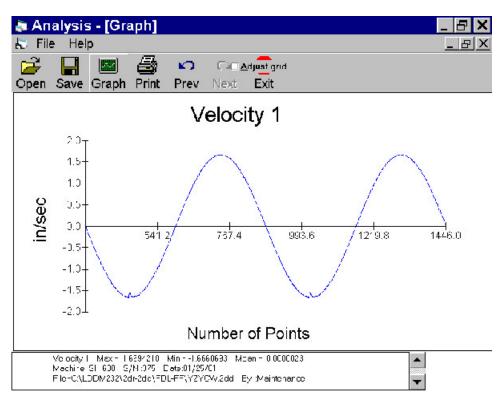

Fig. 8-12 A Plot of Velocity Profile without Feedforward. There are Notches near the Maximum Velocity in the Negative Direction.

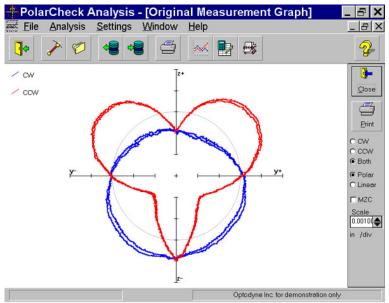

Fig. 8-13 A Polar Plot of the Circular Contouring Error without Feedforward

The large non-roundness shown in Fig. 8-13 is caused by the velocity notches. Once the feedforward function is turned-on, the velocity notchs in Fig. 8-12 are removed and the polar plot shown in Fig. 8-14. The non-roundness is reduced considerably.

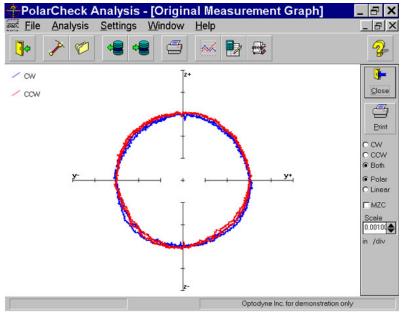

Fig. 8-14 A Polar Plot of the Circular Contouring Error with Feedforward

For some controllers, there is no velocity control, the velocity profile looks like triangular shape (see Fig. 8-15) instead of the sinusoidal shape. The polar plot, (see Fig. 8-16) shown large loop and the non-roundness is excessive large. This is because in the data processing,

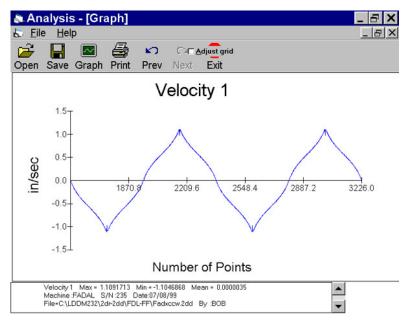

Fig. 8-15 A Plot of Velocity Profile without Velocity Feedback

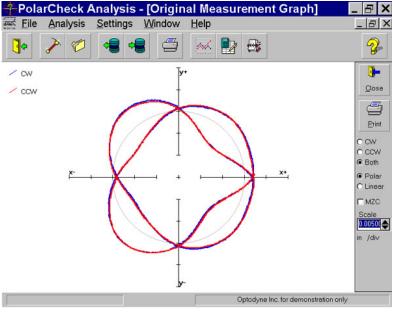

Fig. 8-16 A Polar Plot of the Circular Contouring Error without the Synchronized Data Processing

it is assumed that the velocity is uniform or sinusoidal. To fix this problem, a "sync" button is added in the "select Axis Data files" screen. The non-roundness is reduced as shown in Fig. 8-17.

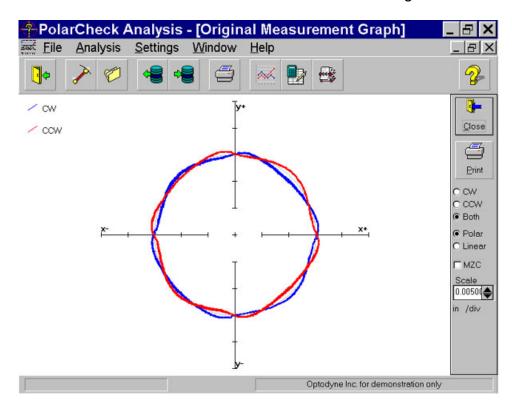

Fig. 8-17 A Polar Plot of the Circular Contouring Error with the Synchronized Data Processing

# 8.7 Accuracy and Error Sources

- 8.7.1 The general accuracy and error sources are discussed in section 7.7 and appendix J.
- 8.7.2 The circular path measurement here is a 2 dimensional measurement. That is both the x-coordinate and the y-coordinate of the circular path are measured. As compare with the telescopic ballbar measurement, only the deviations in the radius direction are measured. The angular position is calculated by the feed rate and the data rate. Hence the constant feed rate and the constant data rate are very important. Also, the telescopic ballbar needs constantly calibration to maintain accuracy.

The laser measurement is non-contact and no cable is on the way. Hence there is no mechanical errors such as friction, contact and forces between the ball and the socket, weight of the linkage, and the pulling of the cable.

#### 8.7.3 Alignment errors

The cosine error is due to the laser beam not parallel to the plan of rotation. Since the cosine error is a constant, it will not effect the circular measurement except the measured radius. The cosine error can be corrected if the cosine angle is known. When the laser beam is not exactly parallel to the axis of movement, the measured angular position will be shifted by the same amount. Usually the accuracy of the angular position is not critical.

#### 8.8 Taking a Measurement

#### 8.8.1 Set up

- 1, Connect all cables and turns on the power.
- 2, Make sure all of the hardware is installed and aligned properly.
- The PCMCIA card should be plugged into the notebook pc, and make sure the proper driver is selected and communication established.
- 4, Load the MCV-500 program and click on the "2d time base".
- 5, Make sure the PCMCIA card is properly connected and functioning and the green light is on when aligned.
- 6, Determine the feed rate, the data rate, the plan of measurement and axis of measurement.

# 8.8.2 Alignment

- 1, Mount the laser head on the bed (or spindle) and pointing the laser beam in the x-direction (within a few degrees).
- 2, Mount the flat-mirror target on the spindle (or bed) and position the flat-mirror to cover the entire circular path. Align the flat-mirror by using the fine screws on the back. Make sure the return beam enters the laser aperture and the green light on the notebook PC is on over the entire circular path.

#### 8.8.3 Data collection

- 1. Click on the LDDM Logo to start.
- 2. Click on the "2D Time Base" in the main menu to get the data collection screen.
- 3. Enter machine identification and feed rate. Select a measurement plan, rotation sense (CW or CCW).
- 4. Enter the start position, the measurement direction, orientation, and distance from target. The orientation is O for on axis direction. For measurement between two axes, enter the angle in degree from the first axis. Enter data from 1 to 1000 data/sec. Select the feed rate F[in/minute], the radius R[in] and the data rate S[data/sec] within the following range

5. Trigger—start button only

Cosine Correction—Single pass = 1

Double pass = 
$$2\cos\theta$$

Where  $\boldsymbol{\theta}$  is the angle between the outgoing and return beam.

Radius of circular path—should be less than ½ the length of the flatmirror.

Scale factor = 0.000024914 in.

Channel number – automatically selected by your PC or manual selection.

Intensity – green means okay

Red means out of alignment

Start – press start to start collecting data and press end to stop.

Maximum data file is 16000 data points.

Start the spindle motion first, then press start. Collect at least 3 cycles of data.

6. Save data, enter the file name and an extension .2DR will be added automatically.

### 8.8.4 Data Analysis

- 1. To analyze data, go to the main menu first, then click on "Analysis". Click on "File" to open a file with extension .2DR.
- 2. The file usually is very large. Please wait a few seconds for the file to Be ready. The .2DR data will show on the screen. Click on "Data Selection" and "Displacement 1", the displacement values will be calculated and displayed.
- 3. Click on "Graphics" to plot the displacement data. Enter starting point and ending point for the plot. A Sine curve should be plotted on the screen.
- 4. For a circular test, select 2 and ¼ cycle data points, starting before a first maximum and ending at ¼ cycle or more after the third maximum. (For 1 cycle, select the ending point ¼ cycle after the second maximum).
  - Return to the table and click on "File" and "Save". Enter the starting point and the ending point.
- 5. A "Save Displacement Data" screen will pop up. Enter the filename and "OK". The data will be saved in the file with extension .2DD.
- 6. A "Displacement Cycle Determination" screen will pop up. Confirm the starting point, the ending point and total number of points in 2 or 1 cycle.
- 7. Click on "Analysis", "Circular", "Polar Plot" and "ISO230".

- A "Select Axis Data Files" screen will pop up. Enter the files by clicking on the right-hand buttons.
- 8. The selected files will be displayed. Click on "Graphic" to plot the Circular path. Click on "Adjust Magnification" to change the magnification factor.
- 9. The left-hand-side is the description of the test. The measured radius is the actual radius. The circularity is the rms deviation from a best fitted circle. The Fxy.max and Fxy.min is the maximum deviation larger than the unit circle and the maximum deviation smaller than the unit circle, respectively.
- 10.To get a linear plot, click on the "Analysis", "Circular". "Linear Plot" and select the file to be plotted. Click on "Graphics" to plot. Enter the starting point and ending point.
- 11. To plot velocity, click on "Data Selection" and "Velocity". Click on "Graphics" and enter the starting point and ending point, the velocity vs point number will be plotted.
- 12. To plot acceleration, click on "Data Selection" and "Acceleration", click on "Graphics" and enter.

#### 8.9 Diagnostics

# 8.9.1 General Description

The linear measurements are important for the compensation of the linear positioning error. The circular measurements are important for the turning of servo-controller to achieve the dynamic motion accuracy resulting from two or more axes coordinating properly. As the machine is traversing with multiple axes along a circular trajectory each axis goes through sinusoidal acceleration, velocity and position changes. The measured circular path data will show any deviations the machine makes from a perfect circle. The error sources are backlash, reversal spike, servo mismatch, squareness error, machine vibration, cyclic error, stick-slip, etc.

#### 8.9.2 Common errors

#### 1. Backlash step:

A step along one axis indicates lost motion from backlash or play. An outward step may caused by play in the drive system or over compensated. An inward step may indicate hysteresis in the encoder.

#### 2. Axis reversal spike:

A pair of short spikes, starting on either axis, indicates an axis not reversing properly. This may be caused by sticking, or slow response time in the CNC's backlash compensation, or not enough lost motion compensation.

#### Servo mismatch:

An oval shape tilted by 45 degrees and shifts back and forth by 90 degrees, depending on the direction of travel. This indicates mismatched servo gains in the CNC, or sometimes called servo follow error.

#### 4. Squareness error:

An oval shape tilted by 45 degrees as in the servo mismatch. However, the tilted is always in the same direction for either CW or CCW rotation.

# 5. Machine vibration, cyclic error and stick-slip:

Oscillation that does not vary in frequency indicates machine vibration. If it varies in frequency, indicates cyclic error, due to flaws in the axis leadscrew. Noise like oscillation results when friction causes the axis to stick-slip.

#### 8.9.3 Definitions in ISO 230-4 standard

# 1. Circular hysteresis:

"H" is the maximum radial difference between two actual paths, where one path is carried out by a CW contouring motion and the other are by an CCW contouring motion.

#### 2. Circular deviation:

"G" is the maximum radial separation of two concentric circles enveloping the actual path (minimum zone circles) and which may be evaluated as the maximum radial range around the least square circle.

#### 3. Radial deviation:

"F" is the deviation between the actual path and the nominal path, where the center of the nominal path is obtained either,

- a) from the centering of the measuring instruments on the machine tool or
- b) from the least square centering analysis for a full circle only.

# 9.0 Vector Measurement or Sequential Diagonal Measurement

#### 9.1 Introduction

The performance or accuracy of a CNC machine tool or a coordinate measuring machine (CMM) is determined by the linear displacement errors, straightness errors, squareness errors, angular errors and non-rigid body errors. A complete measurement of these errors is very complex and time consuming. The body diagonal measurements have been recommended for a quick check on the volumetric accuracy. However, there is not enough information to identify the error sources.

The characterization of a machine's movement is very complex. For each axis of motion, there are 6 degrees of freedom, linear in X, straightness in Y, and Z-direction, pitch, yaw and roll angles. For a 3-axis machine, there are 18 errors plus 3 for squareness, a total of 21 errors. The machine accuracy can be improved by measuring all these errors and then to compensate these errors, providing that the machine is repeatable.

The vector measurement technique or the sequential step diagonal measurement technique is developed by Optodyne (Patent Pending). It can measure all these volumetric errors by using a Laser Doppler Displacement Meter (LDDM) system.

The laser diagonal measurement method has been recommended by many standards such as the ASME B5.54, and ISO 230-6, for a quick check of the volumetric performance of machine tools. However, the conventional laser diagonals require measurements moving all three axes simultaneously along a body diagonal and collecting data at each preset increment. It is well known that any of the 21 errors (3 linear position errors, 6 straightness errors, 9 angular errors and 3 squareness errors) will show up in the diagonal measurement. Hence it is a good method to check the inaccuracy of a machine tool. However, there is not enough information to identify the error sources.

The new vector method or sequential step diagonal measurement method, moves the X, Y, and Z-axis in sequence and collects data after each axis is moved. Hence the position errors due to the movement of each axis can be separated. The collected data can be processed as deviations measured in the body diagonal direction due to X-axis movement, Y-axis movement and Z-axis movement respectively. Hence, the linear errors and straightness errors of all three axes can be determined.

For conventional laser diagonal measurement, the displacement is a straight line along the body diagonal. However, for the sequential laser diagonal measurement, the displacement is along the X-axis, then along the Y-axis, and

then along the Z-axis. The trajectory of the target or retroreflector is not a straight line, and the lateral movement is rather large. Hence conventional laser interferometers will be out of alignment with such large lateral displacement.

The single aperture MCV-500 laser system is based on the laser Dopplermetry. Hence, a flat-mirror can be used as a target. It is noted that with a flat mirror as the target, any displacement parallel to the flat-mirror will not displace the return laser beam and will not effect the measurement. Hence the displacement along the laser beam direction is measured.

For a large aspect ratio machine, the working volume can be divided into several volumes. The vector measurement can be performed in each volume and the data stitched together. For example, for a machine working volume of 240 in  $\times$  80 in  $\times$  60 in, it can be divided into 3 work volumes of 80 in  $\times$  80 in  $\times$  60 in.

# 9.2 Hardware Required

The basic hardware and software required for the vector measurement are listed below:

| a. Single Aperture Laser Head                | L-109         |
|----------------------------------------------|---------------|
| b. Processor Module with RS-232 Interface    | P-108D        |
| c. Automatic Temperature Compensation Probes | IATCP         |
| d. 3"x4" Flat-mirror w/steering              | LD-71S        |
| e. MCV-500 Windows Program with Sequential   |               |
| Diagonal Data Collection and Processing      | W-500/W-500SD |
| f. Optical Adapter                           | LD-69         |
| g. Magnetic Base                             | LD-03         |
| h. Adapter Platform                          | LD-14D        |
| i. 12 ft Cable Set                           | LD-21L        |
| j. Cross Link                                | LD-44         |
| k. Diagonal Steering Mirror                  | LD-37S        |
| I. Notebook PC                               | Not supplied  |

Some of the hardware is shown in Fig.9-1.

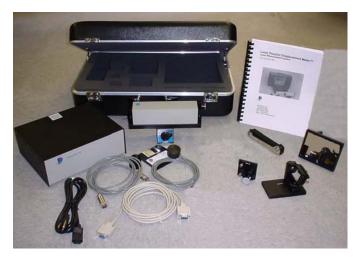

FIG. 9-1 VECTOR MEASUREMENT HARDWARE

# 9.3 Operating Specifications

**Accuracy**: The laser stability at an atmospheric pressure of 29.9 in

Hg and an air temperature of 68°F is 0.1 ppm. At other temperatures, the pressures and measurement accuracy depends upon the velocity of compensation and the material thermal expansion correction. With manual compensation and correction, the accuracy depends upon the accuracy of the measured air temperature, air pressure, and the material temperature. With automatic temperature and pressure compensation, an accuracy of ±1 ppm could be achieved. For more detailed discussion on accuracy

see Appendices H and J.

**Resolution**: Standard resolution is 1  $\mu$ in (0.01  $\mu$ m).

Option $(0.001 \mu m)$ 

Maximum Velocity: 144 inch/sec (3600 mm/sec)

**Measurement** Up to 50 ft (15 m)

Range:

**Temperature** 60°F to 90°F or (15.5°C to 32°C) **Range**: Option 40°F to 100°F or (5°C to 37°C)

#### 9.4 Reference Material

Appendix H, ATC and Calibration

Appendix J, Accuracy

C. P. Wang, "Laser Vector Measurement Technique for the Determination and Compensation of Volumetric Position Errors, Part I: Basic Theory," Rev. Sci. Instrum. Vol. 71, pp. 3933-3937 (October 2000).

John Janeczko, Bob Griffin and C. P. Wang, "Laser Vector Measurement Tequenique for the Determination and Compensation of Volumetric Position Errors, Part II: Experimental Verification," Rev. Sci. Instrum. Vol. 71, pp. 3938-3941 (October 2000).

# 9.5 Installation and Alignment

# **9.5.1 Important Considerations**

- 1. Check that all cables are firmly connected before connecting the power cable and switching the power switch to the on position.
- 2. Always mount the laser head on the machine bed and the flat-mirror on the spindle. If the machine bed is too small, mount the laser head on an extension bar tight to the machine bed. Never use a tripod to mount the laser head. The tripod may introduce an error.

**CAUTION!** Never turn on the spindle of the CNC while the flat-mirror is mounted there. This could cause injury to the operator and/or damage to the equipment.

- 3. When installing the laser head, make sure that the laser beam coming out will travel in the direction of the measurement, and is perpendicular to the flat-mirror.
- 4. Vibration and loose connections must be minimized by proper mounting. Make sure that all supports and cables are completely stationary. A spindle, for example, must be secured by a brake so it will not rotate.
- 5. The output laser beam and the flat-mirror must be aligned properly such that the beam intensity is above the minimum requirement along the entire diagonal path. It is a good practice to steer the flat-mirror back and forth and stopped at the middle of the peak intensity.

#### 9.5.2 Installation

### 9.5.2.1 Set up LDDM Program

See Section 7.5.2.1.

### 9.5.2.2 Starting LDDM Program

See Section 7.5.2.2.

# 9.5.2.3 Setup Laser Head and Flat-mirror Target

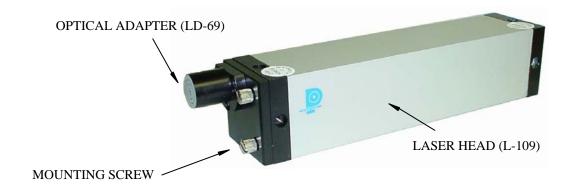

FIG. 9-2 LASER HEAD WITH OPTICAL ADAPTER

Attach the optical adapter to the front of the laser head (Fig.9-2). Align the output beam by moving the optical adapter up/down and left/right such that the output laser beam is pointing to the same position with and without the optical adapter. Tighten the two screws on the side. Mount the laser head with the optical adapter and the diagonal steering mirror on the bed with a magnetic holder and the flat-mirror on the spindle directly or with a magnetic holder, as shown in Fig.9-3. Point the laser beam in the first diagonal direction and the flat-mirror perpendicular to the laser beam. Move the laser head or the flat-mirror such that the laser beam is always reflected by the flat-mirror over the whole diagonal path. The standard flat-mirror is 3" x 4". It will cover a movement of less than 2". For large movement, a larger flat-mirror is available.

Finally, adjust the two screws on the mounting of the flat-mirror (Fig.9-4) such that the return laser beam enters the aperture of the optical adapter. The beam intensity should be above the minimum requirement along the entire diagonal path. Otherwise, fine adjust the flat-mirror again. For some machine a cross-link (LD-44) is needed to rotate the flat-mirror to be perpendicular to the laser beam.

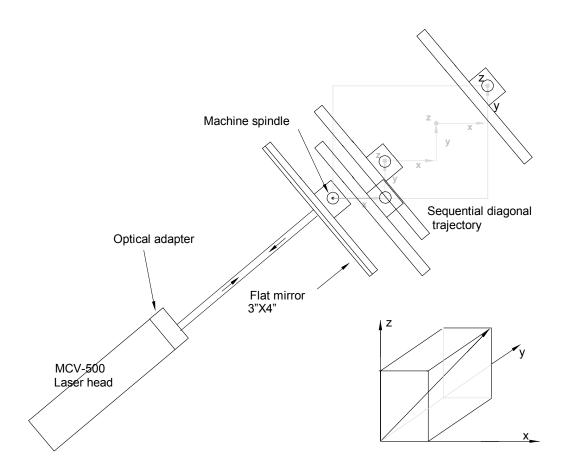

FIG. 9-3 SCHEMATICS OF SEQUENTIAL DIAGONAL MEASUREMENT

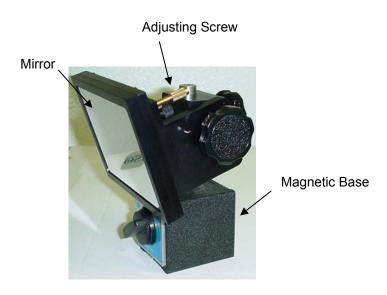

FIG. 9-4 FLAT-MIRROR TARGET WITH TWO ADJUSTABLE SCREWS

# 9.5.3 Parts Programs

To align the diagonal path from  $X_s = 0$ ,  $Y_s = 0$ ,  $Z_s = 0$  to  $X_e = 40$  in,  $Y_e = 30$  in and  $Z_e = 20$  in, a sample G-code parts program is:

```
G20 G90
N1 G91 G00
X40.0 Y30.0 Z20.0
MO
X-40.0 Y-30.0 Z-20.0
M0
M99
```

For Sequential step data collection along the same diagonal, a sample G-code parts program is:

```
G91 G00
        G00 X-0.07 Y-0.07 Z-0.07
        G00 X0.07 Y0.07 Z0.07
      M0
        M98 P107 L20
        G00 X0.07 Y0.07 Z0.07
        G00 X-0.07 Y-0.07 Z-0.07
      M0
        M98 P108 L20
      M0
      M99
     OP107
G91 G00
        X20 G4P4
        Y1.5 G4P4
        Z1.0 G4P4
        M99
    OP108
        G91 G00
        Z-1.0 G4P4
        Y-1.5 G4P4
        X-2.0 G4P4
        M99
```

# 9.5.4 Description of Sequential Diagonal Path

Program the machine spindle to move a diagonal path within the working volume. Start from one corner at the base plan and move to the opposite corner at the top plan. There are 8 body diagonals. We define the 8 body diagonals by the positive or negative axis movement. For example, ppp means from the starting corner (smallest machine coordinates) to the opposite corner (largest machine coordinates), all the 3 axes move with positive increments. The npn means from the starting corner (smallest machine y-coordinate and largest x-axis and z-axis coordinate) to the opposite corner (largest machine y-coordinate and smallest x-and z-coordinate), the y-axis moves with positive increment and the x- and z-axis move with negative increments. The 8 body diagonals are ppp, npp, ppn, nnn, nnn, npn and nnp. The last 4 body diagonals are the same corners as the first 4 diagonals except the directions are reversed. Hence, there are only 4 body diagonal directions with forward movement and reverse movement (bidirectional).

More specifically, first define the starting point (Xs,Ys,Zs) and the end point (Xe,Ye,Ze). The working volume is defined by (Xe-Xs)  $^*$  (Ye-Ys)  $^*$  (Ze-Zs). The number of increments per axis is n and the total number of increments is 3n. The measurement increments Dx, Dy, and Dz, which is limited by the size of the flat-mirror, and the number of steps per axis n, are determined by the following relations:

Dx = (Xe-Xs)/n, Dy = (Ye-Ys)/n, and Dz = (Ze-Zs)/n.

Program the machine spindle movement in XYZ sequence. That is, starting from (Xs,Ys.Zs), move Dx in x-direction with feed rate F (usually between 20% to 80% of maximum feed rate), stop for a dwell time of T sec (usually 1 to 10 seconds depends on the machine structure), then move Dy in y-direction with the same feed rate and stop for the same dwell time, then move Dz in z-direction with the same feed rate and dwell time. Continue the sequence until the opposite corner is reached. There are n steps per axis and a total of 3n steps. For this diagonal, since all of the 3 increments are positive, we call this ppp, and the reverse nnn. For the second diagonal, npp or the reverse pnn, change the starting point to (Xe,Ys, Zs) and the increments to –Dx, Dy, and Dz. Similarly, the third diagonal npn the starting point is (Xe,Ys, Ze) with increments –Dx, Dy, and –Dz. For the forth diagonal ppn the starting point is (Xs,Ys,Ze) with increments Dx, Dy, and –Dz.

To generate a sample part program to move the machine for the sequential diagonal measurement, click on the "Part Prog" button on the setup screen. The part program generated will have an extension .PPG.

Please note, here all of the sequences are XYZ. For angular measurements, there are 6 different sequences, namely, XYZ,YZX, ZXY, XZY, ZYX, and YXZ.

### 9.6 Software Description

### 9.6.1 General Description

For general description, windows, installation and starting LDDM program, see section 7.6

# 9.6.2 Sequential Step Diagonal Data Collection

The sequential step diagonal data collection is in the linear measurement program. After clicking on the **Linear Measurement** box on the main menu, you will be greeted by the linear measurement data screen (Fig. 7-11). See section 7.6 for the descriptions of all the functions.

Click on the **Setup** box, the LDDM setup screen will be displayed as shown in Fig. 7-12a. First, click on the **Other** button, a square button **Sequential** will appear under the **Other** button. Click on the **Sequential** button for sequential data collection. Click on the **Double Pass** button only when you are using the double pass optics.

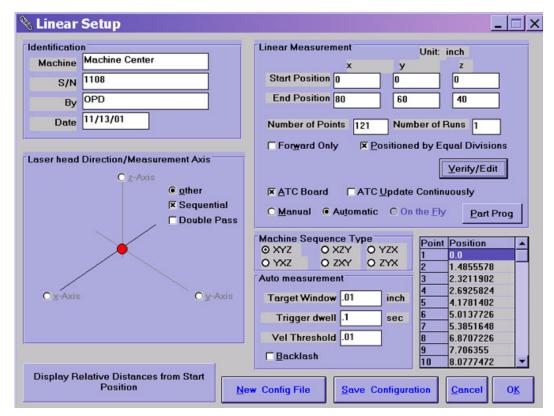

Fig. 7-12a Sequential Step Diagonal Measurement Setup Screen

Enter the start position and end position of X, Y, and Z. Here, always enter the start and end position of the first move in X, the start and end positions of the second move in Y, and the start and end positions of the

third move in Z. If the end position is larger than the start position, it corresponds to p, otherwise it corresponds to n. Enter the number of points N = 3n + 1, where n is an integer, the number of steps per axis. Click the **Verify/Edit** button to verify the increments. The positions shown are always positive with positive increments.

Click the **Part Program** button to generate a sample part program. A screen shown in Fig. 7-12b will popup.

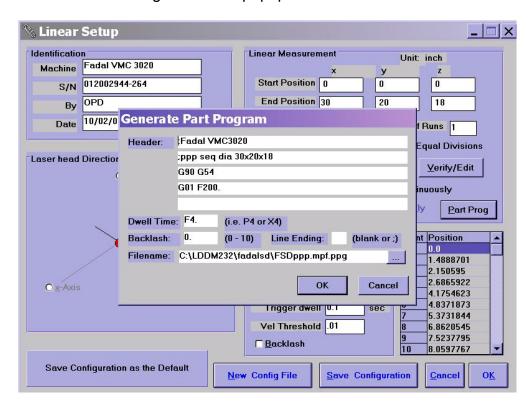

Fig. 7-12b A Popup Screen to Enter Input Parameters and file Name of a Part Program

The header (up to 5 lines) will be reproduced at the beginning of the part program. G90 is absolute coordinate, G54 is parts coordinate, G01 is linear movement and F200 is feed rate at 200 in/min. The dwell time must be larger than the software dwell time. For most controllers, enter P4. and F4. is for Siemens controller. Enter 0.02 on backlash to remove backlash. Different controllers may use different character to end a line. For most controllers, just leave it blank. Click on the right-hand button to enter a filename and its location. The output file will have an extension .PPG.

Select the machine sequence type by click on the corresponding button if available. Only angular measurements need to make the selection. For the measurement here the sequence is always XYZ.

# 9.6.3 Example of a Volumetric Measurement

Linear Measurement Main Display (See Fig. 7-11):

- 1) Check your units in middle right hand side. If it is not the correct type, click on the **inch/mm** icon.
- 2) Align the laser head visually according to the user's guide. Click the **intensity** button on the middle left hand side and check to see if the laser is aligned over the whole travel. After alignment, click off the **intensity**.
- 3) Click once on the **setup** icon on the bottom row of Icons. Linear Measurement Setup Screen (See Fig. 7-12):
- 4) Setup your system information on the upper right hand side of the machine. Input the **identification** of the machine you are calibrating. To type the text, please move the arrow of the mouse pointer until it turns into a text cursor (an up and down line). Or please hit the tab key until one of the text boxes is highlighted. Type your machine data in.
- 5) Click the "other" and "sequential" button.
- 6) Enter the **machine coordinates** of the working volume that you wish to calibrate in the upper right corner.
- 7) Enter the **number of points**, including zero that you wish to calibrate. E.g. For a ten increments per axis, enter 31.
- 8) Enter the **number of runs**.
- 9) Press the **Verify/Edit** button to see the increments.
- 10) Choose Forward Only or Bi-Directional runs.
- 11) Click on the **ATC board** if you have one.
- 12) Choose your type of measurement:

#### Manual

you may: A) Hit the **enter key** at each point, or

B) Click the mouse on Take at each point

#### **Automatic**

To take data automatically, you will have to program the machine controller to do 2 or 3 things: to move in a certain increment with a delay time in-between movements (3-5 seconds recommended), and add a backlash movement that is greater than double the target window at each end (backlash is optional).

The following information will be necessary for Automatic measurements:

**Generate Points Program:** Click this button to generate Parts Program in G-code.

**Target Window:** This tells the computer a distance window around the target position where the computer is allowed to take data. This value is related to the backlash needed (see below). A typical value is .001 inch or .02 mm, depending how tight your machine is. The backlash movement of the machine must be at least double this value.

**Trigger Dwell:** Set this value for two seconds less than the machine delay time for each point.

**Velocity Threshold:** This value keeps the risk of false triggering down. A good value to use is 0.01 for inches, 0.1 for metric.

**Backlash:** Check here if you want to account for backlash. The backlash at the beginning and end of each forward/backward run has to be at least TWICE the target window value.

13) Saving the Configuration File:

Save this configuration file by clicking the **Save Config File** Icon. Type the name of the file, which you would like the setup saved to (usually the name of the machine). Press **Enter** or **OK** after typing it in.

The program will ask you if you would like to save the file, press **Yes**.

The program will then ask if you want to use this file as your default. If **Yes** is clicked, this setup will be loaded every time that the Linear Measurement Module is loaded.

To load a configuration file next time, click on **New Config File**. You may either:

- A) Click on the file name and press **OK**
- B) Double click on the file name

- C) Type the name of the file name, example: **LDDM.1CF** and hit enter. The extension .1CF indicates a configuration file.
- 14) Press **OK** to get back to the main screen.

Taking Data Points for a Linear Measurement (Fig. 7-13)

- 15) Input the **Humidity Value**.
- 16) Choose your material from the list given. Press the **Down arrow key** and you will get a list, press the **down arrow key** or **PgDn key** from there to scroll down.
- 17) Choose the number of digits on the upper right hand side of the screen you wish the screen to display. Click the **right arrow button** to increase the amount (up to six), or click the **left arrow button** to decrease the amount.
- 18) Move your flat-mirror target to the beginning of your run. Click on **Start**. Manual: If you are manually operating the laser/machine, press the designated key to take data as shown (after you move the machine).

Automatic: If you are running the automatic program, you will see a stoplight appear. The red means that the conditions for a measurement have been met (inside the target window, and the velocity is lower than the given one), yellow means that the delay is being counted and the green means that the data has been collected and the program is waiting for you to move to the next point.

- 19) After all the data is taken, press **OK** to save the data, or **cancel** to not save the data.
- 20) To save data, type in the **filename** to save and hit **<Enter>** (the extension is automatically saved as .LIN). You may also save collected data by pressing the **save data button**, and follow the procedure above.
- 21) To analyze the data click on the **Analyze button**. When it prompts you, unload the module.

# 9.6.4 Linear Data Analysis Menu

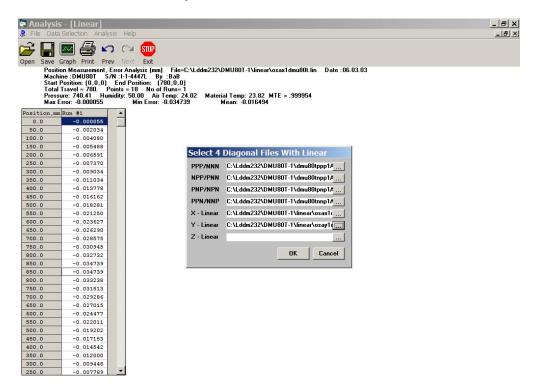

FIG. 9-5 SEQUENTIAL DIAGONAL DATA ANALYSIS SCREEN

Under the **File Menu**, you can open a **new** data file, **save** a data file, set your **printer type**, set your **printer style**, or return to the **main menu**. When loading a file, choose the files with the extension of .LIN for linear. You can only **print data** tables using the print function under this heading.

- 1) Click "file" and "open" to open a .LIN file first.
- 2) Under the **Data Selection** heading, you can only choose **Displacement** when looking at a linear (.LIN) file, or "4 diagonals". After click on the "4 diagonals with Linear", a screen "Select 4 Diagonal Files with Linear" will popup (see FIG. 9-5). Enter the 4 diagonal files. There are 4 types of diagonal files, ppp/nnn, npp/pnn, pnp/npn and ppn/nnp. The file can not be entered by type the filename. Click on the right hand button to enter the correct type of diagonal file to the corresponding line. The program will process the data with at least one diagonal file and assume all the other diagonals are zeros. For a correct analysis, all 4 diagonal files must be entered. For a non-isotropic machine, sometimes it is necessary to input 2 linear displacement files with the same travel distances.

Under **Analysis**, you can choose **Error**. After choosing **Error**, you will be given a choice on what you wish to see, squareness, x-axis, y-axis, and z-axis, Diagonal. Click with the mouse button on which runs you wish to see.

3) After all 4 diagonal files are selected, the screen will shown the collected diagonal position data as shown in FIG. 9-6.

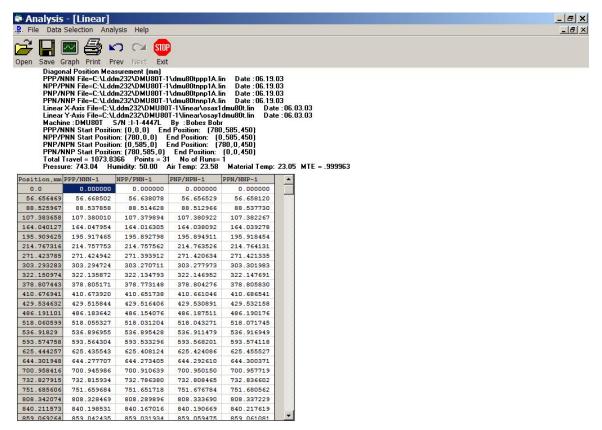

FIG. 9-6 4 SEQUENTIAL DIAGONAL POSITION MEASUREMENT DATA TABLE

- 4) Click on **Analysis** then **Error**, the screen will show the 4 diagonal position measurement errors as shown in FIG. 9-7. Click on **Graph** to plot or **Print** to print.
- 5) Click on **Analysis** then **3 Squareness**, the screen will shown the 3 squareness errors in the XY-plan, YZ-plan and ZX-plan as shown in FIG. 9-8. Please note the squareness here is positive for less than 90 degree.
- 6) Click on **Analysis** then **X-axiz**, the screen will shown the linear position errors, vertical straightness and horizontal straightness in the X-axis as shown in FIG. 9-9.

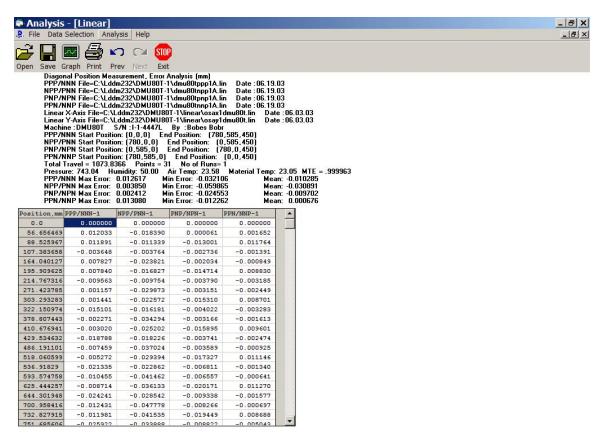

FIG. 9-7 4 SEQUENTIAL DIAGONAL POSITION ERROR TABLE

7) Click on **Graph**, a screen will popup for you to select the plots. A plot of linear position errors, vertical straightness and horizontal straightness is shown in FIG. 9-11. Click on to get back to the analysis screen. To save the data file, click on **file** and **save**. The data will be saved under filename.SDX.

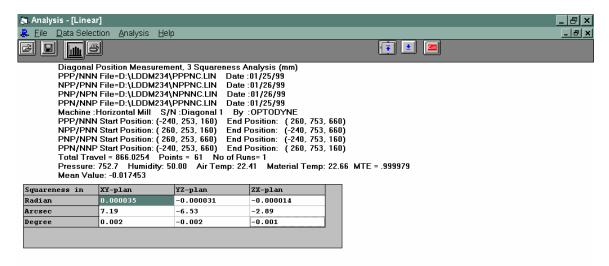

FIG. 9-8 MEASURED SQUARNESS ERRORS

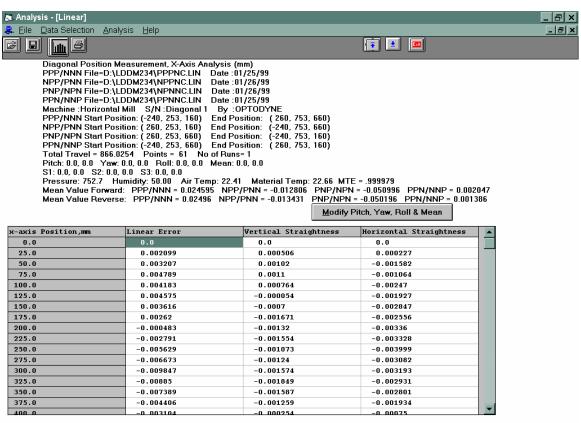

FIG. 9-9 LINEAR POSITION ERROR, VERTICAL STRAIGHTNESS AND HORIZONTAL STRAIGHTNESS IN THE X-AXIS

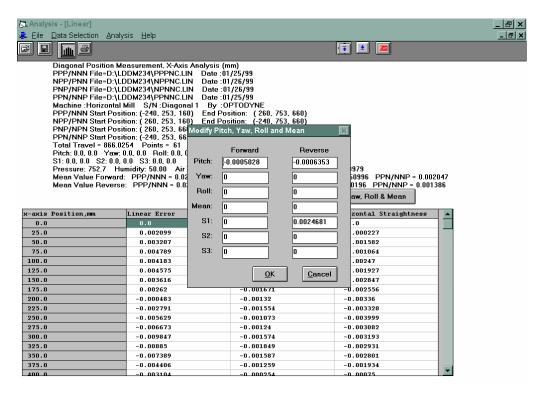

FIG. 9-10 A POPUP SCREEN TO SHOW THE PARAMETER VALUE OR TO CHANGE THE PARAMETER VALUE

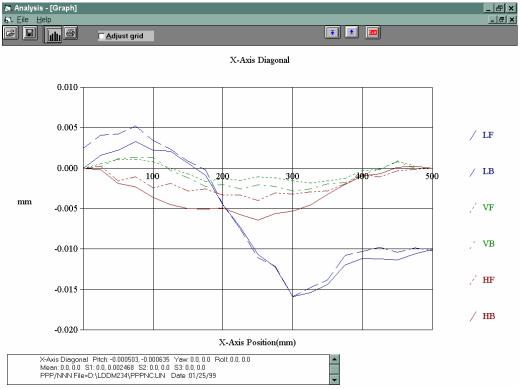

FIG. 9-11 A PLOT OF LINEAR POSITION ERRORS, VERTICAL STRAIGHTNESS AND HORIZONTAL STRAIGHTNESS OF X-AXIS

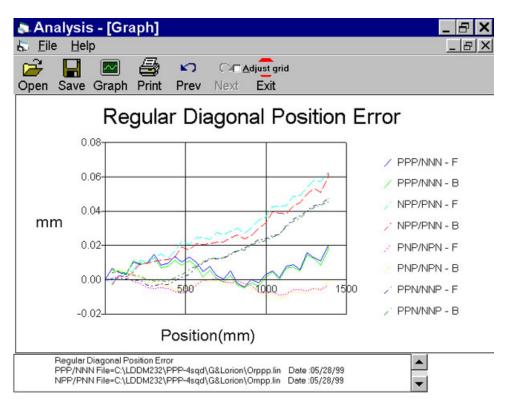

FIG. 9-12a A Plot of 4 Body Diagonal Displacement Errors without Volumetric Compensation

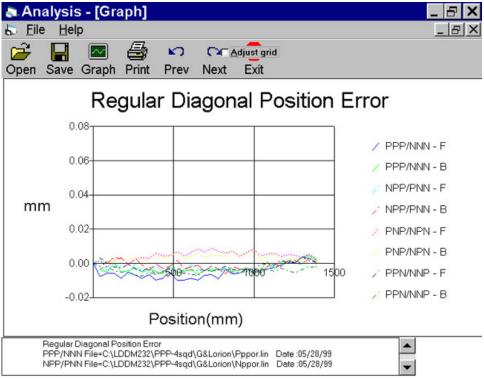

FIG. 9-12b A Plot of 4 Body Diagonal Displacement Errors with Volumetric Compensation

- 8) Similarly, click on **Y-axis** for Y-axis errors and click on **Z-axis** for Z-axis errors.
- 9) click on Analysis, then Diagonals, the screen will shown the regular diagonal errors as shown in FIG. 9-12. Click on Modify Slope & Offset, a popup screen will allow you to modify the slope values and the off-set values of each diagonal data. The purpose of these modifications is for simulation only. To save the data file, click on file and save. The data will be saved under filename.SDD.

# 9.6.5 Stitching several volumetric errors together

For large aspect ratio machine, the work volume can be divided into several work volumes with smaller aspect ratio as shown in Fig. 9-13.

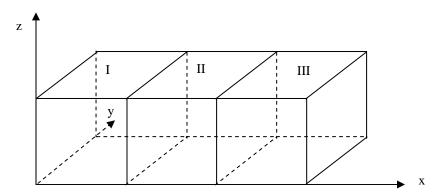

Fig. 9-13 Working Volume of a Large Aspect Ratio Machine

The vector measurement can be performed in each volume, I, II and III, and the final volumetric errors can be stitched together by the principle of continuity. That is, the error values at both sides of the boundary should be the same. For example, the error values at the end of I or the start of II should be the same. Also errors at the end of II or the start of III should be the same.

First enter 4 files in the volume I, click on the "error" "x-axis", and "modify pitch, yaw & roll" a screen will popup to show the parameter volues as shown in fig. 9-10. Record the values of pitch forward, pitch reverse and s1 reverse. Then enter 4 files in the volume II, click on the "error", "x-axis" and "modify pitch, yaw & roll" a screen will popup to show the parameter values. Set

```
(s1 Forward) = (pitch forward in I) * (number of points – 1) and (s1 Reverse) = (default s1 Reverse) + (pitch reverse in I) * number of points Similarly, in volume III, set (s1 Forward) = (pitch forward in II) * (number of points – 1)
```

and (s1 Reverse) = (default s1 Reverse) + (pitch reverse in II) \* number of points.

#### 9.6.6 Other Software Functions

There are many software functions available as shown in Fig 9-13b. The "3 Straightness" allow you to process 3 straightness files(.bsx, .bsy and .bsz) and to generate volumetric compensation files. The "Statistical Analysis" allows you to perform statistical analysis on the volumetric positioning error data files such as .sdx, .sdy, .sdz and .sdd files, and on the rotary table calibration data .ANG files.

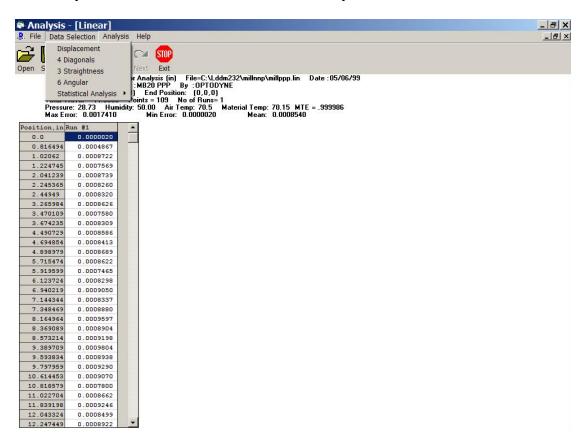

Fig. 9-13b A pull down Manu shows the 3 Straightness and Statistical Analysis options

# 9.6.6 Verification of Volumetric Positioning Accuracy

The laser body diagonal displacement measurement has been recommended by many standards such as the ASME B5.54, and ISO 230-6, for a quick check of the volumetric accuracy of machine tools. Hence, measuring the four body diagonal displacement with the volumetric compensation, can be used to verify the volumetric positioning accuracy of the machine. For many machine tool controllers, the volumetric compensation features are not available. However, higher volumetric positioning accuracy can still be achieved by compensate the part program.

To demonstrate this, the part programs for the 4 body diagonal movement can be compensated (corrected for the machine volumetric positioning errors). Then use these compensated part program to perform the body diagonal displacement measurement and the volumetric errors should be reduced considerably, providing the machine is repeatable.

To generate the compensated part program, after the step 8 of section 9.6.4, click on **Comp Part Program** and enter the filename of the body diagonal movement part program. A compensated part program will be generated with the same filename .VCM. The extension .VCM is automatically added.

# 9.7 Accuracy and Error Sources

For a linear measurement accuracy, see Section 7.7. Here are some additional error sources for the sequential step diagonal measurement.

# 1) Laser beam alignment error:

When the laser beam direction and the diagonal direction are not exactly parallel, there is a cosine error. Assume the angle between the laser beam direction and the diagonal direction is  $\Phi$ , the error is proportional to the square of  $\Phi$  and the distance traveled. For an alignment error of 1 mm over 1 m, the maximum error is less than 0.5 µm.

# 2) Flat-mirror alignment error:

When the flat-mirror target is not exactly perpendicular to the laser beam, there is an error due to the lateral motion of the flat-mirror. Assume the angle between the laser beam and the normal of the flat-mirror is  $\theta$ , the error is proportional to the  $\theta$  and the step size D. For an alignment error of 0.5 mm over 1 m, the angle  $\theta$  is equal to 0.5 mrad. Assume a step size of 50mm, the maximum error is less than 25  $\mu m$ . This error is relatively large. However, because this error is a constant and non-accumulative, it can be removed by data processing.

# 3) Error due to machine angular motion:

Since the intersection of the laser beam and the flat-mirror may not be the center of rotation of the machine angular motion. Large error may be generated by the angular motion of the machine. It is noted that using different sequences, the angular motion of the machine can be determined. Also, the relation between the machine angular motion and the corresponding error terms are definitive, there no additional unknown introduced. Hence we can still solve all the angular errors with a little complexity.

# 9.8 Taking a Measurement

- Decide which diagonal you are going to measure, from which starting point to which end point, and the increment per stop. Key in all the variables and pertinent information into the computer.
- 2. For automatic data collection, program your machine controller with the specific increment per stop, total number of stops (or total travel), and the speed. The dwelling time at each stop should be longer than (6) seconds.
- 3. Set up the LDDM<sup>™</sup> by following the instructions in Section 7.5.
- 4. Set up computer and load the appropriate software by following the instructions in Section 7.6 or the software manual.
- 5. Set up the desired configuration or load an existing configuration.
- 6. Move the machine to the starting point.
- 7. Reset the LDDM™ reading, click the start button. Then move the machine to the first stop.
- 8. For automatic data collection the computer will wait (5) seconds after the machine is stopped and then automatically record the LDDM™ reading. For manual data collection, after the machine is stopped, wait (5) seconds then click the taken button to record the LDDM™ readings.
- 9. Continue to move the machine to the next stop and repeat step 8.
- 10. Repeat step 9 until the 'end' point. This is done for single-direction measurement.
- 11. For bi-directional measurement, move the machine about 0.5 inch (at least 2 x target window) further, stop, wait (6) seconds, then return to the 'end' point, stop, wait (6) seconds and repeat step 8 for the return travel.
- 12. After all data has been collected, you need to save the data. You may click the analysis button to analyze the data now or save the data now and to analyze the data later.
- 13. Repeat the same for the second diagonal, the third diagonal and the forth diagonal.

# 9.9 Generating a Volumetric Compensation File

Many machine tool controllers can provide volumetric compensations for repeatable linear position and straightness errors on each linear axis of motion. For most controllers, there are compensations for linear errors (or pitch errors) and straightness error (or cross errors, or droop errors). To generate a new compensation file, first set the compensation to zero and set the LDDM™ laser measurement system to measure the sequential step diagonals at an increment corresponding to the compensation file requirement. Second, use the software to collect the sequential step diagonal error data and to generate a volumetric error table. Third, key in the new compensation file based on the volumetric error table. Finally, use the LDDM™ laser measurement system again to measure the diagonal errors with the new compensation file to make sure that the volumetric errors have been compensated. Otherwise, the machine may have large non-repeatability.

# 9.9.1 Comp file generation

To generate comp files, same as shown in section 9.6.4, first calculate the errors on x-axis, y-axis and z-axis. Then click on <u>file</u> and <u>save</u>, a screen will popup for you to select the format of the comp file for different controllers.

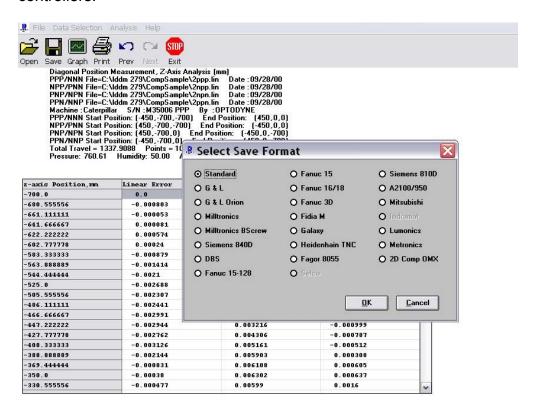

Fig. 9-14a Volumetric Compensation File Selection Screen

As shown in the popup screen, click "Standard" for standard format, the file extension are .sdx for x-axis, .sdy for y-axis and .sdz for z-axis. For Giddings and Lewis controller, the file extensions are .GDX for x-axis, .GDY for y-axis and .GDZ for z-axis. For milltronics, the file extensions are .ijF and .ijR, where i = 1 is x-axis, i = 2 is y-axis, i = 3 is z-axis, j = 1 is x-direction, j = 2 is y-direction and j = 3 is z-direction. F is forward direction and R is reverse direction. For Siemens840D, the file extension is . SAG.

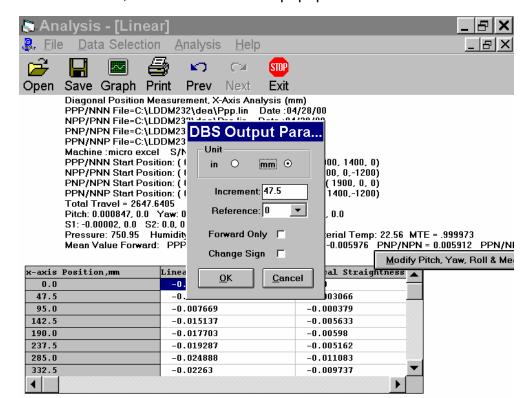

Click on "DBS", a second screen will popup as shown below

Fig. 9-14b Output Parameter Selection Screen for DBS

Select the units, and increment, a comp file will be generated with the extension .BSX for x-axis, .BSY for y-axis and .BSZ for z-axis.

Please note, make sure the **modify** button is clicked for each axis, before save the data. Consult the controller manual to determine the preamble, the prefix, the start address, the reference position, increment, and unit. We can provide a customer button to generate the comp file per your specification.

Click on "Fanuc 15-128", a screen will popup as shown below:

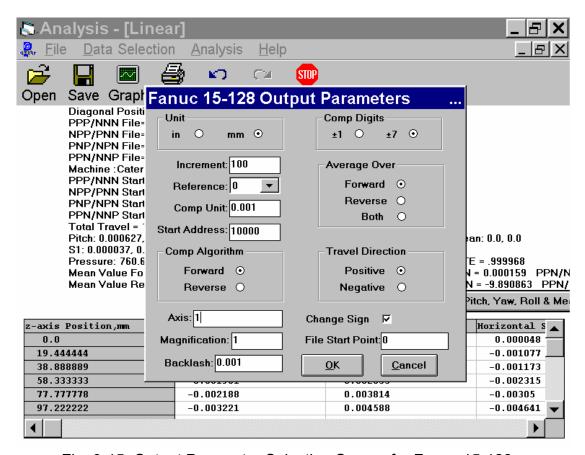

Fig. 9-15 Output Parameter Selection Screen for Fanuc 15-128

Select the units, the increment, reference point, and the comp unit. Keep the default values, Start Address = 10000, Comp Algorithm = Forward, Comp Digits =  $\pm 7$ , Travel Direction = positive, Change Sign = checked. Change the file start point only when the comp data points are larger than 100 and smaller than 128. This comp file is for Fanuc 15 with 128-point option. The file extension is .FN6.

Similarly, click on "Fanuc 15" to generate the standard Fanuc 15, 4-point straightness comp file. The file extension is .FN7. Click on "Fanuc 16/18" to generate the standard Fanuc 16/18, 4-point straightness comp file. The file extension is .FN8. Click on "Fanuc 3D" to generate the 3-D comp file for Fanuc 15 with 3-D option. The file extension is .FN9. To view the compensation file, click on "file" and "Start Notepad", then enter the file name. Please consult GE Fanuc for detailed parameter file format and upload/download procedures.

# 10.0 Squareness, Parallelism and Straightness Measurement

#### 10.1 Introduction

In determining machine geometry, a laser beam is used to produce an ultra precision equivalent to the straight-edge. An optical square is used to bend the laser beam precisely at a 90° angle, and a quad-detector is used to determine the centroid of the laser beam.

A straightness measurement is the measurement of perpendicular motion along a travel path as shown in Fig. 10-1.

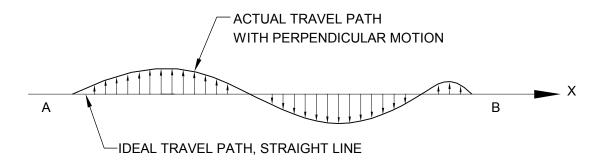

FIG. 10-1 DEFINITION OF STRAIGHTNESS

The ideal travel path is a straight line. Any deviation from the straight line in the horizontal direction is called horizontal straightness. In the vertical direction it is called vertical straightness.

Attach a target with a cross in the center to the travel mechanism and align the cross to the center of the laser beam, as shown in Fig. 10-2. Assume the laser beam travels from A to B and follows the ideal path. The center of the cross should follow the actual travel path. By measuring how far the cross is deviated from the center of the laser beam along the travel path, we can determine the straightness.

For more accurate measurement, the centroid of the laser beam can be measured by using a quad-detector which is a large area photodetector cut into four quadrants, as shown in Fig. 10-3.

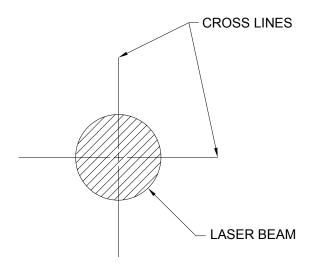

FIG. 10-2 LASER BEAM AND CROSS-LINE TARGET

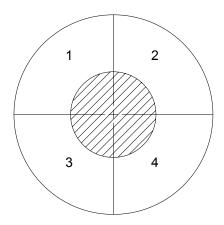

FIG. 10-3 QUAD-DETECTOR AND LASER BEAM

If a laser beam shines at the center of the quad-detector, the output from the four detectors, 1, 2, 3 and 4 should be the same. However, when the quad-detector is moved toward the left, detectors 1 and 2 should have higher outputs than detectors 3 and 4. Similarly, when the quad-detector is moved up, detectors 2 and 3 should have higher outputs than detectors 4 and 1. Hence, the straightness or the vertical deviation y and the horizontal deviation x can be expressed as:

$$Y = \frac{(I_1 + I_2) - (I_3 + I_4)}{I_4 + I_2 + I_3 + I_4}$$

$$X = \frac{(I_1 + I_4) - (I_2 + I_3)}{I_1 + I_2 + I_3 + I_4}$$

where  $I_1$ ,  $I_2$ ,  $I_3$ , and  $I_4$  are the outputs of detectors 1, 2, 3 and 4 respectively, and  $S_X$  and  $S_Y$  are scale factors for x deviation and y deviation respectively. Assuming a Gaussian laser beam of diameter d, the minimum detectable deviation  $\Delta$  can be calculated as:

$$\Delta = \frac{d}{4} \cdot \frac{\sqrt{\pi}}{\left(\frac{S}{N}\right)}$$

where d is the laser beam diameter,  $\Delta$  is the minimum detectable deviation and S/N is the signal to noise ratio of the detectors. For example, for a laser beam diameter of 0.25 in. and S/N = 1000, the minimum detectable deviation is:

$$\Lambda = 0.0001$$
 in.

Higher resolution can be obtained by averaging over a longer period of time, decreasing d or increasing the S/N.

When the laser beam is bent through a precise 90° angle by an optical square, it can be used to measure squareness and parallelism. The optical square is a penta-prism, which bends the incoming laser beam to 90°. As shown in Fig. 10-4, because the two reflecting surfaces are at a fixed angle, the output laser beam is always 90° ± tolerance from the incident laser beam, independent of the incident angle. Typical accuracy for an optical square is 2-5 arcsec. Higher accuracy of less than 1 arcsec is available. Using the incident beam direction as the axis of rotation, rotating the optical square will generate a plane perpendicular to the incident laser beam. Care must be taken to minimize any skew when using optical square for parallelism measurement.

A HeNe laser produces an intense beam of red light which is a straight line of the greatest accuracy in a vacuum. In atmosphere, the straightness of a laser beam may be changed by temperature gradients or air currents. Accuracy is determined by the straightness of the laser beam which is controlled by the temperature gradient or the air current across the laser beam. For a typical indoor condition, the stability of the laser beam is about 0.0001 in. per 12 inches.

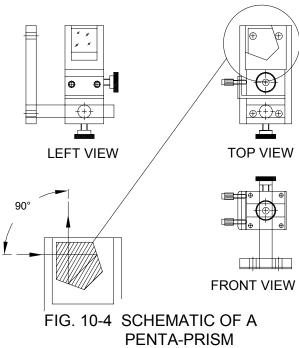

# 10.2 Hardware Required

The basic hardware and software required for squareness & straightness measurement are the following:

| a. MCV-500 Laser Head       | L-109  |
|-----------------------------|--------|
| b. Processor Box            | P-108D |
| c. Quad-Detector            | LD-42  |
| d. Optical Square           | LD-16  |
| e. Diagonal Steering Mirror | LD-37S |
| f. Magnetic Base            | LD-03  |
| g. Adapter Platform         | LD-14A |
| h. 12 ft. cable set         | LD-21L |

# 10.3 Operation Specifications

**Accuracy**: Overall accuracy is the sum of optical reference

accuracy plus the Quad-detector accuracy. The laser beam is a straight line in a vacuum. However, in atmosphere, there are temperature gradients, air currents, and turbulence. A typical accuracy of the laser beam straightness is 0.0001 in/ft in an air conditioned room. The quad-detector accuracy is ±3% of displayed value for deviation less than 0.01 inch and is ±5% for deviation less

than 0.04 inch.

**Resolution**: 0.0001 inch and 0.00001 inch selectable

(0.001 mm and 0.0001 mm selectable)

**Straightness Deviation** 

Range:

±0.04 inch (± 1 mm)

**Maximum Distance**: Up to 16 ft. (5m)

**Temperature Range**: 60°F to 90°F (15.5°C to 32°C)

Option 40°F to 100°F (5°C to 37°C)

#### 10.4 Reference Material

# 10.5 Installation and Alignment

# 10.5.1 Important Considerations

- 1. Check to see that all cables are firmly connected before connecting power cable and switching the power switch to on.
- Always mount the laser head on a stationary part and the quad-detector on a moving part. Never use a tripod to mount the laser head. The tripod may cause large error in measurement and/or erroneous data.
- 3. When installing the laser head, be certain that the laser beam coming out from the 90° beam bender will travel in the direction of the straightness measurement.

4. Vibration and loose connections must be minimized by proper mounting. Make sure that all supports and cables are completely stationary. A spindle, for example, must be secured by a brake so it won't rotate.

**CAUTION!** Never turn on the spindle of the CNC while either the laser or retroreflector are mounted there. This could cause injury to the operator and/or damage to the equipment.

#### 10.5.2 Installation

Attach the  $90^\circ$  beam bender to the front of the laser head by (2) ½-20 3/8" (or M6x1 35mm) long screws. Four mounting positions are possible. For pointing in the left or right direction, use only one screw as shown in Fig. 7-2. Be sure both the exit beam and return laser beam are covered by the steering rectangular mirror inside the  $90^\circ$  beam bender. To mount the laser head to the spindle, you may use the spindle mount adapter Fig. 7-3 or the magnetic holder Fig. 7-4. To mount the quad-detector on the bed by screws or a magnetic holder, be sure all screws are tight and the surface of the magnetic holder is free of grease. Connect the cable from the quad-detector to the processor module. Make sure the cable is firmly secured to the bed.

# 10.5.3 Description

- 1. Decide which axis of travel you want to measure, which part is moving and which part is stationary for this axis of motion.
- 2. Mount the laser head on the stationary part, the quad-detector on the moving part. Move the movable part of the machine to the 'starting' point or the 'end' point, then mount the quad-detector as close to the laser head as possible.
- 3. Adjust the laser head or the 90° beam bender so that the output beam is parallel to the direction of travel.
- 4. Align the laser beam through A and B as per Fig. 10-1. Attach the quaddetector to the travel mechanism, and align it to the center of the laser beam at A or B. The straightness can be measured by recording x and y along the line of travel. For a typical calibration of a machine tool or a slide, the laser beam is adjusted to be parallel to the motion of the machine slide, table or spindle. The quad-detector target, riding at the tool point, is moved along the line of motion and the display module, continuously displaying the vertical and horizontal shift of the slide.

- 5. A squareness measurement consists of two perpendicular straightness measurements made from the same laser beam. Perpendicularity is achieved by using an optical square, as shown in Fig. 10-5. Squareness is calculated by adding or subtracting the slopes for each straightness measurement to a right angle provided by the optical square.
- 6. A parallelism measurement consists of two parallel straightness measurements made from the same laser beam. Parallelism is achieved by using an optical square at two different locations as shown in Fig. 10-6. Parallelism is calculated by comparing the slopes of the two straightness measurements.

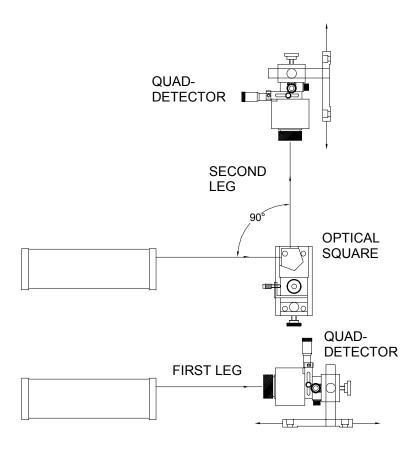

FIG. 10-5 SQUARENESS MEASUREMENT SETUP

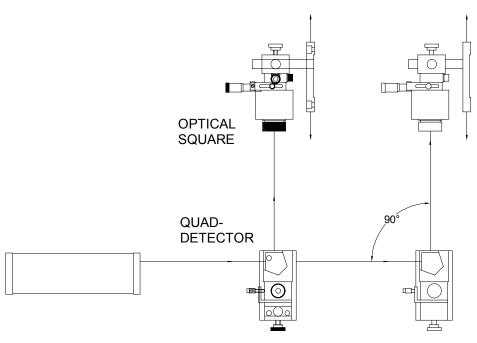

FIG. 10-6 PARALLELISM MEASUREMENT SETUP

### 10.5.4 Alignment Procedure

Mount the laser head and quad-detector for the initial leg. Move to the point of closest approach. The distance between the laser head and the quad-detector should be as short as possible at this point, but allow sufficient clearance to prevent inadvertent contact between them.

Use the X-Y stage on the quad-detector of machine motion to center the laser beam approximately in the quad-detector window. Press X and Y RESET buttons on the display module to show the quad-detector Horizontal and Vertical straightness readings in inches. (See appendix C for a description of display module modes.) If these buttons have not been pressed since the unit was powered up, the proper display should be produced by holding down the X RESET while pressing the Y RESET once. If the quad-detector is not properly connected to the processor, the readings will not appear until the connection is made. Once in the guad-detector display mode, pushing the Y RESET button will cycle through quad-detector display options. Pressing Y RESET three times will show the quad-detector straightness outputs in inches with 4, 3, and 5 digits shown after the decimal point upon each push. Pushing the Y RESET again will display four readings representing current outputs from the four quaddetector sections. Pushing Y RESET now will toggle the straightness outputs to millimeters with 4, 3, and 5 digits shown after the decimal point upon each push. Pushing Y RESET will display the four current outputs again, followed by a repeat of all the modes just described.

As an alternative to the procedure just described, the software con be used to set the display to show the quad-detector straightness outputs in inches. This can be done by following the software instructions for a measurement under the squareness program.

With the displays showing Horizontal and Vertical straightness readings in inches, use the X-Y stage or machine motions to adjust both channels to be close to zero, within ±0.001 inch. Verify that when the quad-detector center moves below the laser beam center, the Y display shows positive deviation, and that when the quad-detector center moves to the right of the laser beam center, (facing the quad-detector from the laser head), the X display shows positive deviation. The quad-detector should have arrows printed on its face corresponding to the motion directions just indicated. If your quad-detector does not have these arrows printed on it, you should mark the directions for +X and +Y motion for reference use when answering questions posed by the software.

Now move to the point of furthest distance between the laser head and quaddetector. Without changing the X-Y stage or machine motion in axes other than the primary axis being moved, adjust the laser beam angle (using the

adjustment screws on the 90° beam bender) to produce near zero readings on both the X and Y display windows.

Go back to the point of closes approach. If the reading magnitude of either the X or Y display is greater than 0.001, readjust the X-Y stage or use machine motion to bring both channels to near zero readings. Again, go to the furthest point and readjust the beam angle to again zero both channels. Repeat this procedure until both channels read less than 0.001 inch at both the closest approach and furthest point.

You are now ready to take straightness data, or data for the first leg of the squareness or parallelism measurement. See section 10.6 below.

# 10.5.5 Alignment Procedure for Optical Square

For subsequent legs of squareness or parallelism measurements, first position the optical square with the glass end piece facing the laser head, and the glass side piece facing the direction of the second or other leg, as show in Fig. 10-5 and 10-6. Be sure that the small adjustment screws are in position to rotate the optical square around the axis of the incoming laser beam, so that the outgoing beam can be adjusted across the center of the quad-detector as it is positioned in the second or other leg. The optical square may have these adjustment action is the same regardless of their position.

Temporarily move the quad-detector out of the way or block the path between the optical square and the quad-detector, to eliminate reflections from the quad-detector face from interfering with the alignment procedure to be described. This procedure is necessary for the use of optical squares which do not have a non-reflective coating in good condition, to prevent angle dependent discrepancies from affecting squareness and parallelism measurements.

The optical square must be mounted in a fashion so that it can be rotated over several degrees in the plane defined by the incoming and outgoing laser beams. In certain mounting positions, an adapter which rotates the mounting post 90° is needed for achieving this adjustment capability. The base may be mounted directly to the machine bed or to a magnetic holder, and the adapter may be rotated around the first post and the optical square around the second post to achieve the alignment capability required.

Set up the optical square so that the incoming laser beam strikes the approximate center of the glass end piece, with the end piece approximately perpendicular to the beam. Tilt the optical square back and forth slightly and look for the front surface reflection on the face of the laser head. Assuming that a 90° adjustable mirror is mounted on the laser head, you should be able to see the reflected spot shining on the laser head face through this mirror. Verify that the reflected spot you see is from the front surface of the optical square by

observing the correlation of the spot movement with the slight tilting motions of the optical square. Adjust the optical square angles so that the reflected spot exactly lines up with the laser beam output aperture.

Now adjust the optical square a few degrees in each direction, in the plane containing both the incoming and outgoing beams. As the optical square is rotated, notice that the reflection from the optical square, which appears as a single spot very near the beam output aperture, diverges into two spots as the adjustment angle increases away from the aperture. One is the front surface reflection, and the second spot is the reflection from the exit face of the optical square.

Find the angular adjustment point where the two beams are just separated. If the optical square is far from the laser head, the point at which the two spots become completely separated may be off the laser head face. In this case, you may need to hold a business card or other piece of paper near the laser head to view the spots as the optical square is rotated. Either way, find the adjusted angle at which the two spots just become separated.

Please note, this rotation must always be made in the plane containing both the incoming and outgoing beams.

At this point, the rotational adjustment controlled by the two small screws on the optical square needs to be made. This is done by first moving the machine to the point of closest approach between the optical square and the quad-detector. As before, this distance should be as short as possible without making contact between the machine and quad-detector. If the beam path between the optical square and the quad-detector had been blocked as suggested earlier to prevent interference from the beams reflected from the quad-detector, remove the blocking device so that the beam can illuminate the quad-detector.

At this closest approach point, adjust the X-Y stage or machine motion to achieve readings close to zero on both the X and Y displays. Now move the machine to the point of furthest separation between the optical square and quad-detector.

At this furthest separation point, carefully adjust the two small screws (first slightly loosen the locking screw which locks this motion) to bring the beam back to the approximate center of the quad-detector. You will notice that adjusting the small screws directly controls one of the display windows, while having only a small effect on the other channel. If it is not clear which channel is being controlled by the small screw adjustment mechanism, they can be adjusted over a wide enough angle to change the readings on the controlled axis as the way from one extreme to the other. Once you determine which display window is controlled by the small screw adjustment, use the screws to bright that display reading close to zero. The other display channel cannot be brought exactly to

zero by the small screw adjustment, because it represents the squareness or parallelism being measured.

Move back to the closest approach point an re-zero both displays using the X-Y stage or machine motions without adjusting the two small screws on the optical square. Then move back to the furthest separation point and repeat the adjustments or the previous paragraph. This procedure may need to be repeated several times until the reading magnitude on the channel controlled by the small screws remains under 0.001 inch at both the closest and furthest point.

### 10.5.6 Straightness Measurement

After completing the alignment, you are ready to take data for straightness or for the first leg of squareness or parallelism.

Follow the directions of the software to set up the increment size and number of points per run, and answer the questions of laser beam axis and direction, laser head or quad-detector moving, direction of motion, and starting position.

Next, select one of four choices to assign machine axis directions to the two quad-detector channels, X and Y. This selection is to be made by noting the arrow labels on the face of the quad-detector and selecting the positive machine axis directions which correspond to the X and Y arrow labels. Before the choice menu appears, the software has already been given the information on which is the movement axis and the direction of motion. It prepares four options for the non-movement axes where the straightness data is to be taken, assuming a right handed coordinate system, sot that one of the four choices should fit any combination of mounting configurations. Choose the one where the quad-detector arrows correspond with positive machine axis directions. If your system is left-handed, there may not be a choice with exact correspondence. In that case, choose a configuration where only one axis has a reversed sign, note the choice made, and make a sign correction afterward if necessary.

For straightness, the measurement is now complete, and the data can be plotted or printed as required. Follow instructions of the software.

For squareness or parallelism, see section 10.5.4 for alignment of the optical square.

# 10.5.7 Squareness Measurement, Second or Subsequent Leg

After the alignment procedure of sections 10.5.4 has been completed, take the actual measurement data as directed by the software. Answer the questions posed by the software according to the direction of the arrows on the quaddetector as described above. After taking the first and second leg data, the software will automatically calculate the overall squareness or parallelism and report it, as described in the following paragraphs.

For a 3-axis machine, there are 3 orthogonal planes, namely XY, YZ, and XZ planes, as shown in Fig. 10-2. The squareness is measured within those planes, in the quadrant between the axis pairs defined to be the positive going directions from the origin. A deviation from perfect squareness is specified by a small angle which is positive if the angle between axes is greater than  $90^\circ$ , or negative if the angle is less than  $90^\circ$ . This angle is defined between the positive going (from the coordinate system origin) axes. The software computes this angle in radians, and reports it as an integral number of  $\mu$ rad and in arc seconds.

Notice that if the squareness deviation angle is positive, (angle between the axes  $> 90^{\circ}$ ), then the angle between the same axes in the quadrant where both axes go negative from the origin is also greater than  $90^{\circ}$ . But in the two quadrants where one axis goes negative while the other goes positive, the squareness deviation will be or opposite sign, and in the situation just described the angle would be less than  $90^{\circ}$ . This concept is important because measurements may be made in any of the 4 quadrants where the sign of the squareness deviation is opposite from the "first" quadrant where both axis are positive going.

The software is setup to ask the operator a number of questions which will resolve the issue of the deviation polarity. The operator is asked to specify the axis and direction where the laser beam is pointing, whether the quad-detector or the laser head is the moving part and the questions is answered properly, the software will calculate the squareness deviation for the proper quadrant.

# **10.6 Software Description**

After clicking the **Squareness Measurement** Box on the Main Menu, you will be greeted by the Squareness Measurement Data Screen. If the LDDM is not connected to communication port, a message box will appear telling you that the LDDM interface not found. Please check your connections and the LDDM reading on the display should appear.

# **10.6.1** Squareness Measurement Main Display (Fig. 10-7)

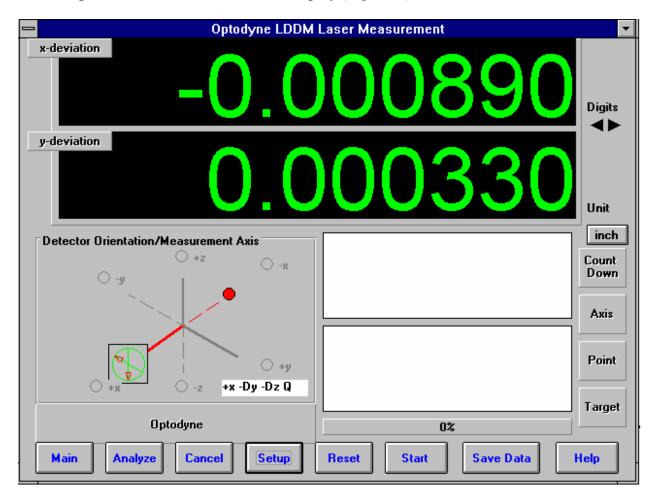

Fig. 10-7 Squareness Main Display

The display, in the squareness mode, shows the deviation in inches or mm of the laser beam incident on the quad detector. The deviation in the quad detector's x and y axes are shown.

Choices on the Main Display are as follows:

Detector Orientation/Measurement Axis Box:

This box describes what axes your squareness measurement is currently taking, and if modifications are necessary during the measurement (a setup was chosen poorly), then it can be corrected here.

The Red dot signifies the laser head/origin of the laser. The square with the two arrows designates the quad detector and its two inherent axes. The  $\pm x$ ,  $\pm y$ , and  $\pm z$  designate the machine axes

The right hand side of the screen shows:

**Unit:** This box, when clicked on, will allow the user to change between the inch and metric systems.

**Digits:** Clicking the left arrow will decrease the amount of digits shown (data will still be taken to 6 digits). Clicking the right arrow will increase the amount of digits shown (max 6).

The **Countdown** box shows the number of points left to collect before an average value is calculated.

The **Axis** box shows what axis is being measured.

The **Point** box shows you what point is being measured.

The **Target** box shows the machine coordinate where the quad detector is supposed to be.

The two graphs on the right-center of the screen will show the data of the quad detector during a measurement. This will be updated after each data collection.

The measurement bar under the graphs shows what percentage of the total measurement has been completed.

The **Dialog** box is just underneath the Detector Orientation box. This box tells you messages and describes the actions you are taking.

Buttons at the bottom of the screen:

**Main:** exits the linear measurement package and loads the main menu.

**Analyze:** exits the flatness measurement package and enters the analyze data package. For Flatness measurements, **do not** unload the module when prompted.

**Cancel:** Allows the cancellation of the previous point or the whole measurement if something has gone wrong.

**Setup:** Opens the setup window, where measurement specifications may be edited or viewed.

**Start Measurement:** This button starts the measurement defined in the setup window.

**Save Data:** This button will allow for the data storage of the last measurement taken.

The Laser Position window shows the current position of the quad detector.

# **10.6.2** Squareness Measurement Setup Screen (Fig. 10-8, 10-9)

To input information: Please move the mouse pointer over the box in which you wish to change the information. The mouse pointer will turn in to a vertical bar. Two things may be done:

- 1) Block the text. Hold the mouse button down and move over the text completely. The text being blocked will become inverted in color (white on black). Type in the information to be entered. The original text will be replaced by the new information.
- 2) Click the mouse button while the vertical bar is over the box. Use the arrow keys and the delete key to erase the previous information. Then input the new information.

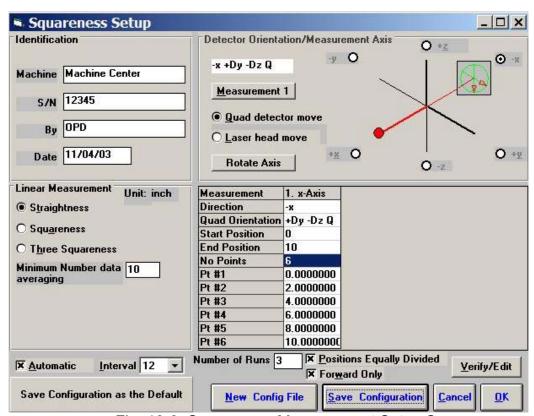

Fig. 10-8 Squareness Measurement Setup Screen

#### Identification Box:

The identification of the machine, i.e. the machine type, serial number, the person doing the calibration, and the date, is entered here and is saved in the data file. The date is automatically entered using the computer system date.

### Squareness Measurement Box:

Choose which type of measurement you would like to take: Straightness, Squareness or Three Squareness.

**Minimum Number Data Averaging:** Choose the number of data points to be collected and averaged together.

**Automatic Data Collection**: Click this button for automatic data collection based on a time interval. Select a time interval from 1 to 60 seconds.

**Optical Square Error:** If the error of your optical square (LD-16) is known, enter it here in microradians. If you error is specified in arcseconds, multiply the value by 4.8 and enter it here. Enter 0 if you do not have your optical square calibrated.

If you have chosen **Three Squareness**, you will be asked to enter your **second optical square** error value.

Detector Orientation/Measurement Axis Box:

This is critical for getting correct squareness results. The x, y, and z axes seen on the graph indicate the MACHINE axes. The box with the two arrows indicates the QUAD DETECTOR and its axes. The red dot indicates the LASER HEAD.

**Rotate axis**: The default coordinate is z-axis in the vertical direction. For machine with y-axis in the vertical direction, click the "Rotate axis" once. For machine with x-axis in the vertical direction, click the "Rotate axis" twice.

**Measurement 1:** This button is to be pressed after setting up the values for the first leg of the measurement. For straightness measurements, there is only 1 leg to be measured. For squareness measurements, 2 legs are required. For three-squareness measurements, 4 legs must be measured.

**Measurement 2:** This is the second measurement for squareness measurement. Click the "Measurement 2" and no on "Setup complete" to get back to measurement 1.

**Quad detector/Laser head move:** For this leg, choose which is to be moving. You may NOT move or tilt the laser head after the first leg, the reference line would be lost.

Setup the graph according to the way the laser is setup on the machine. Rotate the quad detector arrows so they correspond to the axes of the machine.

**Measurement box:** The Direction and Quad Orientation boxes are automatically filled in when the graph axes are chosen. Enter your MACHINE Start/End coordinate, plus the number of points (including the start and end points).

**Verify/Edit:** Before pressing the Measurement button in the Detector Orientation box, press verify view to see if the machine coordinates selected are correct.

**Number of runs**: Enter the number of runs, up to 7 runs.

**Positions equally divided:** If the point values in the measurement box are okay, put an X in the box here. If you would like to change the stop coordinates to what you want, do so and click the box until the X disappears.

**Forward only**: For bi-directional runs, unclick this button.

When you are done setting up the first leg, click the **Measurement** button and set up the next leg (if applicable) and repeat the previous steps. Please note the following change:

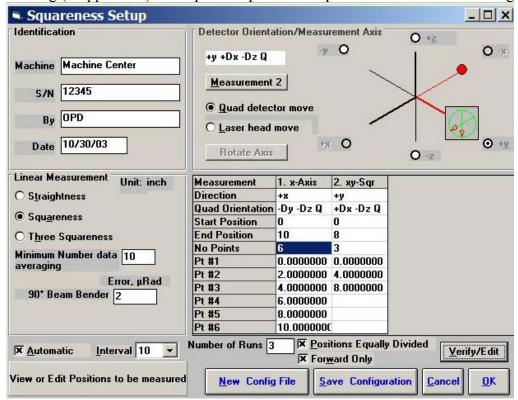

Fig. 10-9 Squareness Measurement Setup Screen (Leg 2)

For the second leg, the graph in the Detector Orientation box will bend 90 degrees. Make sure that it is set up correctly.

**New Configuration:** You may load a previous configuration file if you have one for this particular machine.

**Save Configuration:** This updates the LDDM.4CF file so that the data seen on the screen will appear each time LDDM for Windows is run.

**Cancel:** Cancel the above changes and revert to the previous values.

**OK:** Settings are ok for this measurement. If you saved this setup as the default, it will come up first every time, otherwise the previous setup will re-appear next time the program is run.

### 10.6.3 Example of a Squareness Measurement

- 1) At the main menu, click the left mouse button on **Squareness**. Squareness Measurement Main Display (Fig. 10-7)
- 2) Check your units (inch/mm), change them by clicking on the button.
- 3) Go to the setup screen (Click on **Setup** at the bottom of the screen)
- 4) Enter your **machine information** and ID.
- 5) Enter the type of measurement, **Straightness**, **Squareness** (1 optical square), **or Three-Squareness** (2 optical squares).
- 6) Enter the **number of data points** you would like to average over. (10 data points/second) The more noisy an environment, the longer you will want to average the data (around 1 minute, 600 data points at maximum)
- 7) Enter the **known errors** (in microradians, 1 microradian = 4.8 arcseconds) of the optical squares or 0 if not known.
- 8) The Setup Graph: Enter the first axis with the ball being the position of the laser head and the square being the position of the quad detector.

  Note: It is important to know which direction your beam is pointing.
- 9) Determine which piece is fixed, the quad detector or the laser head.
- 10) Rotate the quad detector icon so that the arrows are pointed in the correct MACHINE axes. To rotate, click the left mouse button on the **quad detector square** icon.
- 11) Edit the **measurement setup**, enter the start/end MACHINE coordinates and the number of points.
- 12) Press View/Edit to check your increments.
- 13) If you would manually like to change a point, change the values in the boxes, and click the **Positions Equally Divided** box to off.
- 14) After completing the first axis, press the **Measurement 1** button.

Squareness Measurement Setup Screen (Fig. 10-8, 10-9)

15) Setup your system in the second axis. Repeat steps 10-14. Repeat up to 3 times (if you have chosen 3 squareness).

- 16) After you are finished setting up the measurement, a setup completed message will appear. Press **Save Configuration** and enter a filename. A message will ask if you want this file to be the default file. If you answer **Yes**, this setup will become the default configuration.
- 17) Press **OK** to exit the setup screen. You are now ready to take measurements.

Taking Data Points for a Squareness Measurement (Fig. 10-10)

- 18) Align the quad detector according to your setup and the procedure in the User's Guide. Last minute changes may be made in the bottom left hand graph of the measurements.
- 19) Press **Start**. Move to each point along the first axis and press the **Take** button. A countdown of data points being averaged is shown. When you are done with your first axis, the Take button will change into **Start Axis 2**.

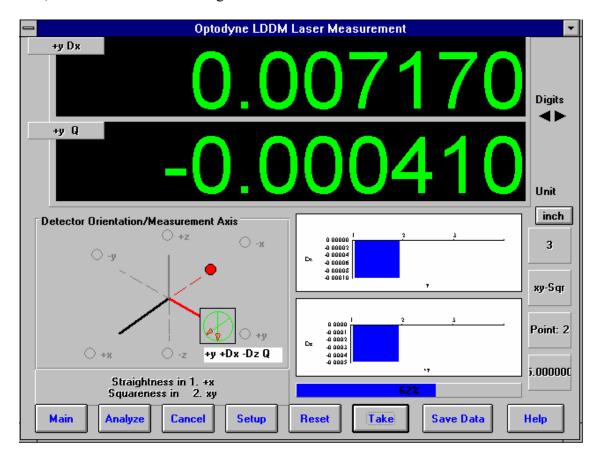

Fig. 10-10 Manual Squareness Data Collection

- 20) Setup your second axis and press the **Start Axis 2** button, repeat 19.
- 21) After finishing all of your data points, a save file message will appear. Press **Yes** and type in your **filename** to save your data (the extension of .SQR is automatically added).

- 22) Check your results by clicking on the **Analysis** button and opening your file for squareness.
- 23) The squareness reading you will get is + for greater than 90 degrees, for less than 90 degrees, and will ALWAYS represent the angle in the +XYZ planes (e.g. +XY, +YZ. +ZX).

#### Analysis - [Squareness] \_ | 6 K) STOP Graph Print Prev Ne Exit Save S/N:12345 +Dy 0.0294241 0.0000000 0.0099827 1 Avg F 0.0099832 -0.0294245 2 Avg 3 Avg 2 0000000 0 0099827 0.0294232 3 0000000 -0 0099855 -0.0294205 0.0294214 0.0099900 6.0000000 -0.0099836 -0.0294191 4.0000000 4 Avg 6 0000000 0.0099845 0 0294195 a nonnonn -0 0099827 -0.0294218 0.0294209 0.0294227 5 Avg 6 Avg 8.0000000 0.0099855 12.0000000 -0.0099795 10.0000000 0.0099864 0.0294232 7 Avg F I Avg R 12.0000000 0.0099832 0.0294241 0.0099791 0.0000000 0.0099850 0.0294205 2 Avg R 3 Avg R 2.0000000 0.0099805 0.0294200 3.0000000 -0.0099805 -0.0294227 0.0099832 0.0294186 -0.0099786 -0.0294218 Avg R 6 0000000 0 0099805 0.0294295 a nonnonn -0 0099786 -0 0294264 0.0294245 8.0000000 0.0099818 12.0000000 -0.0099750 0.0294241 6 Avg R 10 0000000 0.0099800 0.0294359 7 Avg R 1 Run 1 F 12.0000000 0.0294300 0.0099814 0.0000000 0.0099864 0.0294282 0.0000000 -0.0099845 0.0294273 2.0000000 3.0000000 Run 1 F 0.0099800 0.0294282 -0.0099845 -0.02941733 Run 1 4.0000000 0.0294200 0.0294127 0.0099900 4 Run 1 F 6.0000000 0.0099818 0.0294200 9.0000000 -0.0099855 -0.0294200 Run 1 F 0.0099873 0.0294236 -0.0099827 0.0294227 6 Run 1 F 10 0000000 0 0099855 0 0294227 7 Run 1 F 12.0000000 0.0099818 0.0294191 1 Run 1 R 0.0000000 0.0099800 0.0294191 n nnnnnnn -0.0099873 0 0294164 2.0000000 0.0099800 0.0294164 3.0000000 -0.0099809 -0.0294227 2 Run 1 R 3 Run 1 R 4 0000000 0.0099845 0.0294145 e oooooo -0.0099818 -0.0294255 4 Run 1 R 6.0000000 0.0099800 0.0294300 9.0000000 -0.0099873 -0.0294318 5 Run 1 R 8.0000000 0.0294227 6 Run 1 R 10 0000000 0.000 0.0294373 7 Run 1 R 12.0000000 0.0099800 0.0294236 1 Run 2 F 2 Run 2 F n nonnonn 0.0099800 0.0294200 n nonnonn -0 0099809 -0.0294218 0.0294182 3.0000000 -0.0099864 -0.0294236 2.0000000 0.0099855 3 Run 2 F 4 0000000 0.0099900 0.0294227 e nonnonn -0 0099809 -0 0294255 6.0000000 4 Run 2 F 0.0099873 0.0294191 9.0000000 -0.0099800 -0.0294236

### **10.6.4 Squareness Data Analysis** (Fig. 10-11, 10-12)

8.0000000

10.0000000

6 Run 2 F

0.0099836

0.0099873

0.0294182

0.0294236

Fig. 10-11 Squareness Measurement Data Table

0.0294227

Under the **File Menu**, you can open a **new** data file, **save** a data file, set your **printer type**, set your **printer style**, or return to the **main menu**. When loading a file, choose the files with the extension of .SQR for squareness. You can only **print data** tables using the print function under this heading..

To view the Squareness data and graphs, first click on **Calculation** on the menu bar. This will convert the data points shown on the table to the Least Square Fit lines, their intercepts and their slopes.

These lines can be seen by clicking the **Bar Graph** choice on the second bar.

-0.0099764

The followings are the definitions in the straightness data table, squareness data table and plots.

**Off-set:** this is the initial position of the quad-detector from the laser beam center.

**LS slope and LS constant:** this is the least square fitted straight line LS slope is the slope and LS constant is the constant of the fitted straight line (y = LS constant when x = 0).

Max Pos Dev and Max Neg Dev.: this is the maximum distance from the least square fitted straight line in the positive direction and negtive direction, respectively. Usually, when these values are too large, you may need to measure the squareness again.

**Squareness Plot:** This will show the angle between the POSITIVE X, Y and Z axes of your machine (depending on which axes were measured). Note: This angle MAY or MAY NOT be the one you measured, but the angle has been calculated out to the machine's positive axes.

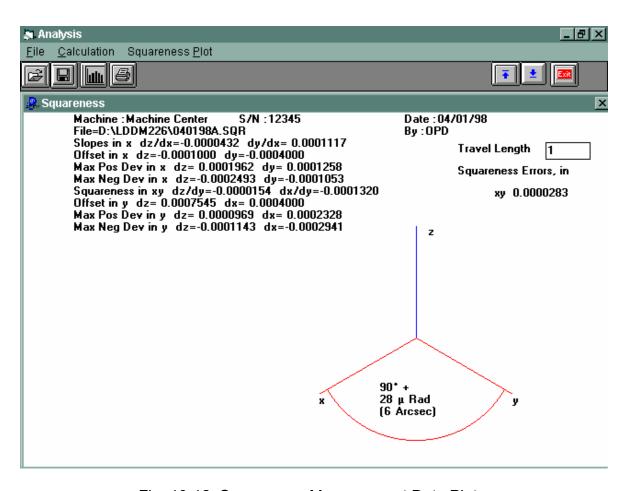

Fig. 10-12 Squareness Measurement Data Plot

The following icons have the following function in Analysis:

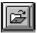

Open a new data file.

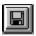

Save a data file.

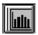

Graph a data file (After graphing, you may also change the scaling of the graph by checking X on adjust grid).

Print a data graph (for printing data tables, use the Print option under the "File" heading)

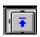

Moves to the previous screen.

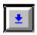

Moves to the next screen.

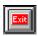

Exits the program.

# 10.6.5 Adjusted Straightness and Averaged Straightness

The squareness data consists of two straightness measurement. Click on the **Adjusted Straightness**. The table will show the adjusted straightness values. Click on the graph to display the two plots shown in Fig 10-12b. Here both end points are zero.

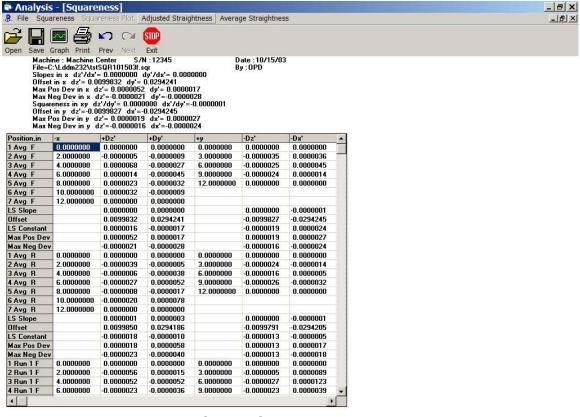

Fig. 10-12a Typical Data Screen Shows the Multiple Run Data

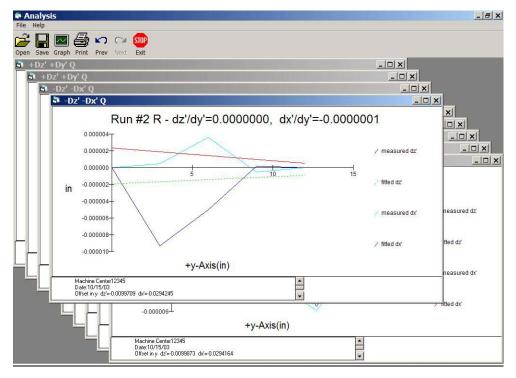

Fig. 10-12b A Plot of Adjusted Vertical and Horizontal Straightness.

The Straight Line is the Least Square Fit.

The least square fitted line is a straight line with off-set and slope. Click on the **Averaged Straightness**, the table will show the averaged straightness values. Click on the graph to display the two averaged straightness plots shown in Fig. 10-12c. Here the least square fitted line is rotated to be zero off-set and zero slope.

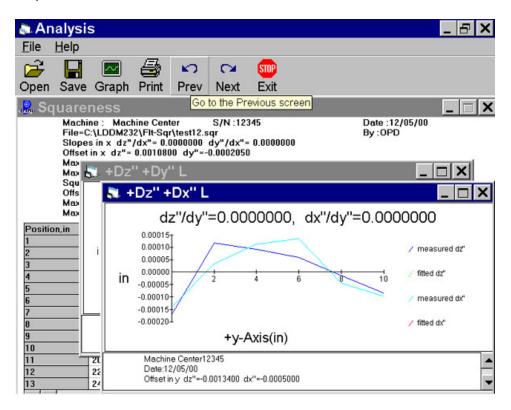

Fig. 10-12c A plot of Averaged Vertical and Horizontal Straightness.

Here the Least Square Fit Line is at Zero and Parallel to the Axis of Travel.

# 10.7 Accuracy and Error Sources

Potential straightness measurement errors are unlike those for linear or angular measurement. The basic error sources are: 1, straightness of the laser beam; 2, linearity and skewness of the quad-detector; 3, accuracy of the optical square; and 4, thermal expansion of the machine. The laser beam is a straight line in vacuum. However, in air, the speed of light or index of refraction is a function of air temperature and atmospheric pressure. A temperature gradient will bend the laser beam, and air turbulence will randomly steer the beam. Both of these are caused by temperature differences in the air. To remove these differences, you should remove their sources (e.g. open doors, lamps, exhaust fans, motors, etc), and mix the air thoroughly along the measurement path, using a large fan. The linearity and skewness of the guad-detector is part of the detector accuracy described in the specifications (Section 10.3). The accuracy of the standard optical square is 5 arcsec. A more precise optical square is also available. The thermal expansion of the machine or optics is very difficult to estimate. These effects can be minimized by letting the machine and optics reach thermal equilibrium before taking a measurement. Other error sources are machine vibrations and electronic noise pickup. These can be minimized by adequate fixturing, proper grounding and shielding.

### 10.8 Taking a Measurement

### 10.8.1 Straightness Measurement

- 1. Decide which axis you are going to measure, from which 'starting' point to which 'end' point, and the increment per stop.
- 2. A typical set up to measure the horizontal and vertical straightness of X-axis and a vertical machine center is shown in Fig. 10-13. Similar measurements for Y-axis and Z-axis are shown in Fig. 10-14 and 10-15. Make sure all cables are firmly attached to the bed so that the movement of the bed will not disturb the laser head or the quad-detector. The above setup is preferred when both straightness and squareness need to be measured.
- 3. The spindle mount as shown in Fig. 10-16 is 'more convenient' when only X-axis and Y-axis straightness need to be measured.
- 4. Setup the LDDM<sup>™</sup> by following the instructions in Section 10.5. After aligning the quad-detector, you may manually record the data or use a portable computer to record the data.
- 5. Move the quad-detector close to the laser head to get 0 on the X and Y displays. Enter the reading.

Move the quad-detector along the Axis of interest by about one inch and enter the X and Y value.

Similarly, move the quad-detector all along the length of the object; enter the values of X and Y displays at convenient points.

By comparing the values you can determine the straightness of the travel.

- 6. If you are using a portable computer, boot the computer and load the appropriate software by following the instructions in the software manual.
- 7. All the software is menu-driven; follow the instructions on the monitor.
- 8. Move the machine to the 'starting' point and press "c" to record the data.

Move to the next stop and press "c" to record the data.

- 9. Continue step 8 until the 'end' point.
- 10. Both vertical and horizontal straightness may be plotted on a monitor or by a printer. (See the software manual).

### 10.8.2 Squareness Measurement

- 1. For a 3-axis machine, there are (3) orthogonal planes, namely XY, YZ and XZ planes, as shown in Fig. 6-2. The squareness is measured within those planes.
- A typical setup for the measurement of squareness is the XZ plane, as shown in Fig. 10-17. Squareness in other planes is shown in Fig. 10-18 and 10-19.
- 3. Make two readings along the X-axis and calculate the angle.
- 4. Mount the optical square and make two readings along the Z-axis and calculate the angle.
- 5. The out of squareness is the sum of these two angles,  $\theta_1$  +  $\theta_2$ .
- 6. For more accurate measurement, make sure both X and Y readings are less than 0.01 inch.
- 7. Squareness in XY and YZ planes is measured in a similar way (see Figs. 10-18 and 10-19).

### 10.8.3 Parallelism Measurement

- 1. Use an optical square to generate parallel reference lines as shown in Fig. 10-6.
- 2. The measurement is limited to the parallelism within the plane. Skewness cannot be determined by this measurement.
- 3. Align the laser beam to be parallel to  $Y_1$  Move the optical square and measure the deviations at two points along  $Y_2$ . The angle between  $Y_1$  and  $Y_2$  is  $(\Delta X_1 \Delta X_2)/D$ , where  $\Delta X_1$  and  $\Delta X_2$  are deviations at locations 1 and 2 respectively, and D is the separation between location 1 and location 2.

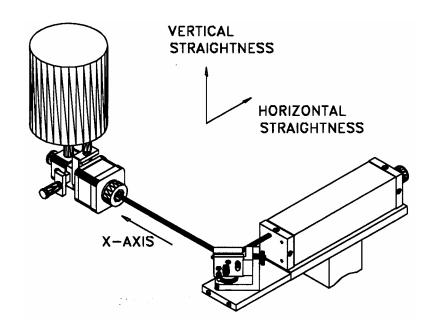

FIG. 10-13 HORIZONTAL AND VERTICAL STRAIGHTNESS OF X-AXIS

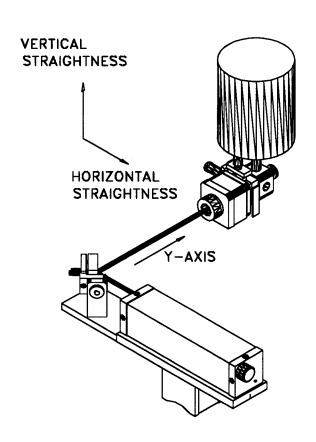

FIG. 10-14 HORIZONTAL AND VERTICAL STRAIGHTNESS OF Y-AXIS

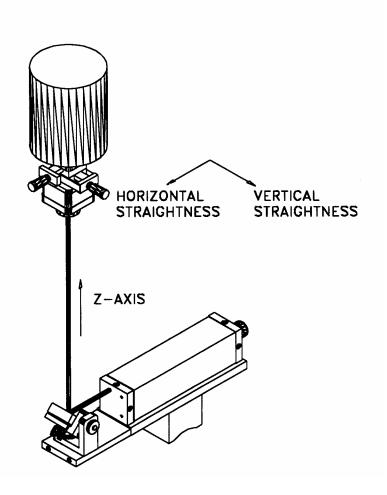

FIG. 10-15 HORIZONTAL AND VERTICAL STRAIGHTNESS OF Z-AXIS

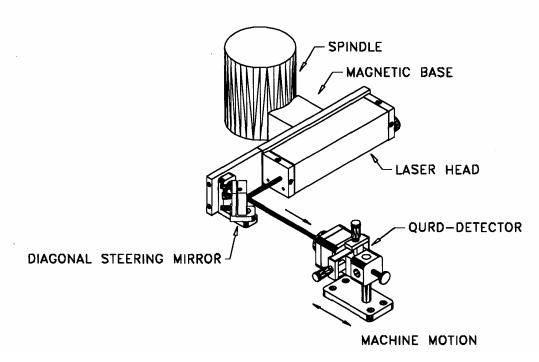

FIG. 10-16 SPINDLE MOUNT

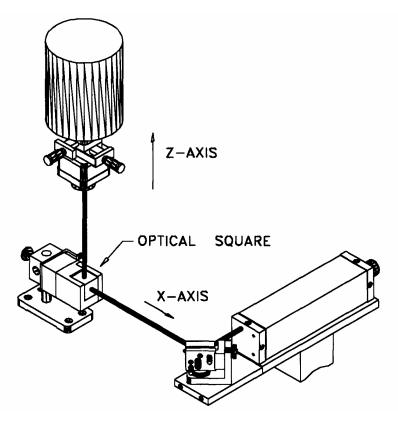

FIG. 10-17 SQUARENESS IN X-Z PLANE

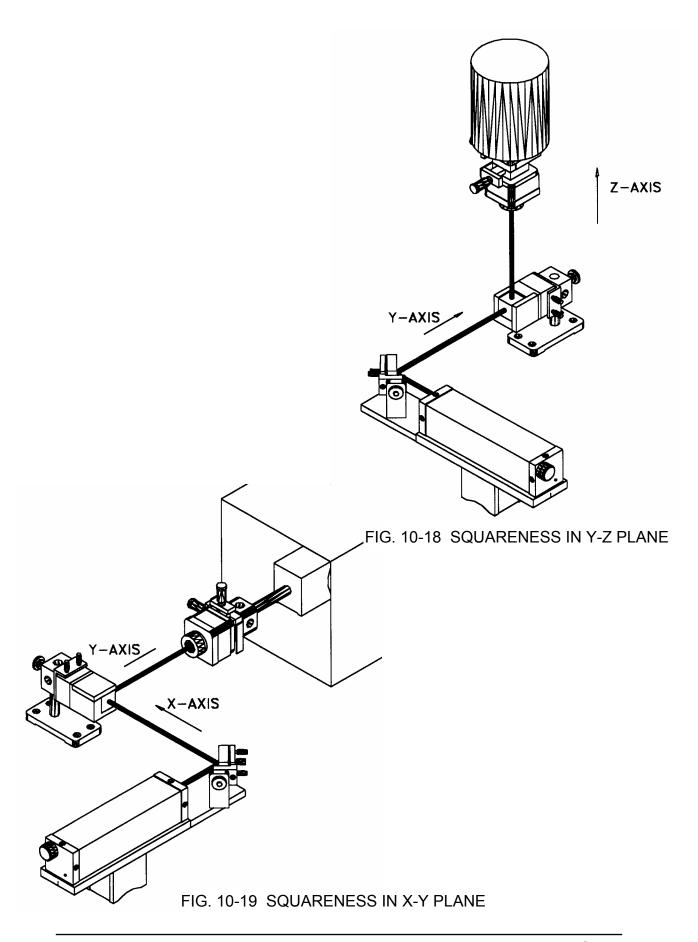

# 11.0 Measurement of Spindle Error Motion

# 11.1 Introduction and Basic Theory

The major spindle error motion is caused by the alignment of the spindle rotational axis, the centerline of the tool holder and the centerline of the tool. All of these should be coaxial. Any deviation from coaxial will generate eccentric error motion. Other causes of the radial and axial error motions are the spindle bearings, structure error motion, etc.

Conventional measurement techniques using a precision spindle tester, capacitor transducers and an oscilloscope are complex and heavy. The precision spindle tester is very heavy and need periodic calibration. The capacitor transducers are limited by the sensitivity, range and non-linearity.

The spindle test accessories (DI-500) are designed for spindle error motion measurement with an MCV-500 laser system. The single aperture MCV-500 laser system is based on laser Dopplermetry. Hence, with a focus lens, a polished spherical surface can be used as a target. Mount the polished sphere on a spindle, the distance between the laser head and the surface of the sphere can be measured. The spindle error motion can be determined by measure the variations of the distance during spindle rotation.

For spindle error motion in a fixed sensitive direction, pointing the laser beam in a fixed direction and measure the variation of the distance between the laser head and the surface of the sphere during rotation. For spindle error motion in a rotational sensitive direction, use two laser heads, one pointing in the X-direction and one pointing in the Y-direction. Or use only one laser head, first pointing in the X-direction and measure the distance variation. Then repeat the same measurement with the laser head pointing in the Y-direction. A typical setup is shown in Fig. 11-1 and 11-2.

As compared with conventional techniques, the advantages of the laser measurement method are: (1) higher accuracy and resolution, (2) larger standoff distance, (3) easy setup and operation, (4) no need for a heavy precision tester and periodical calibration, and (5) save cost and time.

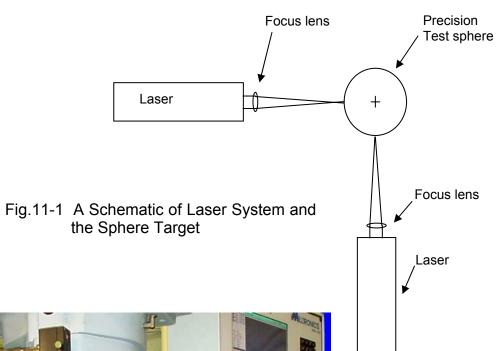

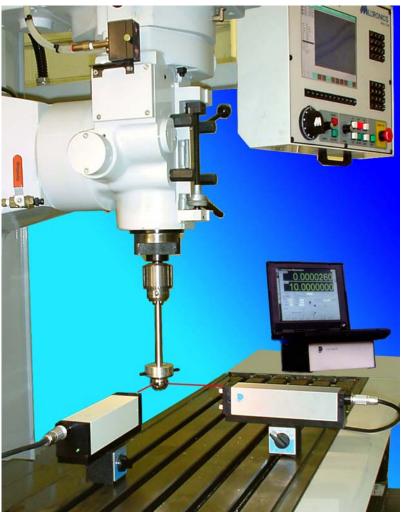

Fig. 11-2 A Photo of a Typical Setup for the Measurement of Spindle Error Motion

### 11.1.1 Measurement of Spindle Offset

First point the laser in the X- or Y- direction, align the spherical surface to the focus point, and the reflected laser beam entered the aperture. As shown in Fig. 11-3, first align the sphere to the center of rotation by adjusting the 4 fine thread screws and make sure there are no changes in the laser readings or the readings are varied less than the background noise or vibration. Then rotate the tool holder together with the sphere tester 180 degrees. As shown in fig. 11-4, after rotating the tool holder together with the sphere tester 180 degrees, the offset is twice the offset between the spindle axis of rotation and the tool centerline. Manually rotate the spindle from X to -X and from Y to -Y. The maximum difference in X direction is  $\Delta X_M$  and in Y direction is  $\Delta Y_M$ . The offset between the spindle axis of rotation and the tool center  $\Delta$  can be determined by

$$\Delta = 0.25 * SQRT[\Delta X_M * \Delta X_M + \Delta Y_M * \Delta Y_M], \qquad Eq. 1$$

$$\varphi = Arctan [\Delta Y_M / \Delta X_M]. \qquad Eq. 2$$

The accuracy of this measurement is limited by the roundness of the sphere, typically 0.5 µm.

### 11.1.2 Measurement of the Total Spindle Error Motion

To measure the total spindle error motion, rotate the spindle and record the two laser systems readings,  $\Delta X(t)$  and  $\Delta Y(t)$ , over several revolutions.

The total spindle error motion at a constant rotational speed can be expressed as a function of the angle  $\theta$  and the number of cycles i.

$$r_i(\theta) = r_f + dr(\theta) + dr_i(\theta), i = 1,2,3,...N$$
 Eq. 3

where  $r_f$  is the fundamental error motion,  $dr(\theta)$  is the residual error motion,  $dr_i(\theta)$  is the asynchronous error motion,  $\theta$  is the rotational angle, and N is the total number of cycles.

Here  $r_f$  is due to the offset between the spindle axis of rotation and the center of the tool,  $dr(\theta)$  is due to the spindle bearing, the non-roundness of the sphere, and other synchronous error motion, and  $dr_i(\theta)$  is due to the structure error motion or other asynchronous error motion. Once the total spindle error motion  $r_i(\theta)$  is measured, the  $r_f$ ,  $dr(\theta)$ ,  $dr_i(\theta)$  can be determined by the following relations.

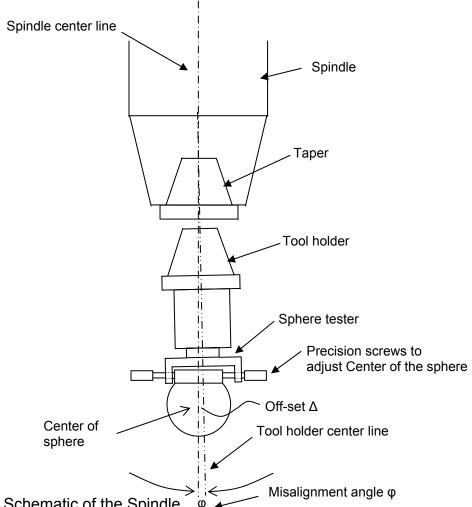

Fig. 11-3 A Schematic of the Spindle, the Tool Holder, and the Sphere Tester

Center of sphere coincide with the spindle rotation axis

Center of tool

Center of sphere after the tool is rotated 180 degree

Fig. 11-4 A Schematic Illustrate the Effect of Rotating the Tool Holder by 180 Degree

$$r_f = \langle r_i(\theta) \rangle i \rangle \theta$$
 Eq. 4

$$dr(\theta) = \langle r_i(\theta) \rangle i - r_f$$
 Eq. 5

where  $< >i = \Sigma i$  [ ]/N is the average over N cycles and  $< > \theta = \Sigma \theta$  { }/2 $\pi$  is the average over 2 $\pi$  angle.

Based on the ASME B89.3.4M-1985 standard, the error motion values are defined as the followings.

Total error motion value =  $Max_{i,\theta} \{ r_i(\theta) \} - Min_{i,\theta} \{ r_i(\theta) \}$ 

Average error motion value =  $Max_{\theta} \{ r_f + dr(\theta) \} - Min_{\theta} \{ r_f + dr(\theta) \}$ 

Fundamental error motion value = r<sub>f</sub>

Residual error motion value =  $Max_{\theta} \{ dr(\theta) \} - Min_{\theta} \{ dr(\theta) \}$ 

Asynchronous error motion value =  $Max_{\theta} \{ Max_{i}[r_{i}(\theta)] - Min_{i}[r_{i}(\theta)] \}$ 

Where  $Max_i[]$  is the maximum value over N cycles,  $Min_i[]$  is the minimum value over N cycles,  $Max_{\theta}\{\}$  is the maximum value over angles  $\theta$ , and  $Min_{\theta}\{\}$  is the minimum value over angles  $\theta$ .

For machine tool applications, there is a sensitive direction of spindle motion, defined as that component of axis motion that occurs in a direction that is directly toward or away from a cutting tool. There are two types of sensitive directions, one is the fixed sensitive direction, in which the work-piece is rotated by the spindle and the point of machining is fixed such as a lathe. The other is the rotating sensitive direction, in which the work-piece is fixed and the point of machining rotates with the spindle such as a milling machine.

There are 6 degrees of spindle error motion. However, only three of them are relevant. These are the radial error motion, tilt error motion and axial error motion. The radial error motion is the error motion in a direction normal to the z-axis. The tilt error motion is the error motion in an angular direction relative to the z-axis. The axial error motion is the error motion co-linear with the z-axis.

For the tilt measurement, repeat the radial error motion measurement at a different height L. The tile  $\alpha(\theta)$  can be expressed as

$$\alpha(\theta) = [r(\theta) \text{ at } L - r(\theta) \text{ at zero}] / L$$
 Eq. 6

For axial error motion, use a mirror to bend the laser beam upward and point the focus of the laser beam to the center of rotation. The measured laser displacement in the z-direction is the axial error motion  $Z(\theta)$ .

# 11.2 Hardware Required

j. Notebook PC

The basic hardware and software required for the sphere test are listed below:

| a. Single Aperture Laser Head                       | L-109         |
|-----------------------------------------------------|---------------|
| b. Processor Module with RS-232 Interface           | P-108D        |
| c. Focus Lens (100mm)                               | LD-47C        |
| d. Metrology/Analysis Program with Spindle Analysis | W-500/W-500DI |
| e. 1.5" Diameter Sphere with Adjustable Center      | LD-76         |
| f. Magnetic Base                                    | LD-03         |
| g. Adapter Platform                                 | LD-14A        |
| h. 12 ft Cable Set                                  | LD-21L        |
| i. PC Card and Cable                                | IPC5-1000     |

# Option, 2-channel simultaneous data collection:

| a. Single Aperture Laser Head (Quantity 2)            | L-109         |
|-------------------------------------------------------|---------------|
| b. Processor Module with RS-232 Interface (2-channel) | P-108D        |
| c. Focus Lens (100mm) (Quantity 2)                    | LD-47C        |
| d. Metrology/Analysis Program with Spindle Analysis   | W-500/W-500DI |
| e 1.5" Diameter Sphere with Adjustable Center         | LD-76         |
| f. Magnetic Base (Quantity 2)                         | LD-03         |
| g. Adapter Platform (Quantity 2)                      | LD-14A        |
| h. 12 ft Cable Set (Quantity 2)                       | LD-21L        |
| i. PC Card and Cable (Quantity 2)                     | IPC5-1000     |
| j. Notebook PC                                        | Not supplied  |

Not supplied

# 11.3 Operating Specifications

**Accuracy**: The laser stability at an atmospheric pressure of 29.9 in

Hg and an air temperature of 68°F is 0.1 ppm. At other and temperatures, pressures the measurement depends accuracy upon the velocity of compensation and the material thermal expansion correction. With manual compensation and correction, the accuracy depends upon the accuracy of the measured air temperature, air pressure, and the material temperature. With automatic temperature and pressure compensation, an accuracy of ±1 ppm could be achieved. For more detailed discussion on accuracy

see Appendices H and J.

**Resolution**: Standard resolution is 1  $\mu$ in (0.01  $\mu$ m).

Maximum Velocity: 160 inch/sec (4000 mm/sec)

**Stand off Distance** 0.5" to 4" (10 mm to 100 mm)

**Temperature** 60°F to 90°F or (15.5°C to 32°C)

Option 40°F to 100°F (5°C to 37°C)

### 11.4 Reference Material

Appendix H, ATC and Calibration

Appendix J, Accuracy

Charles Wang and Bob Griffin, "A non-contact laser technique for circular contouring accuracy measurement", Review of Scientific Instruments, Vol 72, No.2, February 2001.

J. Bryan, R. Clonser and E. Holland, "Spindle accuracy", American Machinist, Dec. 4, 1967.

Axes of rotation, methods for specifying and testing, An American National Standard, ASME B89.3.4M-1985 by American Society of Mechanical Engineers, 1985.

Methods for performance evaluation of computer numerically controlled machining centers, An American National Standard, ASME B5.54-1992 by the American Society of Mechanical Engineers, 1992.

# 11.5 Installation and Alignment

### 11.5.1 Important Considerations

- 1. Check that all cables are firmly connected before connecting the power cable and switching the power switch to the on position.
- 2. Never use a tripod to mount the laser head. The tripod may introduce an error.
- When installing the laser head, make sure that the laser beam coming out will travel in the direction of the measurement, and is perpendicular to the spherical surface.
- 4. Vibration and loose connections must be minimized by proper mounting. Make sure that all supports and cables are completely stationary.
- 5. The output laser beam and the spherical target must be aligned properly such that the beam intensity is above the minimum requirement along the entire revolution. Move the sphere up or down slightly to avoid a scratch or a rough spot on the sphere. However, if there are too many scratches or rough spots, the sphere needs to be re-polished.

### 11.5.2 Installation

### 11.5.2.1 Set up LDDM Program

See Section 7.5.2.1.

### 11.5.2.2 Starting LDDM Program

See Section 7.5.2.2.

#### 11.5.2.3 Install PCMCIA Card

Set the PC Notebook near the Processor module. Insert the interface PCMCIA Card (IPC5-1000) to the PC Notebook. Each card is for a single channel and up to 2 PCMCIA Cards or 2 channels for two laser systems (MCV-500). Make sure all the hardware is installed and aligned properly. Make sure the PCMCIA Card is plug-in firmly with good contact and proper communication established. For some PC, the PCMCIA Card has to be inserted before boot.

# 11.5.2.4 Setup Laser Head and Spherical Target

Attach the focus lens to the front of the laser head (Fig.11-5). Tighten the two screws on the side. Mount the laser head with the focus lens on the bed with a magnetic holder and the spherical target on the spindle, as shown in Fig.11-2.

Finally, adjust the spindle position such that the return laser beam enters the aperture of the focus lens. The green light on the data collection screen should be on. Rotate the spindle and make sure the green light is always on. Otherwise, move the spindle up or down slightly. If there are too many scratched, re-polish the sphere.

To repolish the sphere, rotate the sphere at about 100 rpm and use a flat metal surface (1/4" wide and 3" to 5" long) and soft tissue. Applied a small amount of the polishing paste (Diamond Lapping Compound, grad 1, superfine finishing) on the soft tissue and press slightly the flat metal surface with soft tissue & paste against the equator of the sphere. During polishing, there is more scattered light due to the polishing paste. After the polishing, the scattered light should be reduced. Continue polishing until there is no rough spot or scratches and there is no jump in laser displacement value over one revolution.

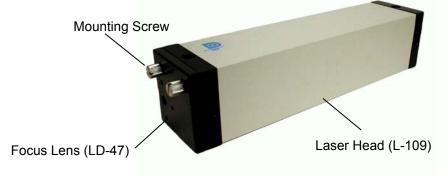

FIG. 11-5 LASER HEAD WITH FOCUS

### 11.5.3 Measurement of Spindle Offset

The spindle offset is the distance between the spindle axis of rotation and the tool center.

As shown in Fig. 11-3, first point the laser in the X- or Y- direction, align the spherical surface to the focus point, and the reflected laser beam entered the aperture. As shown in Fig. 11-3, first align the sphere to the center of rotation by adjusting the 4 fine thread screws and make sure there are no changes in the laser readings or the readings are varied less than the background noise or vibration. Then rotate the tool holder together with the sphere tester 180 degrees. As shown in Fig. 11-4, after rotating the tool holder together with the sphere tester 180 degrees, the offset is twice the offset between the spindle axis of rotation and the tool centerline. Manually rotate the spindle from X to -X and from Y to -Y. The maximum difference in

X direction is  $\Delta X_M$  and in Y direction is  $\Delta Y_M$ . The offset between the spindle axis of rotation and the tool center  $\Delta$  can be determined by

$$\Delta = 0.25 *SQRT[\Delta X_M * \Delta X_M + \Delta Y_M * \Delta Y_M],$$
 Eq. 1

$$\varphi = Arctan \left[\Delta Y_{M} / \Delta X_{M}\right].$$
 Eq. 2

The accuracy of this measurement is limited by the roundness of the sphere, typically  $0.5 \mu m$ .

### 11.5.4 Measurement of the Radial Spindle Error Motion

The radial error motion is the error motion in a direction normal to the Z-axis.

To measure the total spindle error motion, rotate the spindle and record the two laser systems readings, X(t) and/or Y(t), over several revolutions using the dynamic measurement as illustrated in section 11.8. The radial spindle error can be obtained by two perpendicular and simultaneous readings or more simply but with good approximation with only one reading only and generating the 90 degree error file by software calculation, assuming that the radial spindle error is axial symmetric.

### 11.5.5 Measurement of Tilt Error Motion

The tilt error motion is the error motion in an angular direction relative to the z-axis.

For the tilt measurement, repeat the radial error motion measurement at a different height L. The tilt () can be expressed as

$$\alpha(\theta) = [r(\theta) \text{ at } L - r(\theta) \text{ at zero}] / L$$
 Eq. 6

### 11.5.6 Measurement of Axial Error Motion

The axial error motion is the error motion co-linear with the z-axis.

As shown in Fig. 11-3, align the sphere to the center of rotation by adjusting the 4 fine thread screws and rotating the spindle manually, make sure there are no changes in the laser readings or the readings are varied less than the background noise or vibration.

For axial error motion, use a mirror to bend the laser beam upward and point the focus of the laser beam to the center of rotation. The measured laser displacement in the z-direction is the axial error motion  $Z(\theta)$ .

Before to take the measurement as shown in Fig. 11-3, align the sphere to the center of rotation by adjusting the 4 fine thread screws and rotating the spindle manually, make sure there are no changes in the laser readings or the readings are varied less than the background noise or vibration.

### 11.6 Software Description

### 11.6.1 General Description

For general description, windows, installation and starting LDDM program, see section 7.6.

### 11.6.2 2D Time Base Data Collection

See section 8.6.2

### 11.6.3 Data Analysis

See section 8.6.3

# 11.6.4 Spindle Error Motion

To analyze the spindle error motion, first to process all raw data files(.2dr) to generate the ASCII data files(.2dd).

Click on "Analysis" and "Spindle", a screen will popup. The file cannot be entered by type the filename. Click on the right-hand-side to enter the files. The axis 1 may be X-direction or Y-direction. The axis 2 must be perpendicular to the axis 1. In general, the axis 1 and axis 2 data were taken separately, the period or number of points per cycle must be calculated. The phase shift value should be ¼ of the number of points per cycle. If only one axis data is available, leave the axis 2 blank and the axis 2 will be generated by using the axis 1 file and shift by 90 degree.

After click on "Ok", a new screen will popup, as shown in Fig. 11-6.

Enter the starting point number and ending point number. The minimum points per cycle is set at 50 and the orientation angle at 0. The zero angle is the X-axis in the positive direction. To rotate an angle  $\phi$ , CW, enter  $\phi$  degree in the orientation angle. Average parameters P1 and P2 are the number of points of the average. The default value is 1. Multiplier is the scale factor of axis 1 And axis 2. They can be positive or negative. The default value is 1. The off-set is the value add to the data file. The default value is 0.

After click on "Ok", then enter the axis 2 phase shift. The default value is zero. The table can display up to 20 cycles. The first column is the angle. The rest of the columns are averaged over all cycles, maximum and minimum over all cycles, values of cycle 1, 2, ..., 20. Click on

"graph" to generate Polar or linear plots. The definition of various errors are defined in section 11.5.4.

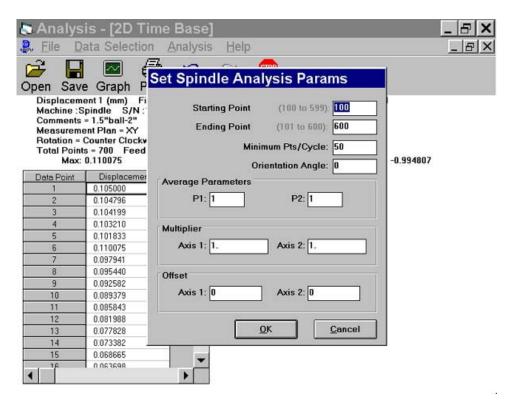

Fig. 11-6 A Popup Screen to Select the Spindle Analysis Parameters

# 11.7 Accuracy and Error Sources

11.7.1 The general accuracy and error sources are discussed in section 7.7 and appendix J.

# 11.7.2 Alignment errors

The cosine error is due to the laser beam not parallel to the plan of rotation. Since the cosine error is a constant, it will not effect the spindle measurement. The cosine error can be corrected if the cosine angle is known. When the laser beam is not exactly parallel to the axis of movement, the measured angular position will be shifted by the same amount. Usually the accuracy of the angular position is not critical.

# 11.7.3 Scratches or Rough Spots

If there is a large scratch or a rough spot on the surface, the return laser beam may be scattered or deformed. This may cause lost of intensity momentary. A sudden increase or decrease in reading will occurs and cause error readings. The sphere may be moved up or down a few microns to avoid rough spots. Please make sure the reading returns to the same after a 360 degree rotation.

# 11.8 Taking a Dynamic Measurement

### 11.8.1 Set up

- 1 Connect all cables and turns on the power.
- 2 Make sure all of the hardware is installed and aligned properly.
- 3 The PCMCIA card should be plugged into the notebook PC, and make sure the proper driver is installed and communication established.
- 4 Load the MCV-500 program and click on the "2d time base".
- 5 Make sure the PCMCIA card is properly connected and functioning and the green light is on when aligned.
- 6 Determine the rpm, the data rate, and the direction of measurement...

# 11.8.2 Alignment

- 1 Mount the laser head on the bed and pointing the laser beam in the x-direction or Y-direction (within a few degrees).
- 2 Mount the sphere on the spindle and align the sphere by moving the spindle. Make sure the return beam enters the laser aperture and the green light on the data collection screen is on over the entire 360 degree rotation. Make sure the reading return to the same after a 360 degree rotation.

#### 11.8.3 Data collection

- 1. Click on the LDDM Logo to start.
- 2. Click on the "2D Time Base" in the main menu to get the data collection screen.
- 3. Enter machine identification and feed rate. Select a measurement plan, rotation sense (CW or CCW).
- 4. Enter the start position, the measurement direction, orientation, and distance from target. The orientation is 0 for on axis direction. Enter data from 1 to 1000 data/sec. Select the rpm and the data rate S[data/sec] such that a minimum of 50 points per cycle. The maximum size of the file is 6000 points. For example, at 10 rpm and 15 data/sec, the points per cycle is 90. Similarly at 1000 rpm and 1000 data/sec, the points per cycle is 60.
- 5. Trigger—Start button only

Cosine Correction—Single pass = 1

Scale factor = 0.000024914 in.

Channel number – 1 or 2

Intensity – Green means okay

Red means out of alignmen

Start – Press start to start collecting data and press end to stop.

Maximum data file is 24,000 data points.

Maximum display is 10,000 data points.

Start the spindle motion first, then press start.

Collect at least 10 cycles of data.

6. Save data, enter the file name and an extension .2DR will be added automatically.

# 11.8.4 Data Analysis

- 1. To analyze data, go to the main menu first, then click on "Analysis". Click on "File" to open a file with extension .2DR.
- 2. The file usually is very large. Please wait a few seconds for the file to be ready. The .2DR data will show on the screen. Click on "Data Selection" and "Displacement 1", the displacement values will be calculated and displayed.
- 3. Click on "Graphics" to plot the displacement data. Enter starting point and ending point for the plot. A Sine curve should be plotted on the screen. Please note any large jumps and the point numbers.
- 4. Return to the table and click on "File" and "Save". Enter the starting point and the ending point.
- 5. A "Save Displacement Data" screen will pop up. Enter the filename and "OK". The data will be saved in the file with extension .2DD.
- 6. A "Displacement Cycle Determination" screen will pop up. Confirm the starting point, the ending point and total number of points in 2 or 1 cycle. Or a "Displacement Error Occurred" screen will popup. Click "Ok" to save data.
- Click on "Analysis", "Spindle".
   A "Select Axis Data Files" screen will pop up. Enter the files by clicking on the right-hand buttons.
- 8. A "Set Spindle Analysis Parameters" screen will popup. Enter the starting point number, ending point number, average parameters, multipliers, and off-set. Make sure there is no large jump between the starting and the ending point.
- 9. A "Select Data to Display" screen will popup. Select the cycles and click "Ok".
- 10. Click on "Graph" to plot the spindle error motion in polar plot or linear plot.

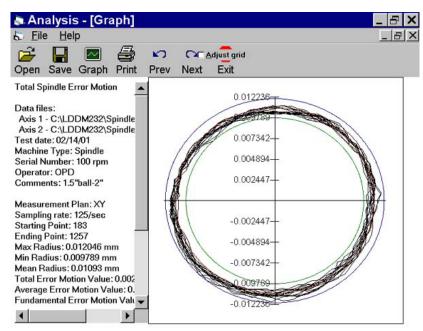

Fig. 11-7 A Polar Plot of the Spindle Error Motion

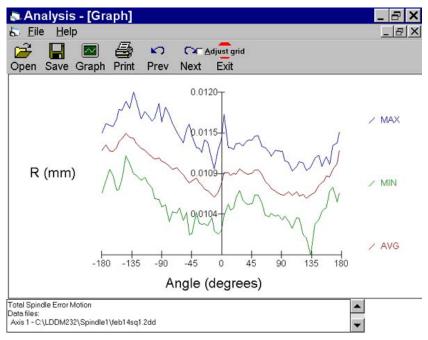

Fig. 11-8 A Linear Plot (Polar plot that is broken open and plotted from –180° to 180° with a magnified scale for easy viewing) Amplifies the Readings Showing the Average, Maximum and Minimum Error Motion

# 12.0 Pitch, Yaw and Straightness Measurement

#### 12.1 Introduction

To measure pitch and yaw angular errors, two laser heads or two separated measurements are needed. For two laser heads, click on "Two laser heads" on the setup screen and enter the laser heads separation distance. The output file will include the readings from both laser heads and with an extension .str. For two separate measurement, the output files are with extension .lin. Click on "File" then "Generate Straightness File" to combine two .lin files to one .str file. With a 2-channel processor module, both the linear and angular displacement can be measured simultaneously. The data collection can be manual, automatic or on-the-fly. The vertical straightness can be obtained by integrating the pitch angle measured along the travel. Similarly, the horizontal straightness can be obtained by integrating the yaw angle measured along the travel. For more discussion on this technique, see Appendix K. A notebook computer (or any IBM PC compatible computer) can be used to collect data and plot the pitch or yaw angles and vertical or horizontal straightness.

# 12.2 Hardware Required

| Two single-aperture laser heads                     | L-109 x 2    |
|-----------------------------------------------------|--------------|
| Dual-channel processor module with RS-232 Interface | P-180E       |
| Two ½" retroreflectors                              | R-102 x 2    |
| Two 12 ft cable set                                 | LD-21 x 2    |
| Linear & straightness measurement program           | W-5000       |
| Notebook PC Computer                                | not supplied |
| Accessories                                         |              |

# 12.3 Operating Specification

**Accuracy**: Linear displacement  $\pm 12 \mu in/ft$ 

 $(\pm 1 \mu m/m)$ 

(see Section 7.3.)

Angular displacement measurements are accurate within ±0.2% of displayed value ±0.1

arcsec.

**Resolution**: Linear displacement 1 μin

 $(0.01 \mu m)$ 

Angular 0.1 arcsec

displacement

<u>Maximum</u> Linear displacement 100 ft

<u>distance</u>: (30 m)

Angular 100 ft displacement (30 m)

#### 12.4 Reference Material

Appendix C. Description of Microprocessor Control

Appendix H. ATC and Calibration

### 12.5 Installation and Alignment

### 12.5.1 Important Considerations

- 1. Make sure all cables are firmly connected before connecting power cable and switching the power switch on.
- Always mount the laser head on a stationary part and retroreflector on a moving part. Never use a tripod to mount the laser head. The tripod may introduce error.
- 3. When installing the laser head, make certain the laser beam coming out from the 90° beam bender will travel in the direction of the displacement measurement

- 4. Vibration and loose connections must be minimized by proper mounting. Make sure that all supports and cables are completely stationary. Do not mount the laser head on the spindle with tool holder. Use the magnetic holder to mount the laser head.
- 5. The output laser beam and the retroreflector must be aligned properly so that the beam intensity is above the minimum requirement (0.20 or 5 bars) along the entire measurement path.
- 6. For angular displacement measurement, the sign is very important. Make sure the starting-point of the retroreflectors is always near the laser heads and moving away from the laser heads.

#### 12.5.2 Installation

Attach the two laser heads to the machine bed and the two reflectors to the spindle as shown in Fig. 12-1. This is for x-axis pitch angle measurement. For x-axis yaw angle measurement, mount two laser heads side by side as shown in Fig. 12-2. For y-axis pitch angle measurement, mount the two laser heads one on top of the other and pointing in the y-direction as shown in Fig. 12-3. Similarly for z-axis angular measurement, point both laser beams in the z-direction as shown in Fig. 12-4. For the laser vector measurement or sequential step diagonal measurement, the beam is pointing in the body diagonal direction as shown in Fig. 1/\*2-5. With two laser heads, both laser heads can be aligned to two different body diagonal directions as shown in Fig. 12-6.

#### 12.5.3. Description

- Decide which axis of travel you want to measure, which part is moving and which part is stationary for this axis of motion. It is noted that the movable part of the machine may depend on the axis you are measuring. That is, the X-axis movable part may not necessarily also be the Y-axis or Z-axis movable part. Mount two laser heads in parallel for angular error measurement.
- 2. Mount the laser head on the stationary part, the retroreflector on the moving part. Move the movable part of the machine to the starting point or the end point, then mount the retroreflector as close to the laser head as possible.
- 3. Adjust the laser head or the alignment mirror such that the output beam is parallel to the direction of travel.
- 4. Move the retroreflector perpendicular to the laser beam direction so that both return beams enters the respective receiving apertures of the laser head.
- 5. Move the movable part from the starting point to the end and make sure that the beam intensity is above the minimum requirement along the entire measurement path.
- 6. Now the laser is aligned and ready to do the measurement. If you are using a computer to collect data, please turn on the computer and load the appropriate software. If you do not use a computer, press X-reset on the display module to change the measurement mode (see Appendix C for detailed description of the various different modes) and to reset the X-display to zero.
- If you are using automatic temperature and pressure compensation, locate the air temperature and pressure sensor near the laser beam path and the material temperature sensor near the lead screw or the machine bed.

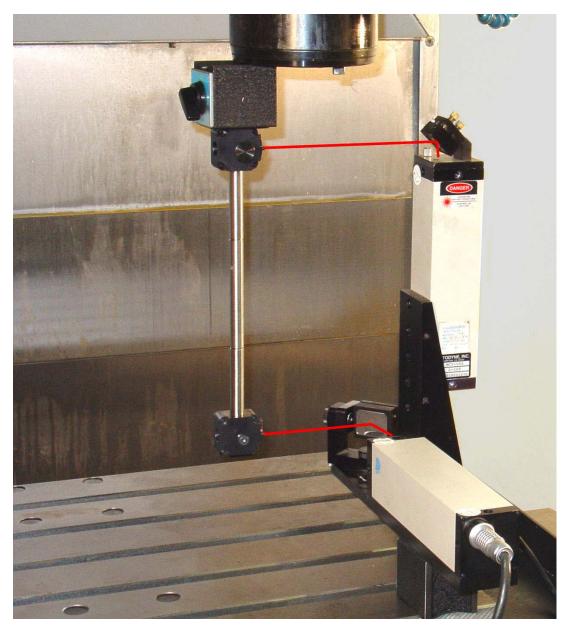

FIG. 12-1 TWO LASER HEADS AND TWO RETROREFLECTORS FOR X-AXIS PITCH ANGLAR MEASUREMENT

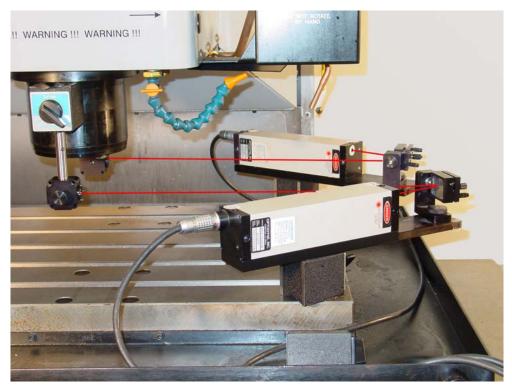

FIG. 12-2 TWO LASER HEADS AND TWO RETROREFLECTORS FOR X-AXIS YAW ANGLAR MEASUREMENT

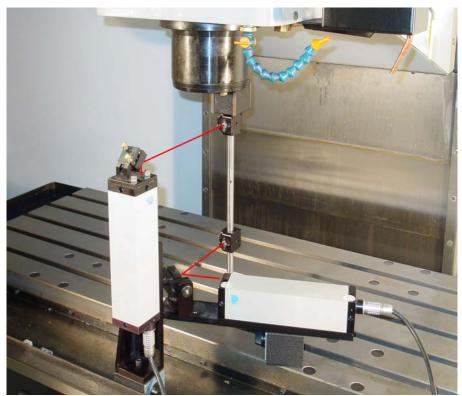

FIG. 12-3 TWO LASER HEADS AND TWO RETROREFLECTORS FOR Y-AXIS PITCH ANGLAR MEASUREMENT

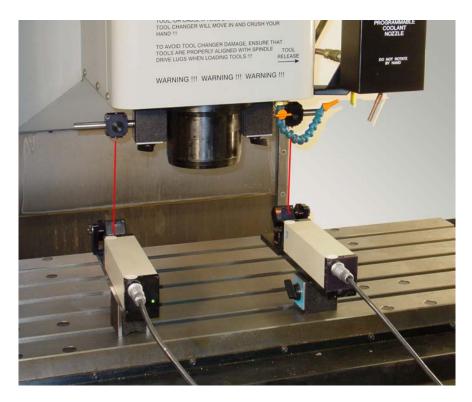

FIG. 12-4 TWO LASER HEADS AND TWO RETROREFLECTORS FOR Z-AXIS ANGLAR MEASUREMENT

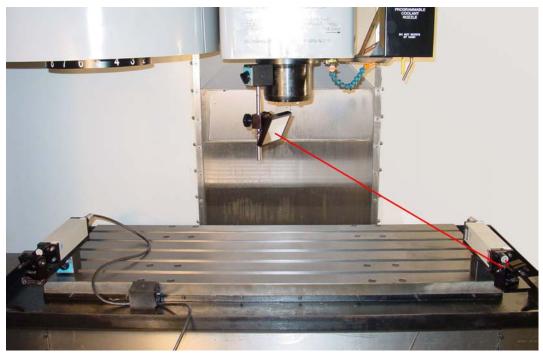

FIG. 12-5 TWO LASER HEADS AND A FLAT-MIRROR FOR VECTOR MEASUREMENT

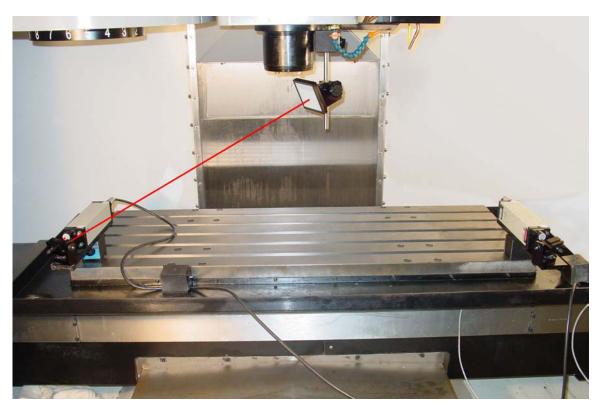

FIG. 12-6 TWO LASER HEADS AND A FLAT-MIRROR FOR VECTOR MEASUREMENT

## 12.5.4 Alignment Procedure

- 1. Make sure the laser heads are in the vertical plane for pitch angle measurement and in the horizontal plane for yaw angle measurement.
- 2. Make sure the Laser beam is parallel to the stage travel by using a magnetic cross or masking tape as a target.
  - A) When the target is near the laser head, move the cross to the
  - B) center of the beam.

    When the target is away from the laser head, move the laser beam to the center of cross, by steering the beam.
  - C) Repeat A and B until laser beam is parallel to the stage travel.

# **12.6 Software Description**

See the software manual.

## 12.7 Accuracy and Error Sources

For pitch or yaw angle measurement, the angle is derived by the difference in displacement of the two retroreflectors. Hence, the speed of light compensation and the mis-alignment error (cosine error) are negligible. The major sources of error are:

- The distance between the two retroreflectors may change. If this distance changes during a measurement, the measurement results will be incorrect. This distance will change if the temperature of the dual retroreflector's housing changes during a measurement results will be incorrect. This distance will change if the temperature of the dual retroreflector's housing changes during a measurement.
- 2. For an angle larger than 1°, the large angle correction must be made, i.e., corrected angle = arcsin(displaced angle).
- 3. Excessive roll motion of the dual retroreflector may create error.
- 4. The temperature gradient or air turbulence in the room will diffract the laser beam. To minimize this effect, avoid a large temperature difference between the machine and the air, and use a statistical average technique to reduce the air turbulence effect. For more discussion, see Appendix H.

## 12.8 Taking a Measurement

- 1. Decide which axis you are going to measure, from which starting point to which end point, and what the increment per stop is. Key in all this information into the computer.
- For manual data collection, you need to program your machine controller with the specific increment per stop, total number of stops (or total travel) and the speed. Minimum dwelling time at each stop should be 3 seconds.
- For on-the-fly data collection, you need a dual-channel processor module. Program your machine controller with speed no more than 1 ips.
- 4. Set up the LDDM™ by following the instructions in Section 12.5.
- 5. Set up the computer and load the appropriate software by following the instructions in the software manual.
- 6. All of the software are menu-driven, just follow the instructions on the monitor.
- 7. Move the machine to the starting point.
- 8. Reset the LDDM<sup>™</sup> reading, press the start key, then move the machine to the first stop (for on-the-fly measurement, move the machine continuously to the end point).
- 9. Move the machine to the next stop and repeat step 8.
- 10. Repeat step 9 until the end point.
- 11. After all the data have been collected, if a printer is connected, you may print the data in table format or plot in graphic form.
- 12. You may plot the data in angle (pitch or yaw) with the units in  $\mu$ rad or arcsec, or integrate the angular data to plot as straightness in units of inches. Here, the straightness plot assumes the initial angle or slope is equal to zero.
- 13. The adjusted straightness is defined as rotating the straightness measured in step 12 by an angle, such that the deviation at both the starting point and end point is zero.

14. Typical plots of pitch angle in arcsec (1 run), pitch angle in arcsec (7 runs), straightness and adjusted straightness are shown in Figs. 12.7, 12.8, 12.9 and 12.10 respectively, and their data is shown in Table 12.1.

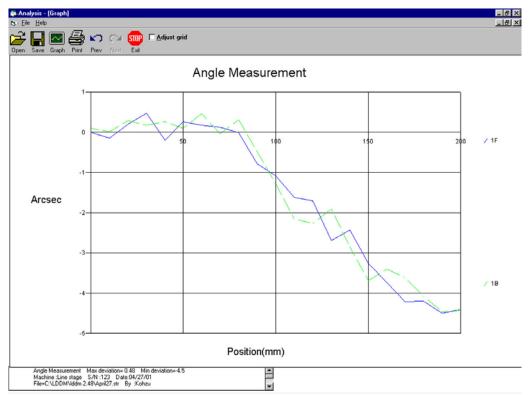

FIG. 12-7 PLOT OF MEASURED PITCH ANGLES IN ARCSEC vs. POSITION

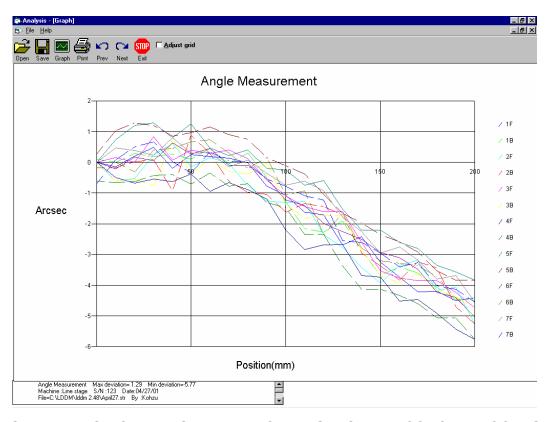

FIG. 12-8 PLOT OF MEASURED PITCH ANGLES IN ARCSEC vs. POSITION, 7 RUNS

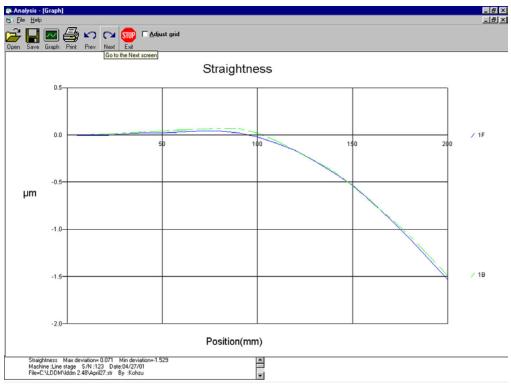

FIG. 12-9 STRAIGHTNESS PLOT, VERTICAL DEVIATIONS IN INCHES vs. POSITION

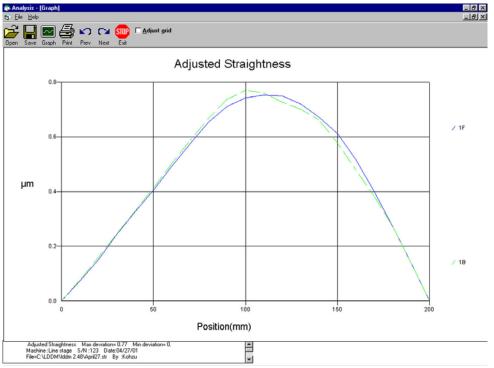

FIG. 12-10 ADJUSTED STRAIGHTNESS PLOT, VERTICAL DEVIATIONS IN INCHES vs. POSITION

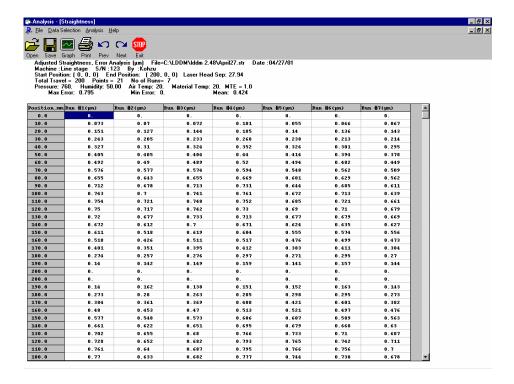

TABLE 12-1a STRAIGHTNESS MEASUREMENT DATA

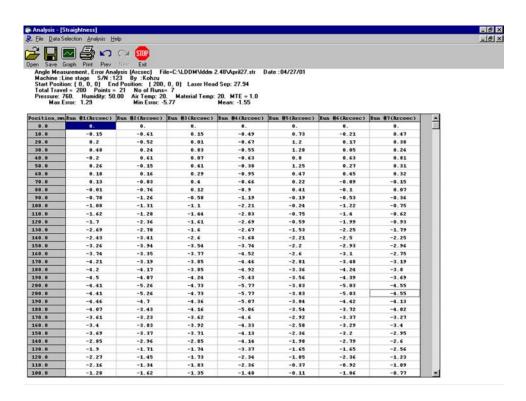

TABLE 12-1b ANGULAR MEASUREMENT DATA

## 12.9 Description of a Measurement

After a measurement is completed, the data can be analyzed by the same software. The output of a typical measurement on a milling machine is shown in Fig. 12.7 to 12.10, and the data is shown in Table 12.1. The measurement here was on the x-axis with 0.5 in. increments, and 12 in. total travel. Fig 12.7 is the pitch angle in  $\mu$ rad vs. distance and Fig. 12.8 is the same pitch angle in arcsec vs. distance. Fig. 12.9 is the straightness vs. distance, where the initial slope is zero. Fig. 12.10 is the adjusted straightness vs. distance, where the deviation at both the start point and end point are zero. The measurement increment, total points, maximum or minimum angle or deviation and axis of motion are shown on the bottom of each plot.

In Table 12.1b, the first column is the run number, the second column is the point number, the third column is the position, the fourth is the direct LDDMTM reading at each position, fifth is the angle in  $\mu rad$  (LDDMTM reading x 1,000,000/Beam Separation), sixth is the angle in arcsec (angle in  $\mu rad/4.82$ ), seventh is the straightness (Sn = Sn-1 + LDDMTM reading x Increment/Beam Separation), and the eighth is the adjusted straightness (S'n = Sn - n x (Se/Ne1), where Ne is the total number of points and Se is the deviation at the end point.

# 12.10 Effect of Air Turbulence on Straightness Measurement Techniques

For comparison, the existing techniques, laser interferometry and the alignment laser are briefly described. Basically, the interferometer splits the laser beam into two component parts, with each part leaving the interferometer along a specific, precisely-controlled path by a Wollaston prism. Each beam from the straightness reflector consists of a pair of front-surface plane mirrors, rigidly mounted such that they reflect each beam back along its incoming path to the interferometer. Initially, the two paths from the interferometer to the reflector have some length relative to each other. If the straightness reflector is moved laterally, the relative length of the two beams will change. This change indicates a non-straightness. The alignment laser technique is based on the fact that a HeNe laser produces an intense beam of red light which is a straight line of the greatest accuracy in vacuum. Attach a target with a quad-detector, which is a large area photodetector cut into four quadrants. If a laser beam shines at the center of the quad-detector, the output from the 4 detectors should be the same. However when the quad-detector is moved toward the left, the detectors on the right should have higher output than the detectors on the left. The difference in the detector output is proportional to the lateral displacement of the quaddetector. This is also true in the case where the quad-detector is moved up and down. Hence the laser beam center position can be determined.

The MCV-5000 laser calibration system consists of two laser heads, two retroreflectors and a 2-channel

processor module. It can be used to measure both the linear position and pitch or yaw angle of the dual-retroreflector. Using a notebook computer, local slopes at each increment can be collected automatically. The straightness can be determined by integrating the measured local slopes.

All of the above three techniques are extremely accurate in a vacuum. However, in atmospheric conditions, the speed of light changes with air density (or pressure) and humidity. Particularly, the air turbulence and the temperature gradient will affect the measurement accuracy. Detailed analysis on the effect of air turbulence is very complex. For illustration purpose, discussed here is a simple model based on Komogrov's turbulence model. Assume the turbulence is generated by shear flows with temperature gradients. Various sizes of vortex are generated by the shear flow. You may imagine vortices as glass beads of various sizes and density gradients. When a laser beam passes through these glass beads, it may bend in various different directions like a random walk process.

For order of magnitude estimation, assume the dominate effect is due to vortex of the size of the laser beam diameter. Assume the temperature difference is 5°C, the diameter of the vortex is 5 mm. If the total beam path is 1 m, the diffraction by each vortex is about 5  $\mu$ rad and the total diffraction over one meter is about 70  $\mu$ rad. Assume a temperature gradient of 5°C/m, the deflection is about 5  $\mu$ rad. Hence, the accuracy of the alignment laser technique is limited to 70  $\mu$ rad over one meter. Of course, statistical averaging can be used to improve the accuracy. As compared to the laser interferometer technique and LDDM<sup>TM</sup>, beam deflection only causes a cosine error and the actual measurement is the difference in displacement divided by the beam separation. Hence, for the same atmospheric condition above, the angular error is only 7  $\mu$ rad instead of the 70  $\mu$ rad shown above.

In conclusion, comparing these three techniques, the laser interferometer technique provides high resolution and accuracy, but it is extremely difficult to use and very expensive. The alignment laser technique is relative easy to use, but the resolution and accuracy may not be enough. Only the LDDM $^{\text{TM}}$  technique provides both high resolution and easy use.

# 13.0 Calibration of Rotary Tables and 5-Axis Machines

# 13.1 Rotary Table Calibration

The dual-beam LDDM<sup>TM</sup> system and MCV-5000 2-laser-head system can measure both linear displacement and the rotational angle of a dual-retroreflector up to  $\pm 10^{\circ}$ . With a small turntable , the angular measurement range can be extended to 360°. Hence it can be used to calibrate rotary tables or stages.

Because of the large alignment tolerance of the LDDM<sup>™</sup> system and the simultaneous measurement of 2 channels, the angular measurement is not effected by the runout, wobble, parallelism, and co-axial alignment of the rotary tables. The set up and alignment are not critical. The accuracy of the measurement is determined by the LDDM<sup>™</sup> system.

Briefly, a dual-retroreflector is placed on top of a small turntable supplied by Optodyne, which is in turn mounted on the test device, a rotary table or stage. The test device is programmed (or manually) to move in incremental steps of any angle. At the end of each step, press the space-bar of the notebook computer to record the data, rotate the small turntable in the opposite direction to near initial position, and press "R" of the notebook computer key to record the residual value. Hence the rotational angle of the test device and the rotational angle (in the opposite direction) of the small turntable are all recorded. The software will calculate the difference (error) data from both the forward and reverse angular measurements and linear measurements and will provide full data storage, analysis and plots.

Please note that, the above method is different from the conventional comparative method. That is, the test device is compared to the known inaccuracies in a master rotary calibrator which is very expensive.

# 13.2 Hardware Required

| Two laser head                                    | L-109        |
|---------------------------------------------------|--------------|
| Two channel processor module with R-232 Interface | P-108E       |
| Dual retroreflector                               | R-103        |
| Small turntable                                   | LD-52        |
| Adjustable mount                                  | LD-46A       |
| Adapter Platform                                  | LD-79        |
| Rotary table calibration accessories              | LD-54        |
| 12 ft cable set                                   | LD-21        |
| Carrying case                                     | LD-20        |
| Rotary table calibration program                  | S-102RS      |
| Notebook PC Computer                              | not supplied |
|                                                   |              |

# 13.3 Operating Specification

**Accuracy**: Angular displacement measurements are accurate within

 $\pm 0.2\%$  of displayed value  $\pm 0.2$  arcsec.

**Resolution**: Angular displacement 0.2 arcsec

Maximum Range: ±10°

360° with a rotary table

#### 13.4 Reference Material

Appendix C. Description of Microprocessor Control Section 12. Pitch, Yaw and Straightness Measurement

## 13.5 Installation and Alignment

## 13.5.1 Important Considerations

- 1. Make sure all cables are firmly connected before connecting power cable and switching the power switch on.
- 2. Vibration and loose connections must be minimized by proper mounting. Make sure that all supports and cables are completely stationary.
- 3. The output laser beam and the retroreflector must be aligned properly so that the beam intensity is above the minimum requirement (4 or 5 bars) along the entire measurement range.
- 4. The centers of rotation of the test device and the small turntable should coincide to within 0.002 in (0.05 mm).
- 5. The dual-retroreflector should be seated at the center of the small turntable and parallel to the surface.
- 6. Initially, the laser beam should be perpendicular to the retroreflector to within 30 arc minutes.
- 7. Align the laser beams to be parallel to the surface of the rotary table.

#### 13.5.2 Installation

Attach the 2 laser heads on the adapter platform (LD-79) and mount on the adjustable mount (LD-46A) as shown in Fig. 13-2. Mount the dual-retroreflector on the small turntable (LD-52), as shown in Fig. 13-1, and place the small turntable on top of the test device. Fig 13-3 shows a motorized turntable mounted on a rotary table under calibration. The stand off distance between the laser head and the retroreflector should be as close as possible from a few inches to 10 inches. For less accurate measurements, longer stand-off distances of up to 100 inches will be acceptable. Screw the return-rod on the turntable and set the stopping post near the return-rod. Position the stopping post such that when the return-rod touches the stopping post, the retroreflector is perpendicular to the laser beam. For a motorized turntable, the return rod and the reference post are not needed as shown in Fig. 13-3.

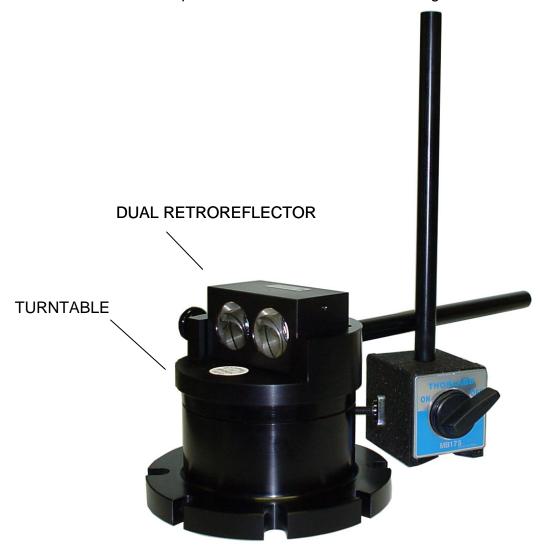

FIG. 13-1 SMALL TURNTABLE WITH DUAL RETROREFLECTOR

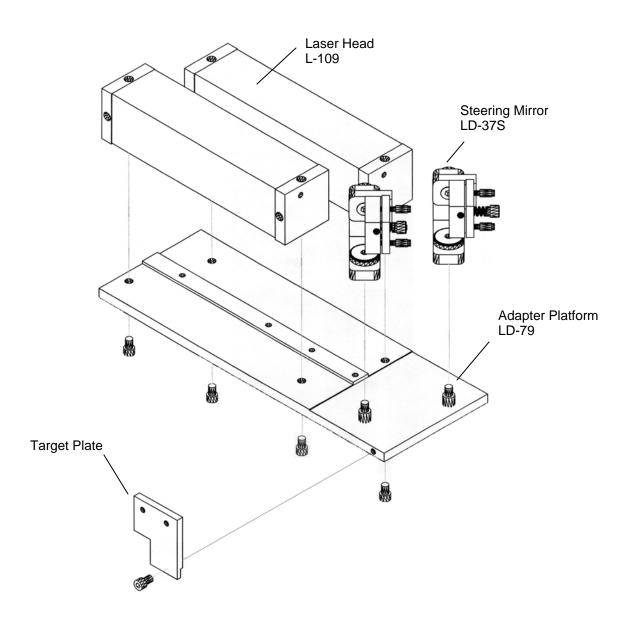

FIG. 13-2 SET UP OF 2-LASER-HEAD

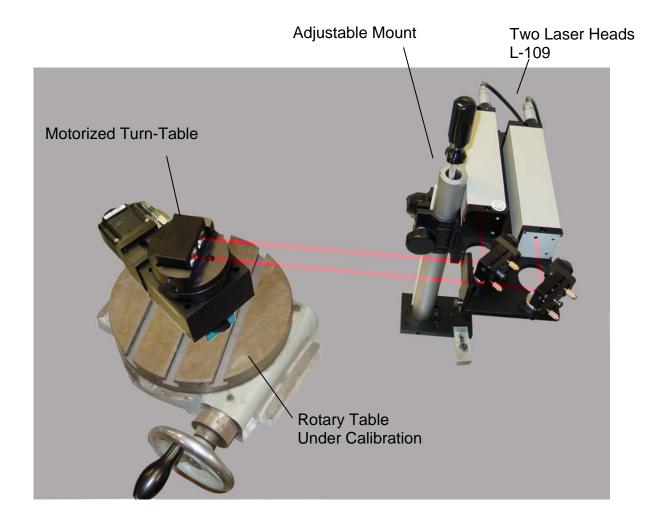

FIG. 13-3 A MOTORIZED TURNTABLE MOUTED ON A ROTARY TABLE

### 13.5.3 Description

If you are not familiar with the LDDM $^{\text{TM}}$  angular measurement, see section 13.5.3 and 13.5.4 for the basic laser set up and alignment. Follow the alignment procedure below to align the laser to the dual-retroreflector, which is mounted on the small turntable on top of the test device.

### 13.5.4 Alignment Procedure

### A. Using a manual turntable

1. Mount the laser head on the adjustable mount, making sure the laser beams are parallel to the surface of the test device and the rotation is at

the center between the two laser beams. This can be checked by using a piece of paper at the center of the test device and two crosses marked at the location of the two laser beams. Rotate the test device 180°. If the two crosses are centered at the two laser beam again, the laser is aligned. Otherwise, move the laser beam and try again.

- 2. Place the small turntable on top of the test device. Center the small turntable with the center of the test device. Make sure the centers of rotation of the two rotary tables coincide to within 0.002 inches (0.05 mm). This can be checked by the same method as in step 1, but rotate the small turntable 180° instead of the test device. Rotate the test device 90° and repeat the test again (see Step 6 for more precise alignment).
- 3. Place the dual-retroreflector at the center of the small turntable and tighten the clamping screw.
- 4. Move the laser head up and down by the adjustment screw such that the laser beams reached the center of the retroreflectors and the reflected beams entered the receiving aperture. Then tighten the locking screw.
- 5. To do a final check of the alignment, press the X and Y buttons of the display simultaneously several times, until the display shows linear displacement in X and angular displacement in Y. Press the X and Y button separately to reset X-display and Y-display. Leave the return-rod pressed against the stopping post and rotate the test device slowly over 360°. Make sure at all angular positions, more than 2/3 of the laser beam remains in the receiving aperture and the flashing "A" on the display doesn't appear. Otherwise better alignment is needed by repeating steps 1 to 4. If you do not have a display, use the computer and the demo program.
- 6. For more accurate measurements, the center of rotation of the dual-retroreflector, the center of rotation of the small turntable and the center of rotation of the test device should be coincident. To check this, first set the retroreflectors perpendicular to the laser beams. This is done by reflecting the first surface reflected laser beams back to the exit apertures of the laser head. The first surface reflected beams are images reflected from the face of the retroreflectors and will appear as faint red spots on the laser head face. Second, turn on the notebook computer, connect the RS-232 cable and load the rotary table program. Third, reset the notebook computer display to zero, then rotate the small turntable CW until the bottom display reads 0.200000 inches (about 11°). Reset the display zero again. Rotate the small turntable CCW until the bottom display reads 0.400000 inches. Two times the top reading minus the bottom reading should be less than 0.000800 inches or 0.2% of the bottom reading. The small turntable is factory aligned. If the reading is more than 0.2% upon

repeated checks, the center of rotation of the dual-retroreflector can be shifted laterally with a paper shim. Similarly, follow the same procedure but while rotating the test device for checking the center of rotation. The bottom reading should be less than 0.000800 inches (<0.2% of the bottom reading). Otherwise, move the small turntable left or right to center it. Rotate the test device 90° and repeat the above procedure.

- 7. For more accurate measurements, the residual readings should be less than 0.000400 at all positions. To check this, push the return rod against the stopping post and rotate the small turntable 360°. The bottom readings should be less than 0.00400 throughout one complete revolution.
- 8. For quick measurements, set the measurement increment to 20° and set the return-rod pressed against the stopping post at -10°, measured from the position where the dual-retroreflector is perpendicular to the laser beam.
- 9. For a more accurate measurement, the initial position of the dual-retroreflector should be perpendicular to the laser beam. To check this, at the initial position, reset the LDDM™ readings. Move CW 5° and then CCW 10° (5° past zero). The sum of these two readings (CW is negative -, CCW is positive +) should be less than 0.000400. Otherwise rotate the turntable a small amount and check again. Set the stopping post at the zero position.
- 10. Set the rotary table at the zero position and with backlash removed. Set the turntable at the initial position, return-rod pressed against the stopping post. Reset the display and follow the instructions on the monitor or the software manual in the menu to take data.

### B. Using a motorized turntable

- Mount the laser head on the adjustable mount, making sure the laser beams are parallel to the surface of the test device and the center of rotation is between the two laser beams. Set the rotary table to 0 position or the starting position.
- Place the small motorized turntable on top of the test device. Rotate the small motorized turntable such that the surface of the two retroreflector is perpendicular to the laser beam direction. Lateral move the small motorized turntable such that both laser beams entered the receiving apertures (the two outside apertures).
- 3. Rotate the rotary table cw 90 degrees and rotate the small motorized turntable ccw 90 degrees. Move the small motorized turntable laterally such that both laser beams entered the receiving apertures.

- 4. Rotate the rotary table cw 90 degrees and rotate the small motorized turntable ccw 90 degrees. Rotate the laser head, such that the return beams are 50% closer to the receiving apertures. Move the small motorized turntable laterally such that both laser beams entered the receiving apertures.
- 5. Repeat steps 3 and 4 until both laser beams always enter the receiving apertures. After 360 degrees, untangle the cables, before the second 360 degrees, or reverse the direction to untangle the cables.
- 6. Set the rotary table at 0 degree or starting position. Rotate the turntable such that the retroreflectors are perpendicular to the laser beam.
- 7. The motorized turntable has 10 preset programs as the followings.

| Program Number | Function                                                                                                    |
|----------------|----------------------------------------------------------------------------------------------------|
| 0              | Start button move ccw<br>Stop button move cw                                                                                                 |
| 1              | Move 10 degrees cw                                                                                                    |
| 2              | Move 10 degrees ccw                                                                                                    |
| 3              | Move 10 degrees cw, stop 5 seconds, 36 times then move 10 degrees ccw, stop 5 seconds, 36 times.                                             |
| 4              | Move 10 degrees cw, stop 5 seconds, and continue until stop button is pressed.                                                               |
| 5              | Move 10 degrees ccw, stop 5 seconds, and continue until stop button is pressed.                                                              |
| 6              | Move 90 degrees, cw                                                                                                    |
| 7              | Move 90 degrees, ccw                                                                                                    |
| 8              | Move 10 degrees cw, stop 6 seconds, continue 36 times. Then move 10 degrees ccw stop 6 seconds, continue 36 times. Repeat the above 3 times. |
| 9              | Same as 8, except start ccw direction                                                                                                    |

Note: The time required to rotate 10 degrees is set to 1 second.

8. The rotary table needs the following programs

- 1) Return to 0 position
- 2) Rotate 90 degrees cw
- 3) Rotate 90 degrees ccw
- 4) Rotate 10 degrees cw, stop 6 seconds, and continue 36 times. Then rotate 10 degrees ccw, stop 6 seconds and continue 36 times. Repeat the above 3 times.
- 5) Same as 4, except start ccw direction.
- 6) The speed of rotation is 10 degree/sec. For example, at a distance of R inches from the center of rotation, the feed rate should be G93 F [feed rate in/minute] A10. Where feed rate = 10.2 \* R.
- 7) The time for each 10 degrees increment is 7 sec. For 360 degrees, it is  $36 \times 7 = 252 \text{ sec}$

= 4 minutes 12 seconds

The total time for 3 round trips is 25 minutes 12 seconds.

## 13.6 Software Description

See the software manual

# 13.7 Accuracy and Error Sources

For angular measurements, the angle is derived by the difference in displacement of the two retroreflectors. Hence the speed of light compensation is not necessary. For rotary table calibration, because of the complete closure property, that is 360° is equal to 0°, it can be self calibrated and may achieve higher accuracy.

As shown in Section 12, the dual-beam LDDM<sup>TM</sup> system measures both the linear displacement of one retroreflector and the difference of linear displacements of the two retroreflectors. For the application here, only the later measurement will be used. The rotational angle  $\theta$  can be expressed as:

$$\sin \theta = \Delta/d \tag{1}$$

or,

$$\theta = \arcsin\left(\Delta/d\right) \tag{2}$$

Where  $\Delta$  is the difference of displacements of the two retroreflectors, and d is the separation of the two retroreflectors. It is noted that this measurement is not effected by non-rotational movement, such as lateral or longitudinal displacements. Hence, the measurement is not sensitive to runout, wobble, parallelism and non-coaxial alignment of the small turntable or the test device.

For high accuracy measurements, the major error sources are the following:

- 1. The distance between the two retroreflectors may change. If this distance changes during a measurement, the measurement results will include the error. This distance will change if the temperature of the dual retroreflector's housing changes during a measurement.
- 2. For an angle larger than 1°, the large angle correction must be made, i.e. corrected angle = arcsin (displaced angle).
- 3. Excessive roll motion of the dual retroreflector may create error.
- 4. The temperature gradient or air turbulence in the room will diffract the laser beam. To minimize this effect, make sure the stand off distance is as short as possible and avoid direct air current or near heating or cooling sources.
- 5. Non-perpendicular error is due to the initial set up, when the laser beam is not perpendicular to the dual-retroreflector. The non-perpendicular error,  $\varepsilon_P$  can be expressed as:

$$\varepsilon_{p} = \sin (\theta_{max} + \varepsilon) - \sin \theta_{max} - \sin \varepsilon$$

$$= \frac{1}{2} [\varepsilon(\theta_{max})^{2} + (\varepsilon^{2})\theta_{max}] \qquad (3)$$

Where  $\varepsilon$  is the angle deviation from perpendicular and  $\theta_{max}$  is the maximum rotational angle. For example assume  $\varepsilon$  = 30 arcminutes,  $\theta_{max}$  = 3°, the non-perpendicular error  $\varepsilon_P$  = 2.5 arcsec. With better alignment, the non-perpendicular angle may be reduced and the accuracy improved.

6. Cosine error is due to the laser beam not being parallel to the surface of the table. The cosine error,  $\varepsilon_c$  can be expressed as:

$$\varepsilon_c = 1 - \cos \Psi$$

$$= \frac{\Psi^2}{2}$$
(4)

Where  $\Psi$  is the angle between the laser beam plane and the surface of the rotary table. Usually, this error is negligible.

7. Retroreflector rotational error is due to the rotation of the retroreflector. As shown in Hewlett Packard Application Notes 325-11 the rotational error  $\varepsilon_R$  can be expressed as:

$$\varepsilon_{R} = \frac{nD}{R} \left[ \frac{1}{\cos(\sin^{-1}(\frac{\sin\theta}{n}))} - 1 \right] + \left[ \frac{D}{n} \tan\theta - D \tan[\sin^{-1}\frac{\sin\theta}{n}] \right] \frac{\sin\theta}{R} - \frac{D}{nR} \left[ \frac{1}{\cos\theta} - 1 \right]$$
(5)

Where n is the index of refraction of the retroreflector, D is the distance from surface to the apex, R is the radius of rotation and  $\theta$  is the rotational angle. For example assume 1 inch glass retroreflector, and 1 inch separation between the two retroreflectors the rotational error  $\varepsilon_R = 0.3$  arcsec for a rotational angle of 3°.

8. The inversion error  $\Delta R$  is due to the calculation of arcsin ( $\Delta R$ ). Using the Taylor's expansion formula, we can express the angle  $\theta$  as:

$$\theta = \frac{\Delta}{R} + \frac{1}{6} \left(\frac{\Delta}{R}\right)^3 - \frac{1}{120} \left(\frac{\Delta}{R}\right)^5 + \dots$$
 (6)

The inversion error is a known error and can be corrected by software.

#### 13.8 Taking a measurement

### A. Using a manual turntable

1. Set up the LDDM™ and align properly.

- 2. Set up the Notebook computer and load the appropriate software by following the instructions in the software manual.
- 3. The software is menu-driven, just follow the instructions on the monitor. Select automatic data collection (for manual rotary table, use manual data collection).
- 4. Move the machine to the starting point.
- 5. Reset the LDDM™ reading to zero.
- 6. Move the machine to the first stop, the data will be collected automatically.
- 7. Move the return-rod and stop at the stopping post, the Notebook will record the residual value automatically.
- 8. Repeat steps 6 and 7 until the measurement has been completed.

# B. Using a motorized turntable

- 1. Set up the LDDM<sup>™</sup> and align properly.
- 2. Set up the Notebook computer and load the appropriate software by following the instructions in the software manual.
- 3. The software is menu-driven, just follow the instructions on the monitor. Select automatic data collection in the setup screen. Select number of steps per 360 degree (For example, 10 degrees increment, select 36 steps), number of runs and auto reverse. Select movement direction, counter clockwise or clockwise. Make sure to program the rotary table to move at the same angular speed and dwell time as the motorized turntable.
- 4. Move the machine to the starting point.
- 5. Reset the LDDM™ reading to zero.
- 6. Move the machine to the first stop, the data will be collected automatically.
- 7. Move the motorized turntable in the opposite direction with the same angle and stop. The residual reading will be collected automatically.

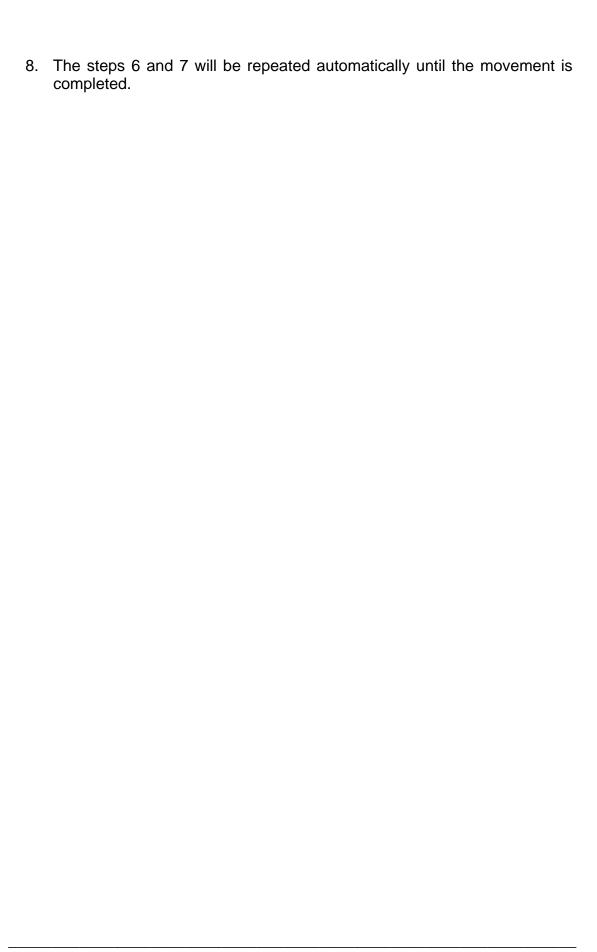

# 13.9 Description of a measurement

13-14

After a measurement is done, the data can be analyzed by the same software. The output of a typical measurement on a rotary table is shown in Fig. 13.4 and the data is shown in Table 13.1. The data here was taken in 10° increments for 360°. Fig. 13.4 shows the deviations in arcsec over 360°. Table 13.1 shows the data. The first column is the run number. The second column is the number of points (each point is 10°). The third column is the target position in degrees. The fourth column is the angular deviation in arcsec, and the fifth column is the angular deviation in degrees.

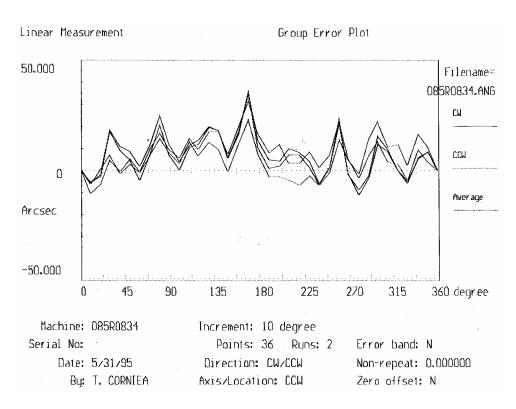

FIG. 13-4 TYPICAL ROTARY CALIBRATION ERROR PLOT

```
** Linear Measurement ** Group data
                                               Filename:085R0834.ANG
          Positioning error table
   Machine: 085R0834
S/N:
                                             Material Temp.: 74.80
Air Temp.: 78.14
        Date: 5/31/95
                                                   Pressure :
          By: T. CORNIEA
                                                   Humidity:
                                                                  32.00
                    * The measurement has 2 runs data
                    * 36 Points each direction
* MTE = 1.000000
                    * 360.000000 Mm Total travel
                                          | Degree |
| Deviation |
                                             Degree
Run | Point | Position |
    No |
              Degree
                            Deviation
                             0.565
                                          0.000157
                  10
                             -6.129
                                         -0.001703
                  20
                             -2.272
                                         -0.000631
         3
                  30
                             18.345
                                          0.005096
                             11.090
                                           0.003081
                  40
         4
                              8.729
                                           0.002425
        6
7
8
9
                                           0.000566
                  60
70
                             2.036
11.918
                                           0.003311
                             25.190
                                           0.006997
                  90
                             11.718
                                           0.003255
                                           0.001134
                 100
                              4.084
                             11.519
        11
                                           0.003200
        12
                 120
                             13.680
                                           0.003800
                                           0.005499
        13
14
                130
140
                             19.796
18.187
                                           0.005052
        15
16
17
                                          0.001781
0.004892
                 150
                             17.612
                 160
                 170
                             36.346
                                          0.010096
                             13.832
                                           0.003842
        19
20
                190
200
                              4.882
                                          0.001356
0.001223
        21
22
                 210
                              9.956
                                           0.002766
                              7.972
                                           0.002214
        23
                 230
                              4.104
                                          0.001140
                                         -0.001713
        24
                 240
                             -6.168
        25
26
27
                              1.267
                                           0.000352
                260
270
                             21.886
                                          0.006079
                             -2.135
                                          -0.000593
        28
                 280
                            -11.652
                                         -0.003237
   1
        29
                 290
                             -3.841
                                         -0.001067
        27
26
25
                 270
                               4.965
                                           0.001379
                             14.432
-1.529
-6.943
-2.750
                 260
250
                                           0.004009
                                          -0.000425
                                          -0.001929
         24
                 240
        23
22
21
20
                 230
                                          -0.000764
                 220
                             -7.033
                                          -0.001954
                 210
                             -4.911
-3.165
                                          -0.001364
                 200
                                          -0.000879
         19
                             -3.491
                                          -0.000970
        18
17
                             7.671
23.539
                 180
                                           0.002131
                 170
                                           0.006539
        16
15
14
                             12.287
                                           0.003413
                 150
140
                             -0.847
9.750
                                          -0.000235
                                           0.002708
                 130
                             12.624
                                           0.003507
        12
11
                 120
                              6.458
                                           0.001794
                             13.287
                 110
                                           0.003691
         10
                 100
                              3.542
                                           0.000984
                                           0.002253
         8
                  80
                             14.754
                                           0.004098
                  70
                                         0.002019
-0.000426
                              7.269
                  60
                             -1.535
                  50
                              3.034
                                           0.000843
                  40
30
                             -1.813
7.275
                                         -0.000504
0.002021
         4
                              0.354
                                          0.000098
                  10
                             -6.752
                                         -0.001876
                   0
                              0.264
                                          0.000073
 Maximum =
                                  Minimum =
                 -0.000000
                                              -0.000000
  Mean
                  -0.000000
```

TABLE 13-1 TYPICAL ROTARY CALIBRATION DATA TABLE

# 13.10 Calibrate the Rotary A- and B-axis of a 5-axis Machine.

The accessory, a L-shaped bracket, shown below is used lo set the small rotary-table with the dual-retroreflector to the center of rotations. Mount the dual-beam laser head on the bed and point the laser beam up to the dual-retroreflector. Follow the same procedure as the calibration of a rotary table, with the new rotary calibration software rotational angles less than 360 degrees can be measured.

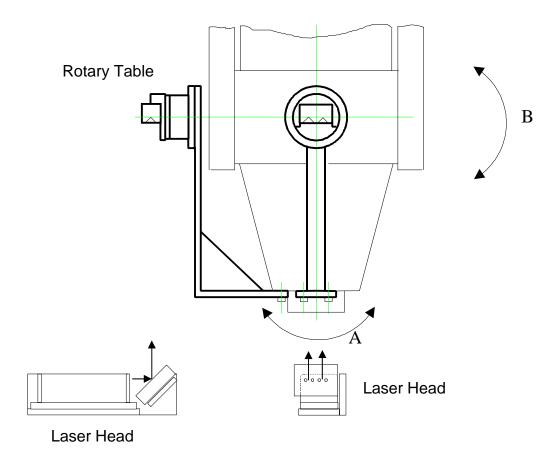

Fig. 13-5 Calibration of 5-axic Machine

#### Alignment procedure

- 1. The L-bracket is made of steel. Use a magnetic holder to mount the small rotary table to the L-bracket. Move the rotary table such that the center of rotation of the small rotary table and the rotary axis are on the same axis.
- Using a centering pin with a magnetic holder to locate the center of rotation by rotating the rotational axis. Once the center of rotation is located, move the spindle away and mount the rotary table on the L-bracket. Move the spindle close to the rotary table and move the rotary table such that the center of rotation (marked on the top of the rotary table) is the same as the center of rotation of the machine axis. Using another magnetic holder as marker, we can make very small movement of the rotary table.
- 3. The L-bracket is mounted on the stationary part of the spindle. Usually, the are 8 to 12 screws on the stationary part of the spindle. Use 2 of the screws to mount the L-bracket. Mount the dual-beam laser head on the bed by a magnetic holder, and use a large flat mirror to point the laser beam up. The alignment is relatively easy, since the spindle is free to move in all 3 axes.
- 4. Since the spindle sizes and hole patterns are different for different machines, the L-bracket has to be specially made for this particular machine. For some machine, the length of the L-bracket is long, a steel I-beam has to be used to increase the stiffness.
- 5. If the rotary axis can move +/- 90 degrees, a flat-mirror can be used to calibrate the beam separation. Otherwise, the beam separation has to be calibrated on a rotary table.
- 6. For some machine, a long stopping rod is needed for the returning rotation of the retroreflectors.
- 7. After the system is aligned, follow the same procedure as the calibration of a rotary table for data collection and analysis.

Optodyne, Inc. 13-17

# 14.0 Synchronized data collection

#### 14.1 Introduction

The synchronized data collection is designed for automatic lead screw calibration or on the fly data collection. Usually a lead screw pitch error calibration system measures the pitch error of a lead screw. For high speed and high precision lead screw, it is import to measure the pitch errors at high speed and with several points per revolution.

Conventional technique for the calibration and compensation of pitch errors of a CNC machine is time consuming. The machine has to stop at every increment and dwell for a few seconds for the machine to settle then collect the positioning data. For a small increment or a large machine, this may take a long time. For example, at an increment of 1", dwell time 6 sec., axis length of 50", and 5 bidirectional runs, the total data collection time is more than 50 minutes.

Using a LDDM laser calibration system MCV-500, a high data rate PCMCIA interface card and an external trigger option, the data can be collected on-the-fly (without stopping) synchronously up to 10,000 data/sec. With such high data rate, the machine axis can be calibrated at a few hundred points in a few minutes, a significant time saving.

The key to the automatic lead screw calibration system is the synchronized data collection at high data rate. A schematic of the automatic lead screw calibration system is shown in Fig. 14-1. A lead screw is mounted on a vibration isolated table.

A retroreflector is mounted on a stable platform on a guide way. The laser head

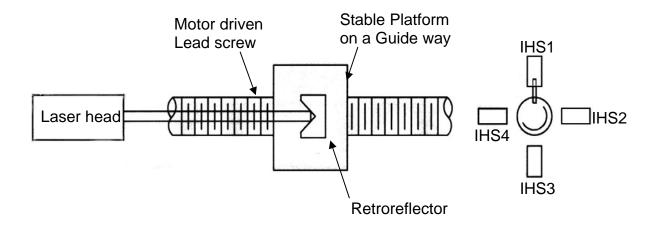

Fig 14-1, Schematics of an automatic lead screw calibration setup

Optodyne, Inc. 14-1

of MCV-500 laser calibration system is mounted on the table. The position of the retroreflector or the stable platform is measured by the laser calibration system. The lead screw is motor driven with a blade to trigger the 4 position sensors (IHS) mounted every 90 degrees (more position sensors can be used to collect more data per revolution). The 4 position sensors are summed and produce 4 TTL pulses per revolution. A displacement reading will be collected synchronized with each TTL trigger pulse. With 4 position sensors, a TTL pulse is sent to the PCMCIA card at every 90 degrees angle. A typical measured pitch error is plotted in Fig. 14-2.

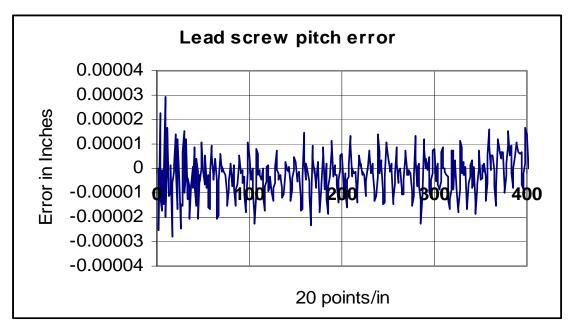

Fig. 14-2, a typical lead screw pitch error at 4 points per revolution and 20 points/in.

For on-the-fly data collection, align the laser beam to be parallel to the axis similar to regular laser calibration. However, instead program the spindle to move from the starting position to the ending position, stop at every increment with a 5 seconds dwell time, program the spindle to move from the starting position to the ending position continuously without stop. The synchronized trigger signal can either come from the machine encoder output or come from an external trigger switch mounted on the rotary wheel of the lead screw as shown in Fig. 14-3.

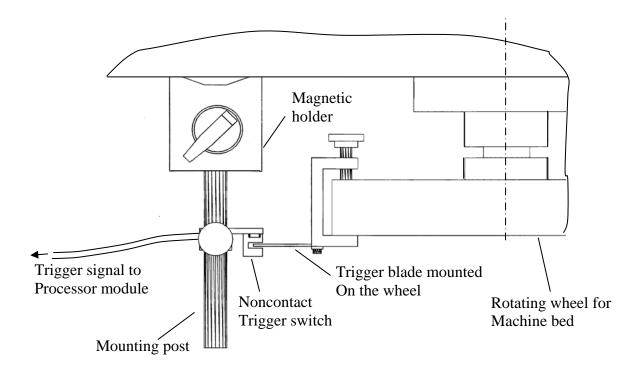

Fig. 14-3, Schematics of the external trigger set up for On-the-fly data collection

Here the trigger blade is mounted on the rotating wheel of the machine bed and the noncontact trigger is mounted on a mounting post with magnetic holder. The trigger signal is send to the Processor.

# 14.2 Hardware Required

The basic hardware and software required for the circular test are listed below:

| a. Single Aperture Laser Head                | L-109         |
|----------------------------------------------|---------------|
| b. Processor Module with RS-232 Interface    | P-108D        |
| c. Metrology/Analysis Program with IPC5-1000 | W-500/w-500lb |
| d. Magnetic Base                             | LD-03         |
| e. Adapter Platform                          | LD-14D        |
| f. 12 ft Cable Set                           | LD-21L        |
| g. PC Card and Cable                         | IPC5-1000     |
| h. Notebook PC                               | Not supplied  |
| Option, External trigger generator:          |               |
| a. Noncontact trigger                        | LD-84         |
| b. Trigger blade and mounting                | LD-85         |

Optodyne, Inc. 14-3

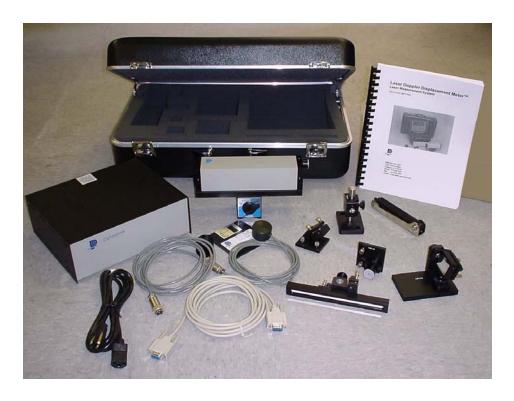

FIG. 14-4 HARDWARE FOR EXTERNAL TRIGGER

#### 14.3 Operating Specifications

#### Accuracy:

The laser stability at an atmospheric pressure of 29.9 in Hg and an air temperature of 68°F is 0.1 ppm. At other and temperatures, the measurement pressures accuracy depends upon the velocity of light compensation and the material thermal expansion correction. With manual compensation and correction, the accuracy depends upon the accuracy of the measured air temperature, air pressure, and the material temperature. With automatic temperature and pressure compensation, an accuracy of ±1 ppm could be achieved. For more detailed discussion on accuracy see Appendices H and J.

**Resolution**: Standard resolution is 1  $\mu$ in (0.01  $\mu$ m).

Maximum Velocity: 144 inch/sec (3600 mm/sec)

**Measurement** Up to 50 ft (15 m)

Range:

Temperature 60°F to 90°F or (15.5°C to 32°C)
Range: Option 40°F to 100°F or (5°C to 37°C)

#### 14.4 Reference Material

[1] Charles Wang and Bob Griffin, "A non-contact laser technique for circular contouring accuracy measurement", Review of Scientific Instruments, Vol 72, No.2, pp1594-1596 (Feb. 2001)

- [2] Application Notes, "Measurement of Settling Time and Resonance Frequency of a Stage or Machine," Ap-1107.
- [3] Application Notes, "Harmonic Motion Test on the Acceleration and Deceleration of a Machine Tool," Ap-1111.

#### 14.5 Installation and Alignment

14.5.1 Important Considerations See Section 7.5.1.1

#### 14.5.2 Installation

14.5.2.1 Set up LDDM Program See Section 7.5.2.1.

14.5.2.2 Starting LDDM Program See Section 7.5.2.2.

#### 14.5.2.3 Install PCMCIA Card and external trigger

Set the PC Notebook near the Processor module. Insert the interface PCMCIA Card (IPC5-1000) to the PC Notebook. Each card is for a single channel and up to 2 PCMCIA Cards or 2 channels for two laser systems (MCV-500). Make sure all the hardware is installed and aligned properly. Make sure the PCMCIA Card is plug-in firmly with good contact and proper communication established. For some PC, the PCMCIA Card has to be inserted before boot. There is a push button on the cable for the PCMCIA Card for manual trigger. The push button can be replaced by a TTL trigger signal generated externally. For a noncontact trigger generator, connect the trigger generator to the LDDM processor box directly.

Optodyne, Inc. 14-5

#### 14.6 Software Description

#### 14.6.1 General Description

For general description, windows, installation and starting LDDM program, see section 7.6.

#### 14.6.2 2D Time Base Data Collection

The 2D time base collects data through a special PCMCIA card. The maximum data rate is 10,000 data/sec, and the maximum number of data point is 24,000 points/record. Click on the "2D time base" button in the main menu to get the data collection screen as shown in Fig.8-6. For two PCMCIA cards, the available address are: 350,110, 220,100 and 300.

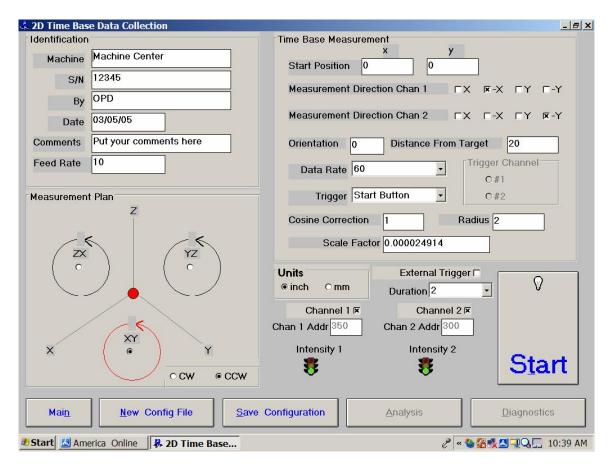

FIG. 14-5 2D TIME BASE DATA COLLECTION SCREEN

Choices on the data collection screen are as follows:

**Identification:** Input the machine type, serial number, operator, date, your comments or remarks and feed rate in/min or mm/min.

**Measurement plan:** For the synchronized data collection these selection are not applicable.

**Time base measurement:** Enter start position, measurement

Direction (-x means the laser beam is pointing in the -x direction), and distance from the target. The orientation is the angle between the measurement direction and the first-axis direction. The data rate is determined by the selected feed rate and radius (see section 8.5.3). Trigger mode is "start button" only. The displacement or velocity trigger will be added later. Cosine correction is 1 for normal operation. It is 2cos(angle) for double pass and the angle is the angle between outgoing and return beams. The radius is not applicable here. The scale factor is 0.000024914 in or 0.000632816 mm. Click "in" for inch unit and "mm" for metric unit. Click both channels for 2 channel data collection.

**Data Rate:** Select a data rate up to 10,000 Hz.

**Duration:** Select a duration. The maximum duration is limited by

the maximum size of the record, 24,000 data/record.

External trigger: For external trigger, click on "External Trigger" box. A special cable with external trigger connector is needed. The trigger pulses should be TTL standard, the pulse width larger than 30 µsec, and the repetition rate less than 3000 Hz. For 2 channels, connect the trigger pulses to channel #1 and both channels will collect data synchronized with the trigger pulse. The data age is a few microseconds.

Intensity: The green light indicates the laser is aligned properly and the red light indicates the alignment is off. Block the laser beam to check whether the PCMCIA Card is

installed properly.

Start/stop: Click "start" to start the data collection and for low data rate click on "stop" to stop the data collection. For high data rate, do not click on "stop", it will stop after the selected duration. After stop, enter the filename to save the data collected. The extension .2dr will be added automatically.

Optodyne, Inc. 14-7

#### 14.6.3 Data Analysis

To analyze data, go to the main menu first then click on the "analysis". Click on "file" to open a file with extension .2dr. After the .2dr data shown on the screen, click on "data selection" and "displacement 1", a popup screen on "Enter a timer interval factor". Enter 0 and OK. Another popup screen "Invalid value" and click on OK. Again, a popup screen on "Enter a timer interval factor", click on "Cancel".

The displacement values will be calculated and displayed on the screen.

The parameters "Slope" and "Threshold" are used for the generation of 2dd files.

After the displacement values are displayed, click on the "graph" to plot the displacement.

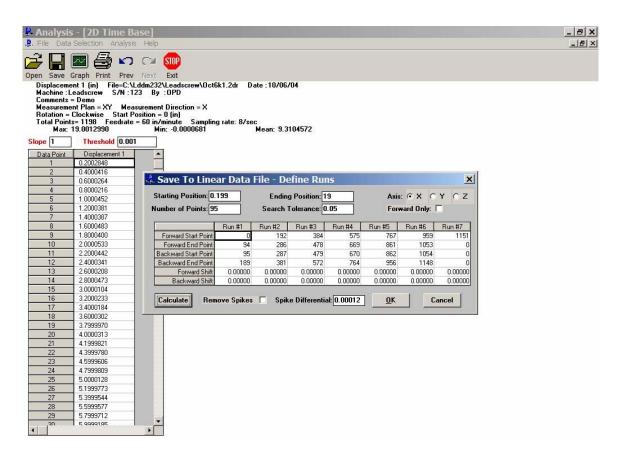

FIG. 14-6 THE ANALYSIS SCREEN WITH DISPLACEMENT DATA

Click on "save", select "Lin" and OK, a popup screen "Save to linear data file" as shown in Fig. 14-6. Enter the starting position, ending position, number of points, and click on the axis. Click on "Calculate", the forward starting point, forward ending point, backward starting point, backward

ending point, for all runs will be calculated. User may change these values. Forward shift and backward shift are shifts in displacement values, positive and negative values for shift up or down respectively. Click "Remove spikes" to remove spikes in the data file. Spike Differential is the value used to select the spikes. After fill all the values in the table, click OK to generate the Lin data files. Enter a filename to save the data file. The extension .lin will be added automatically.

#### 14.7 Accuracy and Error Sources

14.7.1 The general accuracy and error sources are discussed in section 7.7 and appendix J.

#### 14.7.2 The data age error

The data age, time between the trigger pulse and latched displacement reading, is less than a few microseconds.

#### 14.7.3 Alignment errors

The cosine error is due to the laser beam not parallel to the machine travel. The error is proportional to the square of the misalignment angle in radian times the distance.

#### 14.8 Taking a Measurement

#### 14.8.1 Set up

- 1, Connect all cables and turns on the power.
- 2, Make sure all of the hardware is installed and aligned properly.
- 3, The PCMCIA card should be plugged into the notebook pc, and make sure the proper driver is selected and communication established.
- 4, Load the MCV-500 program and click on the "2d time base".
- 5, Make sure the PCMCIA card is properly connected and functioning and the green light is on when aligned.
- 6, Determine the feed rate, the data rate, the duration, and axis of measurement.

# 14.8.2 Alignment

- 1, Mount the laser head on the bed and pointing the laser beam in the direction of travel.
- 2, Mount the retroreflector target on the spindle. Make sure the return beam enters the laser aperture and the green light on 2D time base data collection screen is on.

Optodyne, Inc. 14-9

#### 14.8.3 Data collection

- 1. Click on the LDDM Logo to start.
- 2. Click on the "2D Time Base" in the main menu to get the data collection screen.
- 3. Enter machine identification and feed rate.
- 4. Enter the start position, the measurement direction, orientation, and distance from target. Enter the feed rate F[in/minute] and select the data rate S[data/sec] and duration [sec]. The Maximum data rate is 10,000 data/sec and the maximum data file size is 20.000 points.
- 5. Trigger—start button only

Cosine Correction—Single pass = 1

Double pass =  $2\cos\theta$ 

Radius of circular path N/A

Scale factor = 0.000024914 in, or 0.000632816 mm

External trigger—data collected will be synchronized with the external trigger pulses or the noncontact trigger generater pulses.

Channel number – automatically selected by your PC or manual selection.

Intensity – green means okay and red means out of alignment. Start – press start to start collecting data and press end to stop.

6. Save data, enter the file name and an extension .2DR will be added automatically.

#### 14.8.4 Data Analysis

1. To analyze data, go to the main menu first, then click on "Analysis".

Click on "File" to open a file with extension .2DR.

The .2DR data will show on the screen. Click on "data selection" and "displacement 1", a popup screen on "Enter a timer interval factor". Enter 0 and OK. Another popup screen "Invalid value" and click on OK. Again, a popup screen on "Enter a timer interval factor", click on "Cancel".

The displacement values will be calculated and displayed on the screen.

Click on "Graphics" to plot the displacement data. Enter starting point and ending point for the plot.

Click on "File", "Save" and "Lin". Enter the starting position, ending position, number of points, and click on the axis. Click on "Calculate", the forward starting point, forward ending point, backward starting point, backward ending point, for all runs will be calculated. Forward shift and backward shift are shifts in

displacement values. Click "Remove spikes" to remove spikes in the data file. After fill all the values in the table, click OK to generate the Lin data files.

A "Save Displacement Data" screen will pop up. Enter the filename and "OK". The data will be saved in the file with extension .Lin.

Go the main menu and click on "Linear".

8. Follow the instruction for Linear analysis in Section 7.6.

Optodyne, Inc. 14-11

## 15.0 Surface Flatness Measurement

#### 15.1 Introduction

The surface flatness measurement is based on the Moody method which calculates the surface flatness deviation from the measured angular displacements and the length dimension of the foot-spacer. The package described in Section 8 plus a set of (3) foot-spacers and the surface flatness software are best suited for the calibration of surface plates. With a 2-channel processor module, both the linear and angular displacement can be measured simultaneously. Hence the angular displacement data can be collected at every 2 inches (or other increments depending on the size of the foot-spacers used) automatically on the fly in a single stroke. Using a specially designed straightedge (LD-43), the time consuming alignment is eliminated. The result can be plotted either as an isometric plot, or as a numeric plot.

#### 15.2 Hardware Required

| Two single-aperture laser heads                     | L-109 x 2    |
|-----------------------------------------------------|--------------|
| Dual-channel processor module with RS-232 interface | P-108E       |
| Two ½" retroreflectors                              | R-102 x 2    |
| Adapter Platform                                    | LD-70        |
| Tripod with Adapter                                 | LD-82        |
| Two 12 ft cable set                                 | LD-21L x 2   |
| Linear & straightness measurement program           | W-5000       |
| Notebook PC Computer                                | Not supplied |
| Acceptation                                         |              |

Accessories

#### 15.3 Operating Specification

**Accuracy**:  $2 \mu in \pm 0.2\%$ 

**Resolution**: using 2" foot-spacer, 2  $\mu$ in, (0.02  $\mu$ m)

using 4" foot-spacer, 4  $\mu$ in, (0.04  $\mu$ m) using 6" foot-spacer, 6  $\mu$ in, (0.06  $\mu$ m)

**Reference** The uncertainty of the flatness measurement is

**Plane Accuracy**: bounded by two parallel planes separated by:

 $\Delta = 0.12F^{2} \mu in$ ( $\Delta = 0.03M^{2} \mu m$ )

Where F = length of the surface diagonal in feet and M

= length of the surface in meters.

Optodyne, Inc. 15-1

# Measurement Uncertainty:

The closure errors 7 and 8 indicate the measurement uncertainty. Large closure errors may be caused by large lateral offset which displace the retroreflector more than ±0.05 inch from the beam path in any direction.

**Maximum Distance**: 16 ft. (4.8 m)

15.4 Reference Material

See Section 12.

#### 15.5 Installation and Alignment

15.5.1 Important Considerations

See Section 12.5.1

15.5.2 Installation

Attach the dual-beam laser head to the special straight-edge (LD-43) and the dual-retroreflector to the foot-spacer (select one of the 3 standard sizes 2" (50 mm), 4" (75 mm) and 6" (150 mm) as shown in Fig. 15-1 and 15-2. The length of measurement divided by the foot-spacer length should be greater than 10. Make sure that the center line of the dual-retroreflector is perpendicular to the base plate. (You may check this by rotating the dual-retroreflector slightly along the vertical axis; the LDDM™ reading should only change slightly; less than the accuracy you need.) Otherwise, adjust the three mounting screws on the base to make it perpendicular. Adjust the two mounting screws on the laser head so that the laser beam is parallel to the surface. If you do not have a special straight-edge, you may use the alignment kit (LD-32) discussed in Section 8.5.4.

#### 15.5.3 Description

- To measure flatness of a surface you will have to draw a "grid" on it and make measurements along each edge and diagonal of this grid. A typical grid map is shown in Fig. 15-3.
- 2. For each line measured:
  - A) You will initially position the dual retroreflector at the 'start' point of the line.
  - B) Position the laser head (mounted on the straight-edge) in front about ½" of the dual retroreflector.
  - C) Align the straight-edge parallel to the line.

- D) Move the dual-retroreflector from the 'start' point to the 'end' point of the line and make sure the beam intensity reading is above the minimum required.
- E) You are ready to take a measurement. Always start the retroreflector near the laser head and move it away from the laser head.

#### 15.5.4 Alignment Procedure

If you are using the alignment kit, see Section 12.5.4. If you are using a special straight-edge, make sure the laser beam is parallel to the surface, and that no further alignment is required.

#### **15.6 Software Description**

See Section 7.6 and the software manual.

## 15.7 Accuracy and Error Sources

See Section 12.7

Clean the measurement surface thoroughly. A build-up of dust or dirt on the measuring surface can cause error in your flatness measurement.

Optodyne, Inc. 15-3

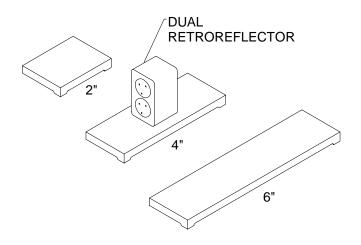

FIG. 15-1 DUAL RETROREFLECTOR AND FOOT

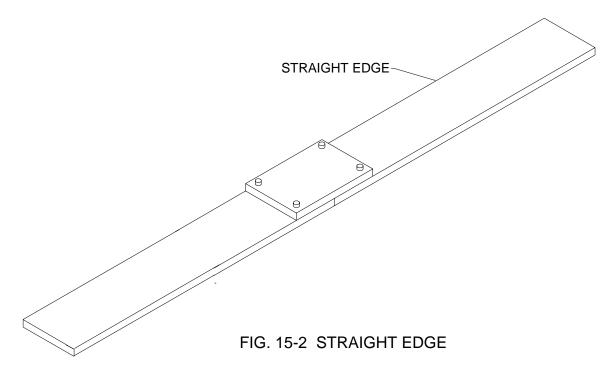

#### 15.8 Taking a Measurement

- 1. Install and align the laser (Section 15.5).
- 2. Draw a "map" of the surface plate. The map should be drawn on a sheet of paper with highlights located on the surface plate itself with a lead pencil. Take care not to put markings directly on the grid lines, since the equipment must be free to slide on the granite surface along these lines. The grid system must contain the eight basic lines, as shown in Fig. 15-3.

The length of each line in this grid should be an even integer ("2", "4", etc.) multiple of the length of the footspacer. For a very large Surface Plate, you will probably want to use a larger foot-spacer, since measurement points will be determined by end-to-end positioning of the foot-spacers. There should also be a 3 inch (7.5 cm) margin between the outside of the grid and the edge of the Surface Plate on all sides.

- 3. Boot computer and load the appropriate software. (See Section 7.6 or the software manual).
- 4. The software is menu-driven; follow the instructions on the monitor.
- 5. For a specific measurement "line" on the surface plate, place the dual retroreflector, with an appropriate foot-spacer, at the starting point and near the center of the line. Place the laser head, mounted on the straight-edge, about 0.5 inch in front of the dual retroreflector. Align the straight-edge so that it is parallel to the measurement "line". Move the dual retroreflector from the starting-point to the 'end' point and make sure that the beam intensity is above the minimum requirement. Place the dual retroreflector at the 'starting' point. For automatic data collection (you need a 2-channel processor module) press the starting key and smoothly move the dual retroreflector along the straight-edge from the 'starting' point to the 'end' point. The angular data will be recorded automatically. Follow the instructions on the monitor and move to the next measurement "line". During the measurement make sure not to press the straight-edge too hard. This may deflect the laser beam direction.
- 6. Repeat step 5 until all of the "lines" have been measured.
- 7. For manual data collection, stop the dual retroreflector at every 2" (or at other increments), then press the space bar to record the angular data.
- 8. Continue step 7 until all data points have been collected on the "line".

Optodyne, Inc. 15-5

- 9. Repeat steps 7 and 8 until all (8) "lines" have been measured.
- 10. A suggested routine for a measurement is shown in Fig. 15-4.
- 11. The data can be collected in any sequence or direction. Just follow the instruction on the monitor to select a measurement "line" and direction. Make sure you always start the dual retroreflector near the laser head and move away from the laser head.
- 12. You may re-measure any "line" by repeating the measurement.
- After all data has been collected, you may print the data in table format or plot an isometric or numeric plot. A typical output data is shown in Fig. 15-5.

#### 15.9 Description of a Measurement

After a measurement is completed, the data can be analyzed by the analysis software. The output of a typical measurement on a surface plate is shown in Fig. 15.5a and b, and the data is printed in Table 15.1. Fig. 15-5a is an isometric plot of surface flatness, where the vertical lines indicates the relative height of the surface plate. For table orientation, the tag is always on the top-side. Labeled on the bottom are the description of the item, the serial number, the measurement date and the operator. The table size, flatness and closure errors are also shown. The flatness is defined as the separation between the base plane and a parallel plane through the highest point. The closure error, E7 is a measurement error which is the difference in height at the center of the table between the measurement C1 and the average. The closure error E8 is similar to E7, but between C2 and the average. Typically, both the closure error E7 and E8 should be less than half of the flatness value.

For a more qualitative presentation, a numerical plot of surface flatness is shown in Fig. 15.5b. The numbers indicate the vertical heights at that location. The unit of the height number is shown on the bottom of the plot. For example, the number 136 near the center is 136 times the unit in 0.000001 in., equal to 0.000136 in. That is, the center is 0.000136 in. higher than the lowest point. Please note that there are always 20 numbers in a row and 19 numbers in a column independent of the table size or the number of steps in the measurement. You need to properly scale the actual distance between the location of two numbers in a row and two numbers in a column.

The measurement data is shown in Table 15.1b. The top half is the direct LDDM<sup>™</sup> readings and the bottom half is the adjusted straightness on each line of measurement. D1 and D2 are the two diagonal lines; P1, P2, P3 and P4 are

the 4 peripheral lines; C1 and C2 are the two center lines. The method used to generate the surface flatness is based on the Moody technique.

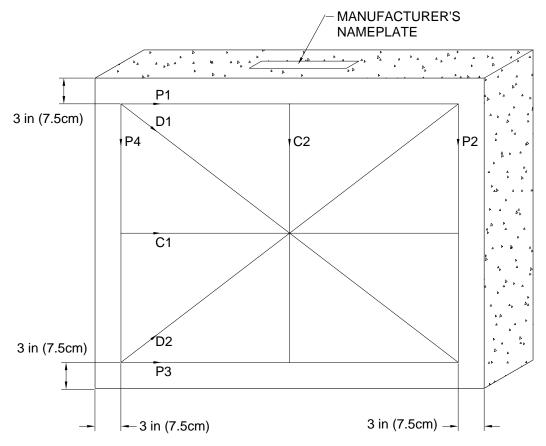

FIG. 15-3 GRID MAP OF SURFACE

Optodyne, Inc. 15-7

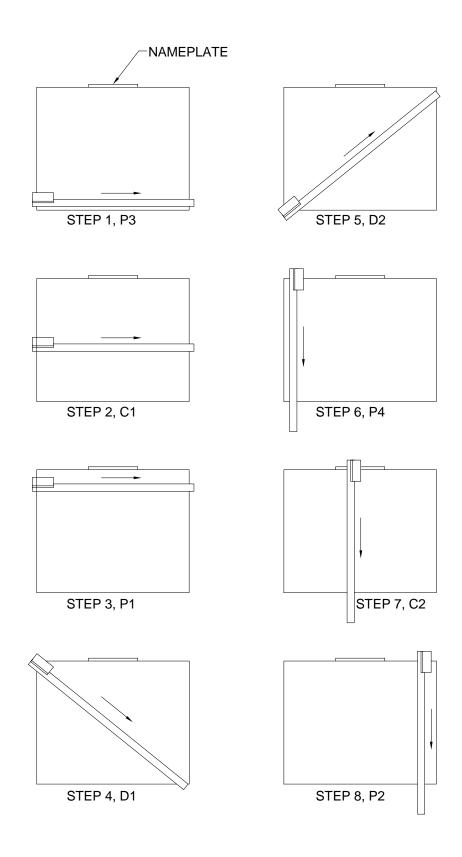

FIG. 15-4 SUGGESTED ROUTINE FOR

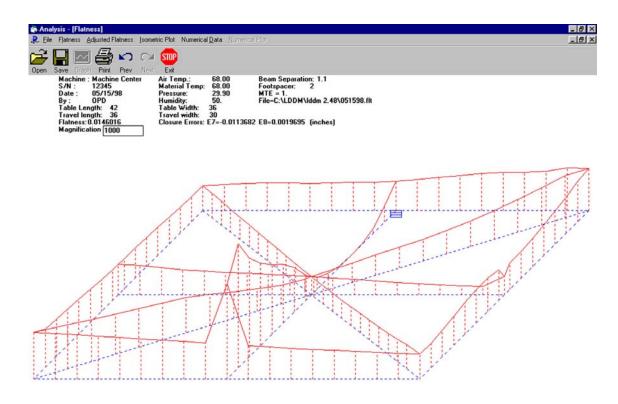

FIG. 15-5a ISOMETRIC PLOT OF SURFACE FLATNESS

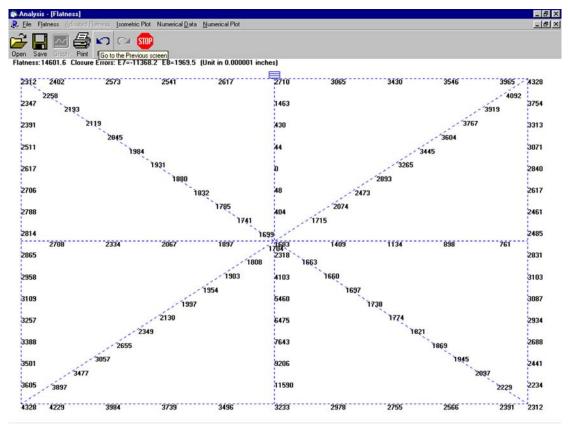

FIG. 15-5b NUMERICAL PLOT OF SURFACE FLATNESS

Optodyne, Inc. 15-9

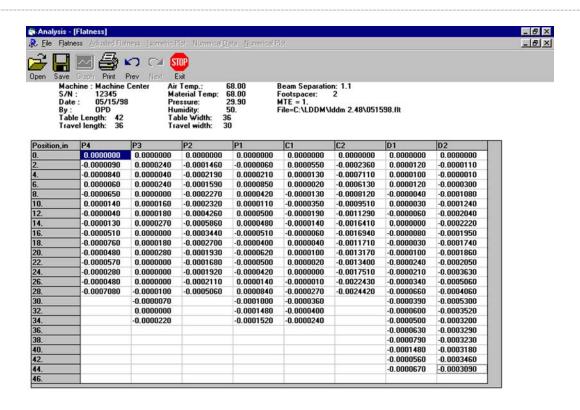

TABLE 15-1a FLATNESS MEASUREMENT DATA

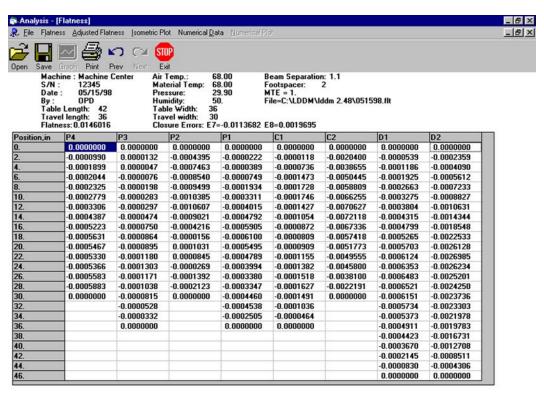

TABLE 15-1b ADJUSTED FLATNESS MEASUREMENT DATA

# APPENDIX H. AUTOMATIC TEMPERATURE COMPENSATION (ATC)

Accurate measurement is dependent upon the measuring system's ability to adjust to environmental changes and upon the user's/operator's ability to <u>set-up and operate</u> the system properly.

Environmental changes affect the <u>wavelength of the laser beam</u> and the material's <u>physical properties</u>. The wavelength of the laser beam is the standard for distance measurements and is proportional to the velocity of light in air.

The velocity of light in air changes due to varying air temperature, pressure and relative humidity.

As a rule of thumb, a 1°K increase in temperature corresponds to an increase in laser beam wavelength of 1 ppm. A 1°K increase in temperature is equivalent to a 3.3 mbar decrease in pressure, or 25% decrease in relative humidity.

THUS, FOR ACCURATE MEASUREMENTS, AIR TEMPERATURE, PRESSURE AND RELATIVE HUMIDITY SHOULD BE MEASURED AND THEIR EFFECTS COMPENSATED.

Most materials undergo expansion or contraction due to changes in temperature. If a part is measured at two different temperatures, two different values will result. Sometimes this difference can be as great as 100 ppm and can be the most significant source of error in distance measurements.

Ideally a distance measurement made with the LDDM™ should be done in a temperature controlled room held at the standard temperature of 68°F (20°C). Then all parts will be at their "true" size as defined by the International Committee on Weights and Measures.

Since a temperature controlled room is not always available, there should be a compensation factor (Material Thermal Expansion Coefficient) to compensate for the amount of change due to temperature variations. At the time of the measurement, the temperature of the material must be known. Material temperature and the material's coefficient of expansion will allow you to determine the amount of change due to fluctuations in temperature. The material thermal expansion coefficient depends on the type of material. A list of materials and their thermal expansion coefficient is provided in the software.

Optodyne, Inc. H-1

THUS, FOR ACCURATE MEASUREMENTS, MATERIAL TEMPERATURE SHOULD BE MEASURED SO THAT THE EFFECT OF EXPANSION/CONTRACTION CAN BE COMPENSATED.

Setup and measurement error is due to misalignment of the machine travel along the laser measurement axis (cosine error). For an accuracy of 1 ppm, the misalignment angle should be less than 1 mrad. There is also error due to uncompensated measurement path length (dead path error).

In order to accurately correct the effects of environmental changes and material temperature on the laser reading, the Automatic Temperature Compensation Factor and Material Thermal Expansion Coefficient should be keyed in. This can be done manually if you can measure the temperatures and feed in the data with the help of the table given in the software. To compensate automatically, you have the option of attaching the ATC (for notebook PC's) or the ATCC (for IBM's/compatible's). The ATC and the ATCC will automatically compensate for the environmental changes.

In order to compensate for the temperature change, you must place the sensors where they can monitor the conditions influencing the laser. The air sensor, which continuously monitors the atmospheric conditions, should be kept as close as possible to the actual measurement path, so that it can monitor the conditions the laser beam is experiencing. The material temperature sensor should be placed on the part of the machine closest to its displacement measurement system. Do not place the air sensor on top of the processor box during a measurement. The processor box heats up due to its power supply, and placing the air sensor on top of the processor could alter the air reading.

**Important:** Note that when you are using Optodyne's ATC package, you do not have to key-in air temperature; it will be compensated for automatically. But, for the Material Thermal Expansion Coefficient, you have to key-in the TYPE of MATERIAL of which you are measuring the displacement. Two tables of Thermal Expansion Coefficients are provided in the software.

ATC Specifications:

Temperature:

Range: 60-90°F (15-32°C)

Option 40°F to 100°F (5°C to 37°C)

Accuracy: 0.18°F (0.1°C)

Pressure:

Range: 25-32 in Hg (635-813 mm Hg)

Accuracy: 0.05 in Hg (1.3 mm Hg)

Cable: 4 ft., standard (1.25m)

<u>Material</u> One material temperature sensor is <u>Temperature:</u> standard.

Optodyne, Inc.

# APPENDIX I. STABILITY OF LASERS

The amplitude and frequency fluctuations of an internal mirror HeNe laser are attributed to variations in the laser tube length due to thermal expansion. The standard LDDM™ laser heads are stabilized by controlling the tube temperature to a constant value. Usually, it takes about 15 minutes to reach within 1% of the final tube temperature and another 10 to 15 minutes to reach within 0.1% of the final tube temperature. To keep the laser tube at a constant temperature, the power generated by the laser head is about 14W at 75°F (21W at 60°F and 7W at 90°F).

It is well known that the physical principles of laser action preclude any HeNe laser from producing light of a wavelength which differs from the accepted value by more than  $\pm 1$  ppm. Hence, for all technical purposes, a HeNe laser which produces a beam realizes the international and US standard of length to accuracy sufficient to the needs. It is stated by the National Bureau of Standards, NBS that "It is our opinion that such devices are a priori traceable and that no calibration by NBS is required." See Section J for the system repeatability, accuracy and traceability.

For higher laser frequency stability, the LDDM™ precision laser head is stabilized to 0.002 ppm by locking the laser output to the gain curve. Thermal expansion and contraction cause the resonant frequency of the cavity to drift through the gain profile and produce peak-to-bottom changes in the laser output. Typical amplitude fluctuations are ±10%.

The laser frequency stabilized by employing a linear portion of the laser output power as the feedback signal to control the laser cavity length. When the laser frequency is locked, it is operated at two axial modes with linear polarization. The mode separation is 1085 MHz and the horizontal polarized axial mode is always less than 20% of the vertically polarized axial mode.

The short term (less than a few minutes) frequency stability is  $\pm 0.001$  ppm and the long term (more than a few hours) frequency stability is  $\pm 0.004$  ppm. Furthermore, there is no permanent magnetic field inside the laser head and the frequency stability is not affected by any magnetic field near the laser head. The reflected light back to the laser resonator will not affect the frequency stability.

Optodyne, Inc.

#### APPENDIX J. MEASUREMENT ACCURACY

The repeatability is defined as the maximum deviation between measurements under the same conditions and with the same instrument. The repeatability of the LDDM $^{\text{TM}}$  can be checked by repeatedly moving the target between two fixed stops. The  $3\sigma$  distribution of the readings at each stop is a good indication of how repeatable the instrument is.

The accuracy is defined as the maximum deviation of a measurement from a known standard or true value. Hence, accuracy is the repeatability plus calibration. Since the wavelength of all HeNe lasers is certified by NIST to be accurate to within  $\pm 1.5$  ppm (See NBS technical note 1248), no calibration is necessary for accuracy less than  $\pm 1.5$  ppm once the repeatability of the instrument is established.

For certain applications, an NIST traceable number is required. An Optodyne LDDM $^{\text{TM}}$  system (s/n 9010000401) was calibrated by NIST on July 17, 1991, Test # 821/248196-91. A report was issued stating that the laser wavelength stability is  $\pm 0.004$  ppm, while the system accuracy is less than 0.2 ppm without automatic temperature and pressure compensation, and is less than 0.8 ppm with automatic temperature and pressure compensation. For those who have the need, Optodyne, can provide a certificate that the LDDM $^{\text{TM}}$  system has been calibrated against the LDDM $^{\text{TM}}$  system (s/n 9010000401) and a copy of the test data.

The instrument accuracy is only part of the measurement accuracy. The measurement accuracy is determined by the vector sum (root sum of the square of the individual components) of the error components in the system's error budgets. There are three types of error sources, namely, measurement instrument, environmental changes and installation. Some of the errors are proportional to the measurement length and some of the errors are fixed quantities.

Typical instrument errors are laser wavelength variation, electronic error and optical non-linearity. Typical error due to environmental changes are atmospheric compensation error, material thermal expansion compensation error and optics thermal drift error. Typical error caused by improper installation are dead-path error, Abbé error and cosine error. The following is a more detailed description of these error sources.

#### 1. Laser Wavelength

A laser system's accuracy is based on the laser's wavelength accuracy. For a standard LDDM $^{TM}$ , the laser's wavelength is 1 ppm. For the precision laser head the stability is 0.002 ppm and the wavelength accuracy certified by NIST is better than 0.1 ppm.

Optodyne, Inc. J-1

#### 2. Electronic Error

The electronic error is a fixed error and is equal to the least resolution of the system. For a standard LDDM<sup>TM</sup>, the resolution is 1  $\mu$ in (0.01  $\mu$ m).

#### 3. Optical Non-linearity

This error is referred to as optics non-linearity and occurs solely as a result of the optical leakage of one polarization into the other polarization. For LDDM $^{\text{TM}}$ , the laser beam is not polarized, hence there is no optical non-linearity error.

#### 4. Atmospheric Compensation Error

The magnitude of this error depends on the accuracy of the air temperature and pressure sensor and how the atmospheric conditions change during the measurement. The index of refraction, n, of air is related to  $\lambda_v$  and  $\lambda_a$  by:

$$n = \frac{\lambda_{V}}{\lambda_{A}}$$

where  $\lambda_{\rm v}$  and  $\lambda_{\rm A}$  are wavelength in vacuum and air, respectively. Change in air density, which is a function of air temperature, pressure, humidity, and composition, affect the index of refraction. Assuming a standard and homogeneous air composition, 1 ppm error results from any one of the following conditions:

a 1°C change in air temperature a 2.5 mm Hg change in air pressure an 80% change in relative humidity.

#### 5. Material Thermal Expansion

Since the machine's dimensions are a function of temperature, a correction for expansion or contraction may be required. This correction relates the distance measurement back to a standard temperature of 20°C (68°F). To achieve this correction, the temperature expansion coefficient must be known. This correction or compensation term is know as Material Thermal Expansion Compensation (MTE) and is defined as:

$$MTE = 1 - \alpha \Delta t$$
 where

 $\alpha$  = thermal expansion coefficient

 $\Delta t = T - 68^{\circ}F$ 

The magnitude of this error is a function of the object's temperature and the temperature sensor's measurement accuracy.

#### 6. Optics Thermal Drift

Changes in temperature of the retroreflector during the measurement can cause a change in optical path length which appears as an apparent distance change. A typical thermal drift is about 0.2  $\mu$ m/°C. To eliminate this optical thermal drift, you may use a mirror-type retroreflector.

#### 7. Dead-path Error

Dead-path Error is caused by an uncompensated length, D, of the laser beam between the laser head and the retroreflector, with the positioning stage at the zero position. In most applications, the dead-path errors can be minimized by reducing the dead-path distance, D. The dead-path error can be added to the atmospheric compensation error by adding D to the measurement length, L. That is, the effective length is D + L.

#### 8. Abbé Error

The Abbé Error occurs when the measuring point of interest is displaced from the actual measuring scale location, and when angular error exists in the positioning system. The Abbé error is equal to the offset distance, s, times the tangent of the offset angle,  $\phi$ .

#### 9. Cosine Error

Misalignment of the laser beam to the mechanical axis of motion results in an error between the measured distance and the actual distance traveled. This is called Cosine Error. The cosine error is:

Cosine Error =  $1 - \cos\theta$ 

where

 $\theta$  is the misalignment angle.

For small  $\theta$ , the cosine error is approximately equal to  $\theta^2/2$ . For example, when  $\theta = 1$  mrad (3 arcmin), the cosine error is 0.5 ppm.

For example, with the following variables:

controlled environment  $T = \pm 0.5$ °C

Optodyne, Inc. J-3

 $\begin{array}{lll} \text{total machine travel} & L = 50 \text{ in.} \\ \text{dead-path} & D = 3 \text{ in.} \\ \text{misalignment angle} & \theta = 1 \text{ mrad} \\ \text{machine guideway pitch angle} & \phi = 25 \text{ } \mu \text{rad} \\ \text{Abbé offset} & \text{s} = 1 \text{ in.} \\ \text{material thermal expansion coefficient} & \alpha = 6.5 \text{ ppm} \\ \text{laser wavelength error} & 1 \text{ } \mu \text{in} \\ \end{array}$ 

#### The following errors would result:

The atmospheric compensation error: 1ppm x 50 in x  $0.5^{\circ}$ C = 25  $\mu$ in. The material thermal expansion: 6.5ppm x 50in x  $0.5^{\circ}$ C = 162.5  $\mu$ in. The dead-path error: 1ppm x 3 in x  $0.5^{\circ}$ C = 1.5  $\mu$ in. The Abbé error: 1 in x 25  $\mu$ rad = 25  $\mu$ in. The cosine error: (1 mrad) $^{2}$ /2 x 50 in = 25  $\mu$ rad.

The total error, E would then be:

$$\begin{split} E &= \sqrt{50^2 + 1^2 + 25^2 + 162.5^2 + 1.5^2 + 25^2 + 25^2} \\ &\cong 175 \ \mu in. \end{split}$$

To achieve optimum measurement accuracy it is recommended that:

- 1. Whenever possibly make the measurement in a tightly controlled environment and use appropriate compensation methods to correct for atmospheric and material effects.
- 2. Position the laser head such that both the dead-path and Abbé offset are minimized.

# APPENDIX K. OPTODYNE, INC. GLOSSARY

| TERM                   | DEFINITION                                                                                                    |
|------------------------|----------------------------------------------------------------------------------------------------|
| Abbé Error             | Abbé error occurs when a displacement measurement is taken at a location which is offset from the displacement to be measured, and the slide ways which provide the displacement exhibit angular motion.                                                                                                    |
| Acceleration           | The rate of change of velocity with respect to time. Maximum acceleration for the LDDM $^{\text{TM}}$ is 1000 cm/s $^{2}$ or 40 in/s $^{2}$ .                                                                                                    |
| Accuracy               | Accuracy is repeatability plus calibration.  Repeatability Calibration moves this to the center  Accuracy                                                                                                    |
| Alignment              | Because the LDDM™ uses the principle of laser radar, no critical alignment is necessary when using a retroreflector as a target.                                                                                                    |
| Angstrom               | Metric unit for length, equal to $10^{10}$ m or 0.1 nm, or 0.0001 $\mu m$ .                                                                                                    |
| Angular<br>Measurement | Accomplished using two LDDM $^{\text{TM}}$ 's separated by a fixed distance or by using a dual beam LDDM $^{\text{TM}}$ .                                                                                                    |
| Aperture               | The dual aperture laser head requires the use of a corner cube reflector. A single aperture laser head should be used for a corner-cube or flat mirror reflector with a diameter less than $\emptyset^{1/2}$ ". When using a flat mirror as a reflector, the return beam must be aligned to within 30 arcsec. |
| Arcsecond              | Unit for angle: 3600 arcsec is 1 degree.                                                                                                    |

Optodyne, Inc. K-1

Automatic Compensation

LDDM™ systems may be configured to compensate for both speed of light and material thermal expansion. An environmental sensor card with three sensors--air temperature, atmospheric pressure, material temperature--is plugged into an IBM PC or the processor module. Optodyne software provides the automatic compensation.

Average

Readings shown on the LDDM™ display are averaged over one quarter of a second.

Axes

The basic LDDM™ is designed for use in a single axis. A special processor may be used with two laser heads for 2-axis measurement.

Calibration

LDDM™ uses laser frequency and the speed of light for displacement measurement. Here periodic calibration is not necessary. However for the electronics or the ATC in the system, calibration. every 6 months or one year is recommended.

Computer

An interface card and software are available for IBM PC compatible computers. An RS-232 bus and software are available for use with a notebook computer or printer.

Cosine Error

Error due to misalignment. If the misalignment angle between the trajectory of the stage and the trajectory of the light beam is  $\theta$ , then the cosine error is approximately  $\theta^2$ .

Data Rate

The maximum data rate is 3 MHz for the IBM PC interface card, and 9600 baud for the RS-232 bus.

Doppler Effect

When a target is moving at a velocity,  $\upsilon$ , the observed frequency shift,  $\Delta f$  is directly proportional to  $\upsilon$ . Discovered by Christian Doppler, 1842.

$$\Delta f = f_0 \cdot \frac{v}{c}$$

where  $\boldsymbol{f}_0$  is the original frequency and  $\boldsymbol{c}$  is the speed of light.

Dual Beam I

A dual beam laser head is used for angular measurement. Two output beams are reflected back by two separate corner-cube reflectors. The output of this laser head is the difference between these two path length changes. If the two corner-cubes are mounted together, the output is not sensitive to the linear motion of the target, but rather to the angular motion.

Error, instrument

Instrument error may be due to laser frequency stability, electronic noise, and accuracy of alignment and optics. These errors in total are less than  $10^{-6}$  for the standard LDDM<sup>TM</sup>.

Error, environmental

Environmental error may be caused by temperature and pressure, non-uniformity and variations, mechanical vibrations and stresses, and thermal stresses. Care must be taken to minimize environmental error when the measurement accuracy is  $> 10^{-5}$ .

Flatness

A dual-beam laser head may be used to measure the flatness of a surface plate.

Fringe Counter

A fringe counter uses the detector intensity variation and a zero-crossing circuit to count the number of fringes moving across the detector. In a Michaelson interferometer, a fringe counter is used to count the moving interferometer fringes to determine displacement. With a fringe counter, the resulting measurement will always be interpolated.

Gage Block

An LDDM $^{\intercal}$  system is available to retrofit a supermicrometer for gage block measurement or calibration. The resolution is 3  $\mu$ in. It features automatic data collection, statistical averaging, and computer data processing.

Hysteresis

Hysteresis is the failure of a property that has been changed by an external agent to return to its original value when the cause of the change is removed. The LDDM™ achieves high resolution and high slew rates simultaneously. The built-in hysteresis eliminates problems associated with mechanical vibrations, jitter, and fast reversal.

Optodyne, Inc. K-3

Interferometer

An optical, acoustical, or radio-frequency instrument that uses interference phenomena between a reference wave and an experimental wave, or between two parts of an experimental wave, to determine wave lengths, wave velocities, distances, and directions. In 1881, Michaelson used an interferometer to investigate the theory concerning the existence of "ether". The use of interferometers for length measurement gained significance with the invention of the laser.

Interfaces

Available interfaces are TTL up and down pulses; A Quad B square waves, IBM PC interface card and software, IEEE 488 or HP-1B bus from IBM PC, RS-232C, others upon request.

Laser Doppler
Displacement Meter
(LDDM™)

Based on principles of laser radar, Doppler effect, electro-optics, and optical heterodyne techniques for precise, fine displacement measurement. Basic physics for LDDM™ and interferometer are the same, both are subject to environmental variations. However, the data processing technique is completely different.

Laser

Acronym for "Light Amplification by Stimulated Emission Radiation." A laser converts incident electromagnetic radiation of mixed frequencies to one or more discrete frequencies of highly amplified coherent visible radiation.

Laser Head

The LDDM™ laser head measures 2.5" x 3" x 8" and is quite compact.

Latching

Using an IBM PC interface card, both internal and external latching are available. Typical latching delay is less than 50 ns.

Light source, LDDM™ Micron LDDM™ uses a temperature stabilized HeNe laser.

One millionth of a meter (micrometer, µm)

Microinch

One millionth of an inch (microin., µin)

Microradian

One millionth of a radian (microrad, µrad)

Noise

There are three types of noise: electronic, mechanical, and thermal. Noise should be properly minimized to achieve high accuracy measurements. LDDM™ is designed to minimize noise. It is well-shielded and the input line is filtered with an RF filter. The basic limitation is the shot-noise of the detector. The laser head's compact and integrated structure effectively minimizes the influence of acoustical noise and mechanical vibrations. The interior of the laser head is maintained at a constant temperature. This minimizes the influence of external temperature fluctuations such as structural distortions, OPD changes, etc.

Optodyne

"Opto" means "optics" and "dyne" means "dynamics." Optodyne manufactures precision laser measurement and diagnostic instruments.

Position Transducer

For accurate linear displacement or position measurement, there are linear encoders (including glass, magnetic, and holographic scales), laser interferometers, and the LDDM $^{\text{TM}}$ . The laser interferometer is an order of magnitude more accurate than the best linear encoder, but the cost is equally greater. The LDDM $^{\text{TM}}$  provides interferometer accuracy with a price comparable to that of a good linear encoder.

Power

Power input for the LDDM<sup>™</sup> is 110/220 VAC and 60/50 Hz or 15 VDC, and 5 VDC.

Phase Detector

A phase detector is the major component of the LDDM $^{\text{TM}}$ . The LDDM $^{\text{TM}}$  uses a phase-detector and a counter to measure the total phase shift due to position variations. The displacement, X is directly proportional to the phase,  $\phi$ , namely:

$$X = \frac{c}{2 \cdot f_0} \cdot \left( N + \frac{\phi}{2 \cdot \pi} \right)$$

where N is the number of half-wavelengths.

ppm

Parts per million. Accuracy of 1 ppm may be expressed as 1  $\mu$ in per inch, or 1  $\mu$ m per meter.

Optodyne, Inc. K-5

pitch

Rotational movement about a side-to-side horizontal axis.

Range, standard

Standard range for the LDDM™ is 100 feet or 30 meters.

Range, extended

Extended range for the LDDM™ is 200 feet or 60 meters.

Reflector

There are several reflectors:

Flat mirror--very sensitive to angle. Typical tolerance is less than 30 arcsec.

Corner cube--insensitive to angle.

Cat-eye--Insensitive to angle. Range is rather small. Phase conjugate--Insensitive to angle and disturbance. Extremely expensive.

Resolution

For the standard LDDM<sup>TM</sup>, resolution (minimum readable readings are 1  $\mu$ in, or 0.01  $\mu$ m).

Resolution

LDDM<sup>TM</sup> offers extended resolution of 0.05  $\mu$ in or 0.001  $\mu$ m.

Safety

The LDDM™ uses a 0.5 mw-Class II laser. **Caution!** Avoid staring directly into the beam. There is high voltage in both the laser head module and in the processor module. Be sure that all cables are firmly connected to both modules before turning on the laser power switch.

Signal-to-noise ratio (s/n)

In normal operation, the s/n is 60 dB for shot noise, so it will perform even when the return beam is attenuated by 90%.

Slew Rate

The LDDM™'s maximum slew rate or maximum velocity is 72 ips or 50 m/min. Higher slew rates up to 144 ips are available.

Software

Software is available for IBM PC-compatibles and notebook computers. Software includes Demo, Metrology, Analysis, Gage Block Calibration, Rail, etc. Special custom software is also available upon request. The software is available in DOS or Windows versions.

SPC

Statistical Process Control--software available.

Speed of Light

The speed of light is defined as a length standard. It equals 299,792,458 m/s.

Spindle

An adapter plate is available to mount the LDDM™ laser head on a spindle. A beam bender may be attached to the laser head to bend the laser beam 90°. For calibration of CNC machine tools, it is more convenient to mount the laser head on the spindle using a 90° beam bender. The retroreflector with a magnetic holder as a base may be mounted at any convenient location on the bed. Setup and alignment of the beam is typically accomplished in a few minutes.

Stability

The laser is stabilized at better than 0.5 x 10<sup>-6</sup>.

Standard Deviation

The software on the statistical package will calculate averaged value:

$$\overline{X} = \frac{1}{N} \cdot \left( \sum_{i=1}^{N} X_i \right)$$

and the standard deviation:

$$\sigma = \sqrt{\frac{1}{N-1} \cdot \sum_{i=1}^{N} \left( X_i - \overline{X} \right)^2}$$

Straightness

Straightness may be measured with a dual-beam laser head or a quadratic detector target. Typical sensitivity is 0.000001" for the dual-beam laser head and 0.00001" for the quad-detector depending on the dynamic range and the distance of the target.

Supermicrometer

The LDDM<sup>TM</sup> retrofit kit upgrades Supermicrometer A or B to 3  $\mu$ in accuracy. The system, which includes an IBM compatible PC, does not require a dedicated PC for the supermic measurements. Thus, the computer can be used to run DOS or Windows software as well.

Optodyne, Inc. K-7

Tripod

Most interferometric devices use a tripod to mount the laser head. The remote interferometer and retroreflector are mounted on the moving stage for linear displacement measurement. This requires that three items be aligned. Furthermore, any vibration or movement of the tripod can introduce error. The LDDM $^{\text{TM}}$  does not require a tripod, and only two units need to be aligned.

Units

English and metric units are available.

Velocity

Maximum velocity (maximum slew rate) is 72 ips or 100m/min. Higher maximum velocities up to 144 ips are available.

Warm-up

Typical warm-up time for the laser to lock frequency is 15 to 30 minutes. An indicator light will turn on when the laser frequency is locked.

Yaw Angle

Rotation about a vertical axis.

3σ (3-Sigma)

3 x standard deviation from the calculated value.

## **APPENDIX L. REPRINTS OF ARTICLES**

Optodyne, Inc.

## APPENDIX M. LDDM™ BROCHURES

Optodyne, Inc. M-1

### **APPENDIX N. Trouble Shooting Procedure**

### I) Laser Head

A) No laser beam: Check AC Power 90 to 230 VAC, Switch and Fuse.

Check DC Power, 15VDC (measure from the LEMO

Connector).

Check Cable between laser head and processor

model.

Bad laser tube.

B) Weak laser beam: Check DC voltage level, and lose connector or

contact.

Check and clean Optics.

Bad laser tube.

### II) ATC Sensors

A) No reading: Bad sensor or connection.

Check resistance, it should be about 120  $\Omega$  (for MCV-500 between RTD1 and RTD2, For MCV-2002, between TA, Tm1, Tm2 and Pressure to ground)

B) Erotic readings: Bad sensor or bad grounding. Firmware may be

damaged Bad. Reload the firm\ware.

Bad IC.

C) Wrong readings: Need calibration (MCV-2002 only, see attached

instruction sheet).

### III) RS232 Port

A) *No communication*: Wrong comm. Port setting or bad cable.

No output, check RXD (Pin2), it should be  $\pm 10$ V.

B) Wrong information: Firmware damaged, reload the firmware.

Bad IC.

### IV) Quad-detector

A) No reading: Bad detectors, use chip voltage to check voltage, it

should be about 2.3V (measure from male cable connector end, Pin3, Pin4, Pin5, Pin6 to Pin7

ground).

Optodyne, Inc. N-1

B) *Erratic reading:* One of the detector may be bad.

Replace the Quad-detector by the ATC.

If reading also erratic, reload firmware or replace IC. If reading okay, repair the quad-detector.

### V) PCMCIA Card

A) No communication: Software problem, reload the driver and reassign

port.

Bad cable or bad connection.

B) Wrong readings Bad output or bad cable.

Apply a 0 to 5V signal wave to Pin10 RD, all 8 bit

Pin1-8 ADC should be read.

Use an oscilloscope to check Pin11 DNCNT and Pin12 UPCNT. They are TTL 30-50 nsec pulses.

Pin9 ERROR, high okay and low error.

| - | RS232 | P   | PCMCIA |   | A. TEMP |   | M. TEMP |  |
|---|-------|-----|--------|---|---------|---|---------|--|
| 2 | RXD   | 1-8 | ADC    | 1 | RTD1    | 1 | RTD1    |  |
| 3 | TXD   | 9   | ERROR  | 2 | RTD2    | 2 | RTD2    |  |
| 5 | GND   | 10  | RD     | 3 | RTD2    | 3 | RTD2    |  |
|   |       | 11  | DN CNT |   |         | 4 | N/C     |  |
|   |       | 12  | UP CNT |   |         | 5 | N/C     |  |
|   |       | 13  | GND    |   |         |   |         |  |

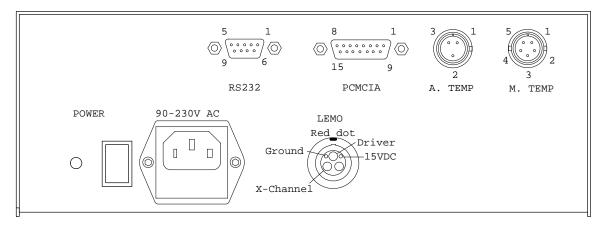

PIN ASSIGNMENT, MCV-500

:

### APPENDIX O. DESCRIPTION OF ANALOG OUTPUT

### Digital to Analog Converter (DAC) Functional Specification

### Circuit Description

The LDDMTM provides two types of displacement signals. Up/down pulses and analog phase voltage. The up/down pulses are 24.914154 µin per pulse, and the analog phase signal changes 2.5 V between pulses. The analog phase signal (100 mV/µin) is available as an output option.

The DAC combines these signals into an analog output voltage. The up/down pulses are applied to an up/down counter whose output controls the upper 6 bits of an 8-bit digital to analog converter. The reference voltage for the DAC is 12 V so the output is 7.5 mV/µin. The DAC output and the scaled analog phase signal are then added to produce Analog Output #1.

The up/down pulses are also applied to a 12-bit DAC with a reference voltage of 12 V. This reference voltage provides an analog output of 117.2 mV/1000 µin with an output accuracy of ±1 LSB which is Analog Output #2.

### Specifications

Analog Output #1

output 7.5 mV/µin

range 0 to 12 V (1600 µin)

maximum frequency 250 kHz output current 10 ma

Analog Output #2

output 117.2 mV/1000 µin range 0 to 12 V (0.102 in)

maximum frequency 1 MHz output current 10 ma

Optodyne, Inc. O-1

### Appendix P - Fadal

### Generation of displacement Error (pitch error) Compensation File

Many machine tool controllers can provide compensations for repeatable position errors on each linear axis of motion. To generate a new compensation file, first set the compensation to zero and set the LDDM<sup>TM</sup> laser measurement system to measure the position error at an increment corresponding to the compensation file requirement. Second, use the metrology software to collect position error data and to generate a position error table. Third, key in the new compensation file based on the position error table. Finally, use the LDDM<sup>TM</sup> laser measurement system again to measure the position error with the new compensation file to make sure that the position errors have been compensated. Otherwise, the machine may have large non-repeatability.

For some standard machine tool controllers, software is available to convert the measured error table to a compensation file and load the compensation file through an RS-232 port to the controller.

### **Compensation Files for Fadal Controllers**

First, open the calibration file of the axis to be compensated by click on "analysis", "open" and enter the file name. Click on "Data Selection", "displacement" "analysis" and "error", the positioning errors will be displayed on the screen. Click on "Save", a screen will pop up as shown below.

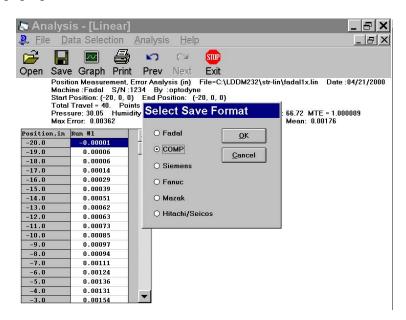

Fig. P-1 Compensation File Selection Screen

Optodyne, Inc. P-1 (SVX)

Click on "Fadal", "ok", and enter a filename, a comp file with extension .svx, .svy or .svz for Fadal controllers will be generated. A typical compensation file is shown below:

```
SVX,-19,0
SVX, -18, 0
SVX, -17, 1
SVX,-16,2
SVX, -15, 3
SVX, -14,5
SVX, -13, 6
SVX,-12,6
SVX, -11, 7
SVX,-10,8
SVX, -9, 9
SVX,-8,9
SVX, -7, 11
SVX, -6, 12
SVX, -5, 13
SVX, -4, 13
SVX, -3, 15
SVX,-2,16
SVX, -1, 16
SVX,0,16
SVX, 1, 18
SVX,2,19
SVX,3,20
SVX,4,19
SVX,5,22
SVX, 6, 23
SVX,7,24
SVX, 8, 23
SVX,9,26
SVX, 10, 27
SVX, 11, 28
SVX, 12, 26
SVX, 13, 30
SVX,14,31
SVX, 15, 32
SVX,16,30
SVX, 17, 34
SVX,18,36
SVX,19,36
SVX,20,32
SVX,10000,000
SVX,10001,0
SVWX
SVW,10000
```

### Appendix Q – Fanuc 3D

### **Volumetric Positioning Errors Compensation Files**

Many machine tool controllers can provide volumetric positioning error compensations for repeatable linear position and straightness errors on each linear axis of motion. For most controllers, there are compensations for linear errors (or pitch errors) and straightness error (or cross errors, or droop errors). To generate a new compensation file, first set up the compensation to zero and set up the LDDM<sup>TM</sup> laser measurement system to measure the sequential step diagonals at an increment corresponding to the compensation file requirement. Second, use the software to collect the sequential step diagonal error data and to generate a volumetric error table. Third, key in the new compensation file based on the volumetric positioning error table. Finally, use the LDDM<sup>TM</sup> laser measurement system again to measure the body diagonal displacement errors with the new compensation file to make sure that the volumetric errors have been compensated.

### **Compensation File for Fanuc 15 Controllers with 3D Compensation**

This 3D comp file is for the Fanuc 15-MA (A02B-0261-J693) or 15-MB (MA) (A02B-0162-J693) controllers with three dimensional error compensation features. The traditional pitch error compensation compensates the error on a position in accordance with the position data of one axis. The 3D compensation compensates the error on a position in accordance with the position data and the compensation data of 3 axes.

To generate comp files, same as shown in section 9.6.4, first calculate the errors on x-axis, y-axis and z-axis. Then click on "file" and "save", a screen as shown in Fig. Q-1 will popup for you to select the format of the comp files for various controllers.

Optodyne, Inc. Q-1 (Fanuc 3D)

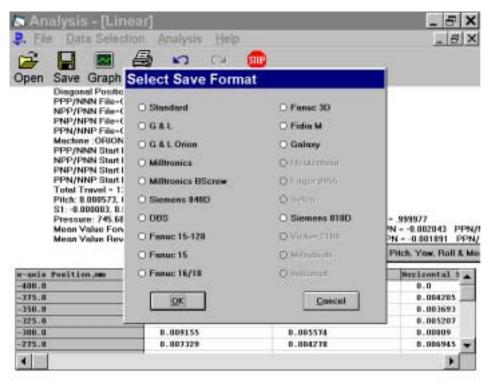

Fig. Q-1 Compensation File Selection Screen

Click on "Fanuc 3D", a parameter screen will popup as shown in Fig. Q-2 bellow:

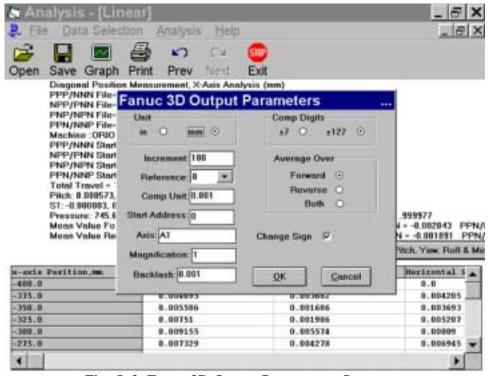

Fig. Q-2 Fanuc 3D Output Pararmeters Screen

Select the units, the increment, reference point, and the comp unit. Keep the default values, Start Address = 0, Comp Digits =  $\pm 127$ , Change Sign = checked. This comp file is for Fanuc 15. The file extension is .FN9.

A typical compensation file is shown bellow:

```
N5440P1
N5441P2
N5442P3
N5443P9
N5444P5
N5445P9
N5446P0
N5447P0
N5448P0
N5449P1
N5450P1
N5451P1
N5452P100
N5453P200
N5454P100
N100001A1P0A2P0A3P0
N100002A1P-9A2P-6A3P-8
N100003A1P-13A2P-6A3P-9
N100004A1P-15A2P-9A3P-10
N100005A1P-15A2P-4A3P-7
N100006A1P-19A2P-4A3P-5
N100007A1P-19A2P-4A3P-5
N100008A1P-17A2P1A3P-2
N100009A1P-18A2P0A3P0
N100010A1P1A2P2A3P0
N100011A1P-8A2P-3A3P-8
N100012A1P-11A2P-4A3P-9
N100013A1P-13A2P-6A3P-10
N100014A1P-14A2P-2A3P-7
N100015A1P-18A2P-2A3P-5
N100016A1P-18A2P-2A3P-5
N100017A1P-16A2P3A3P-2
N100018A1P-17A2P2A3P0
N100019A1P3A2P-10A3P0
N100020A1P-6A2P-16A3P-8
N100021A1P-9A2P-17A3P-9
N100022A1P-11A2P-19A3P-10
N100023A1P-12A2P-15A3P-7
N100024A1P-15A2P-14A3P-5
N100025A1P-16A2P-14A3P-5
N100026A1P-14A2P-10A3P-2
N100027A1P-15A2P-10A3P0
N100028A1P-1A2P-7A3P-2
N100029A1P-10A2P-13A3P-10
N100030A1P-13A2P-14A3P-12
N100031A1P-16A2P-16A3P-12
N100032A1P-16A2P-11A3P-9
N100033A1P-20A2P-11A3P-7
```

Optodyne, Inc. Q-3 (Fanuc 3D)

```
N100356A1P22A2P-29A3P-20
N100357A1P18A2P-29A3P-18
N100358A1P18A2P-29A3P-18
N100359A1P20A2P-24A3P-14
N100360A1P19A2P-25A3P-13
N100361A1P40A2P-16A3P-18
N100362A1P31A2P-22A3P-26
N100363A1P28A2P-23A3P-28
N100364A1P26A2P-25A3P-28
N100365A1P25A2P-21A3P-25
N100366A1P21A2P-20A3P-23
N100367A1P21A2P-20A3P-24
N100368A1P23A2P-16A3P-20
N100369A1P22A2P-16A3P-18
N100370A1P41A2P-14A3P-18
N100371A1P32A2P-20A3P-26
N100372A1P29A2P-21A3P-28
N100373A1P27A2P-23A3P-28
N100374A1P26A2P-19A3P-25
N100375A1P23A2P-18A3P-23
N100376A1P22A2P-18A3P-24
N100377A1P24A2P-14A3P-20
N100378A1P23A2P-14A3P-18
N100379A1P43A2P-27A3P-18
N100380A1P34A2P-32A3P-26
N100381A1P31A2P-33A3P-28
N100382A1P29A2P-35A3P-28
N100383A1P28A2P-31A3P-25
N100384A1P25A2P-31A3P-23
N100385A1P24A2P-31A3P-24
N100386A1P26A2P-26A3P-20
N100387A1P25A2P-27A3P-18
N100388A1P39A2P-24A3P-21
N100389A1P30A2P-29A3P-29
N100390A1P27A2P-30A3P-30
N100391A1P25A2P-32A3P-31
N100392A1P24A2P-28A3P-27
N100393A1P20A2P-27A3P-26
N100394A1P20A2P-28A3P-26
N100395A1P22A2P-23A3P-22
N100396A1P21A2P-24A3P-21
N100397A1P36A2P-35A3P-18
N100398A1P27A2P-40A3P-26
N100399A1P24A2P-41A3P-28
N100400A1P22A2P-43A3P-28
N100401A1P21A2P-39A3P-25
N100402A1P18A2P-39A3P-23
N100403A1P18A2P-39A3P-24
N100404A1P20A2P-34A3P-20
N100405A1P18A2P-35A3P-18
```

### **APPENDIX S.** Measurement Uncertainty and Error Budget

The uncertainties of the LDDM instrument are usually very small as compare to the uncertainties caused by the environmental factors, such as air temperature and pressure variation, air temperature gradient, and air turbulence. Assuming the RF noises, ground noises and vibrations are small and negligible. The uncertainty values here are typical values due to the environmental variations

### 1. Quad-detector

The quad-detector is used to measure the centroid of the laser beam.

Resolution: 0.0001" to 0.00001" selectable

Accuracy: +/- 3% of displayed value less than 0.01"

+/- 5% of displayed value less than 0.04"

### 2. Optical square

The optical square is used to bend the laser beam exactly at 90 degrees.

Accuracy of the 90 degree angle: 0.5 arcsec (with calibration). The glass is very stable, it only needs to be calibrated once.

### 3. System uncertainty for squareness measurement

The measurement uncertainty is due to the non-straightness of the laser beam caused by the air turbulence or circulation.

The straightness measurement uncertainty is +/- 0.0001"/ft or +/- 1.6 arcsec The squareness measurement accuracy is 0.5 arcsec +/-2.3 arcsec

### 4. Flatness measurement

The flatness measurement is based on the Moody method with 8 straightness (dual-beam) measurements.

Straightness measurement: accuracy =  $1 \mu in +/-0.2\%$  of Max straightness +/-  $1 \mu rad$ .

Flatness measurement: accuracy =  $0.12 \text{ F*F} \mu \text{in}$ , where F=diagonal distance in ft.

(Empirical relation of best fit)

Uncertainty (instrument) =  $\pm$ -2.8 µrad.

Uncertainty (operator) =  $Max[closure\ error\ 7\ and\ 8]/10$ .

### 5. Rotary table calibration

Measurement performed with a distance of 8" from the laser head to the retroreflectors, and with proper setup and alignment.

Resolution: 0.2 arcsec.

Uncertainty: +/- 1.2 arcsec. (over 360 degrees)

Optodyne, Inc. S-1

### **APPENDIX T. Instruction of the Motorized Turntable**

The motorized turntable is controlled by the keypad terminal. The top line displays the angular position of the turntable in degrees. The bottom line displays the soft keys F1, F2 and F3 functions. For more detailed setup, start, trouble shooting, other functions, diagnostic display and programming, please see the SmartStep controller User's Manual.

To start, connect the keypad and motor to the SmartStep controller. Connect the AC power to the top of the SmartStep controller. As show in the figure below. There are 3 cables, Motor Cable with 7-pin female terminal block and DB-9 female connector and Keypad Cable with 5-pin female connector and 5-pin male connector. The third cable, Smart PC Cable with DB-25 male connector and DB-9 male connector is used for trigger mode only. The Motor Cable connects the SmartStep controller (7-pin terminal block, marked motor. Do not use the 2 other terminal blocks marked Limit and Encoder) and the Motor (DB-9 male, **the DB-9 female is not used**). The Keypad cable connects the Keypad (5-pin female connector) and the SmartStep controller (5-pin male connector, marked Keypad). For trigger mode, program 31 to 34, the Smart PC cable connects the SmartStep controller (DB-25 female connector, marked Discrete I/O port) and the LDDM processor (DB-9 female connector, marked RS-232). For all other programs, 1 to 15, make sure the SmartPC cable is disconnected.

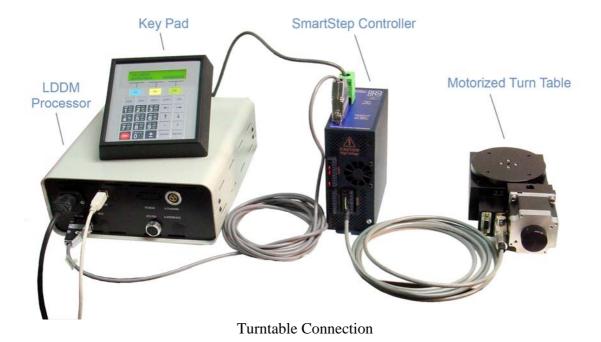

To run jog mode, press "run" and the display shows Program (above F1), Jog (above F2) and Test (above F3). Press F2 and the display shown <Lo> (above F1) and High (above F2). Select <Lo> for low speed and High for high speed. After the selection, press  $\rightarrow$  to rotate clock wise and  $\leftarrow$  to rotate counter clock wise. Press "ESC" to end the jog mode.

Optodyne, Inc.

To run a program, press "run", press F1, press 1 (or any other program number listed below), and "enter". For program #1, press  $\rightarrow$  to rotate clock wise 10 degrees and  $\leftarrow$  to rotate counter clock wise 10 degrees. Press "ESC" to end the program.

### List of programs in motorized turntable

- 1. Move 10 degrees CW or CCW, press  $\rightarrow$  for CW and  $\leftarrow$  for CCW.
- 2. Move 5 degrees CW or CCW, press  $\rightarrow$  for CW and  $\leftarrow$  for CCW.
- 3. Move 90 degrees CW or CCW, press  $\rightarrow$  for CW and  $\leftarrow$  for CCW.
- 4. Move 45 degrees CW or CCW, press  $\rightarrow$  for CW and  $\leftarrow$  for CCW.
- 5. Move 180 degrees CW or CCW, press  $\rightarrow$  for CW and  $\leftarrow$  for CCW.
- 6. Move 10 degrees CW, stop for 5 sec, and continue until ESC button is pressed.
- 7. Move 10 degrees CCW, stop for 5 sec, and continue until ESC button is pressed.
- 8. Move 10 degrees CW, stop for 5sec, and continue 36 times. Then repeat in CCW, stop for 5 sec, and continue 36 times.
- 9. Move 10 degrees CCW, stop for 5sec, and continue 36 times. Then repeat in CW, stops for 5 sec, and continue 36 times.
- 10. Move 10 degrees CW, stop for 6sec, and continue 36 times. Then repeat in CCW, stop for 6 sec, and continue 36 times. Repeat 3 times.
- 11. Move 10 degrees CCW, stop for 6sec, and continue 36 times. Then repeat in CW, stops for 6 sec, and continue 36 times. Repeat 3 times.
- 12. Move 5 degrees CW, stop for 5 sec, and continue until ESC button is pressed.
- 13. Move 5 degrees CCW, stop for 5 sec, and continue until ESC button is pressed.
- 14. Move 5 degrees CW, stop for 5sec, and continue 72 times. Then repeat in CCW, stop for 5 sec, and continue 72 times.
- 15. Move 5 degrees CCW, stop for 5sec, and continue 72 times. Then repeat in CW, stops for 5 sec, and continue 72 times.
- 31. Trigger mode, 10 degrees CW
- 32. Trigger mode, 10 degrees CCW
- 33. Trigger mode, 5 degrees CW
- 34. Trigger mode, 5 degrees CCW

### Rotary axis calibration trouble shooting procedure

### 1, LDDM device not detected (USB interface)

Make sure the LDDM processor is turned on and the USB cable is connected. Go to the control panel and device manager. Click on Human Interface Devices, there should be 6 lines of HID-compliant device and 6 lines of USB Human Interface Devices. If any line is missing or has a yellow exclamation mark, replace the USB cable or use an USB cable with booster.

### 2, LDDM software works okay, but the motorized turntable not work properly

First check the **hardware**: Make sure the motorized turntable, motor controller and the display panel are all connected. Use the display panel to select jog mode and press → or ← to more the turntable clock wise and counter clockwise. If not work, check the controller, motor and mode. If worked okay, Use the display panel to select a trigger

mode, #31 or #32. Disconnecting the cable from LDDM processor to the controller, the turntable should continue rotate 10 degrees, stop, 10 degrees again, stop, and continue. Connect the cable to the LDDM processor and the turntable should stop rotating. If not worked, problem may be due to wrong mode or bad cable. If worked okay, check software.

Check **software**: make sure the laser is properly aligned and the motorized turntable properly setup. Click on LDDM icon to start the LDDM program. Click on the "Rotary calibration" to start rotary data collection screen. Click on the Auto button, enter the number of steps and run number. Click on start to start data collection. The initial position, 0 should be recorded on the first line. Move the rotary axis to 10 degrees and the 10 degrees position should be recorded on the second line. Then a trigger signal should be sent to the controller to move the turntable back to 0 degree. If not, the trigger signal may be missing or interfered by noises. Move the USB cable or replace the USB cable by an USB cable with booster. If still not work, use print screen to record the data collection screen. Send both the print screen and the LDDMtrac file (in C:) to Optodyne for trouble shooting.

### 3, LDDM device not found (RS-232 interface)

**RS-232 direct** interface: disconnect the RS-232 cable from the PC and reboot the PC. After reboot, turn the LDDM processor off and on to reset, then connect the RS-232 cable to the PC and start the LDDM program. If still cannot find the LDDM device, go to device manager to check the com port. The RS-232 should be in one of the com port. If not, check the hard ware.

RS-232/USB converter interface: just connect the USB converter to the PC and check the Device Manager, and Com Port. The USB should be in one of the Com Port. If not, check the USB driver and make sure it is the correct one and proper installed. If problem is still there, disable the external mouse or some other devices and connect the USB converter again. If problem is still there, use a different USB converter. If the USB is in one of the Com Port, connect the LDDM processor RS-232 cable to the USB converter and start the program. If problem is still there, check the LDDM program and the LDDM.ini file, make sure the program is installed properly and the LDDM.ini file is set correctly (make sure the bud rate matches with the LDDM processor) or re-install the program from the original CD-ROM disk.

Optodyne, Inc.

# LASER DOPPLER DISPLACEMENT METER

# LDDM FOR WINDOWS Version 3.0 SOFTWARE MANUAL

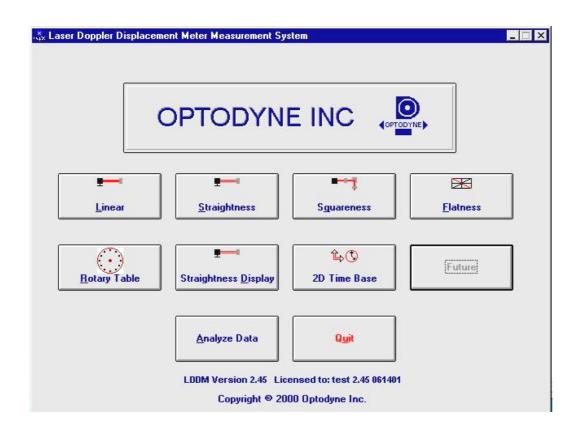

Optodyne, Inc. 1180 Mahalo Place RANCHO DOMINGUEZ, CA 90220 310-635-7481 Information in this document is subject to change without notice and does not represent a commitment on the part of Optodyne, Inc. No part of this manual may be reproduced or transmitted in any form or by any means, electronic or mechanical, including photocopying and recording, for any purpose without the express written permission of Optodyne, Inc.

© 2009 OPTODYNE, INC.

For technical assistance, please contact Optodyne's Service Department:

Optodyne, Inc.
Service Department
1180 Mahalo Place
RANCHO DOMINGUEZ,
CA 90220, USA
310-635-7481 (Telephone)
800-766-3920 (Toll Free in US)
310-635-6301 (Fax)
www.optodyne.com

### **Table of Contents**

| 1.0 | W            | Velcome                               | 1-1  |
|-----|--------------|---------------------------------------|------|
|     | 1.1          | This Manual and LDDM for Windows      | 1-1  |
|     | 1.2          | Bolded Characters                     | 1-1  |
|     | 1.3          | Using the Mouse                       | 1-1  |
|     | 1.4          | Text Boxes                            | 1-1  |
| 2.0 | Installation |                                       | 2-1  |
|     | 2.1          | Set up LDDM Program                   | 2-1  |
|     | 2.2          | Starting LDDM Program                 | 2-1  |
|     | 2.3          | LDDM software instruction             | 2-1  |
| 3.0 | M            | Iain Menu                             | 3-1  |
| 4.0 | L            | inear Measurements                    | 4-1  |
|     | 4.1          | Linear Measurement Main Display       | 4-1  |
|     | 4.2          | Linear Measurement Setup Screen       | 4-3  |
|     | 4.3          | Example of a Linear Measurement       | 4-6  |
|     | 4.4          | Linear Data Analysis Menu             | 4-10 |
|     | 4.5          | Generating a Compensation File        | 4-11 |
| 5.0 | St           | traightness/Angular Measurements      | 5-1  |
|     | 5.1          | Straightness Measurement Main Display | 5-1  |
|     | 5.2          | Straightness Measurement Setup Screen | 5-4  |
|     | 5.3          | Example of a Straightness Measurement | 5-7  |
|     | 5.4          | Straightness Data Analysis Menu       | 5-11 |
|     | 5.5          | Straightness Display                  | 5-14 |
| 6.0 | F            | latness Measurements                  | 6-1  |
|     | 6.1          | Flatness Measurement Main Display     | 6-1  |

|     | 6.2  | Flatness Measurement Setup Screen                             | 6-3  |
|-----|------|---------------------------------------------------------------|------|
|     | 6.3  | Example of a Flatness Measurement                             | 6-6  |
|     | 6.4  | Flatness Data Analysis Menu                                   | 6-10 |
|     | 6.5  | Revising Old Flatness Data Files                              | 6-12 |
| 7.0 | Sq   | uareness Measurements                                         | 7-1  |
|     | 7.1  | Squareness Measurement Main Display                           | 7-1  |
|     | 7.2  | Squareness Measurement Setup Screen                           | 7-4  |
|     | 7.3  | Example of a Squareness Measurement                           | 7-7  |
|     | 7.4  | Squareness Data Analysis                                      | 7-10 |
|     | 7.5  | Adjusted Straigntness and Averaged Straightness               | 7-12 |
| 8.0 | Re   | otary Table Measurement                                       | 8-1  |
|     | 8.1  | Rotary Table Measurement Main Display                         | 8-1  |
|     | 8.2  | Rotary Measurement Setup Screen                               | 8-3  |
|     | 8.3  | Example of a Rotary Table Measurement                         | 8-4  |
|     | 8.4  | Rotary Data Analysis Menu                                     | 8-6  |
| 9.0 | Circ | cular Test (Laser/Ballbar)                                    |      |
|     | 9.1  | General Description                                           | 9-1  |
|     | 9.2  | 2D Time Base Data Collction                                   | 9-1  |
|     | 9.3  | Data Analysis                                                 | 9-2  |
|     | 9.4  | Circular Path                                                 | 9-5  |
|     | 9.5  | Output Data File for "Polarcheck" or "Polaranalyser" Software | 9-7  |
|     | 9.6  | "rtb" Button to Generate Output File Directly                 | 9-8  |
|     | 9.7  | Velocity, Acceleration and Other Measurements                 | 9-8  |
|     | 9.8  | Feedforward and Velocity Feedback                             | 9-9  |

# **List of Figures**

| 3-1 | Main Menu                                                 | 3-1  |
|-----|-----------------------------------------------------------|------|
| 4-1 | Linear Measurement Main Display                           | 4-1  |
| 4-2 | Linear Measurement Setup Screen                           | 4-4  |
| 4-3 | Automatic Linear Data Collection                          | 4-9  |
| 4-4 | Linear Measurement Data Analysis Table                    | 4-10 |
| 4-5 | Compensation File Selection Screen                        | 4-12 |
| 4-6 | Compensation Input Parameter Screen                       | 4-12 |
| 4-7 | Linear Measurement Data Plot (Individual Plots together)  | 4-13 |
| 5-1 | Straightness Measurement Main Display                     | 5-1  |
| 5-2 | Straightness measurement Setup Screen                     | 5-4  |
| 5-3 | Automatic Straightness / Linear Data Collection           | 5-10 |
| 5-4 | Straightness Measurement Data Analysis Table              | 5-11 |
| 5-5 | Adjusted Straightness Measurement Data Plot               | 5-13 |
| 5-6 | Straightness Display Screen                               | 5-14 |
| 5-7 | Straightness Display Without Offset                       | 5-15 |
| 6-1 | Flatness Measurement Main Display                         | 6-1  |
| 6-2 | Flatness Measurement Setup Screen                         | 6-4  |
| 6-3 | On-The-Fly Flatness Measurement Data Collection           | 6-8  |
| 6-4 | Flatness measurement Data Table                           | 6-10 |
| 6-5 | Flatness Measurement Numerical Plot                       | 6-11 |
| 6-6 | Flatness Measurement Isometric Plot                       | 6-12 |
| 7-1 | Squareness Main Display                                   | 7-1  |
| 7-2 | Squareness Measurement Setup Screen (Leg 1)               | 7-4  |
| 7-3 | Squreness Measurement Setup Screen (Leg 2)                | 7-6  |
| 7-4 | Manual Squareness Data Collection                         | 7-8  |
| 7-5 | Squareness Measurement Data Table                         | 7-10 |
| 7-6 | Squareness Measurement Data Plot                          | 7-11 |
| 7-7 | A Plot of Adjusted Vertical and Horizontal Straightness   |      |
|     | The Straight Line is the Least Square Fit                 | 7-12 |
| 7-8 | A Plot of Averaged Vertical and Horizontal Straightness.  |      |
|     | Here the Least Square Fit Line is at Zero and Parallel to |      |
|     | The Axis of Travel                                        | 7-13 |
| 8-1 | Rotary Table Measurement Main Display                     | 8-1  |
| 8-2 | Rotary Measurement Setup Screen                           | 8-3  |
| 8-3 | Rotary Data Analysis Table                                | 8-6  |
| 8-4 | Rotary Data Analysis Table after Calibration              | 8-7  |
| 8-5 | Rotary Data analysis Show Error Table                     | 8-8  |

| 8-6  | Rotary Measurement Error Plot in Degree                           | 8-9  |
|------|-------------------------------------------------------------------|------|
| 9-1  | 2D Time Base Data Collection Screen                               | 9-1  |
| 9-2  | The Analysis Screen with Displacement Data                        | 9-3  |
| 9-3  | A Typical Plot on displacement Data                               | 9-4  |
| 9-4  | A Typical Polar Plot of the Circular Path                         | 9-6  |
| 9-5  | A Typical Linear Plot of the Circuit Path                         | 9-7  |
| 9-6  | A Typical Polar Plot Using Polarcheck                             | 9-8  |
| 9-7  | A Plot of Velocity Profile without Feedforward. There are         |      |
|      | Notches near the Maximum Velocity in the Negative Direction       | 9-9  |
| 9-8  | A Polar Plot of the Circular Contouring Error without Feedforward | 9-10 |
| 9-9  | A Polar Plot of the Circular contouring Error with Feedforward    | 9-10 |
| 9-10 | A Plot of Velocity Profile without Velocity Feedback              | 9-11 |
| 9-11 | A Polar Plot of the Circular Contouring Error without the         |      |
|      | Synchronized Data Processing                                      | 9-11 |
| 9-12 | A Polar Plot of the Circular Contouring Error with the            |      |
|      | Synchronized Data Processing                                      | 9-12 |

### 1.0 Welcome

Thank you for purchasing the LDDM for Windows software package for your Laser Doppler Displacement Meter. We hope that you find this software package extremely helpful in your usage of the Machine Calibration package that you have purchased.

Easy to install and operate, LDDM for Windows allows for the usage of the LDDM to this fullest ability to reduce your downtime and ultimately save you money. Along with the user-friendly graphical interfaces, and the software's fully automatic data collection ability, we believe that you will find that the LDDM is the easiest to use laser calibration system on the market, without sacrificing laser accuracy.

### 1.1 This Manual and LDDM for Windows

In this manual, you will find descriptions about each choice and action on every screen in the software. You will also find instructions on how to take a measurement run for each type of measurement.

### 1.2 Bolded characters

In this manual, you will find **bolded** characters. When prompted, these bolded characters should be typed where specified.

### **1.3** Using the Mouse

In the **LDDM for Windows** package, only the left mouse button is used. In the program, a single click on the left button is usually sufficient to carry out an action, with a few exceptions. When prompted to click on a button, please move the mouse marker to that particular button, and simply click the left mouse button on it.

### 1.4 Text Boxes:

Instead of clicking on buttons, there are some boxes in the software where you must type in text. Move the mouse to the open box and look for the mouse marker symbol to change into a vertical line which looks similar to an I. There are then two ways to enter text. You may click the left mouse button at the beginning or end of the text, use the **Backspace** key to delete the previous text, and then enter your new text. You may also "Block" the text to be deleted by first moving the I (mouse text marker) to the beginning of the text, holding down the left mouse button, and then moving the mouse to the end of the text. You may then replace the whole text you have "blocked" by typing in your new text.

### 2.0 Installation

### 2.1 Set up LDDM Program

To setup LDDM program from Windows 95/98 and Windows Millennium

- 1. For optimum performance exit all other applications before setting up LDDM program.
- 2. Insert LDDM CD into CD-Rom driver and wait for the folder to appear from My computer Icon. Double click on setup.exe to install the software.
- 3. Follow the instructions on your screen to continue through the setup progress.
- 4. After the setup is installed successfully, an LDDM icon will show in the screen. The LDDM program is ready to run.

### 2.2 Starting LDDM Program

To start LDDM from windows, run Windows and double clicking on the LDDM icon. The main menu of LDDM program will appear on your screen (see Fig. 3-1). Click on Linear for linear measurement. The measurement program will appear on your screen (see Fig. 4-1).

### 2.3 LDDM software instruction

There are 2 types interface between the Notebook PC and the LDDM processor module, one is serial interface through the com port and the other is USB human interface. All the software is stored in a CD-ROM. Click on "Setup" to install the software to your Notebook PC.

### **Serial interface through Com Port**

### 1, Using RS-232 port on your Notebook PC

Boot the Notebook PC first with the RS-232 cable disconnected. Turn on the LDDM processor, connect the RS-232 cable, and start the LDDM program. If the LDDM program couldn't find the interface, check the "device manager", and "Com Port" to make sure the Com Port is available. Also, make sure all the cables are connected properly and reset the Processor by turn-off the power and turn-on again. Many times, the problem is caused by a bad (poor contact) RS-232 cable or poor connection.

### 2, Using USB port with RS-232/USB converter

Make sure the driver for the RS-232/USB converter is installed. Connect the RS-232/USB converter to the Notebook PC, turn-on the LDDM processor, connect the RS-232/USB converter to the RS-232 port and start the LDDM program. If the LDDM program couldn't find the interface, check the "device manager", and "Com Port" to make sure other device, such as external mouse, is not using the same com

port. Sometimes, the external mouse has to be disabled. Also, make sure all the cables are connected properly and reset the Processor by turn-off the power and turn-on again. Many times, the problem is caused by a bad (poor contact) RS-232 or USB cable or poor connection.

### **Direct USB human interface**

Make sure the laser head and ATC sensors are connected to the processor. Connect the USB cable between the Notebook PC and the LDDM processor. Start the LDDM program. For Windows Vista, use "Run as administrator". If the LDDM hardware is not connected and you want to do analysis, there is a popup screen stating: "Report missing USB device, Yes or No". Click on No, the main menu will be displayed and click "analysis" to perform data analysis. If all the LDDM hardware is connected, the main menu will be displayed, otherwise a popup screen stating: "Linear USB data device not connected. Continue? Yes/No". Click Yes to continue and No to exit.

For some Notebook PC with too many USB ports, the voltage becomes marginal or too low, an external USB hub with power should be used. Go to "device manager" and click on "Human Interface Devices". There should be 6 lines of HID-compliant device and 6 lines of USB Human Interface Device. If any of these are missing or with a yellow exclamation mark on the corner, external USB hub with power should be used.

### 3.0 Main Menu

There are six working choices to be made on the Main Menu (Fig.3-1). They are to choose which kind of measurement you would like to take. Linear measurement can be done with any LDDM system. Straightness can only be used with a dual beam laser head. Squareness can only be used with a quad detector. The angular and flatness sections can only be used with a dual beam laser head. Choose analyze data to look at previously created data files. All types may be viewed with this choice.

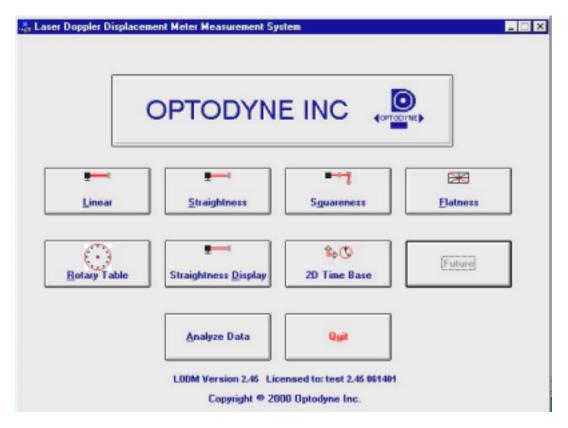

Fig. 3-1 Main Menu

Click on **Linear** if you would like to take a linear measurement.

Click on **Straightness** if you would like to take linear and straightness/angular measurements.

Click on **Squareness** if you would like to take a squareness measurement.

Click on **Flatness** if you would like to take a flatness measurement.

Click on **Rotary Table** if you would like to take a rotary measurement.

Click on **Straightness Display** if you would like to display straightness.

Click on **2D Time Base** if you would like to take circular contour measurement.

Click on **Analyze Data** if you would like to view/analyze a previous data measurement.

Click on **Quit** if you would like to exit the program.

### 4.0 Linear Measurements

After clicking the **Linear Measurement Box** on the Main Menu, you will be greeted by the Linear Measurement Data Screen (Fig. 4-1). If the LDDM is not connected to communication port, a message box will appear telling you that the LDDM interface not found. Please check your connections and the LDDM reading on the display should appear.

### 4.1 Linear Measurement Main Display

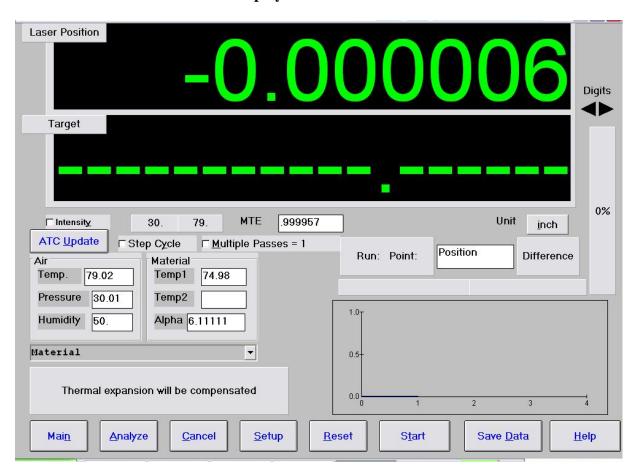

Fig. 4-1 Linear Measurement Main display

Choices on the Main Display are as follows:

**Intensity:** Align your system visually, then check your alignment by clicking on this box. A blue bar will appear in-between the Laser Position window and the Target window. This blue bar will range from between 0 and 100%. Please make sure that the intensity is at least 40% over your whole run. Press the intensity box again to return the system to its original state.

The two boxes next to the Intensity box show the Pressure and Temperature that the Processor Box is reading. If you have an ATC probe, these numbers will be continually changing. If you do not have an ATC probe, the values will be 68 degrees and 29.9 inHg. When the Intensity Box is clicked on, these values will disappear.

**ATC Update:** The ATC update updates the air pressure, air temperature and material temperature readings from the processor box. The MTE value will be calculated from these updated values and Alpha material coefficient. A X mark will appear when the ATC value has been updated correctly for the next measurement.

**Step Cycle Measurement Style:** Normal data collectings are linear cycle. However, for long machine or other situation, it is desirable to collect data by quasi-pilgrim step cycle. Click this box, the data collection will be changed to quasi-pilgrim step cycle (see ISO 230-2).

**MTE:** The MTE value can be manually changed in this box.

**Unit:** This box, when clicked on, will allow the user to change between the inch and metric systems.

**Digits:** Clicking the left arrow will decrease the amount of digits shown (data will still be taken to 6 digits). Clicking the right arrow will increase the amount of digits shown (max 6). To decrease the amount of digits shown, click the right arrow once, and then the left arrow.

**Air/Material Environmental, Alpha Boxes:** Values may be entered in the Air Temperature and Pressure boxes for those people who do not have an ATC probe. Humidity should be entered for all users of the LDDM system. The Material Temperatures are averaged together to get the MTE coefficient value. The material alpha can also be manually changed if the material list does not include the material of the machine being calibrated.

**Run: Point:, Position, Difference:** The values in these boxes are during a measurement. They show the Run number that you are taking (up to 7), the point number, the target position, and the difference between the LDDM reading and the target position.

The percentage bar shows how much of the current measurement is done.

For automatic measurements, a stoplight will appear. The green light indicates that the program is ready for the system to go to the next data point. The yellow light indicates that the retroreflector has dropped below the velocity threshold and is waiting for the set delay to complete. The red light indicates that the system is taking the data point.

**Material Box:** The material list and their corresponding alpha values are listed here. Click the mouse on the down arrow and a list of materials are shown. Please choose from the material list or enter your own value to the alpha box above.

The dialog box is just underneath the material box. This box tells you messages and describes the actions you are taking.

Buttons at the bottom of the screen:

Main: exits the linear measurement package and loads the main menu.

**Analyze:** exits the linear measurement package and enters the analyze data package. A box will appear asking if the current module should be unloaded. Please type **Yes** unless you are taking a flatness measurement.

**Cancel:** By pressing this button, you can cancel the last data point taken during a run, or you can cancel the whole measurement.

**Setup:** Opens the setup window, where measurement specifications may be edited or viewed.

**Reset:** Using this key allows for the reset of the LDDM. This key will also change the mode of the processor box to the current measurement type, i.e. if the processor is manually switched to a dual-beam mode while the program is in the linear measurement mode, the reset will return the processor to the linear measurement mode.

**Start** Measurement: This button starts the measurement defined in the setup window.

**Save Data:** This button will allow for the data storage of the last measurement taken.

The Laser Position window shows the current position of the retroreflector. This value always shows a value compensated for air temperature, pressure and relative humidity, but may or may not be compensated for MTE (if MTE compensated box is clicked on or off).

The Target window will show a value during a measurement. This value is the next point where data collection will take place.

### **4.2 Linear Measurement Setup Screen** (Fig. 4-2)

To input information: Please move the mouse pointer over the box on which you wish to change the information. The mouse pointer will turn in to a vertical bar. Two things may be done:

- 1) Block the text. Hold the mouse button down and move over the text completely. The text being blocked will become inverted in color (white on black). Type in the information to be entered. The original text will be replaced by the new information.
- 2) Click the mouse button while the vertical bar is over the box. Use the arrow keys and the delete key to erase the previous information. Then input the new information.

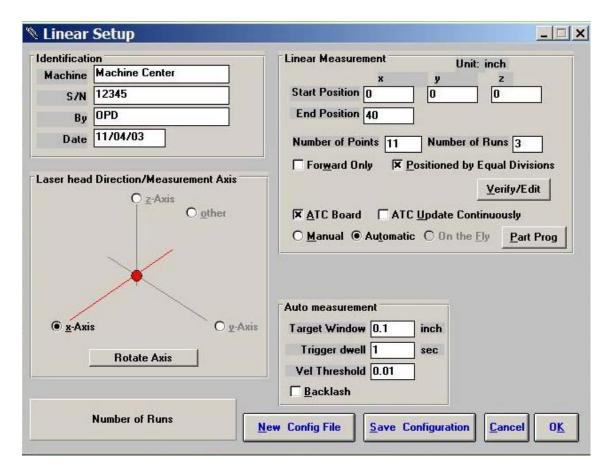

Fig. 4-2 Linear Measurement Setup Screen

### Identification Box:

The identification of the machine, i.e. the machine type, serial number, the person doing the calibration, and the date, is entered here and is saved in the data file. The date is automatically entered using the computer system date.

### Laser head direction/Measurement Axis Box:

You may choose either the x-axis, y-axis, or z-axis for on-axis measurements, or if you have the diagonal measurement kit, you may choose other for a volumetric measurement. Click on the circle closest to the type of measurement you would like to take. Click on Rotate Axis to rotate the axes orientation to match with the machine coordinate.

Linear Measurement:

**Start Position:** Enter the coordinate of the machine position that you are going to be starting at (for that given axis). Also enter the Start Position of the laser beam location. These information are used for pitch and yaw angular error calculation.

**End Position:** Enter the final coordinate of the machine position that you will be ending at (for that given axis).

**Number of Points:** Counting the zero point as the first point, please enter the number of points for the run up to 9999 points.

**Number of Runs:** Choose the number of runs for this measurement, 1 through 7.

**Verify/Edit:** Click on this button to see the data acquisition setup. Make sure that your increments are correct. If there are increments to be changed to an irregular interval, you may edit the box.

**Forward Only:** Click the box to an X mark if the measurement is to be forward only. Leave the box blank if it is to be a bi-directional measurement.

**ATC Board:** If you have an ATC board, please click the mouse here and make an X mark. If you do not have an ATC board, please make sure that there is no X mark there. To manually set the speed of light correction, click the ATC board on and off, then enter the barometric pressure in mmHg and the air temperature in °C. The barometric pressure and air temperature values will be reset to 760 and 20 automatically once leave the program to avoid possible double correction.

ATC update continuously: If you have the ATC board option marked with an X, you can choose ATC Continuous Update to monitor your material temperature for changes during the measurement. This is only necessary for larger machines, or measurements that take many hours to complete (otherwise the material temperature change should be negligible for most machines). This option will cause the MTE value in the Analysis program to be 1.000000.

Please choose the type of measurement you wish to take:

**Manual:** The Start Measurement button will turn into a "TAKE" button after the measurement begins. At every collection point, this button will have to be pushed.

**Automatic:** The software will collect data every time the retroreflector comes within a "Target Window", drops under a certain velocity and sits still for a designated dwell time.

**Parts Program:** A G-code parts program will be generated to move the machine for the measurement.

**On-the-Fly:** The software will automatically take data as soon as it is sensed that the retroreflector is within the "Target Window" of the target position. There is no On-The-Fly capability for Linear Measurement.

Auto Measurement Box:

**Target Window (automatic and on-the-fly):** For automatic and on-the-fly measurements, being within this value of the target position allows the software to take data. For on-the-fly measurements, the maximum speed is 10 times the target window.

**Trigger dwell (automatic only):** For automatic measurements, the settling time of the machine (typically 3-5 seconds) is entered here. Choose a value of at least 2 seconds less than the programmed machine dwell time.

**Vel Threshold (automatic only):** This is the threshold that the retroreflector must drop underneath so that a data point can be taken.

**Backlash** (automatic only): If the box has an X, backlash at the end and beginning of each run (other than the first point) will be taken. The distance necessary to remove the backlash and allow the software to re-trigger is twice the target window.

**New Config File:** You may load a previous configuration file if you have one for this particular machine.

**Save Configuration:** This updates the LDDM.CFG file so that the data seen on the screen will appear each time LDDM for Windows is run.

**Cancel:** Cancel the above changes and revert to the previous values.

**Ok:** Settings are ok for this measurement. If you saved this setup as the default, it will come up first every time, otherwise the previous setup will re-appear next time the program is run.

### 4.3 Example of a Linear Measurement

Linear Measurement Main Display (See Fig. 4-1):

- 1) Check your units in middle right hand side. If it is not the correct type, click on the **inch/mm** icon.
- 2) Align the laser head visually according to the user's guide. Click the **intensity** button on the middle left hand side and check to see if the laser is aligned over the whole travel. After alignment, click off the **intensity**.
- 3) Click once on the **setup** icon on the bottom row of Icons.

Linear Measurement Setup Screen (See Fig. 4-2):

- 4) Setup your system information on the upper right hand side of the machine. Input the **identification** of the machine you are calibrating. To type the text, please move the arrow of the mouse pointer until it turns into a text cursor (an up and down line). Or please hit the tab key until one of the text boxes is highlighted. Type your machine data in.
- 5) Enter the axis of measurement (or the diagonal) by clicking the appropriate box on the bottom left graph (**X**, **Y**, **Z** or **OTHER** for diagonal)
- 6) Enter the **machine coordinates** that you wish to calibrate in the upper right corner.
- 7) Enter the **number of points**, including zero, that you wish to calibrate. E.g. For a ten inch run, with 2 inch increments, enter 6.
- 8) Enter the **number of runs** (typically 7 for NMTBA, or 5 for VDI, ISO and B5)
- 9) Press the **Verify/Edit** button to see the increments. You may manually change these increments if you would like to.
- 10) If you are manually changing the values, make sure that the **Positions Equally Divided box** is clicked off to show: **Positions As Shown Below**.
- 11) Change the # of points as necessary to achieve the correct increment that you desire (Press **Verify/Edit** to check again).
- 12) Choose **Forward Only** or **Bi-Directional** runs.
- 13) Click on the **ATC board** if you have one.
- 14) Click on **ATC Continuous Update** if you are taking a long measurement.
- 15) Choose your type of measurement:

### Manual

you may: 1) Hit the **enter key** at each point, or

2) Click the **mouse** on Take at each point

#### Automatic

To take data automatically, you will have to program the machine controller to do 2 or 3 things: to move in a certain increment with a delay time in-between movements (3-5 seconds recommended), and add a backlash movement that is greater than double the target window at each end (backlash is optional).

The following information will be necessary for Automatic measurements:

**Target Window:** This tells the computer a distance window around the target position where the computer is allowed to take data. This value is related to the backlash needed (see below). A typical value is .001 inch or .02 mm, depending how tight your machine is. The backlash movement of the machine must be at least double this value.

**Trigger Dwell:** Set this value for two seconds less than the machine delay time for each point.

**Velocity Threshold:** This value keeps the risk of false triggering down. A good value to use is 0.01 for inches, 0.1 for metric.

**Backlash:** Check here if you want to account for backlash. The backlash at the beginning and end of each forward/backward run has to be at least TWICE the target window value.

16) Saving the Configuration File:

Save this configuration file by clicking the **Save Config File** Icon. Type the name of the file which you would like the setup saved to (usually the name of the machine). Press **Enter** or **OK** after typing it in.

The program will ask you if you would like to save the file, press **Yes**.

The program will then ask if you want to use this file as your default. If **Yes** is clicked, this setup will be loaded every time that the Linear Measurement Module is loaded. To load a configuration file next time, click on **New Config File**. You may either:

- 1) Click on the file name and press **OK**
- 2) Double click on the file name
- 3) Type the name of the file name, example: **LDDM.1CF** and hit enter.
- 17) Press **OK** to get back to the main screen.

Taking Data Points for a Linear Measurement (Fig. 4-3)

- 18) Press **ATC update** (X) to update the values.
- 19) Input the **Humidity Value**.
- 20) Choose your material from the list given. Press the **Down arrow key** and you will get a list, press the **down arrow key** or **PgDn key** from there to scroll down.

- 21) Choose the number of digits on the upper right hand side of the screen you wish the screen to display. Click the **right arrow button** to increase the amount (up to six), or click the **left arrow button** to decrease the amount.
- 22) Move your retroreflector to the beginning of your run. Click on **Start**.

Manual: If you are manually operating the laser/machine, press the designated key to take data as shown (after you move the machine). Also, if you would like to change the target position, you may do so in the value box located in-between the run information.

Automatic: If you are running the automatic program, you will see a stoplight appear. The red means that the conditions for a measurement have been met (inside the target window, and the velocity is lower than the given one), yellow means that the delay is being counted and the green means that the data has been collected and the program is waiting for you to move to the next point (Fig. 4-3)

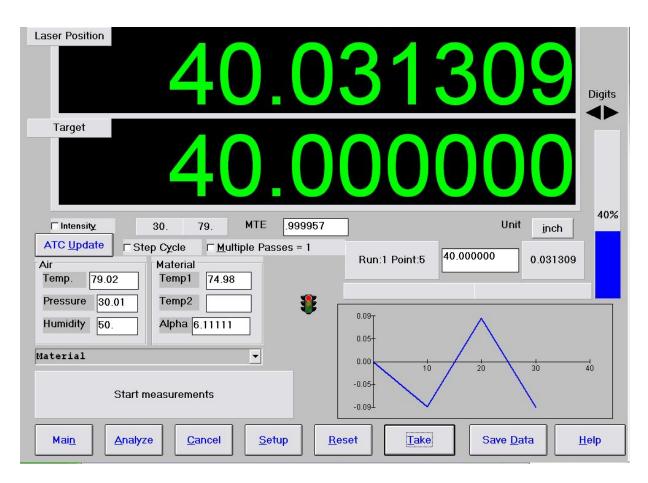

Fig. 4-3 Automatic Linear Data Collection

23) After all the data is taken, press **OK** to save the data, or **cancel** to not save the data.

- 24) To save data, type in the **filename** to save and hit **Enter**> (the extension is automatically saved as .LIN). You may also save collected data by pressing the **save data button**, and follow the procedure above.
- 25) To analyze the data click on the **Analyze button**. When it prompts you, unload the module, unless you are taking a flatness measurement.

## **4.4 Linear Data Analysis Menu** (Fig. 4-4)

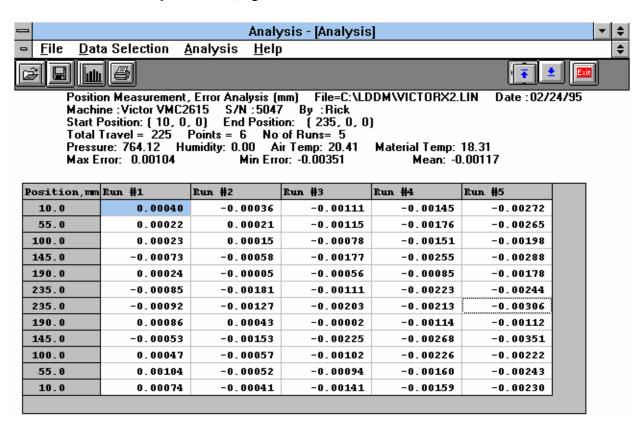

Fig. 4-4 Linear Measurement Data Analysis Table

Under the **File Menu**, you can open a **new** data file, **save** a data file, set your **printer type**, set your **printer style**, or return to the **main menu**. When loading a file, choose the files with the extension of .LIN for linear. You can only **print data** tables using the print function under this heading.

Under the **Data Selection** heading, you can only choose **Displacement** when looking at a linear (.LIN) file.

Under Analysis, you can choose Error, NMTBA, NMTBA with Zero Shift, VDI 3441, ISO, ASME B5.54 or ASME B5.57 for different types of data manipulation. After choosing Error, you will be given a choice on what you wish to see, Runs #1-7, and forward or backward. Click with the mouse button on which runs you wish to see. The following icons have the following function in Analysis:

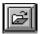

Open a new data file.

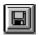

Save a data file.

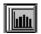

Graph a data file (After graphing, you may also change the scaling of the graph by checking X on adjust grid).

Print a data graph (for printing data tables, use the Print option under the "File" heading)

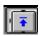

Moves to the previous screen.

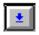

Moves to the next screen.

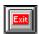

Exits the program.

# 4.5 Generating a Compensation File

Many machine tool controllers can provide compensations for repeatable position errors on each linear axis of motion. To generate a new compensation file, first set the compensation to zero and set the LDDM<sup>TM</sup> laser measurement system to measure the position error at an increment corresponding to the compensation file requirement. Second, use the metrology software to collect position error data and to generate a position error table. Third, key in the new compensation file based on the position error table. Finally, use the LDDM<sup>TM</sup> laser measurement system again to measure the position error with the new compensation file to make sure that the position errors have been compensated. Otherwise, the machine may have large non-repeatability.

For some standard machine tool controllers, software is available to convert the measured error table to a compensation file and load the compensation file through an RS-232 port to the controller.

# **4.5.1** Comp files for various controllers

A button is added in the analysis program for the generation of compensation files compatible to most of the controllers, such as Fanuc and Siemens. First, open the calibration file of the axis to be compensated by click on "analysis", "open" and enter the file name. Click on "Data Selection", "displacement" "analysis" and "error", the

positioning errors will be displayed on the screen. Click on "Save", a screen will pop up as shown below.

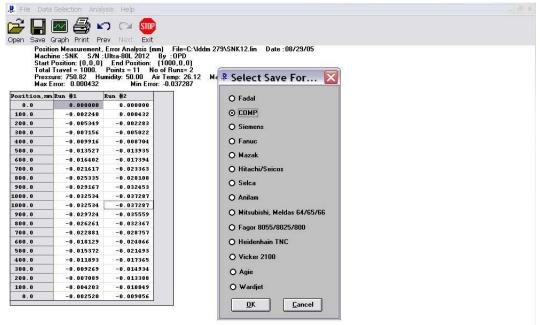

Fig. 4-5 Compensation File Selection Screen

Click on "Fadal", "ok", and enter a filename, a comp file with extension .svx, .svy or svz for fadal machines will be generated. Click on "comp" and "ok", another screen will pop up as shown below.

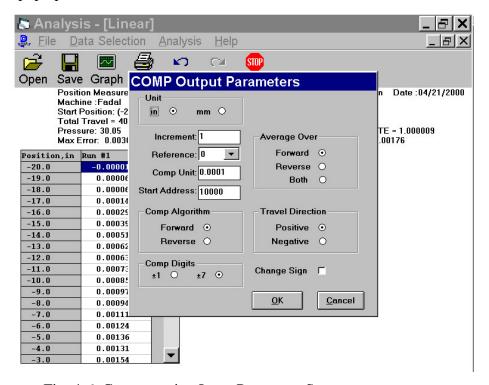

Fig. 4-6 Compensation Input Parameter Screen

Select in or mm unit for the comp file while the data file can be either in English or Metric unit. Select a increment for the comp file. The increment may or may not be the same as the data file. Select a reference point, compensation unit, start address, comp algorithm and travel direction based on the controller's requirement. For multiple-run data, select the average over forward, reverse or both. After all the parameters are selected, click "ok" and enter a filename, a comp file with extension .CPF will be generated. To view the compensation file, click on "file" and "Start Notepad", then enter the file name. A sample comp file is shown below.

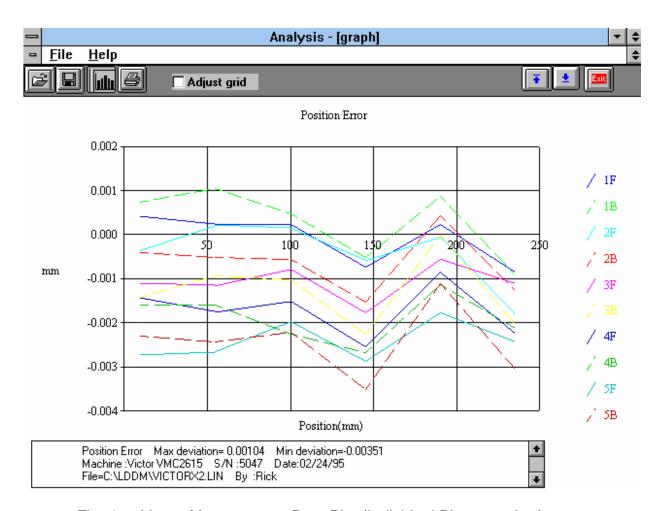

Fig. 4-7 Linear Measurement Data Plot (Individual Plots together)

# 5.0 Straightness/Angular Measurements

The Straightness/Angular Measurement setup is almost the same as the linear measurement, with the difference being the need to define the orientation of the laser head.

After clicking the **Straightness Measurement Box** on the Main Menu, you will be greeted by the Straightness Measurement Data Screen. If the LDDM is not connected to communication port, a message box will appear telling you that the LDDM interface not found. Please check your connections and the LDDM reading on the display should appear.

## **5.1** Straightness Measurement Main Display (Fig. 5-1)

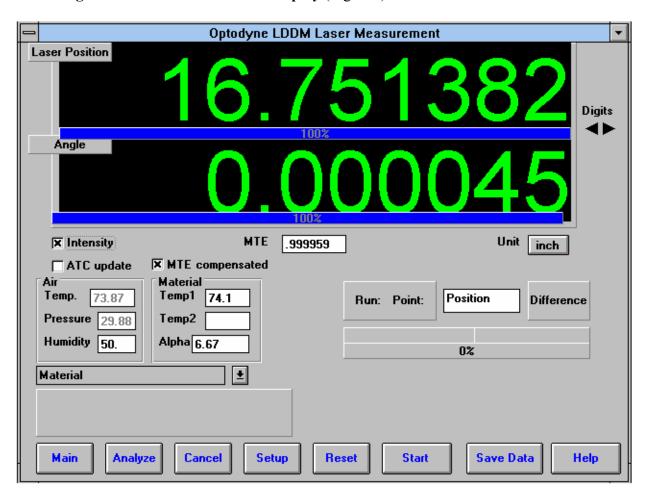

Fig. 5-1 Straightness Measurement Main Display

The display, in the straightness mode, shows the linear distance traveled on the top line, and the difference between LDDM #1 and LDDM #2 for the second line. If this second line value is divided by 1.1 (inches) or 27.94 (mm) then the value is in radians. When

you look at the outgoing laser beam aperture positions on the front of the laser head, LDDM #1 is the one closer to the center of the laser head, LDDM #1 is the one closer to the center of the laser head.

Choices on the Main Display are as follows:

**Intensity:** Align your system visually according to the User's Guide, then check your alignment by clicking on this box. A blue bar will appear the in-between the Laser Position window and the Target window. This blue bar will range from between 0 and 100%. Please make sure that the intensity is at least 40% over your whole run. Press the intensity box again to return the system to its original state.

The two boxes next to the Intensity box show the Pressure and Temperature that the Processor Box is reading. If you have an ATC probe, these numbers will be continually changing. If you do not have an ATC probe, the values will be 68 degrees and 29.9 inHg. When the Intensity Box is clicked on, these values will disappear.

**ATC update:** The ATC update updates the air pressure, air temperature and material temperature readings from the processor box. The MTE value will be calculated from these updated values and Alpha material coefficient. A X mark will appear when the ATC value has been updated correctly for the next measurement.

**MTE compensated:** To show compensation for Material Thermal Expansion, please click the box to show the X mark. If the X-mark does not appear on the screen, the displacement value will show only environmentally compensated values.

**MTE:** The MTE value can be manually changed in this box.

**Unit:** This box, when clicked on, will allow the user to change between the inch and metric systems.

**Digits:** Clicking the left arrow will decrease the amount of digits shown (data will still be taken to 6 digits). Clicking the right arrow will increase the amount of digits shown (max 6).

**Air/Material Environmental, Alpha Boxes:** Values may be entered in the Air Temperature and Pressure boxes for those people who do not have an ATC probe. Humidity should be entered for all users of the LDDM system. The Material Temperatures are averaged together to get the MTE coefficient value. The material alpha can also be manually changed if the material list does not include the material of the machine being calibrated.

**Run: Point:, Position, Difference:** The values in these boxes are during a measurement. They show the Run number that you are taking (up to 7), the point number, the target position, and the difference between the LDDM reading and the target position.

The percentage bar shows how much of the current measurement is done.

For automatic measurements, a stoplight will appear. The green light indicates that the program is ready for the system to go to the next data point. The yellow light indicates that the retroreflector has dropped below the velocity threshold and is waiting for the set delay to complete. The red light indicates that the system is taking the data point.

**Material Box:** The material list and their corresponding alpha values are listed here. Click the mouse on the down arrow and a list of materials are shown. Please choose from the material list or enter your own value to the alpha box above.

The dialog box is just underneath the material box. This box tells you messages and describes the actions you are taking.

Buttons at the bottom of the screen:

**Main:** exits the linear measurement package and loads the main menu.

**Analyze:** exits the linear measurement package and enters the analyze data package. A box will appear asking if the current module should be unloaded. Please type **Yes** unless you are taking a flatness measurement.

**Cancel:** Allows the cancellation of a measurement if it has gone out of alignment, or if something went wrong.

**Setup:** Opens the setup window, where measurement specifications may be edited or viewed.

**Reset:** Using this key allows for the reset of the LDDM. This key will also change the mode of the processor box to the current measurement type, i.e. if the processor is manually switched to a dual-beam mode while the program is in the linear measurement mode, the reset will return the processor to the linear measurement mode.

**Start** Measurement: This button starts the measurement defined in the setup window.

**Save Data:** This button will allow for the data storage of the last measurement taken.

The Laser Position window shows the current position of the retroreflector. This value always shows a value compensated for air temperature, pressure and relative humidity, but may or may not be compensated for MTE (if MTE compensated box is clicked on or off).

The Angle window shows LDDM#1-LDDM#2 at the position of the retroreflector. This value, when divided by 1.1 inches or 27.94 mm, is the angle in radians.

# **5.2** Straightness Measurement Setup Screen (Fig. 5-2)

To input information: Please move the mouse pointer over the box on which you wish to change the information. The mouse pointer will turn in to a vertical bar. Two things may be done:

- 1) Block the text. Hold the mouse button down and move over the text completely. The text being blocked will become inverted in color (white on black). Type in the information to be entered. The original text will be replaced by the new information.
- 2) Click the mouse button while the vertical bar is over the box. Use the arrow keys and the delete key to erase the previous information. Then input the new information.

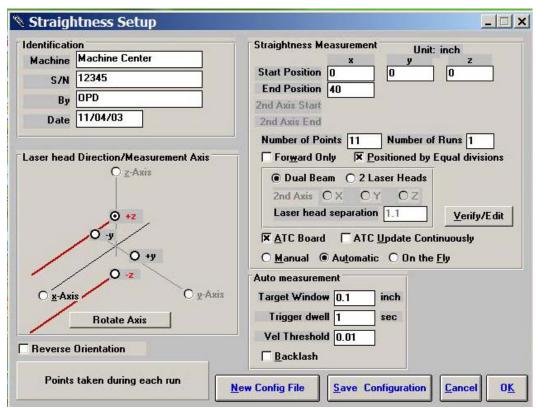

Fig. 5-2 Straightness Measurement Setup Screen

#### Identification Box:

The identification of the machine, i.e. the machine type, serial number, the person doing the calibration, and the date, is entered here and is saved in the data file. The date is automatically entered using the computer system date.

Laser head direction/Measurement Axis Box:

1) Choose which axis the lasers are pointed in (X, Y or Z axis). In Fig. 5-2, it is the X-axis.

- 2) Double click the **X-axis**, **Y-axis** or **Z-axis** axis button until the red beams are pointing in the direction that the laser is pointed in referenced to the machine. The axis labels on the screen designate the positive direction of the machine. In Fig. 5-2, the laser is pointed in the positive x-axis. Click the Rotate Axis to rotate axes orientation to match with the machine coordinate.
- 3) Choose the axis of the straightness measurement. The two beams of the laser head are in the same plane of the straightness measurement. In Fig. 5-2, the two beams are aligned with the y-axis.
- 4) LDDM #1 (beam #1) is designated by the laser beam exiting closest to the center of the laser head. On the machine, visually place the axis that is being measured linearly between LDDM #1 and LDDM #2. If LDDM #1 is on the positive side of the straightness axis, click on the positive straightness axis. If LDDM #1 is on the negative side of the straightness axis, click on the negative straightness axis. In Fig. 5-2, LDDM #1 was found to be in the negative side of the y axis while measuring the x axis linearly.
- 5) If the laser head is moving, switch the sign of the dot in the straightness axis. In Fig 5-2, if the laser head was moving, the dot would be now placed on the +y axis.

These 5 steps will ensure that your straightness measurement will truly reflect what the ways of the machine are doing to the travel. If you set these steps up incorrectly, the only difference in the measurement will be that the graph should be turned over (change the sign). The actual straightness values will be unchanged.

6) If the laser head is mounted up side down or in a reversed orientation, click the box on **Reverse Orientation**. This will correct the small divergence of the two parallel beams. The value of the beam divergence is set in the LDDM.ini file. A typical beam divergence is 0.0002 m/m or R = -0.0002.

Straightness Measurement Box:

**Start/End Position:** Please enter the starting and ending coordinates from the machine here for the axis to be measured.

**Number of Points:** Counting the zero point as the first point, please enter the number of points for the run.

**Number of Runs:** Choose the number of runs for this measurement, 1 through 7.

**Verify/Edit:** Click on this button to see the data acquisition setup. Make sure that your increments are correct. If there are increments to be changed to an irregular interval, you may edit the box.

**Forward Only:** Click the box to an X mark if the measurement is to be forward only. Leave the box blank if it is to be a bi-directional measurement.

**Dual Beam or 2 Lasers:** For dual-beam laser head, click on **Dual Beam**, the laser beam separation will shown 1.1 in or 27.94 mm. For 2 laser heads pointing in the same direction, click on **2 Laser Heads** and the **2<sup>nd</sup> axis** same as the 1<sup>st</sup> axis. Then enter the **Laser head separation** in inch or mm ( For standard box, the separation is 2.51" or 63.754 mm). For 2 laser heads pointing in two different directions perpendicular to each other, click on **2 laser heads** and the 2<sup>nd</sup> axis different from the 1<sup>st</sup> axis. Then enter the **2<sup>nd</sup> axis start position** and **2<sup>nd</sup> axis end position**. For this case, the data collection is based on the 1<sup>st</sup> axis and the 2<sup>nd</sup> axis reading will be collected at the same time as the 1<sup>st</sup> axis. For automatic data collection, it is important that the 2<sup>nd</sup> axis is stopped before ( or within the dwell time ) the 1<sup>st</sup> axis is stopped. To analyze the data, open the .str file then click on the displacement 1 and save. Enter a new file name. The 1<sup>st</sup> axis displacement data will be saved in a .Lin file. Similarly, click on the displacement 2 to generate a .Lin file for the 2<sup>nd</sup> axis.

ATC Board: If you have an ATC board, please click the mouse here and make an X mark. If you do not have an ATC board, please make sure that there is no X mark there. To manually set the speed of light correction, click the ATC board on and off, then enter the barometric pressure in mmHg and the air temperature in °C. The barometric pressure and air temperature values will be reset to 760 and 20 automatically once leave the program to avoid possible double correction

Please choose the type of measurement you wish to take:

**Manual:** The Start Measurement button will turn into a "TAKE" button after the measurement begins. At every collection point, this button will have to be pushed.

**Automatic:** The software will collect data every time the retroreflector comes within a "Target Window", drops under a certain velocity and sits still for a designated dwell time.

**On-the-Fly:** The software will automatically take data as soon as it is sensed that the retroreflector is within the "Target Window" of the target position.

Auto Measurement Box:

**Target Window (automatic and on-the-fly):** For automatic and on-the-fly measurements, being within this value of the target position allows the software to take data. For on-the-fly measurements, the maximum speed is 10 times the target window.

**Trigger dwell (automatic only):** For automatic measurements, the settling time of the machine (typically 3-5 seconds) is entered here. Choose a value of at least 2 seconds less than the programmed machine dwell time.

**Vel Threshold (automatic only):** This is the threshold that the retroreflector must drop underneath so that a data point can betaken.

**Backlash (automatic only):** If the box has an X, backlash at the end and beginning of each run (other than the first point) will be taken. The distance necessary to remove the backlash and allow the software to re-trigger is twice the target window.

**New Config File:** You may load a previous configuration file if you have one for this particular machine.

**Save Configuration:** This updates the LDDM.2CF file so that the data seen on the screen will appear each time LDDM for Windows is run.

**Cancel:** Cancel the above changes and revert to the previous values.

**OK:** Settings are ok for this measurement. If you saved this setup as the default, it will come up first every time, otherwise the previous setup will re-appear next time the program is run.

## 5.3 Example of a Straightness Measurement

Straightness Measurement Main Display (See Fig. 5-1):

- 1) Check your units in middle right hand side. If it is not the correct type, click on the icon.
- 2) Click the **Intensity** button on the middle left hand side. Align the laser head/retroreflector according to the user's manual, using the intensity bar reading as a guide. After alignment, click off the **Intensity**.
- 3) Click once on the **Setup** icon on the bottom row of icons.

Straightness Measurement Setup Screen (See Fig. 5-2):

- 4) Setup your system information on the upper right hand side of the machine. Input the identification of the machine you are calibrating. To type the text, please move the arrow of the mouse pointer until it turns into a text cursor (an up and down line). Or please hit the tab key until one of the text boxes is highlighted. Type your machine data in.
- 5) Enter the axis of measurement by clicking the appropriate box on the bottom left graph (X, Y, Z and laser head **orientation**). Also choose the axis which best describes the position of the LDDM#1 laser beam on your dual beam laser head, compared to your machine.
- 6) Enter the **machine coordinates** that you wish to calibrate in the upper right corner.
- 7) Enter the **number of points**, including zero, that you wish to calibrate. E.g. For a ten inch run, with 2 inch increments, enter 6.

- 8) Enter the **number of runs** (typically 7 for NMTBA, or 4 or VDI, ISO and at least 1 run for B5)
- 9) Press the **Verify/Edit** button to see the increments. You may manually change these increments if you would like to.
- 10) If you are manually changing the values, make sure that the **Positions Equally Divided** box is clicked off to show: **Positions As Shown Below**.
- 11) Change the # of points as necessary to achieve the correct increment that you desire (Press Verify/Edit to check again).
- 12) Choose Forward Only or Bi-Directional runs.
- 13) Click on the **ATC board** if you have one.
- 14) Choose your type of measurement:

#### Manual

you may: 1) Hit the **Enter**> key at each point, or

2) Click the mouse on **Take** at each point

#### **Automatic**

To collect data automatically, you will have to program the machine controller to do 2 or 3 things: to move in a certain increment with a delay time in-between movements (3-5 seconds recommended), and add a backlash movement that is greater than double the target window (backlash is optional).

The following information will be necessary for Automatic measurements:

**Target Window:** This tells the computer a distance window around the target position where the computer is allowed to take data. This value is related to the backlash needed (see below). A typical value is .001 inch or .02 mm, depending how tight your machine is. The backlash movement of the machine must be at least double this value.

**Trigger Dwell:** Set this value for two seconds less than the machine delay time for each point.

**Velocity Threshold:** This value keeps the risk of false triggering down. A good value to use is 0.01 for inches, 0.1 for metric.

**Backlash:** Check here if you want to account for backlash. The backlash at the beginning and end of each forward/backward run has to be at least TWICE the target window value.

**On-the-Fly:** For On-the-Fly Measurements the user must enter the number of points and the start/stop coordinates. The user will then move the retroreflector under a certain maximum speed equal to 10 times the target window. The program will automatically take data as the machine moves along.

The following information is necessary for On-The-Fly Measurements:

**Target Window:** The Target Window is set for variable speed control. It is, of course, better if you move your retroreflector slower, but for a quick overall check of an axis, that is unnecessary.

15) Saving the Configuration file

Save this configuration file by clicking the **Save Config File** Icon. Type the name of the file which you would like the setup saved to (usually the name of the machine). Press **Enter>** or **OK** after typing it in.

The program will ask you if you would like to save the file, press **Yes**.

The program will then ask if you want to use this file as your default. If you press **Yes**, this setup will be loaded every time that the Straightness Measurement Module is loaded.

To load a configuration file next time, click on **New Config File**. You may either:

- 1) Click on the file name and press **OK**
- 2) Double click on the file name
- 3) Type the name of the file name, example: **LDDM.2CF** and hit **<Enter>.**
- 16) Press **OK** to get back to the main screen.

Taking Data Points for a Linear and Straightness Measurement (Fig. 5-3):

- 17) Press **ATC update** (X) to update the values if you have an ATC probe hooked up to the Processor Module.
- 18) Edit the Humidity Value as necessary.
- 19) Choose your material from the list given. Press the **Down arrow** key and you will get a list, press the **Down arrow**, or **PgDn** key from there to scroll down.
- 20) Choose the number of digits on the upper right hand side of the screen you wish the screen to display.

21) Move your retroreflector to the beginning of your run. Click on **Start**.

Manual: If you are manually operating the laser/machine, press the designated key to take data as shown (after you move the machine). Also, if you would like to change the target position, you may do so in the value box located in-between the run information.

Automatic: If you are running the automatic program, you will see a stoplight appear. The red means that the conditions for a measurement have been met (inside the target window, and the velocity is lower than the given one), yellow means that the delay is being counted and the green means that the data has been collected and the program is waiting for you to move to the next point (Fig. 5-3)

On-The-Fly: If you are running the On-The-Fly program, you will also see the stoplight appear. The light will turn red when a data point is taken and green when it is ready to take another data point. If you move faster than the target window allows for, you will hear a continuous beeping noise. Please move the retroreflector backwards until the beeping stops, then move it forwards again.

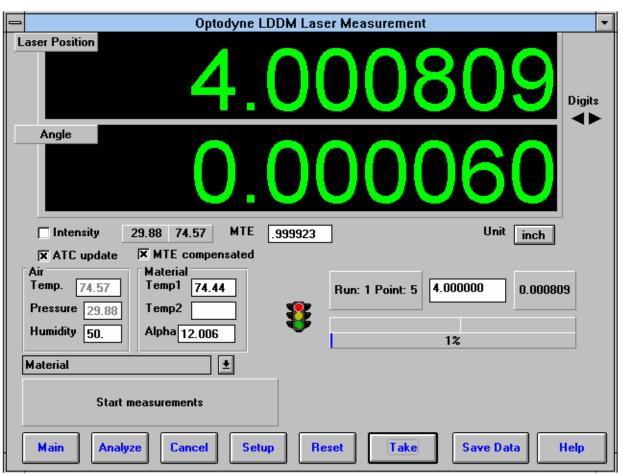

Fig. 5-3 Automatic Straightness/Linear Data Collection

- 23) After all the data is taken, press **OK** to save the data, or **Cancel** to not save the data.
- 24) To save data, type in the **filename** to save and hit **Enter**> (the extension is automatically saved as .STR). You may also save collected data by pressing the save data button, and follow the procedure above.
- 25) To analyze the data click on the **Analyze button**. When it prompts you, unload the module, unless you are taking a flatness measurement.

#### 5.4 Straightness Data Analysis Menu

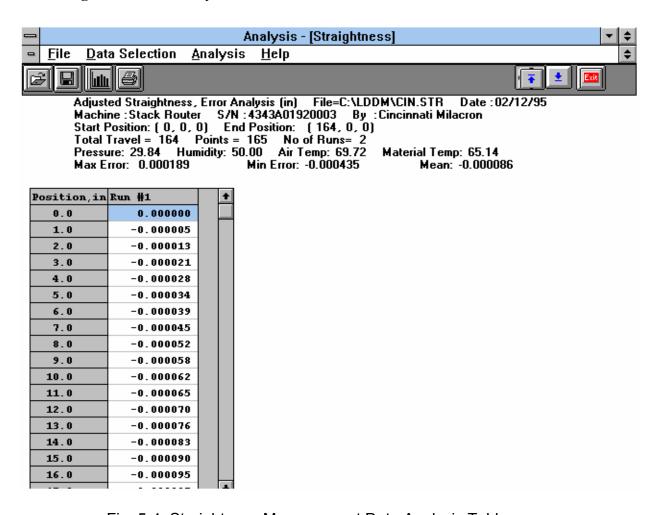

Fig. 5-4 Straightness Measurement Data Analysis Table

Under the **File Menu**, you can open a **new** data file, **save** a data file, set your **printer type**, set your **printer style**, or return to the **main menu**. When loading a file, choose the files with the extension of .STR for straightness. You can only **print data** tables using the print function under this heading.

Under the **Data Selection** heading, you may choose **displacement** data, **angle** data, **straightness** data, and **adjusted straightness** data when looking at a straightness (.STR) file.

Under Analysis, you can choose Error, NMTBA, NMTBA with Zero Shift, VDI 3441, ISO ASME B5.54 or ASME B5.57 for different types of data manipulation. After choosing Error, you will be given a choice on what you wish to see, Runs #1-7, and forward or backward. Click with the mouse button on which runs you wish to see.

The following icons have the following function in Analysis:

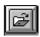

Open a new data file.

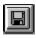

Save a data file.

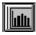

Graph a data file (After graphing, you may also change the scaling of the graph by checking X on adjust grid).

Print a data graph (for printing data tables, use the Print option under the "File" heading)

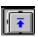

Moves to the previous screen.

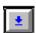

Moves to the next screen.

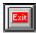

Exits the program.

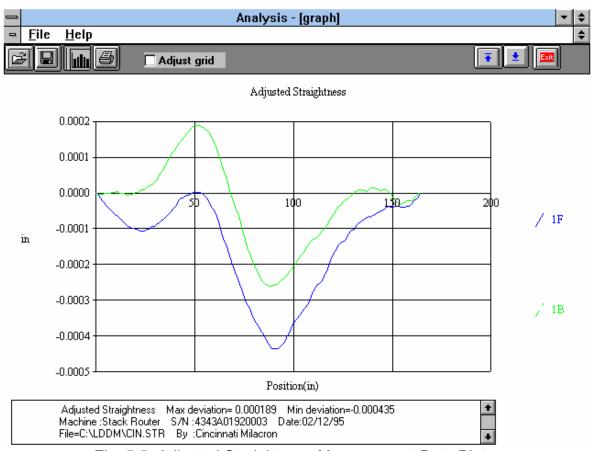

Fig. 5-5 Adjusted Straightness Measurement Data Plot

A typical straightness data plot is shown in Fig. 5-5.

#### 5.5 Straightness Display

The straightness measurement here is very accurate and sensitive. However, for the alignment of a long guide rail. It is desirable to display the straightness for real-time adjustment of the rail. The straightness display is designed for this purpose. Click the straightness Display box in the main menu, the screen will show the straightness Display below:

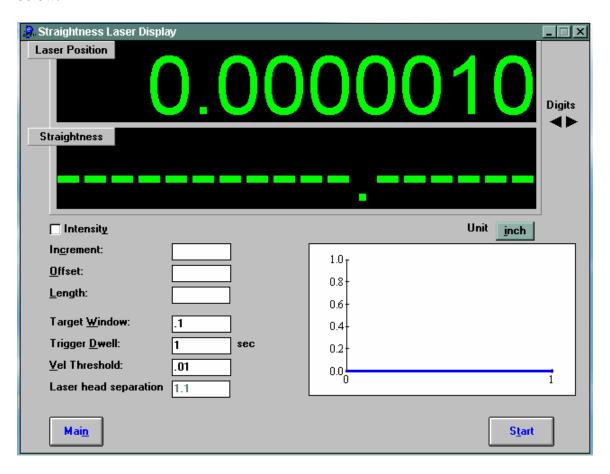

Fig. 5-6 Straightness Display Screen

The straightness displayed is calculated by integrate the measured angle times the increament and minus the off-set. Hence the straightness value displayed will be a constant between the increment.

**Increment**: Enter the increment value. Typical values are from 0.1 to 10 inches.

**Off-set**: Enter the end-point straightness value in the straightness measurement. For the first measurement, enter 0.000001. After the first measurement, enter the end-point value obtained from the display. A correct off-set value will set the end-point value to zero.

**Length**: This is the length of total travel Target Window. Trigger Dwell, Vel. Threshold and Laser head separation are the same as in previous sections. To start, align

the laser head and the dual-retroreflector properly and move the dual-retroreflector to the zero position then click the start box. Similar to the straightness measurement discussed before, move the dual-retroreflector to the next increment, the data will be taken automatically and display on the screen. The first line is the position and the second line is the measured straightness, as show below:

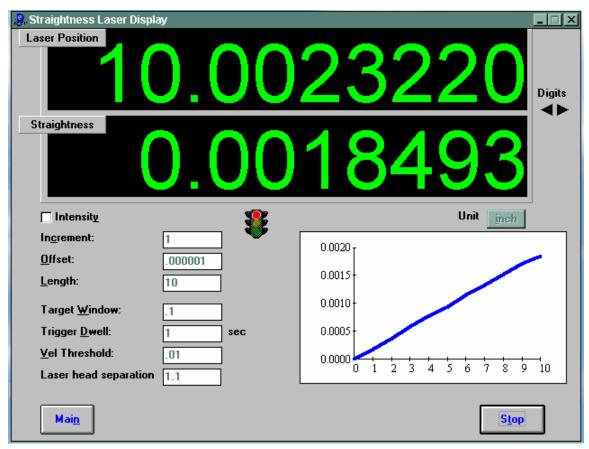

Fig. 5-7 Straightness Display Without Offset

You may move the dual-retroreflector back and forth, do a real-time adjustment on the rail, and display the straightness again.

Please note that the offset value may be changed after some real real-time adjustment on the rail. You may enter a new off-set value based on the end-point readings (add the end-point readings to the existing off-set value).

After the rail is aligned, use the previous straightness measurement to collect straightness data and verify the straightness.

After clicking the **Flatness Measurement** Box on the Main Menu, you will be greeted by the Flatness Measurement Data Screen. If the LDDM is not in the correct port, a box with the port choice will appear asking you if the LDDM is connected to COM1 or COM2. Please enter the correct choice. If the LDDM is not connected, a dashed line will

| appear in the Laser Position section of the window. the LDDM reading on the display should appear. | Please check your connections and |
|----------------------------------------------------------------------------------------------------|-----------------------------------|
|                                                                                                    |                                   |
|                                                                                                    |                                   |
|                                                                                                    |                                   |
|                                                                                                    |                                   |
|                                                                                                    |                                   |
|                                                                                                    |                                   |
|                                                                                                    |                                   |
|                                                                                                    |                                   |
|                                                                                                    |                                   |
|                                                                                                    |                                   |
|                                                                                                    |                                   |
|                                                                                                    |                                   |
|                                                                                                    |                                   |

#### **6.0 Flatness Measurements**

After clicking the **Flatness Measurement** Box on the Main Menu, you will be greeted by the Flatness Measurement Data Screen. If the LDDM is not connected to communication port, a message box will appear telling you that the LDDM interface not found. Please check your connections and the LDDM reading on the display should appear.

## **6.1 Flatness Measurement Main Display** (Fig. 6-1)

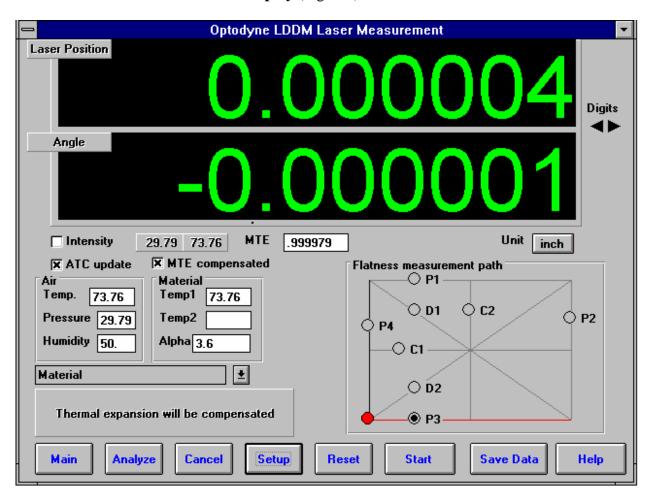

Fig. 6-1 Flatness Measurement Main Display

The display, in the straightness mode, shows the linear distance traveled on the top line, and the difference between LDDM #1 and LDDM #2 for the second line. If this second line value is divided by 1.1 (inches) or 27.94 (mm) then the value is in radians. When you look at the outgoing laser beam aperture positions on the front of the laser head, LDDM #1 is the one closer to the center of the laser head.

Choices on the Main Display are as follows:

**Intensity:** Align your system visually according to the User's Guide, then check your alignment by clicking on this box. A blue bar will appear the in-between the Laser Position window and the Target window. This blue bar will range from between 0 and 100%. Please make sure that the intensity is at least 40% over your whole run. Press the intensity box again to return the system to its original state.

The two boxes next to the Intensity box show the Pressure and Temperature that the Processor Box is reading. If you have an ATC probe, these numbers will be continually changing. If you do not have an ATC probe, the values will be 68 degrees and 29.9 inHg. When the Intensity Box is clicked on, these values will disappear.

**ATC update:** The ATC update updates the air pressure, air temperature and material temperature readings from the processor box. The MTE value will be calculated from these updated values and Alpha material coefficient. A X mark will appear when the ATC value has been updated correctly for the next measurement.

**MTE compensated:** To show compensation for Material Thermal Expansion, please click the box to show the X mark. If the X-mark does not appear on the screen, the displacement value will show only environmentally compensated values.

**MTE:** The MTE value can be manually changed in this box.

**Unit:** This box, when clicked on, will allow the user to change between the inch and metric systems.

**Digits:** Clicking the **left arrow** will decrease the amount of digits shown (data will still be taken to 6 digits for inches, 5 for metric). Clicking the **right arrow** will increase the amount of digits shown (max 5 or 6).

**Air/Material Environmental, Alpha Boxes:** Values may be entered in the Air Temperature and Pressure boxes for those people who do not have an ATC probe. Humidity should be entered for all users of the LDDM system. The Material Temperatures are averaged together to get the MTE coefficient value. The material alpha can also be manually changed if the material list does not include the material of the machine being calibrated.

**Flatness measurement path Box:** This box shows which part of your flatness measurement that is being done, or is to be done next. To change directions of the measurement, please double-click the left mouse button on the circle next to the path you would like to measure. As you move the retroreflector along the path, the red dot will also move, showing the retroreflector position for this particular measurement.

For automatic measurements, a stoplight will appear. The green light indicates that the program is ready for the system to go to the next data point. The yellow light indicates that the retroreflector has dropped below the velocity threshold and is waiting for the set delay to complete. The red light indicates that the system is taking the data point.

**Material Box:** The material list and their corresponding alpha values are listed here. Click the mouse on the down arrow and a list of materials is shown. Please choose from the material list or enter your own value to the alpha box above.

The dialog box is just underneath the material box. This box tells you messages and describes the actions you are taking.

Buttons at the bottom of the screen:

**Main:** exits the linear measurement package and loads the main menu.

**Analyze:** exits the flatness measurement package and enters the analyze data package. For Flatness measurements, **do not** unload the module when prompted.

**Cancel:** Allows the cancellation of a measurement if it has gone out of alignment, or if something went wrong.

**Setup:** Opens the setup window, where measurement specifications may be edited or viewed.

**Reset:** Using this key allows for the reset of the LDDM. This key will also change the mode of the processor box to the current measurement type, i.e. if the processor is manually switched to a dual-beam mode while the program is in the linear measurement mode, the reset will return the processor to the linear measurement mode.

**Start Measurement:** This button starts the measurement defined in the setup window.

**Save Data:** This button will allow for the data storage of the last measurement taken.

The Laser Position window shows the current position of the retroreflector. This value always shows a value compensated for air temperature, pressure and relative humidity, but may or may not be compensated for MTE (if MTE compensated box is clicked on or off). The ATC or MTE compensation is NOT important for the flatness measurement.

The Angle window will show the angular value of the current position of the retroreflector. This value when divided by 1.1 inches or 27.94 mm, is the angle in radians.

#### **6.2 Flatness Measurement Setup Screen** (Fig. 6-2)

To input information: Please move the mouse pointer over the box on which you wish to change the information. The mouse pointer will turn in to a vertical bar. Two things may be done:

- 1) Block the text. Hold the mouse button down and move over the text completely. The text being blocked will become inverted in color (white on black). Type in the information to be entered. The original text will be replaced by the new information.
- 2) Click the mouse button while the vertical bar is over the box. Use the arrow keys and the delete key to erase the previous information. Then input the new information.
- 3) The P2 line of the graph always designates the "LABEL" side of the table. Please note this when setting up the measurement.

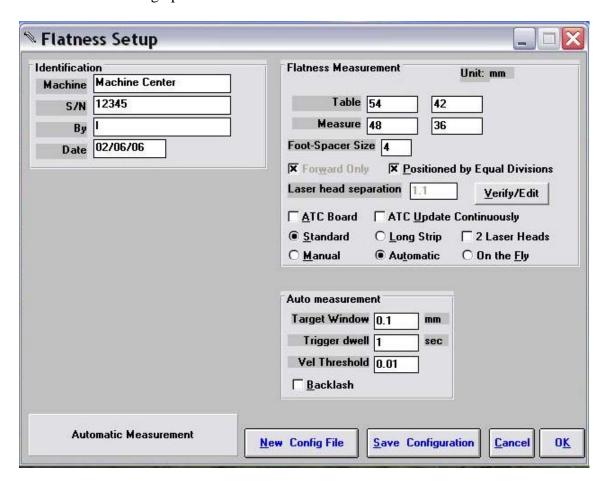

Fig. 6-2 Flatness measurement Setup Screen

#### Identification Box:

The identification of the machine, i.e. the machine type, serial number, the person doing the calibration, and the date, is entered here and is saved in the data file. The date is automatically entered using the computer system date.

Flatness Measurement Box:

**Table, Length/Width:** Enter the length and width of the table.

**Measure, Length/Width:** Enter the size of the surface which is to be measured.

**Foot Spacer Size:** Depending on which foot spacer is to be used, enter 2, 4 or 6 inches, or 50, 100, 150 mm.

**Positions by Equal Divided:** Make sure that this box is checked.

**Verify/Edit:** Click on this button to see the data acquisition setup. Make sure that your increments are correct. If there are increments to be changed to an irregular interval, you may edit the box.

**Forward Only:** All flatness measurements are automatically forward only.

**ATC Board: Do NOT** use the ATC Board when taking flatness measurements. Make sure that no X appears in the box. The ATC Board is not important to flatness data collection.

Please choose the type of measurement you wish to take:

**Standard**: The standard method is the Moody method or Union Jack method.

**Long Strip :** For a long surface plate, you may select the long strip method. Here instead of 2 diagonals and 2 centerlines, there are 5 parallel lines and only one diagonal. A total measurement of 8 segments is still the same.

**2 Laser Head:** for 2 laser heads (MCV-5000) click this.

**Manual:** The **Start Measurement** button will turn into a **Take** button after the measurement begins. At every collection point, this button will have to be pushed.

**Automatic:** The software will collect data every time the retroreflector comes within a "Target Window" and drops under a certain velocity. Automatic measurement is not recommended for Flatness Measurements.

**On-the-Fly:** The software will automatically take data as soon as it is sensed that the retroreflector is within the "Target Window" of the target position.

Auto Measurement Box:

**Target Window** (automatic and on-the-fly): For automatic and on-the-fly measurements, being within this value of the target position allows the software to take data. For on-the-fly measurements, the maximum speed is 10 times the target window.

**Vel Threshold (automatic only):** This is the threshold that the retroreflector must drop underneath so that a data point can betaken.

**New Config File:** You may load a previous configuration file if you have one for this particular machine.

**Save Configuration:** This updates the LDDM.3CF file so that the data seen on the screen will appear each time LDDM for Windows is run.

**Cancel:** Cancel the above changes and revert to the previous values.

**OK:** Settings are ok for this measurement. If you saved this setup as the default, it will come up first every time, otherwise the previous setup will re-appear next time the program is run.

#### **6.3** Example of a Flatness Measurement

Flatness Measurement Main Display (See Fig. 6-1)

- 1) At the Main Menu, click the left mouse button on **Flatness**.
- 2) When the display screen appears, check your units, make sure that the units (inch/mm) are correct for your application.
- 3) Click the intensity box an X and a blue bar under each measurement window will appear. Please align your system according to the User's Guide so that the blue bars are close to 100% over the complete path of measurement.
- 4) Go to the **setup** button and click the left mouse button.

Flatness Measurement Setup Screen (Fig. 6-2):

- 5) The setup screen will now appear, start with the upper left hand side of the setup window; fill in your **machine information**.
- 6) Setup your **table measurement specifications**. Input the actual table dimensions (Table), and the actual measured dimensions (Measure) for both length and width.
- 7) Choose your **foot spacer size**, 2, 4, or 6 inches.
- 8) Click on the **Verify/Edit** button to see if the diagonal travel is correct.
- 9) **Positions Equally Divided** should be clicked on at all times (due to the nature of the flatness measurement).
- 10) Make sure that the **ATC Board** option is turned **OFF**.

- 11) Choose the **type of measurement** (On-the-Fly is recommended and is the fastest).
- 12) For On-the-Fly measurements, the top speed of the retroreflector is 10x the window size you choose. If the window is 0.1 inch, the top speed of the measurement is 1 IPS.
- 13) Save your configuration by clicking on the appropriate button on the bottom of the screen. Type the name that you want to save it under and hit enter. The computer will automatically add the correct extension to the file name.
- 14) Click on **OK** to save.
- 15) If you want this setup to be the default file (the setup that appears every time you load the flatness program), click on **Yes**.
- 16) Press **OK** to return to the main screen.

Taking Data Points for an On-The-Fly Flatness Measurement (Fig. 6-3):

- 17) The measurement path (collection), by default follows the user's guide method on page 9-7.
- 18) You can change the order of measurement by clicking the left mouse button on the circle next to the run you wish to take. If you wish to change directions of your measurement path, double-click the circle of the path you want to change directions on.

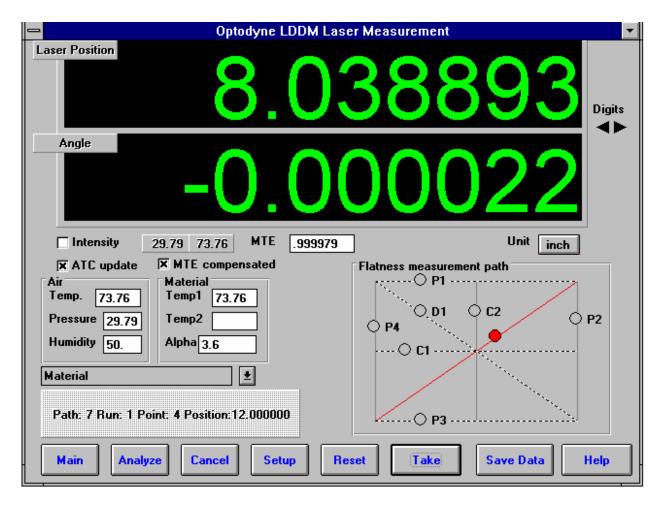

Fig. 6-3 On-The-Fly Flatness Measurement Data Collection

- 19) Press **Start** when in position and carefully pull the retroreflector across the surface.
- 21) If you move too fast or miss a point, you will hear a series of beeps, then move back until the beeps stop and continue with your measurement.
- 22) If you get the out of alignment message, find out what caused the message and fix it (be it alignment, human error, etc.). Move back to the previous position and click on the **OK** box. For automatic and on-the-Fly measurement, you will have to start that particular run over.
- 23) If you wish to redo a line, you may do so by clicking on the line you wish to redo. The resulting data will supersede the previous data.
- 24) After all of the lines have been taken, you may save the data by clicking on **OK**, when prompted, and typing in a file name. The .FLT extension will be automatically added to the filename.
- 25) You may also save the data after the run by pressing the **Save Data** key.

- 26) To analyze the data, click on the **Analyze Data** key, do not unload the module when prompted.
- 27) After viewing the table, you may want to immediately lap the surface that you are measuring. To be able to revise old data you must do the following:
- 28) Choose **Flatness** at the main menu.
- 29) Choose Analysis and DO NOT unload the module.
- 30) Go to **File** and **Load** the file with the data you wish to recheck.
- 31) Keep pressing the **up arrow** button (or hit the **ESC** key) until you return to the Flatness screen.
- 32) Click on **Setup** and make sure that the setup is the same. Hit **OK** after checking.
- 33) Choose the **line** which you wish to re-measure. Press **Start** and take your measurement.
- 34) After the line is taken, click on **Save Data** and save your measurement.
- 35) Go back to **Analysis** and check your data.

# **6.4 Flatness Data Analysis Menu** (Fig. 6-4, 6-5, 6-6)

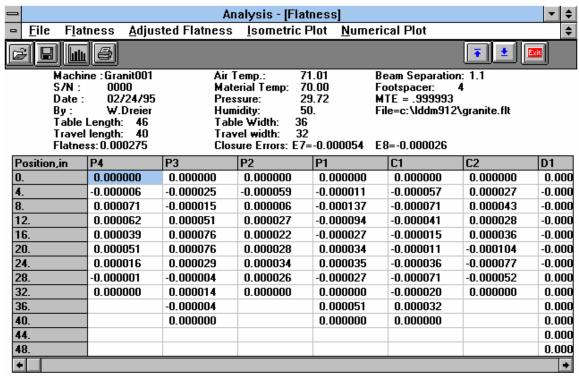

Fig. 6-4 flatness Measurement Data Table

Under the **File Menu**, you can open a **new** data file, **save** a data file, set your **printer type**, set your **printer style**, or return to the **main menu**. When loading a file, choose the files with the extension of .FLT for flatness. You can only **print data** tables using the print function under this heading.

To view the Flatness table and graphs, first click on **Flatness** on the menu bar. This will convert the data shown on the table to Flatness. Then click on the **Adjusted Flatness** choice. This will convert the Flatness data into data that the Moody Method can handle. From here you may view the **Isometric** (line) **Plot**, or the **Numeric Plot**.

The following icons have the following function in Analysis:

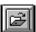

Open a new data file.

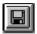

Save a data file.

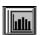

Graph a data file (After graphing, you may also change the scaling of the graph by checking X on adjust grid).

Print a data graph (for printing data tables, use the Print option under the "File" heading)

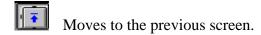

Moves to the next screen.

Exits the program.

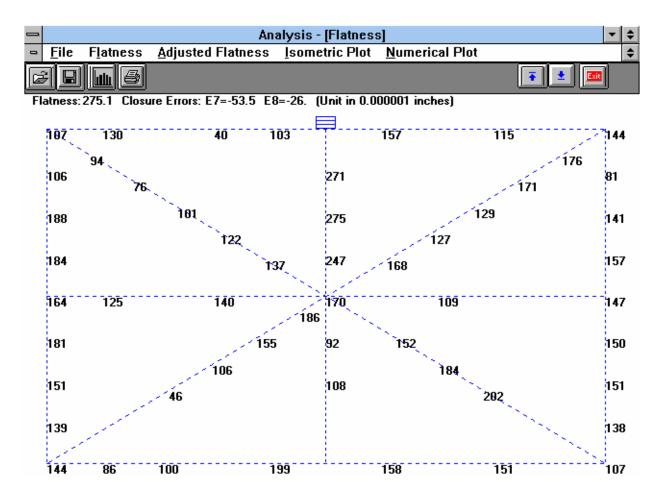

Fig. 6-5 Flatness Measurement Numerical Plot

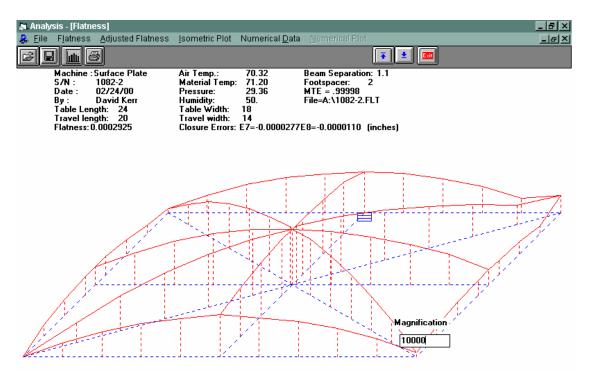

Fig. 6-6 Flatness Measurement Isometric Plot

Using the **Magnification** box in the lower right hand corner, you may increase or decrease the magnification of the graph. Enter a value and press **Enter**>.

#### **6.5 Revising Old Flatness Data Files**

An excellent time saving feature in Flatness is the ability to revise old data files without having to reshoot a whole table. To revise an old data file, the following steps must be taken:

- 1) From the Main Menu, click on **Flatness**.
- 2) In the Flatness Main Display, click on **Analysis** but do NOT unload the program.
- 3) **Load** the file to revise (choose the flatness, .FLT, files)
- 4) Click on the **Up arrow** (or press the **ESC** key) until the Flatness Main screen reappears.
- 5) Align the laser, choose which line is to be re-shot, and click on **Start**.
- 6) After the data for that run is taken, press **Save Data** or repeat step 5 for another line.
- 7) The new data and graphs can now be viewed in **Analysis**.

## 7.0 Squareness Measurement

After clicking the **Squareness Measurement** Box on the Main Menu, you will be greeted by the Squareness Measurement Data Screen. If the LDDM is not connected to communication port, a message box will appear telling you that the LDDM interface not found. Please check your connections and the LDDM reading on the display should appear.

# 7.1 Squareness Measurement Main Display (Fig. 7-1)

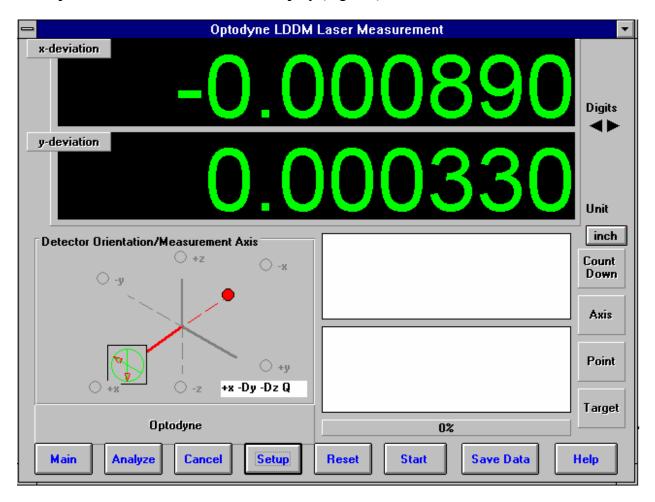

Fig. 7-1 Squareness Main display

The display, in the squareness mode, shows the deviation in inches or mm of the laser beam incident on the quad detector. The deviation in the quad detector's x and y axes are shown.

Choices on the Main Display are as follows:

Detector Orientation/Measurement Axis Box:

This box describes what axes your squareness measurement is currently taking, and if

modifications are necessary during the measurement (a setup was chosen poorly), then it can be corrected here.

The Red dot signifies the laser head/origin of the laser. The square with the two arrows designates the quad detector and its two inherent axes. The  $\pm x$ ,  $\pm y$ , and  $\pm z$  designate the machine axes.

The right hand side of the screen shows:

**Unit:** This box, when clicked on, will allow the user to change between the inch and metric systems.

**Digits:** Clicking the left arrow will decrease the amount of digits shown (data will still be taken to 6 digits). Clicking the right arrow will increase the amount of digits shown (max 6).

The **Countdown** box shows the number of points left to collect before an average value is calculated.

The **Axis** box shows what axis is being measured.

The **Point** box shows you what point is being measured.

The **Target** box shows the machine coordinate where the quad detector is supposed to be.

The two graphs on the right-center of the screen will show the data of the quad detector during a measurement. This will be updated after each data collection.

The measurement bar under the graphs shows what percentage of the total measurement has been completed.

The **Dialog** box is just underneath the Detector Orientation box. This box tells you messages and describes the actions you are taking.

Buttons at the bottom of the screen:

**Main:** exits the linear measurement package and loads the main menu.

**Analyze:** exits the flatness measurement package and enters the analyze data package. For Flatness measurements, **do not** unload the module when prompted.

**Cancel:** Allows the cancellation of the previous point or the whole measurement if something has gone wrong.

**Setup:** Opens the setup window, where measurement specifications may be edited or viewed.

**Start Measurement:** This button starts the measurement defined in the setup window.

| Save Data: This button will allow for the data storage of the last measurement taken. |  |  |
|---------------------------------------------------------------------------------------|--|--|
| The Laser Position window shows the current position of the quad detector.            |  |  |
|                                                                                       |  |  |
|                                                                                       |  |  |
|                                                                                       |  |  |
|                                                                                       |  |  |
|                                                                                       |  |  |
|                                                                                       |  |  |
|                                                                                       |  |  |
|                                                                                       |  |  |
|                                                                                       |  |  |
|                                                                                       |  |  |
|                                                                                       |  |  |
|                                                                                       |  |  |
|                                                                                       |  |  |
|                                                                                       |  |  |
|                                                                                       |  |  |
|                                                                                       |  |  |
|                                                                                       |  |  |
|                                                                                       |  |  |
|                                                                                       |  |  |
|                                                                                       |  |  |

# 7.2 Squareness Measurement Setup Screen (Fig. 7-2, 7-3)

To input information: Please move the mouse pointer over the box in which you wish to change the information. The mouse pointer will turn in to a vertical bar. Two things may be done:

- 1) Block the text. Hold the mouse button down and move over the text completely. The text being blocked will become inverted in color (white on black). Type in the information to be entered. The original text will be replaced by the new information.
- 2) Click the mouse button while the vertical bar is over the box. Use the arrow keys and the delete key to erase the previous information. Then input the new information.

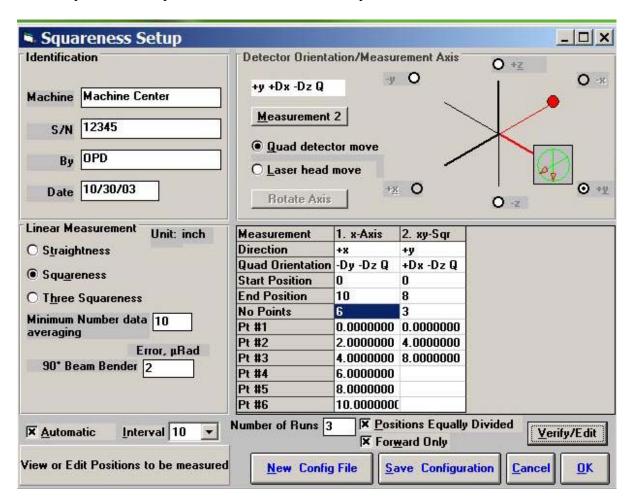

Fig. 7-2 Squareness Measurement Setuup Screen (Leg 1)

### Identification Box:

The identification of the machine, i.e. the machine type, serial number, the person doing the calibration, and the date, is entered here and is saved in the data file. The date is automatically entered using the computer system date.

Squareness Measurement Box:

Choose which type of measurement you would like to take: Straightness, Squareness or Three Squareness.

Minimum Number Data Averaging: Choose the number of data points to be collected and averaged together.

**Automatic Data Collection:** Click this button for automatic data collection based on a time interval. Select a time interval from 1 to 60 seconds.

**Optical Square Error:** If the error of your optical square (LD-16) is known, enter it here in microradians. If you error is specified in arcseconds, multiply the value by 4.8 and enter it here. Enter 0 if you do not have your optical square calibrated.

If you have chosen **Three Squareness**, you will be asked to enter your **second optical square** value.

Detector Orientation/Measurement Axis Box:

This is critical for getting correct squareness results. The x, y, and z axes seen on the graph indicate the MACHINE axes. The box with the two arrows indicates the QUAD DETECTOR and its axes. The red dot indicates the LASER HEAD.

**Rotate Axis:** The default coordinate is z-axis in the vertical direction. For machine with y-axis in the vertical direction, click the "Rotate Axis" once. For machine with x-axis in the vertical direction, click the "Rotate Axis" twice.

**Measurement 1:** This button is to be pressed after setting up the values for the first leg of the measurement. For straightness measurements, there is only 1 leg to be measured. For squareness measurements, 2 legs are required. For three-squareness measurements, 4 legs must be measured.

**Quad detector/Laser head move:** For this leg, choose which is to be moving. You may NOT move or tilt the laser head after the first leg, the reference line would be lost.

Setup the graph according to the way the laser is setup on the machine. Rotate the quad detector arrows so they correspond to the axes of the machine.

**Measurement box:** The Direction and Quad Orientation boxes are automatically filled in when the graph axes are chosen. Enter your MACHINE Start/End coordinate, plus the number of points (including the start and end points).

**Verify/Edit:** Before pressing the Measurement button in the Detector Orientation box, press verify view to see if the machine coordinates selected are correct.

**Number of Runs:** Enter the number of runs, up to 7 runs.

**Positions equally divided:** If the point values in the measurement box are okay, put an X in the box here. If you would like to change the stop coordinates to what you want, do so and click the box until the X disappears.

**Forward only:** For bi-direction runs, unclick this button.

When you are done setting up the first leg, click the **Measurement** button and set up the next leg (if applicable) and repeat the previous steps. Please note the following change:

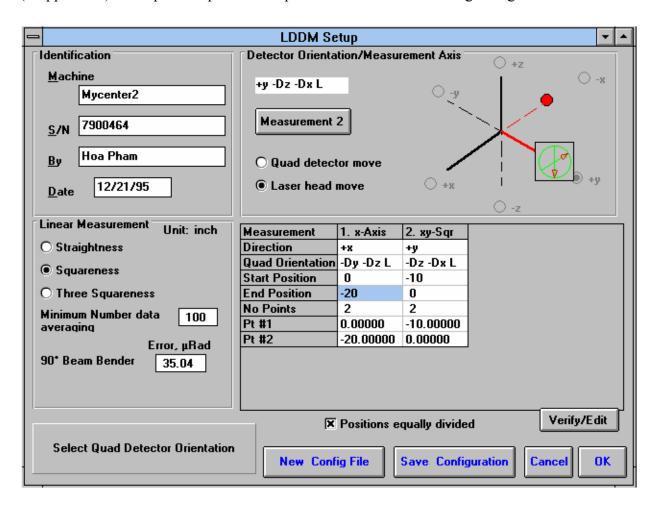

Fig. 7-3 Squareness Measurement Setup Screen (Leg 2)

For the second leg, the graph in the Detector Orientation box will bend 90 degrees. Make sure that it is set up correctly.

**New Configuration:** You may load a previous configuration file if you have one for this particular machine.

**Save Configuration:** This updates the LDDM.3CF file so that the data seen on the screen will appear each time LDDM for Windows is run.

Cancel: Cancel the above changes and revert to the previous values.

**OK:** Settings are ok for this measurement. If you saved this setup as the default, it will come up first every time, otherwise the previous setup will re-appear next time the program is run.

# 7.3 Example of a Squareness Measurement

1) At the main menu, click the left mouse button on **Squareness**.

Squareness Measurement Main Display (Fig. 7-1)

- 2) Check your units (inch/mm), change them by clicking on the button.
- 3) Go to the setup screen (Click on **Setup** at the bottom of the screen)
- 4) Enter your **machine information** and ID.
- 5) Enter the type of measurement, **Straightness**, **Squareness** (1 optical square), **or Three-Squareness** (2 optical squares).
- 6) Enter the **number of data points** you would like to average over. (10 data points/second) The more noisy an environment, the longer you will want to average the data (around 1 minute, 600 data points at maximum)
- 7) Enter the **known errors** (in microradians, 1 microradian = 4.8 arcseconds) of the optical squares or 0 if not known.
- 8) The Setup Graph: Enter the first axis with the ball being the position of the laser head and the square being the position of the quad detector.

  Note: It is important to know which direction your beam is pointing.
- 9) Determine which piece is fixed, the quad detector or the laser head.
- 10) Rotate the quad detector icon so that the arrows are pointed in the correct MACHINE axes. To rotate, click the left mouse button on the **quad detector square** icon.
- 11) Edit the **measurement setup**, enter the start/end MACHINE coordinates and the number of points.
- 12) Press View/Edit to check your increments.
- 13) If you would manually like to change a point, change the values in the boxes, and click the **Positions Equally Divided** box to off.
- 14) After completing the first axis, press the **Measurement 1** button.

Squareness Measurement Setup Screen (Fig. 7-2, 7-3)

15) Setup your system in the second axis. Repeat steps 10-14. Repeat up to 3 times (if you have chosen 3 squareness).

- 16) After you are finished setting up the measurement, a setup completed message will appear. Press **Save Configuration** and enter a filename. A message will ask if you want this file to be the default file. If you answer **Yes**, this setup will become the default configuration.
- 17) Press **OK** to exit the setup screen. You are now ready to take measurements.

Taking DataPonit for a Squareness Measurement (Fig. 7-4)

- 18) Align the quad detector according to your setup and the procedure in the User's Guide. Last minute changes may be made in the bottom left hand graph of the measurements.
- 19) Press **Start**. Move to each point along the first axis and press the **Take** button. A countdown of data points being averaged is shown. When you are done with your first axis, the Take button will change into **Start Axis 2**.

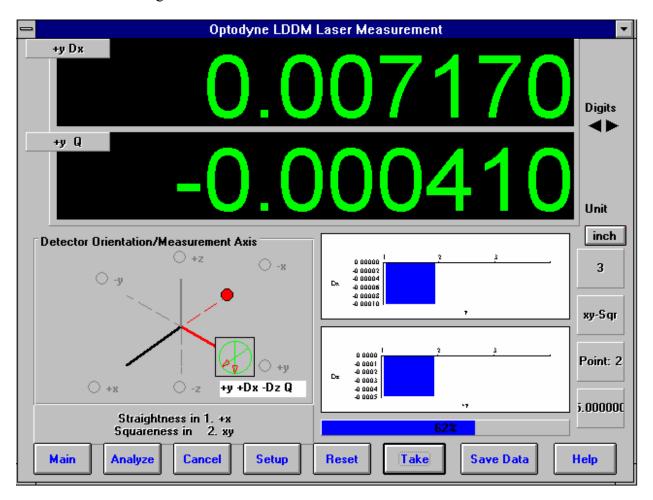

Fig. 7-4 Manual Squareness Data Collection

20) Setup your second axis and press the **Start Axis 2** button, repeat 19.

- 21) After finishing all of your data points, a save file message will appear. Press **Yes** and type in your **filename** to save your data (the extension of .SQR is automatically added).
- 22) Check your results by clicking on the **Analysis** button and opening your file for squareness.
- 23) The squareness reading you will get is + for greater than 90 degrees, for less than 90 degrees, and will ALWAYS represent the angle in the +XYZ planes (e.g. +XY, +YZ. +ZX).

# 7.4 Squareness Data Analysis (Fig. 7-5, 7-6)

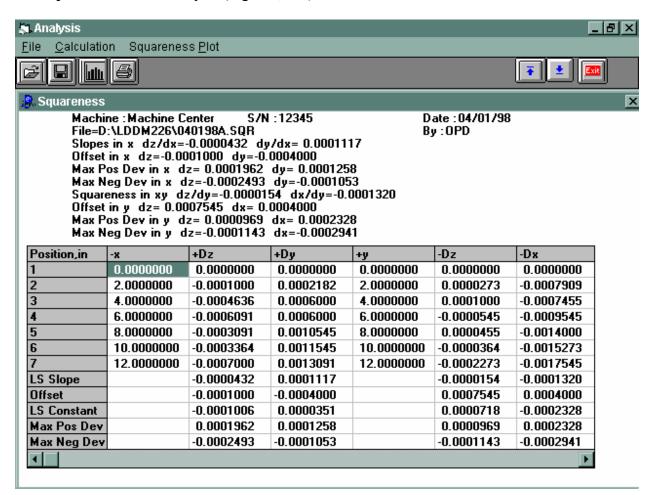

Fig. 7-5 Squareness Measurement Data Table

Under the **File Menu**, you can open a **new** data file, **save** a data file, set your **printer type**, set your **printer style**, or return to the **main menu**. When loading a file, choose the files with the extension of .SQR for squareness. You can only **print data** tables using the print function under this heading..

To view the Squareness data and graphs, first click on **Calculation** on the menu bar. This will convert the data points shown on the table to the Least Square Fit lines, their intercepts and their slopes.

These lines can be seen by clicking the **Bar Graph** choice on the second bar.

The followings are the definitions in the straightness data table, squareness data table and plots.

**Off-set:** this is the initial position of the quad-detector from the laser beam center.

LS slope and LS constant: this is the least square fitted straight line LS slope is the slope and

LS constant is the constant of the fitted straight line (y = LS constant when x = 0).

Max Pos Dev and Max Neg Dev.: this is the maximum distance from the least square fitted straight line in the positive direction and negtive direction, respectively. Usually, when these values are too large, you may need to measure the squareness again.

**Squareness Plot:** This will show the angle between the POSITIVE X, Y and Z axes of your machine (depending on which axes were measured). Note: This angle MAY or MAY NOT be the one you measured, but the angle has been calculated out to the machine's positive axes.

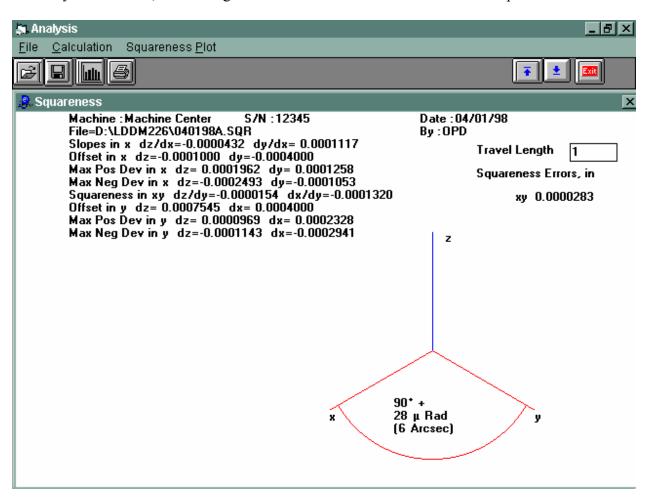

Fig. 7-6 Squareness Measurement Data Plot

# 7.5 Adjusted Straightness and Averaged Straightness

The squareness data consists of two straightness measurement. Click on the <u>Adjusted</u> <u>Straightness</u>. The table will show the adjusted straightness values. Click on the graph to display the two plots shown in Fig 7-7. Here both end points are zero.

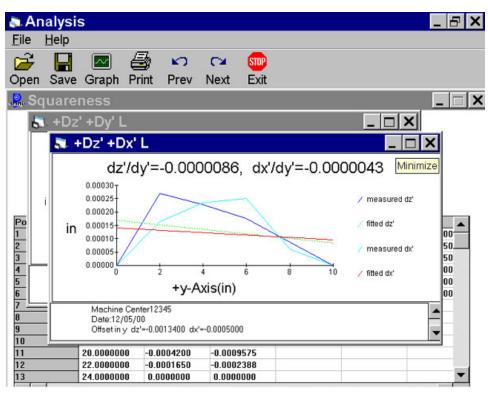

Fig. 7-7 A Plot of Adjusted Vertical and Horizontal Straightness.

The Straight Line is the Least Square Fit.

The least square fitted line is a straight line with off-set and slope. Click on the **Averaged Straightness**, the table will show the averaged straightness values. Click on the graph to display the two averaged straightness plots shown in Fig. 7-8. Here the least square fitted line is rotated to be zero off-set and zero slope.

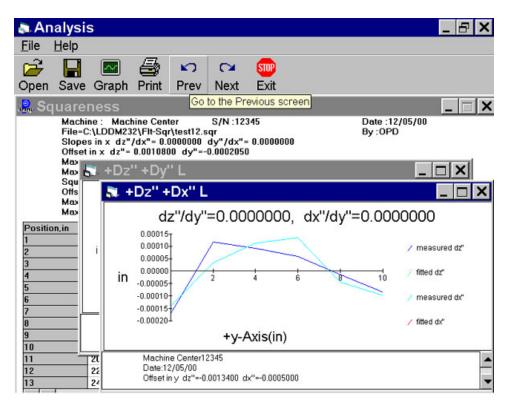

Fig. 7-8 A plot of Averaged Vertical and Horizontal Straightness.

Here the Least Square Fit Line is at Zero and Parallel to the Axis of Travel.

The following icons have the following function in Analysis:

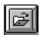

Open a new data file.

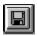

Save a data file.

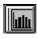

Graph a data file (After graphing, you may also change the scaling of the graph by checking X on adjust grid).

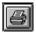

Print a data graph (for printing data tables, use the Print option under the "File" heading)

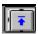

Moves to the previous screen.

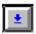

Moves to the next screen.

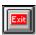

Exits the program.

# **8.0 Rotary Table Measurements**

The rotary measurement setup is similar to the Straight / Angular measurement, except the starting position is always zero. The least increment is 1 degree with an increment of 1 degree up to 10 degree. Briefly, a dual-retroreflector is placed on top of a small rotary table supplied by Optodyne, which is in turn mounted on the test device, a rotary table or stage. The test device is programmed to move in incremental steps of 1 to 10 degrees. At the end of each step, the data will be recorded. Then rotate the small rotary table in the opposite direction to prevent laser beam break. At the end of the rotation the residual value will be recorded. Hence the rotational angle of the test device and the rotational angle (in the opposite direction) of the small rotary able are all recorded. The software will calculate the difference (error) data from both the forward and reverse angular measurements and will provide full data storage, analysis and plots. For more detailed setup, see user's guide section 12.

### 8.1 Rotary Table Measurement Main Display (Fig. 8-1)

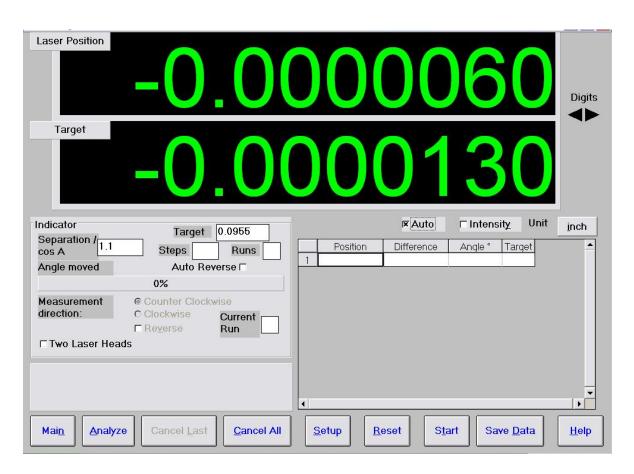

Fig. 8-1 Rotary Table Measurement Main Display

The display shows the linear distance traveled on the top line, and the difference between LDDM #1 and LDDM #2 for the second line. If the second line value is twice of the top line value, the center of rotation is exactly between the centers of the two retroreflector. (See user's guide section 12.5.4 for alignment procedure).

Choices on the Main Display are

**Separation:** This is the separation of the dual-retroreflector. Typical value is 1.105 in or 28 mm. More accurate value could be obtained by calibration.

**Steps, Runs and Auto Reverse:** These are for motorized turn table. For example, 3 bidirectional runs of 10 degrees increment, set steps=36, runs=3 and click on Auto Reverse. Maximum number of runs is 9. The saved data file is for a single run. For 5 runs, the data will be saved in 5 data files with same name, but with the run number added before the extension .rot.

**Angle moved:** This box show the angular movement of the rotary table. 50% is about 10 degree and 100% is about 20 degree. When the angle moved is more than 10 degree, there is a message asking the operator to move the retroreflector back to zero. However, as long as the laser intensity is okey, you can continue taking data.

**Measurement direction:** If you want counter clockwise rotation to be positive, click counter clockwise. Otherwise click clockwise. For bi-directional measurement, after you reached 360 degree and taken the data, click the "Reverse" button. Move the dual-retroreflector (small table) back to zero and move the stopper to the other side. Take the residual reading then continue in the reverse direction.

**Two Laser Heads:** Click this button, if two laser heads are used.

**Auto:** In the automatic data collection, click this to change to manual data collection. Click again to change back to automatic data collection.

# 8.2 Rotary Measurement Setup Screen

Click on the setup box, the screen will show the setup menu.

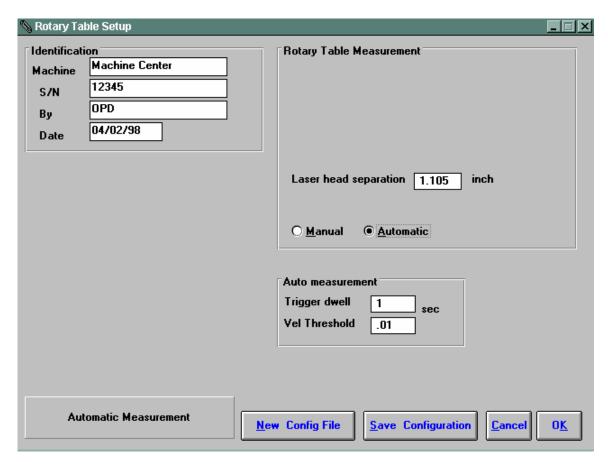

Fig. 8-2 Rotary Measurement Setup Screen

**Identification:** these are information for your own identifications.

**Laser head separation:** This is the same box as show in the previous screen. You may enter a more accurate value after the calibration.

**Manual:** The "start" button will turn into a "take" button after the measurement begins. At every collection point, this button will have to be clicked.

**Automatic :** The software will collect data every time the dual-retroreflector moved and stopped.

**Trigger dwell:** For automatic measurements, the settling time of the machine is entered here. Choose a value of at least 2 seconds less than the programmed machine dwell time.

**Vel threshold :** For automatic measurement, this is the threshold that the dual-retroreflector must drop underneath, so that a data point can be taken.

The total travel is set to 360 degree. For measurement less than 360 degree, a more accurate separate value should be used. The increment can be varied from 1 degree up to 10 degree. It has to be an integer of degree.

<u>New Configuration</u>: You may load previous configuration file if you have one for this particular machine.

<u>Save Configuration</u>: This updates the configuration file so that the data seen on the screen will appear each time LDDM for Windows is run.

# 8.3 Example of a Rotary Table Measurement

Before starting, please make sure all the hardware and software is installed properly.

- 1, Double click on Optodyne logo to get the main menu.
- 2, Click on rotary calibration, a screen with two LDDM readings will show up.
- 3, Click on "set up" to set up automatic data collection or manual data collection.
- 4, 'Dwell time" is the time delay between stage stopped and data collection. It may be zero or up to a few seconds.
  - "Velocity threshold" is the maximum vibration motion of the stage. Typically set to 0.001 to 0.00001. For noisy environment use large number.
- 5, Set the beam separation value to ----- (default 1.105).
- 6, For automatic data collection, click reset, then click start. The initial position will be recorded.
- 7, Move the stage to be calibrated to the first position (at least 1 degree, no more than 10 degree) then stop. The data will automatically be recorded after the dwell time.
- 8, Move the second stage in the opposite direction to zero. The data will automatically be recorded.
- 9, Continue steps 7 and 8 until reading 360 degrees.
- 10, Select "save data" to save data file with extension .ROT.
- 11, To analyze data, click on "Analyze" in the bottom or in the main menu.

- 12, Open the data file.
- 13, Click on "data selection" and select "angle".
- 14, click on down arrow to get to the end of data file, or at 360 degrees. Double click and type 360. (For data file less than 360 degrees, double click the last target reading and type the actual angle in degrees). Move the cursor to target readings less than 360 degree and click again. The data file will move to the beginning and the "calibration" button will stand out.
- 15, Click on the "<u>calibration</u>" button. New data files will be calculated, and the new beam separation number will be calculated. (Record this number and enter in Step 5). The graph on the right hand side will be replotted.
- 16, Please note that data may be collected at 1 degree increments, 2 degree increments, up to 10 degree increments automatically. After 10 degrees the second stage must rotate in the opposite direction to zero and stop. The zero position data will be recorded automatically.
- 17, For hands off operation, the second rotary table with the dual-retroreflector needs a control signal either from the rotary table to be calibrated, or from a signal generator. Please make sure the time between movements is much large than the dwell time set in the data collection software.

### 8.4 Rotary Data Analysis Menu

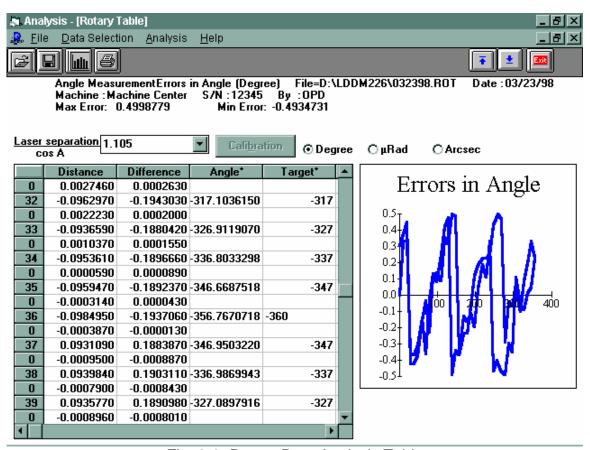

Fig. 8-3 Rotary Data Analysis Table

Under the "File Menu", you can open a new data file, save a data file, set your printer type, set your printer style, or return to the "Main Menu". When loading a file, choose the files with the extension of .ROT for rotary data. You can only print data tables using the print function under this heading.

To analyze data, go to the target readings and select the reading nearest to the 360 degrees. Double click and type 360. (For data file less than 360 degrees, double click the last target reading and type actual angle in degrees). Move the cursor to target readings less than 360 degree and click again. The calibration box will stand out. Click on the calibration, new data files will be calculated, and the new beam separation value will be calculated. (Record this value and enter the value in the beam separation box in the setup menu). The graph on the right-hand-side will be replotted as shown in Fig. 8-4.

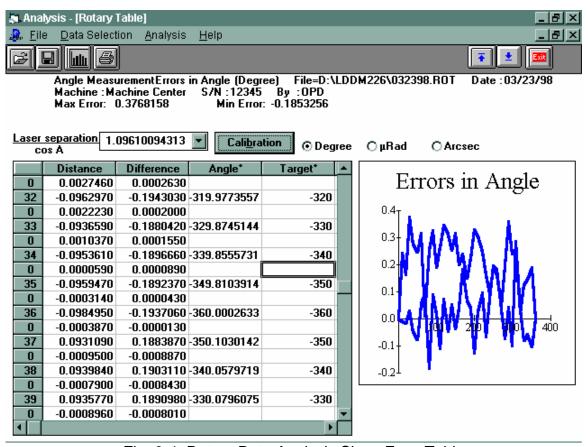

Fig. 8-4 Rotary Data Analysis Show Error Table

To print error table or error plot, move the cursor to "Analysis" and click on "error". The error table is shown below:

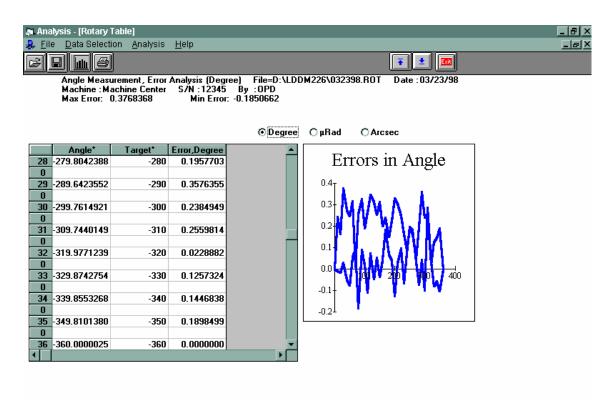

Fig. 8-5 Rotary Data Analysis Show Error table

To get a line plot, click on the graph icon. To print the graph, click on the printer icon. An error plot is shown in Fig. 8-6.

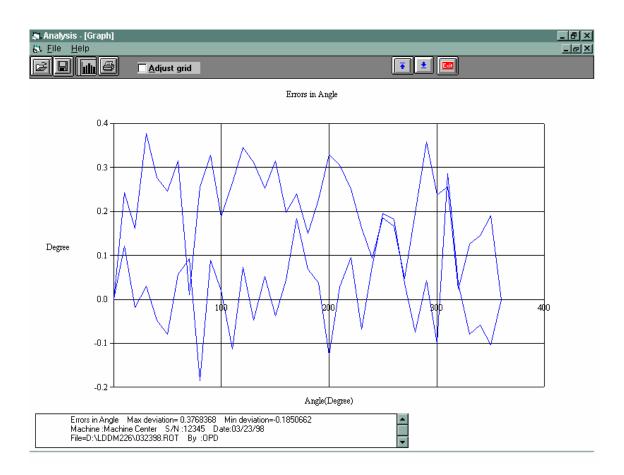

Fig. 8-6 Rotary Measurement Error Plot in Degree

### 9.0 Circular test (Laser/Ballbar)

### 9.1 General Description

For general description, windows, installation and starting LDDM program, see section 7.6.

#### 9.2 2D Time Base Data Collection

The 2D time base collects data through a special PCMCIA card. The maximum data rate is 10,000 data/sec, and the maximum number of data point is 24,000 points/record. Click on the "2D time base" button in the main menu to get the data collection screen as shown in Fig.8-6. For two PCMCIA cards, the available address are: 350,110, 220,100 and 300.

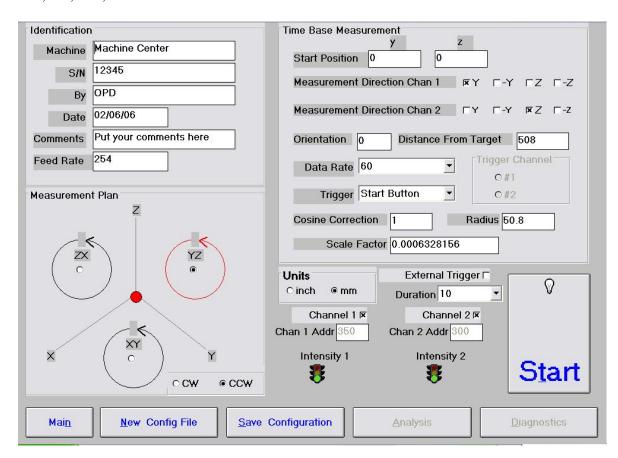

FIG. 9-1 2D TIME BASE DATA COLLECTION SCREEN

Choices on the data collection screen are as follows:

**Identification:** Input the machine type, serial number, operator, date, your comments or remarks and feed rate in/min or mm/min.

and direction of the circular path, either cw or ccw.

Time base measurement: Enter start position, measurement

Direction (-x means the laser beam is pointing in the -x direction), and distance from the target. Click positive axis direction when the laser beam is pointing in the positive axis direction. The orientation is the angle between the measurement direction and the first-axis direction. The data rate is determined by the selected feed rate and radius (see section 8.5.3). Trigger mode is "start button" only. The displacement or velocity trigger will be added later. Click the External trigger if you have the external trigger option. The external trigger is used for external clock or external synchronized events, such as nonstop leadscrew calibration. Cosine correction is 1 for normal operation. It is 2cos(angle) for double pass and the angle is the angle between outgoing and return beams. The radius is the radius of the programmed circular path. The scale factor is 0.000024914 in or 0.000632816 mm. Click "in" for inch unit and "mm" for metric unit. Click both channels for 2 channel data collection.

**Data Rate:** Select a data rate up to 10,000 Hz.

**Duration:** Select a duration. The maximum duration is limited by the

maximum size of the record, 24,000 data/record.

External trigger: For external trigger, click on "External Trigger" box. A special cable with external trigger connector is needed. The trigger pulses should be TTL standard, the pulse width larger than 30 µsec, and the rep rate less than 3000 Hz. For 2 channels, connect the trigger pulses to channel #1 and both channels will collect data synchronized with the trigger pulse. The data age is a few microseconds.

**Intensity:** The green light indicates the laser is aligned properly and the red light indicates the alignment is off. Block the laser beam to check whether the PCMCIA Card is installed properly.

**Start/stop:** Click "start" to start the data collection and "stop" to stop the data collection. After stop, enter the filename to save the data collected. The extension .2dr will be added automatically. After select a data rate, select a duration. If you want to stop data collection before the selected time duration, click "stop" to stop data collection.

# 9.3 Data Analysis

To analyze data, go to the main menu first then click on the "analysis". Click on "file" to open a file with extension .2dr. The file usually is very large, please wait a while for the file to be ready. After the .2dr data shown on the screen, click on "data selection" and "displacement 1".

The displacement values will be calculated and displayed as shown in Fig 9-2.

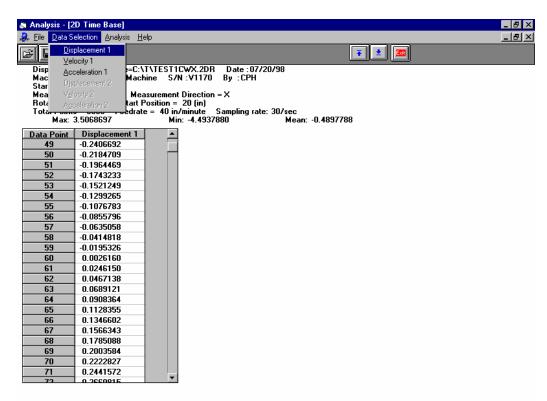

FIG.9-2 THE ANALYSIS SCREEN WITH DISPLACEMENT DATA

After the displacement values are displayed, click on the "graph" to plot the displacement. A typical plot of the displacement is shown in Fig 9-3

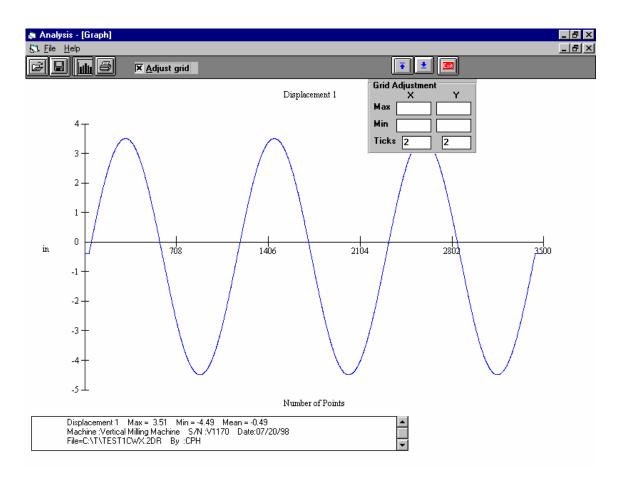

FIG. 9-3 A Typical Plot on Displacement Data

To generate a data file for polar plot, click on "file" and "save". Select 2dd in the popup screen. Anothe popup screen asking the starting point and ending point of the data file. The starting point should be before the first maximum and the ending point should be at least 2 and ¼ cycles after the first maximum. If not enough data, a popup screen will indicate so. Enter a filename to save the data file. The extension .2dd will be added automatically. A popup screen will show the actual starting point, number of points per cycle, ending point, and the data file is for one or two cycles. After click on "Yes", another screen will popup for the change of number of points per cycle. You may enter an integer either larger or smaller than the default value. Please make sure that all 4 2dd files have the same number of points per cycle. We believe, 360 points per cycle is adequate. Of course, more points provide more resolution, but it also need more storage space and larger processing time. The default value is the existing number of points per cycle. If there is no change, press "enter" or click on "ok", then another screen popup to change the shift. You may enter any shift value between -10 to +10. The default shift is zero.

For some machine, the feed rate can not be controlled exactly, hence the number of points per cycle varies. It is more desirable to keep the number of points per cycle the same for all 4 files. Please note that to generate a complete circular path, 2 data files, one in the x-direction and the other in the y-direction (for xy-plan) are needed. The number

of points in these two data files should be the same. If one data file is 2 cycles and the other is 1 cycle, only one cycle of the data will be processed.

#### 9.4 Circular Path

To generate a circular path, first to process all raw data files (.2dr) to generate the data files (.2dd).

Click on "analysis", "circular", "polar plot" and "ISO 230", a screen will popup. The file cannot be entered by type the filename. Click on the right-hand-side to enter the files. The first line is cw, x-direction, the second line is cw, y-direction, the third line is ccw, x-direction and the forth line is ccw, y-direction. For a complete circular path, 2 data files in the same cw or ccw rotation are needed. For both cw and ccw circular path, enter all 4 files. For most machine, click on "ok". "sync" is for machines without velocity control. Please wait for the data files to be displayed on the screen. Click on "graph" to plot the circular path in polar plot as shown in Fig. 9-4.

Before the polar plot, a screen will popup and ask for the values of S1, S2, S3, S4, Rcw, Rccw, sc and scc. These shifts and rotations are used when the measurement directions are not perpendicular to each other or the measurement directions are not along any axis direction.

For the measurement of servo mismatch or squareness errors, it is desirable to measure in the directions 45 degree from the axis. Hence, in the polar plot enter Rcw and Rccw equal to 45 degree or -45 degree.

Positive S shifts in the ccw direction and negative S shifts in the cw direction. S is the number of points to be shifted. It is zero or an integer. S1, S2, S3, and S4 are the shifts in cwx, cwy, ccwx and ccwy respectively. Positive R rotates in the ccw direction and negative R rotates in the cw direction. The maximum angle of rotation is +/- 180 degree. Rcw and Rccw are rotational angles for cw measurements and ccw measurements respectively. Sc and scc are shifts between cw and ccw rotations respectively.

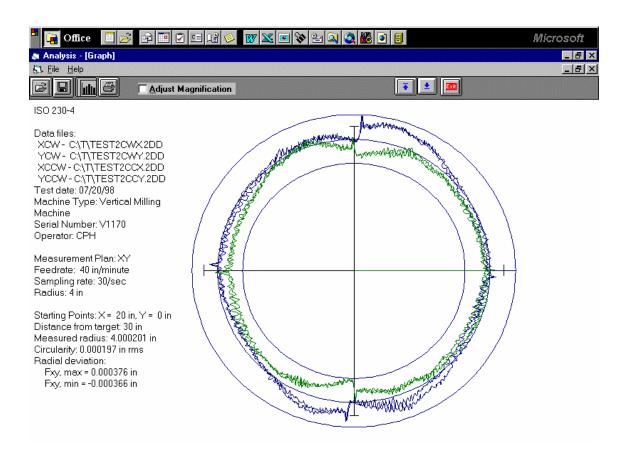

FIG. 9-4 A TYPICAL POLAR PLOT OF THE CIRCULAR PATH

There are 3 circles on the plot. The radius of the middle circle is the measured radius. The radius of the largest circle is the measured radius plus the Fxy,max and the radius of the smallest circle is the measured radius minus the Fxy,min. Or the distance between the largest circle and smallest circle is equal to Fxy,max – Fxy,min. Click on the "adjust magnification" to change the magnification of the plot. The circularity is the rms value of the deviations from the measured radius.

To view more details such as vibration frequency, backlash values, reverse spikes, etc., click on "analysis", "circular", "polar plot", "linear plot", and "one of the 4 files", then click on the "graph" button. A popup screen will let you input the starting point and the ending point of the plot. A typical linear plot is shown in Fig 9-5.

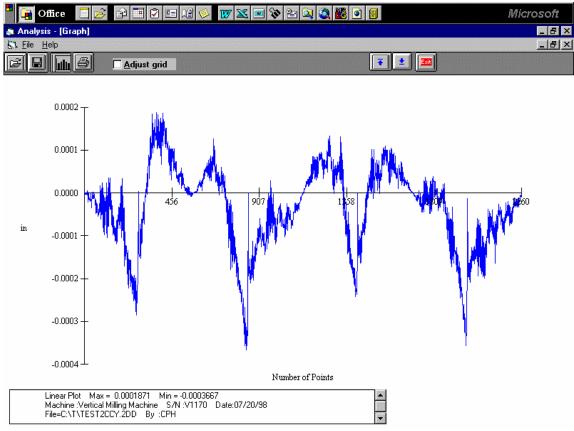

FIG. 9-5 A Typical Linear Plot of the Circuit Path

You may view more details in a region by enter the starting point and the ending point near the region of interests. You may also adjust the grid to change the vertical scale. Click on "Save" and select "xyfile", then enter a file name in the popup screen, 4 files with extensions xcw, ycw, xcc, ycc will be generated. For multiple runs with the same setup, up to 3 runs can be entered and plotted in the same graph.

### 9.5 Output Data File for "Polarcheck" or "Polaranalyser" Software

To use a commercial analysis or diagnostic software, such as Polarcheck\* or Polaranalyser, a compatible data file can be generated. In the previous section, before click on "graph" to plot the circular path in polar plot as shown in Fig.8.8, click on the "file", then "save", a screen will popup. Enter a filename and a file will be generated with extension .rtb.

This data file is similar to a telescoping ball-bar data file. The first 24 line header is machine information and parameters. Run count is how many 360 degree cycles. Max Targets is the number of points in 1 run or a 360-degree cycle. Direction –1 is cw and +1 is ccw. The best R is the actual measured radius. Since there is no center offset, hence the best X and Y are all zero. The first column is the point number and the second column is the deviation in the radial direction. EOF is end of file.

\* For more information, check the Polarcheck Analyser Web Site: http://kiila.me.tut.fi/projects/dbbbros.htm or e-mail jouni.holsa@qplus.fi

A typical polar plot similar to Fig.9-4, but using the .rtb data file and the Polarcheck software, is shown in Fig.9-6.

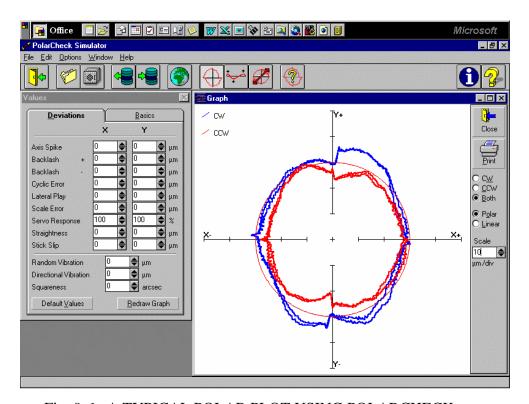

Fig. 9-6 A TYPICAL POLAR PLOT USING POLARCHECK

# 9.6 "rtb" Button to Generate Output File Directly

To generate an output file directly from 2dr files, click on the "rtb" button. A screen will popup and allow you to enter 4 2dr files. You may click on "ok" or "sync". For most machines, click on "ok". "sync" is for machines without velocity control. Enter the filename to save the output data file. To verify the output data, click on "graph" to view the polar plot. In case of error, use the procedure in the previous section.

## 9.7 Velocity, Acceleration and Other Measurements

As shown in section 9.3, the displacement values can be displayed or plotted. Click on the "velocity 1", the velocity values are calculated and displayed. Click on the "graph" to plot the velocity profile. Similarly, the acceleration values can be calculated by click on the "Acceleration 1" button. To remove a spike or spikes, click on the "R-spike" button, and specify the starting point and the ending point, the spike or spikes between

the starting and ending point, will be removed and the displacement values recalculated. Please note that, remove the spikes may distort the circular path.

The 2D time base data collection can collect data up to 1000 Hz. It can also be used for many other applications, such as small increment displacement test, etc.

### 9.8 Feedforward and Velocity Feedback

For some controllers without the feedforward function or the feedforward function is not turned on, there is a notch on the velocity profile as shown in Fig. 9-7. These velocity notches may cause non-uniform cutting and effect the surface finish of the part.

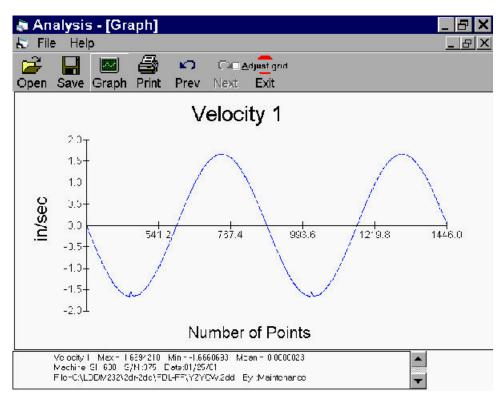

Fig. 9-7 A Plot of Velocity Profile without Feedforward. There are Notches near the Maximum Velocity in the Negative Direction.

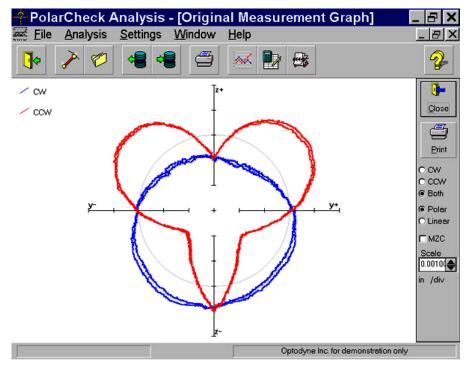

Fig. 9-8 A Polar Plot of the Circular Contouring Error without Feedforward

The large non-roundness shown in Fig. 9-8 is caused by the velocity notches. Once the feedforward function is turned-on, the velocity notchs in Fig. 9-6 are removed and the polar plot shown in Fig. 9-9. The non-roundness is reduced considerably.

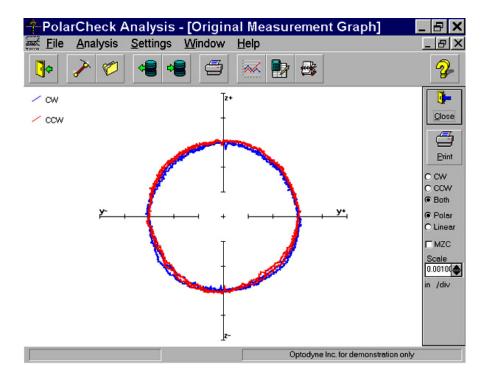

Fig. 9-9 A Polar Plot of the Circular Contouring Error with Feedforward

For some controllers, there is no velocity control, the velocity profile looks like triangular shape (see Fig. 9-10) instead of the sinusoidal shape. The polar plot, (see Fig. 9-11) shown large loop and the non-roundness is excessive large. This is because in the data processing,

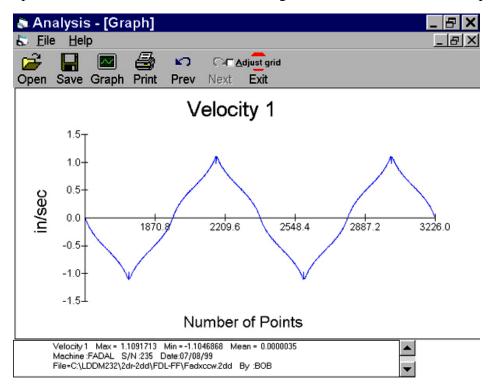

Fig. 9-10 A Plot of Velocity Profile without Velocity Feedback

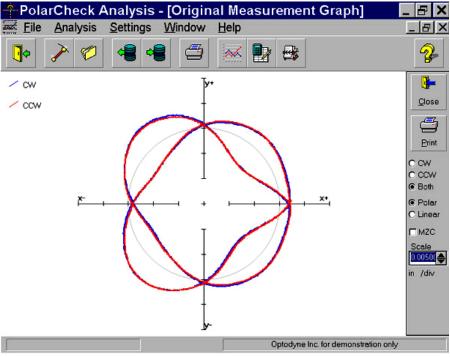

Fig. 9-11 A Polar Plot of the Circular Contouring Error without the Synchronized Data Processing

it is assumed that the velocity is uniform or sinusoidal. To fix this problem, a "**sync**" button is added in the "**select Axis Data files**" screen. The non-roundness is reduced as shown in Fig. 9-12.

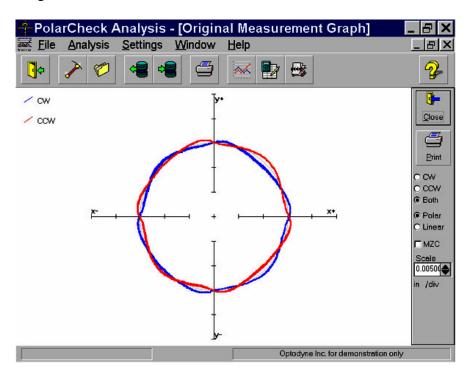

Fig. 9-12 A Polar Plot of the Circular Contouring Error with the Synchronized Data Processing